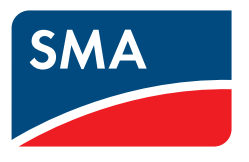

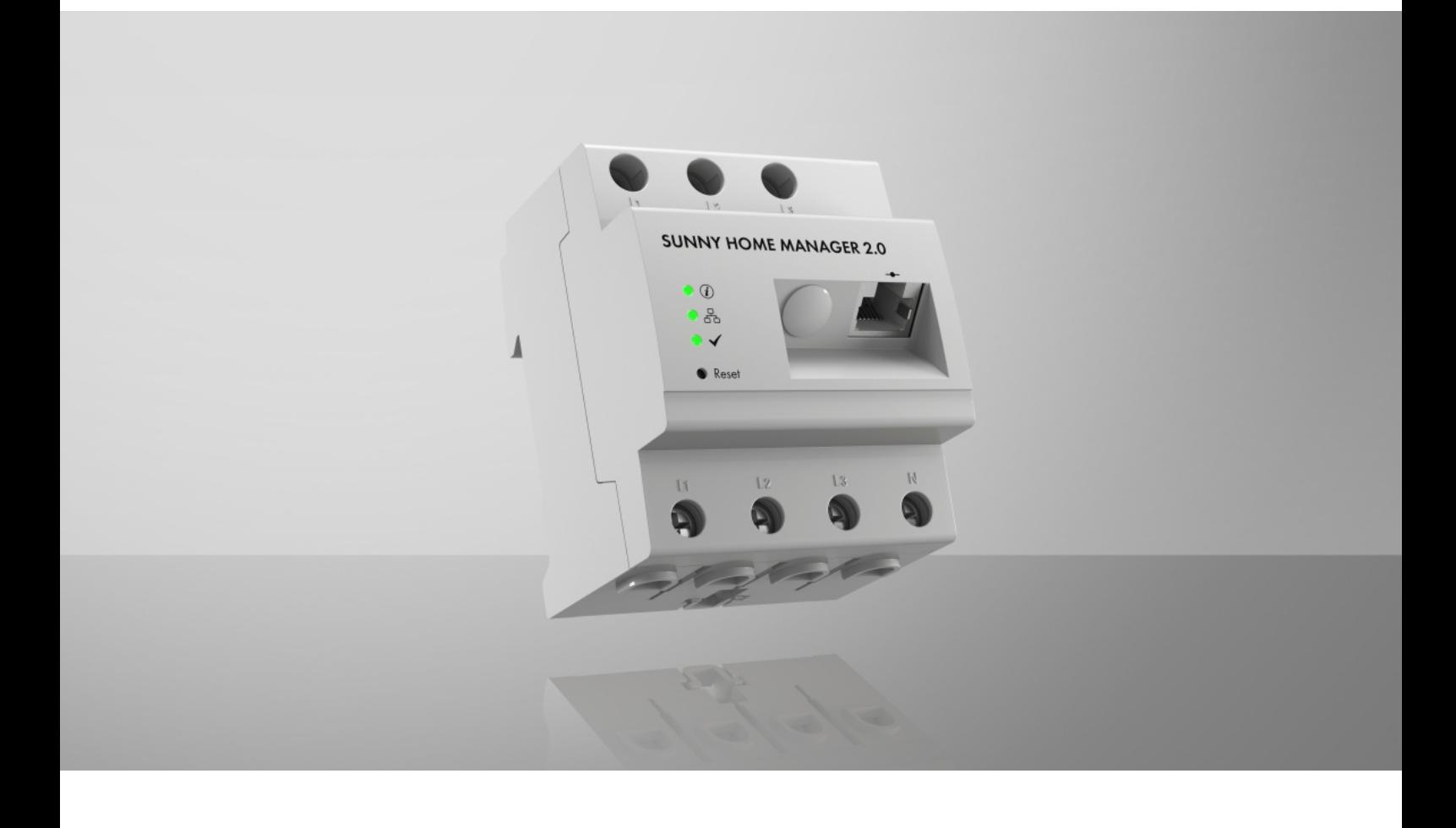

# **SUNNY HOME MANAGER 2.0**

# **Dispositions légales**

Les informations contenues dans ce document sont la propriété de SMA Solar Technology AG. Aucune partie du présent document ne peut être reproduite, stockée dans un système d'extraction de données ou transmise par quelque moyen que ce soit (électroniquement, mécaniquement, par photocopie ou par enregistrement) sans l'accord écrit préalable de SMA Solar Technology AG. Une reproduction interne destinée à l'évaluation du produit ou à son utilisation conforme est autorisée et ne requiert aucun accord de notre part.

SMA Solar Technology AG ne fait aucune déclaration ni ne donnent aucune garantie, explicite ou implicite, concernant l'ensemble de la documentation ou les logiciels et accessoires qui y sont décrits, incluant, sans limitation, toutes garanties légales implicites relatives au caractère marchand et à l'adéquation d'un produit à un usage particulier. ne fait aucune déclaration ni ne donne aucune garantie, explicite ou implicite, concernant l'ensemble de la documentation ou les logiciels et accessoires qui y sont décrits, incluant, sans limitation, toutes garanties légales implicites relatives au caractère marchand et à l'adéquation d'un produit à un usage particulier. De telles garanties sont expressément exclues. SMA Solar Technology AG et ses revendeurs respectifs ne sauraient et ce, sous aucune circonstance, être tenus responsables en cas de pertes ou de dommages directs, indirects ou accidentels.

L'exclusion susmentionnée des garanties implicites peut ne pas être applicable à tous les cas.

Les spécifications peuvent être modifiées sans préavis. Tous les efforts ont été mis en œuvre pour que ce document soit élaboré avec le plus grand soin et tenu aussi à jour que possible. SMA Solar Technology AG avertit toutefois les lecteurs qu'elle se réserve le droit d'apporter des modifications aux présentes spécifications sans préavis ou conformément aux dispositions du contrat de livraison existant, dès lors qu'elle juge de telles modifications opportunes à des fins d'amélioration du produit ou d'expériences d'utilisation. SMA Solar Technology AG décline toute responsabilité pour d'éventuelles pertes ou d'éventuels dommages indirects ou accidentels causés par la confiance placée dans le présent matériel, comprenant notamment les omissions, les erreurs typographiques, les erreurs arithmétiques ou les erreurs de listage dans le contenu de la documentation.

### **Garantie SMA**

Vous pouvez télécharger les conditions de garantie actuelles sur le site [www.SMA-Solar.com](http://www.SMA-Solar.com).

### **Licences logicielles**

Les licences concernant les modules logiciels (open source) utilisés se trouvent dans le logiciel du Sunny Home Manager. Après avoir connecté le Sunny Home Manager à un navigateur Web, vous pouvez accéder aux licences via l'adresse suivante : http://###/legal\_notices.txt, par exemple http://192.168.22.11/ legal\_notices.txt. L'adresse IP (dans cet exemple 192.168.22.11) est attribuée au Sunny Home Manager par votre routeur. Vous trouverez de plus amples informations sur la détermination de l'adresse IP dans la documentation de votre routeur.

### **Marques déposées**

Toutes les marques déposées sont reconnues, y compris dans les cas où elles ne sont pas explicitement signalées comme telles. L'absence de l'emblème de marque ne signifie pas qu'un produit ou une marque puisse être librement commercialisé(e).

### **SMA Solar Technology AG**

Sonnenallee 1 34266 Niestetal Allemagne Tél. +49 561 9522-0 Fax +49 561 9522-100 www.SMA-Solar.com E-mail : info@SMA.de État actuel : 13/10/2022 Copyright © 2022 SMA Solar Technology AG. Tous droits réservés.

# Table des matières

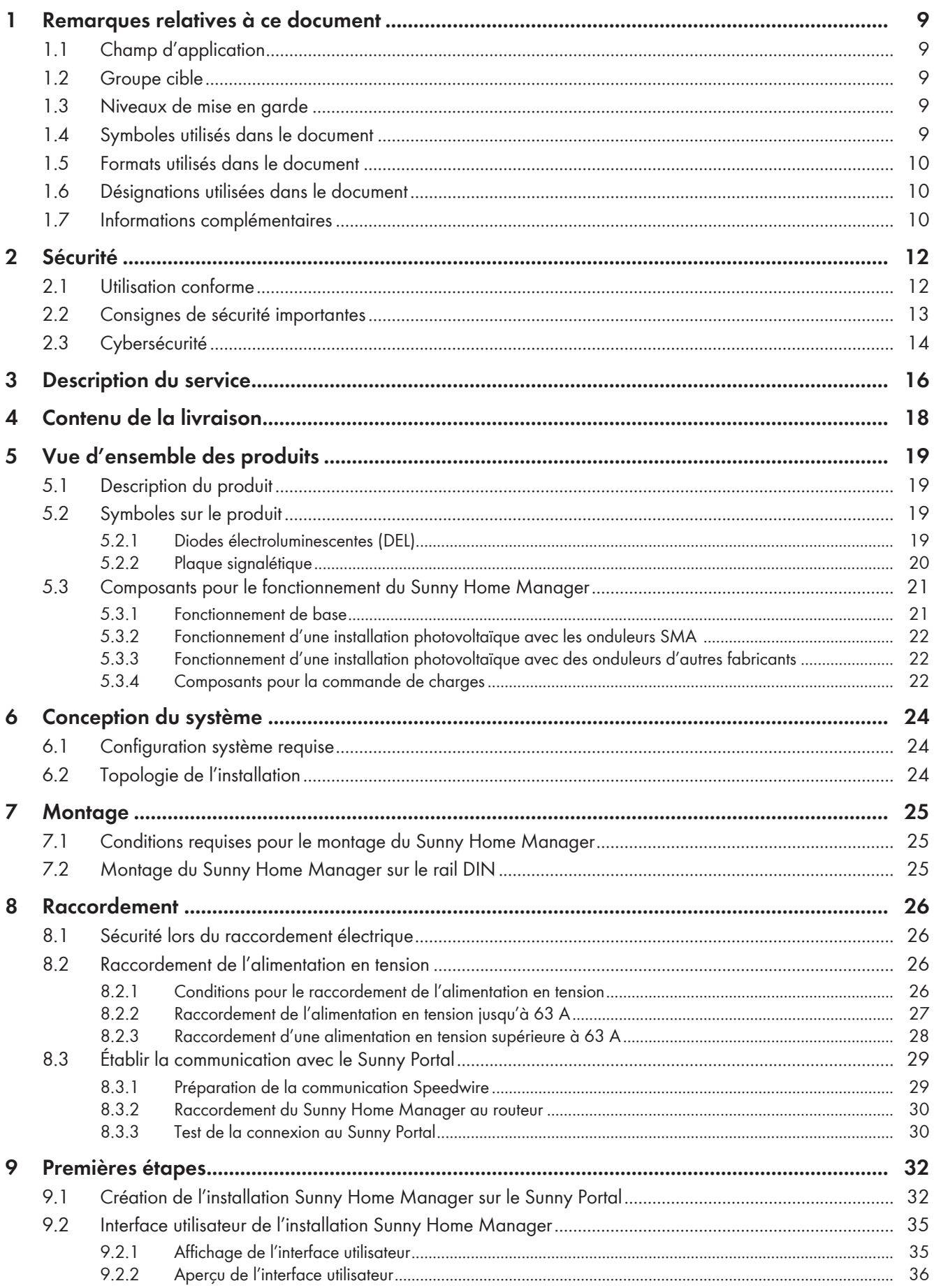

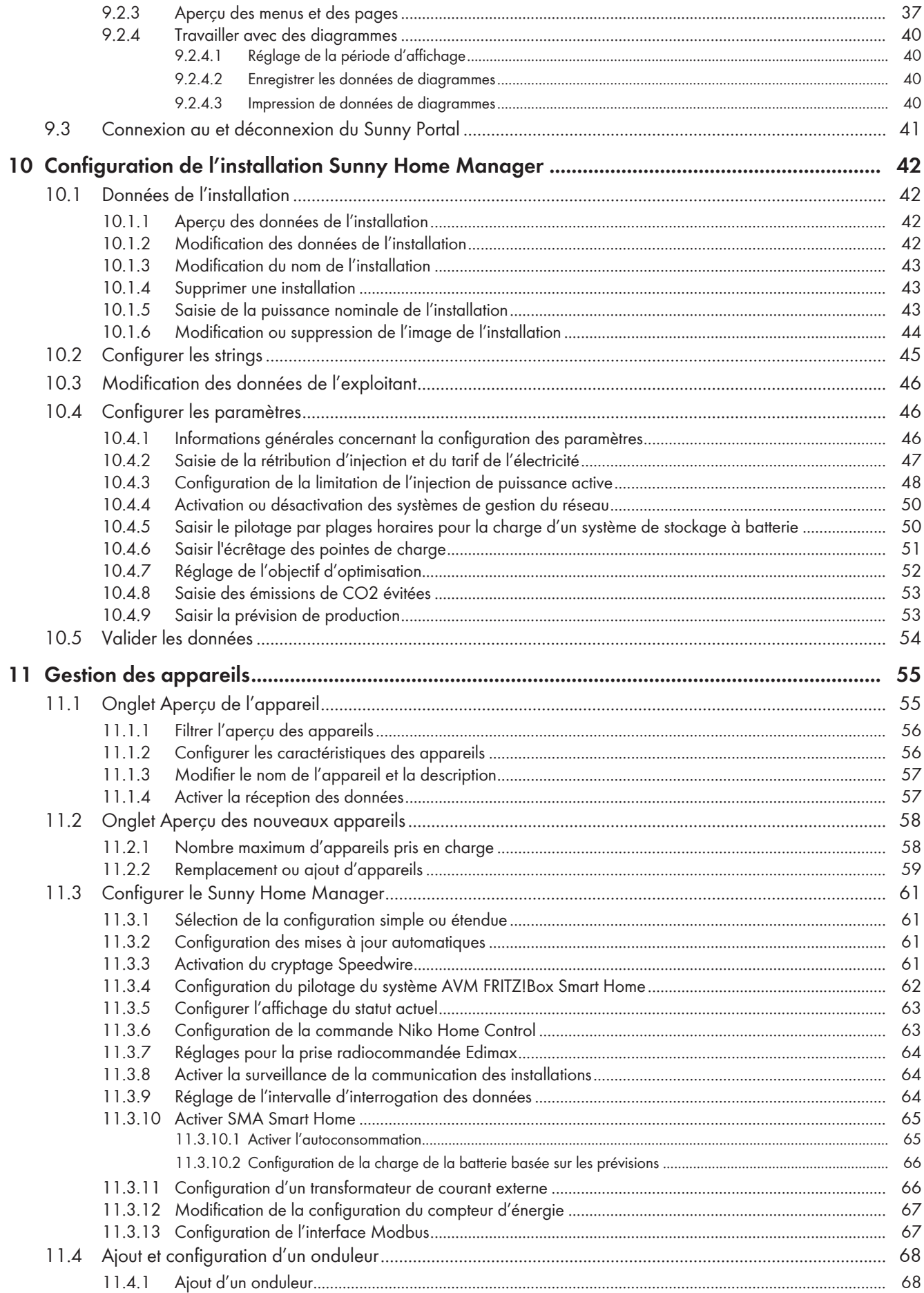

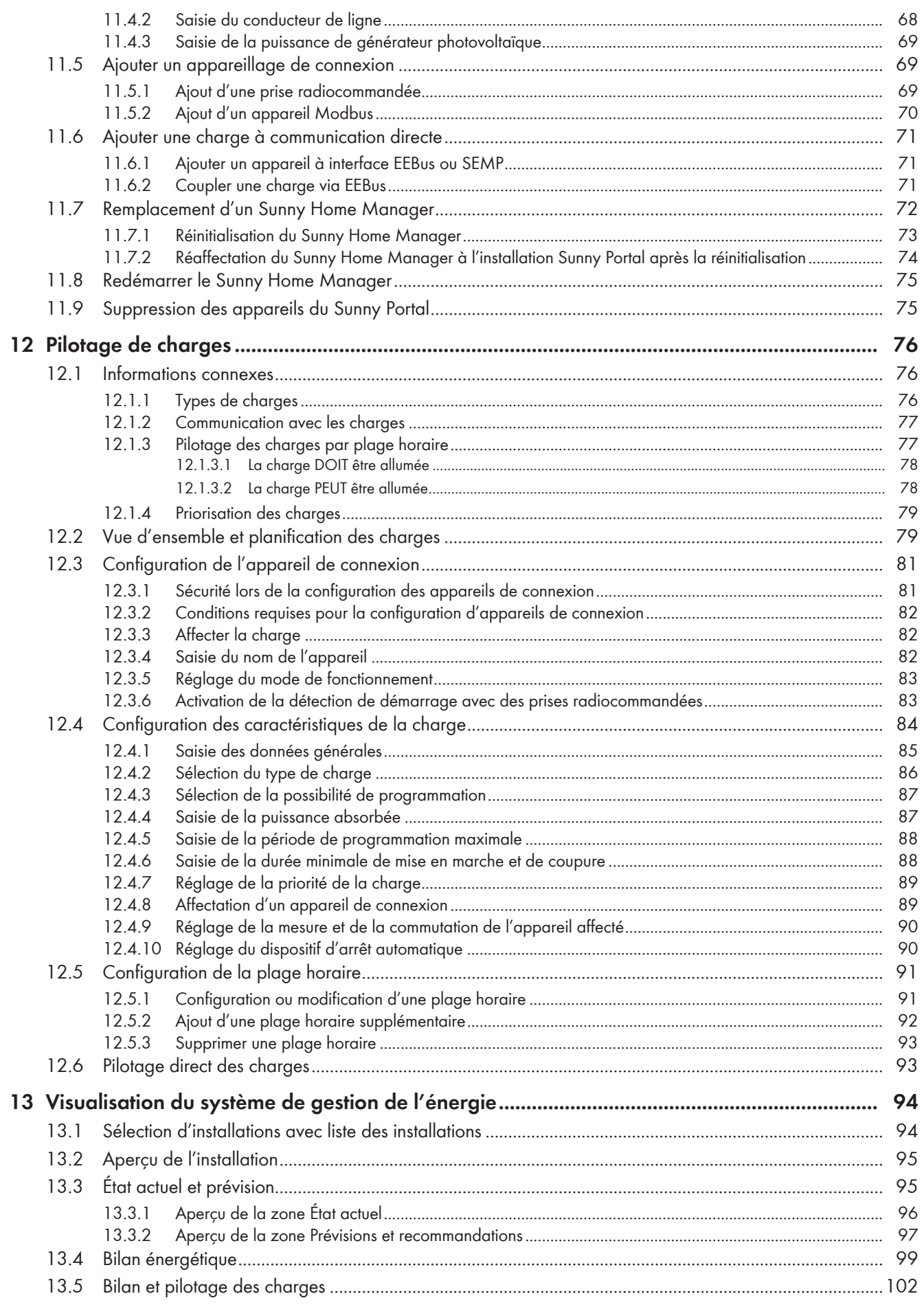

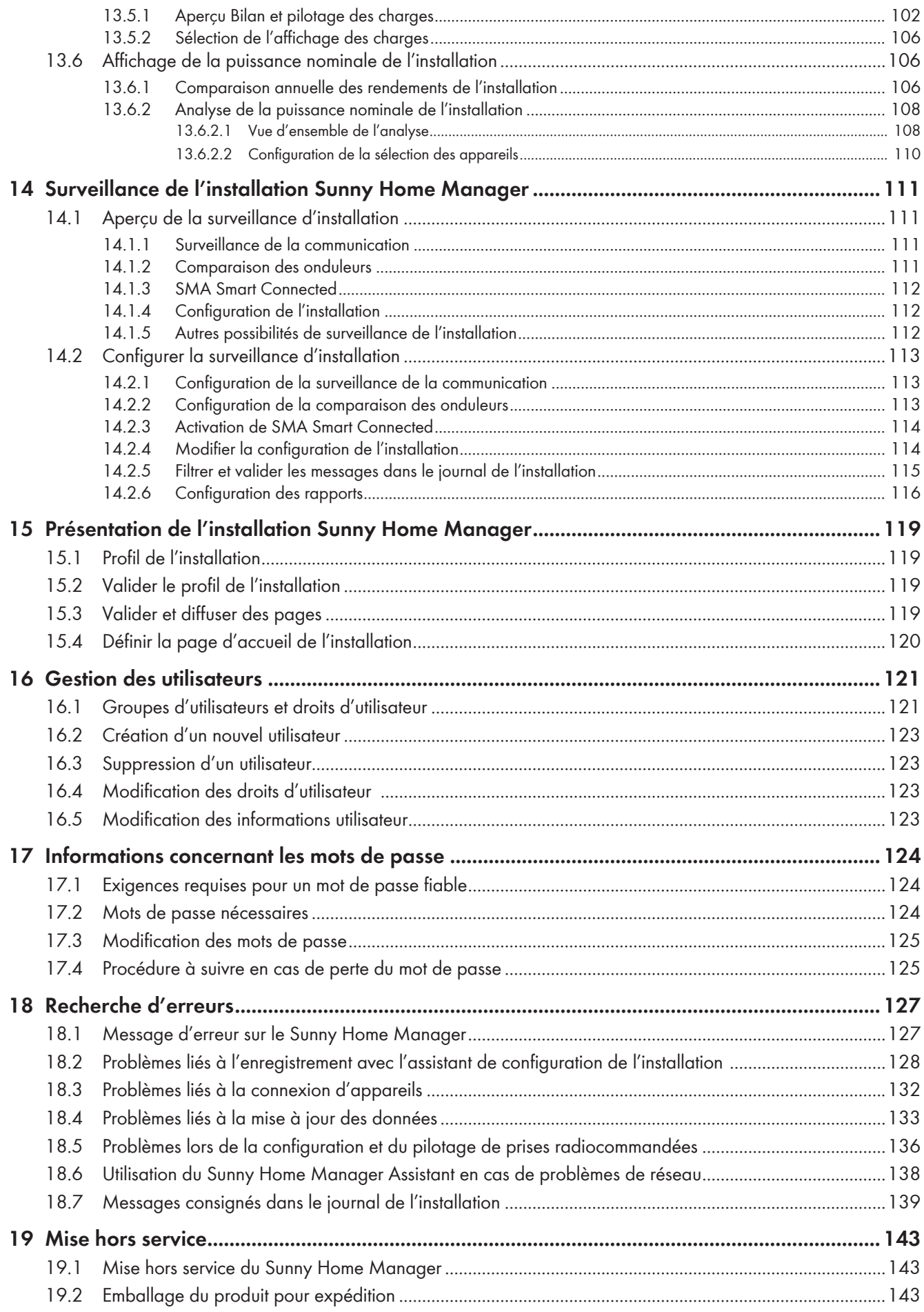

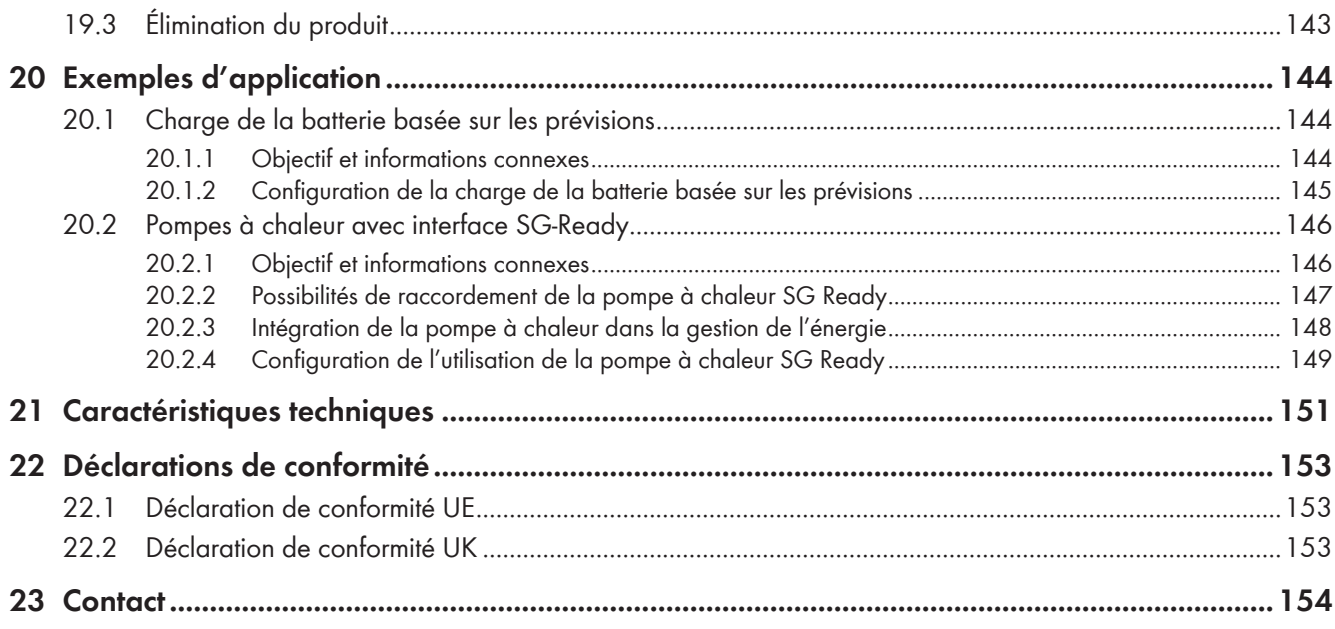

# <span id="page-8-0"></span>**1 Remarques relatives à ce document**

# <span id="page-8-1"></span>**1.1 Champ d'application**

Ce document est valable pour les :

• Sunny Home Manager 2.0 à partir de la suite logicielle 2.11.04.R

# <span id="page-8-2"></span>**1.2 Groupe cible**

Ce document s'adresse au personnel qualifié et aux utilisateurs finaux. Les opérations identifiées dans le présent document par un symbole d'avertissement et par le mot « Personnel qualifié » ne doivent être réalisées que par du personnel qualifié. Les opérations ne nécessitant aucune qualification particulière n'ont pas de marque spécifique et peuvent également être réalisées par les utilisateurs finaux. Le personnel qualifié doit posséder les qualifications suivantes :

- Formation au comportement à adopter face aux dangers et risques encourus lors de l'installation, la réparation et la manipulation d'appareils et installations électriques
- Formation à l'installation et à la mise en service des appareils et installations électriques
- Connaissance des lois, normes et directives pertinentes
- Connaissance et respect du présent document avec toutes les consignes de sécurité

# <span id="page-8-3"></span>**1.3 Niveaux de mise en garde**

Les niveaux de mise en garde suivants peuvent apparaître en vue d'un bon maniement du produit.

### **ADANGER**

Indique une mise en garde dont le non-respect entraîne des blessures corporelles graves, voire la mort.

### **A AVERTISSEMENT**

Indique une mise en garde dont le non-respect peut entraîner des blessures corporelles graves, voire la mort.

### **AATTENTION**

Indique une mise en garde dont le non-respect peut entraîner des blessures corporelles légères ou de moyenne gravité.

### **PRUDENCE**

Indique une mise en garde dont le non-respect peut entraîner des dommages matériels.

## <span id="page-8-4"></span>**1.4 Symboles utilisés dans le document**

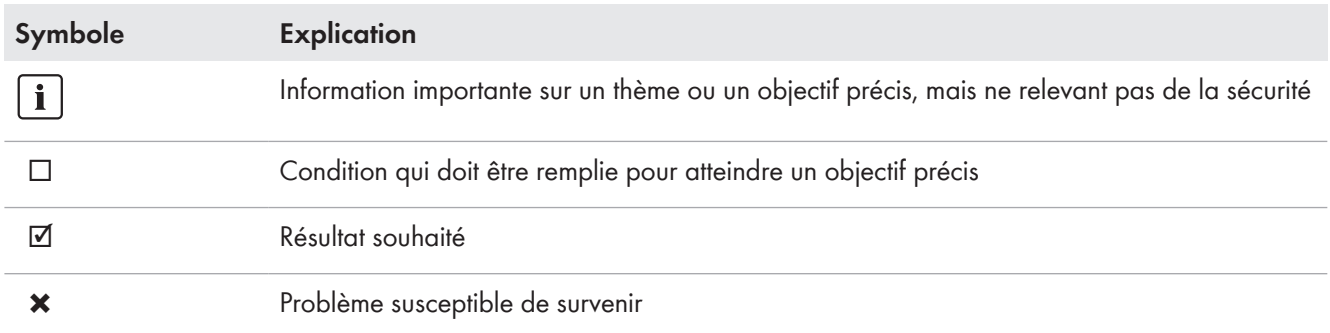

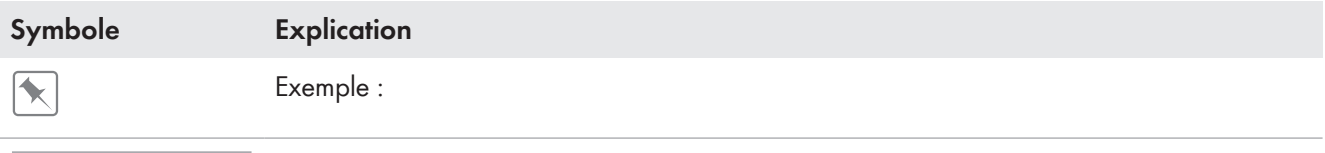

**PERSONNEL QUALIFIÉ** E Chapitre décrivant des opérations qui ne doivent être réalisées que par du personnel qualifié

# <span id="page-9-0"></span>**1.5 Formats utilisés dans le document**

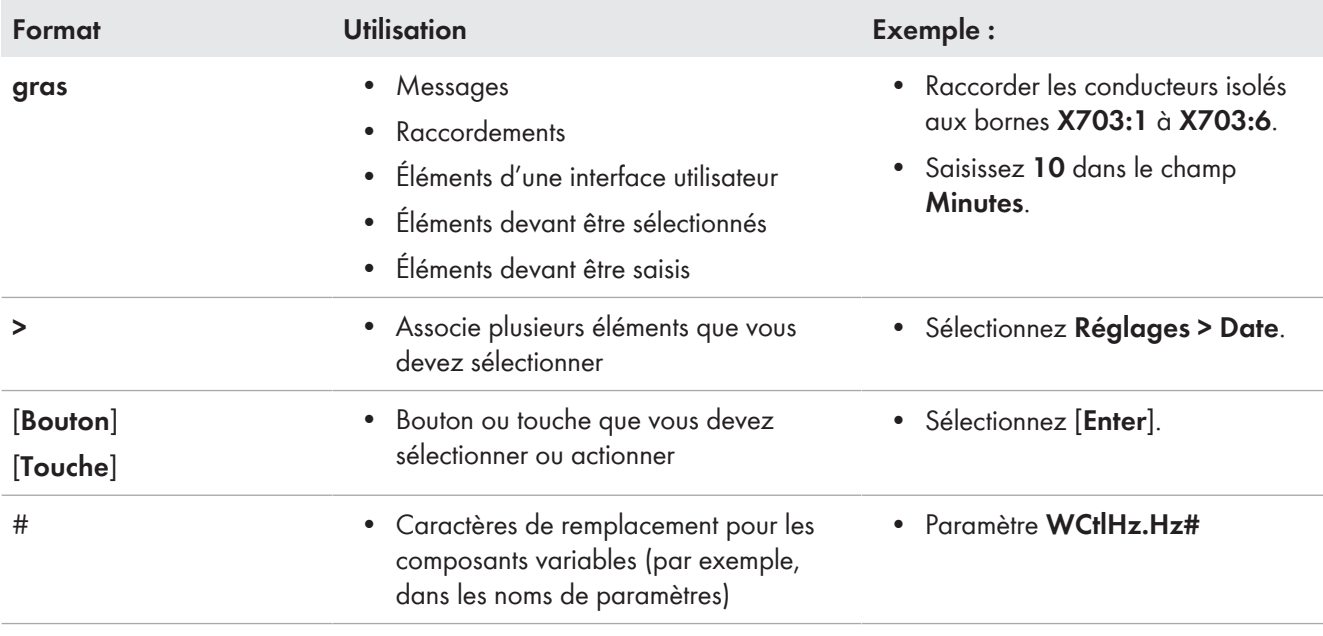

## <span id="page-9-1"></span>**1.6 Désignations utilisées dans le document**

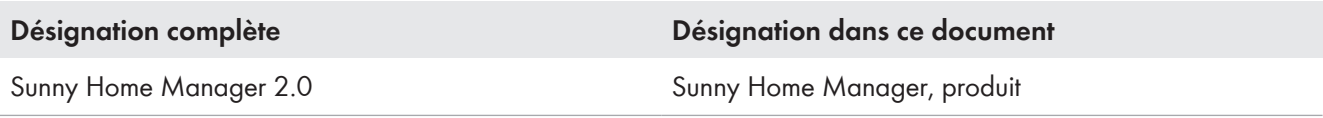

## <span id="page-9-2"></span>**1.7 Informations complémentaires**

Pour obtenir des informations complémentaires, consulter [www.SMA-Solar.com.](http://www.sma-solar.com)

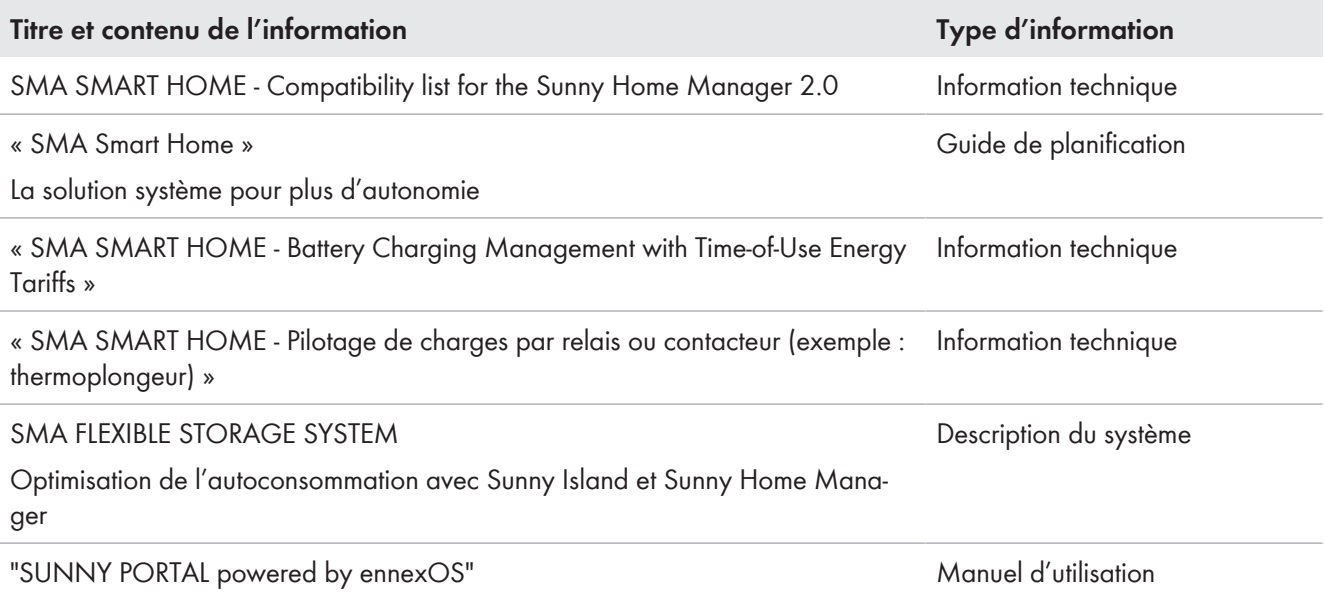

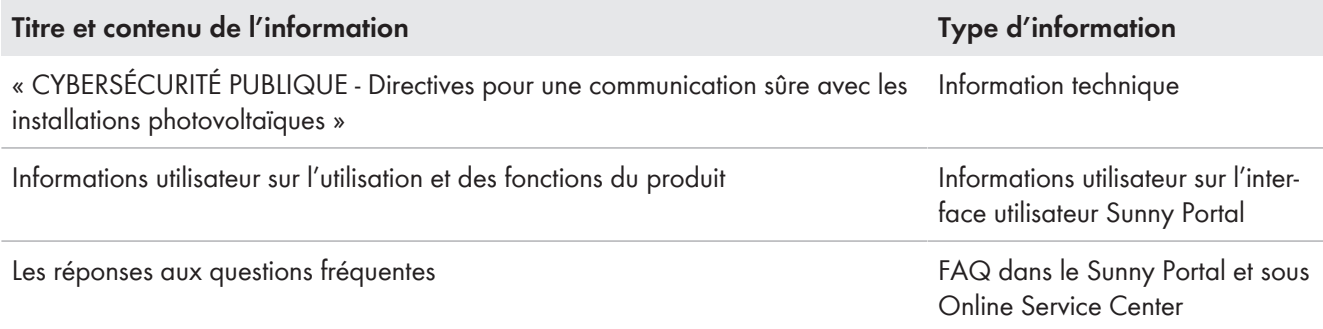

# <span id="page-11-0"></span>**2 Sécurité**

# <span id="page-11-1"></span>**2.1 Utilisation conforme**

Le Sunny Home Manager est le produit central de gestion de l'énergie des foyers équipés d'une installation photovoltaïque et d'un système de stockage à batterie pour l'autoconsommation. Le Sunny Home Manager enregistre en permanence l'énergie solaire produite par l'installation photovoltaïque et, si vous le souhaitez, assure une utilisation optimale de l'énergie solaire en connectant tous les flux d'énergie adaptés à cet effet dans le ménage à un système intelligent et en les contrôlant de manière entièrement automatique.

Le pilotage et la configuration du Sunny Home Manager s'effectuent via le portail en ligne Sunny Portal. L'utilisateur peut y procéder à tous les réglages nécessaires et souhaités.

Le Sunny Home Manager n'est pas un compteur d'énergie active au sens de la directive européenne 2004/22/CE (MID). Le Sunny Home Manager ne doit pas être utilisé à des fins de facturation. Les données collectées par le Sunny Home Manager au sujet de la production d'énergie de votre installation photovoltaïque peuvent différer des données du compteur d'énergie principal à caractère comptable.

Le Sunny Home Manager est compatible avec jusqu'à 24 appareils et peut piloter activement 12 appareils au maximum.

Le Sunny Home Manager ne convient pas à la commande de dispositifs médicaux d'assistance à la vie. Une panne de courant ne doit entraîner aucun dommage corporel. Les charges raccordées au Sunny Home Manager doivent avoir un marquage CE, UKCA, RCM ou UL.

Le Sunny Home Manager est homologué pour être utilisé dans les États membres de l'Union Européenne, en Grande-Bretagne, en Australie et dans certains autres pays.

La plaque signalétique doit être apposée en permanence sur le produit.

### **Environnement**

Le produit doit être utilisé uniquement en intérieur.

Le Sunny Home Manager doit être raccordé uniquement à la sous-distribution du ménage (côté consommateur), après le compteur d'énergie du fournisseur d'électricité. Le Sunny Home Manager doit être installé dans une armoire de distribution ou dans une armoire technique dans le cadre des applications supplémentaires prévues à cet effet conformément à la norme VDE-AR-N 4100:2019-04.

Il est possible d'utiliser le Sunny Home Manager dans des réseaux Delta-IT. Dans le cas d'une utilisation du Sunny Home Manager dans des réseaux Delta-IT, les valeurs de puissance compensées sont mesurées correctement. En raison du principe de mesure utilisé par le Sunny Home Manager, d'autres valeurs de mesure peuvent être incorrectes.

### **Garantie**

Utilisez des produits SMA exclusivement en conformité avec la documentation fournie ainsi qu'avec les lois, dispositions, prescriptions, normes et directives en vigueur sur le site. Tout autre usage peut compromettre la sécurité des personnes ou entraîner des dommages matériels.

Les interventions sur les produits SMA (modifications ou transformations, par exemple) ne sont autorisées qu'après accord écrit exprès de SMA Solar Technology AG. Toute intervention non autorisée entraîne l'annulation de la garantie légale et commerciale et, en règle générale, le retrait de l'autorisation d'exploitation. SMA Solar Technology AG décline toute responsabilité en cas de dommages résultant d'une telle intervention.

Toute utilisation du produit différente de celle décrite dans l'utilisation conforme est considérée comme non conforme.

Les documents joints font partie intégrante du produit. Les documents doivent être lus, respectés, rester accessibles à tout moment et conservés dans un endroit sec.

Ce document ne remplace pas et n'a pas pour objet de remplacer les législations, prescriptions ou normes régionales, territoriales, provinciales, nationales ou fédérales ainsi que les dispositions et les normes s'appliquant à l'installation, à la sécurité électrique et à l'utilisation du produit. SMA Solar Technology AG décline toute responsabilité pour la conformité ou non-conformité à ces législations ou dispositions en relation avec l'installation du produit.

## <span id="page-12-0"></span>**2.2 Consignes de sécurité importantes**

#### Conservez les instructions.

Ce chapitre contient les consignes de sécurité qui doivent être respectées lors de tous les travaux effectués.

Le produit a été conçu et testé conformément aux exigences de sécurité internationale. En dépit d'un assemblage réalisé avec le plus grand soin, comme pour tout appareil électrique/électronique, il existe des risques résiduels. Lisez ce chapitre attentivement et respectez en permanence toutes les consignes de sécurité pour éviter tout dommage corporel et matériel, et garantir un fonctionnement durable du produit.

### **ADANGER**

#### **Danger de mort par choc électrique en cas de contact avec des composants conducteurs ou des câbles**

Les composants conducteurs ou les câbles du produit sont soumis à de hautes tensions. Le contact avec des composants conducteurs ou des câbles peut entraîner la mort ou des blessures mortelles due à un choc électrique.

- Mettez hors tension le point de raccordement et sécurisez le produit avant toute intervention.
- Avant toute intervention sur le produit, mettez hors tension le côté réseau à l'aide d'un sectionneur installé.
- Assurez-vous que les conducteurs devant être raccordés sont hors tension.
- Nettoyez le produit uniquement avec un chiffon sec.
- N'utilisez le produit que dans un environnement sec, et tenez-le à l'abri de l'humidité.
- Ne montez le produit que dans l'armoire de distribution et assurez-vous que les zones de raccordement des conducteurs de ligne et le conducteur de neutre se trouvent derrière un couvercle ou une protection contre les contacts.
- Respectez les distances minimales obligatoires entre le câble réseau et les composants conducteurs de l'installation, ou bien utilisez les isolements appropriés.

## **ADANGER**

#### **Danger de mort par choc électrique en l'absence du sectionneur externe**

Les composants conducteurs de courant sont soumis à de fortes tensions. Le contact avec des composants conducteurs peut entraîner la mort ou des blessures mortelles due à un choc électrique.

- Installez un sectionneur externe entre le produit et le point de raccordement au réseau. Le sectionneur externe doit se trouver à proximité du produit et être accessible facilement.
- Avant toute intervention sur le produit, mettez hors tension le côté réseau à l'aide d'un sectionneur installé.

### **ADANGER**

### **Danger de mort par choc électrique en cas de surtension en l'absence de protection contre les surtensions**

En l'absence de protection contre les surtensions, les surtensions (provoquées par exemple par un impact de foudre) peuvent se propager par les câbles réseau ou d'autres câbles de communication dans le bâtiment et dans les appareils raccordés au même réseau. Le contact avec des composants conducteurs ou des câbles peut entraîner la mort ou des blessures mortelles due à un choc électrique.

• Assurez-vous que tous les appareils appartenant au même réseau sont intégrés dans la protection contre les surtensions existante.

## **A AVERTISSEMENT**

### **Risque d'incendie dû à l'utilisation d'un fusible inapproprié ou à l'absence de fusible**

L'absence d'un fusible ou l'utilisation d'un fusible inapproprié peut provoquer un incendie en cas de dysfonctionnement. Il peut en résulter des blessures graves, voire la mort.

• Protégez les conducteurs de ligne du produit avec un fusible ou un disjoncteur miniature sélectif de puissance maximum de 63 A.

## **PRUDENCE**

### **Manipulation des données de l'installation dans les réseaux**

Vous pouvez raccorder les produits SMA supportés à Internet. En cas de connexion Internet active, il existe un risque que des utilisateurs non autorisés accèdent aux données de votre installation et les manipulent.

- Installez un pare-feu.
- Fermez les ports réseau inutiles.
- Si cela est absolument nécessaire, permettez l'accès à distance uniquement via un réseau privé virtuel (VPN).
- N'utilisez pas la fonction de redirection de port. Cela vaut également pour les ports Modbus utilisés.
- Débranchez les parties de l'installation des autres parties de réseau (segmentation de réseau).
- Passez par toutes les étapes assistant de configuration de l'installation du Sunny Portal et créez un compte administrateur même si le produit est utilisé comme compteur bidirectionnel.

### $\mid$  **i** Serveur DHCP (recommandé)

Le serveur DHCP attribue automatiquement les réglages réseau appropriés aux périphériques du réseau local. Il n'est donc plus nécessaire de configurer le réseau manuellement. Dans un réseau local, le routeur Internet est généralement le serveur DHCP. S'il convient que les adresses IP dans le réseau local soient dynamiques, le protocole DHCP doit être activé sur le routeur Internet (voir instructions du routeur Internet). Pour recevoir la même adresse IP du routeur Ethernet après un redémarrage, réglez la liaison d'adresse MAC.

Dans les réseaux pendant lesquels aucun serveur DHCP n'est actif, les adresses IP appropriées doivent être attribuées aux autres participants d'un réseau à intégrer provenant du pool d'adresses non attribuées pendant la mise en service.

## <span id="page-13-0"></span>**2.3 Cybersécurité**

La plupart des activités opérationnelles, telles que la surveillance et la commande des installations, peuvent être réalisées en local par l'exploitant de l'installation ou les techniciens de service, sans qu'une communication de données ne soit nécessaire par le biais de l'infrastructure Web publique.

Dans d'autres cas d'application des installations, elles font également partie du système de communication global, basé sur une infrastructure Web.

La communication de données via Internet est une approche moderne, judicieuse en termes de rentabilité et pratique pour les clients, car elle donne par exemple facilement accès aux technologies modernes suivantes :

- plateformes basées sur le cloud (par ex. Sunny Portal)
- smartphones ou autres appareils mobiles (applications iOS ou Android)
- systèmes SCADA reliés à distance
- interfaces fournisseurs pour les systèmes de gestion du réseau

Il est également possible d'utiliser des interfaces de communication choisies et sécurisées. Ces solutions ne sont toutefois plus à la pointe de la modernité et leur utilisation est coûteuse (interfaces de communication spéciales, réseaux étendus séparés etc.).

De par l'utilisation d'une infrastructure Web, les systèmes connectés à Internet se retrouvent dans une zone à la sécurité fondamentalement incertaine. Les pirates sont sans cesse à la recherche de systèmes vulnérables. Leurs objectifs sont souvent de nature criminelle ou terroriste ou visent à nuire au bon fonctionnement des entreprises. Aucun système de communication de données ne devrait être connecté à Internet sans que des mesures de protection des installations et autres équipements n'aient été prévues pour éviter ce genre d'attaques.

La communication entre la plateforme Internet SMA Sunny Portal et le Sunny Home Manager a lieu via la technologie Webconnect et le protocole HTTPS, c'est-à-dire une connexion authentifiée et chiffrée, ce qui garantit une communication sûre sur Internet.

Les recommandations actuelles de SMA Solar Technology AG concernant la Cyber Security se trouvent dans l'information technique « CYBERSÉCURITÉ PUBLIQUE - Directives pour une communication sûre avec les installations photovoltaïques », au point [www.SMA-Solar.com](http://www.sma-solar.com).

# <span id="page-15-0"></span>**3 Description du service**

Les possibilités d'utilisation du Sunny Home Manager vont de l'utilisation simple en tant que compteur d'énergie à la gestion intelligente de l'énergie, en passant par la surveillance d'une installation photovoltaïque.

### **Sunny Home Manager en tant que compteur d'énergie**

Le Sunny Home Manager saisit les flux d'énergie de façon bidirectionnelle :

- Enregistrement continu de l'énergie produite par l'installation photovoltaïque
- Mesure au point de raccordement au réseau de l'injection réseau de l'énergie produite dans le réseau électrique public, et aussi de la consommation d'énergie prélevée sur le réseau électrique public

### **Sunny Home Manager dans des installations sans autoconsommation**

#### **Surveillance**

Surveillance de base de l'état du système pour confirmer la bonne performance de l'installation photovoltaïque : Tous les flux d'énergie sont enregistrés et analysés. Vous êtes informé à temps des pannes.

#### **Limitation de l'injection de puissance active**

Il se peut que les réglementations légales sur le site, par exemple la loi sur les énergies renouvelables (EEG) en Allemagne, exigent une limitation durable de l'injection de puissance active pour votre installation photovoltaïque, c'est-à-dire une limitation de la puissance active injectée dans le réseau électrique public à une valeur fixe ou un pourcentage de la puissance nominale de l'installation installée.

Le Sunny Home Manager surveille la puissance active injectée dans le réseau électrique public. Si l'injection de puissance active dépasse la limite fixée, le Sunny Home Manager limite la production photovoltaïque des onduleurs photovoltaïques et hybrides.

#### **Sunny Home Manager dans des installations avec autoconsommation**

L'autoconsommation signifie utiliser directement sur place l'énergie produite par votre installation photovoltaïque. L'autoconsommation permet de réduire la quantité d'énergie que vous injectez dans le réseau électrique public mais aussi la quantité d'énergie que vous achetez à votre exploitant de réseau.

#### **Gestion de l'énergie - surveillance et pronostic**

Établissement d'une prévision de production photovoltaïque sur la base des prévisions météorologiques sur le site de l'installation

Établissement d'un profil de charge à partir d'une anlyse individuelle de la consommation d'énergie en fonction du temps :

En tenant compte de différents tarifs de l'électricité, le Sunny Home Manager émet des recommandations concernant la manière d'utiliser l'énergie électrique de manière responsable. Ainsi, vous pouvez mettre en service les charges domestiques de manière ciblée, aux horaires de courant bon marché (en font partie par exemple les appareils électroménagers de type lave-vaisselle, sèche-linge, lave-linge ainsi que le chauffage et la production d'eau chaude via des pompes à chaleur et des éléments chauffants, sans oublier les bornes de recharge pour l'électromobilité). Pour l'apprentissage du profil de charge, les données de consommation doivent être disponibles pendant au moins deux semaines.

Les prévisions générées par le Sunny Home Manager sont calculées à partir du bilan énergétique résultant de la production et de la consommation estimé pour les prochaines 48 heures.

#### **Optimisation de l'autoconsommation par le pilotage de charges**

Le Sunny Home Manager mesure la consommation d'électricité de toutes les charges raccordées et enregistre la consommation de courant, mais aussi la durée d'utilisation d'une charge. Le Sunny Home Manager utilise ce profil de charge individuel, en combinaison avec les prévisions météorologiques sur le site de l'installation, pour aider à l'optimisation de l'autoconsommation.

Les possibilités suivantes s'offrent à vous pour le pilotage de charges :

- Pilotage de charges non communiquantes via des appareils de connexion de type relais ou prise radiocommandée, par exemple des appareils Modbus qui pilotent l'interface SG Ready des charges
- Pilotage de charges communiquant directement via les interfaces de protocole standard EEBus ou SEMP

Le Sunny Home Manager enclenche automatiquement les appareils électroménagers utilisables de manière flexible lorsque de l'énergie photovoltaïque est disponible.

#### **Optimisation de l'autoconsommation grâce à la limitation de la puissance active dynamique**

- Grâce au pilotage de charges basé sur les prévisions, le Sunny Home Manager veille à ce que, dans la mesure possible, l'énergie excédentaire ne soit jamais perdue, y compris lors des journées ensoleillées, en la soumettant à une « réduction de charge » par la limitation de la puissance active.
- Lorsque l'utilisation fait appel à des onduleurs-chargeurs, le Sunny Home Manager empêche les pertes de régulation qui peuvent être causées par la limitation de l'injection de puissance active. En prenant en compte les prévisions de production photovoltaïque et de consommation, choisissez le moment et la durée de la charge de la batterie de sorte que la batterie soit chargée lorsque de l'énergie photovoltaïque est disponible.

#### **Optimisation de l'autoconsommation grâce à une charge de la batterie basée sur les prévisions :**

Le Sunny Home Manager augmente la rentabilité de votre installation photovoltaïque en stockant dans des batteries l'énergie excédentaire produite lors du pic de production autour de midi et qui ne doit pas être injectée dans le réseau électrique public en raison de la limitation de la puissance active.

À l'aide des prévisions météorologiques sur le site de l'installation, le Sunny Home Manager peut anticiper le rayonnement solaire des prochaines heures, voire des prochains jours, et vérifier si des pertes de régulation sont à prévoir pour la journée en cours ou la journée suivante en raison de la limitation de l'injection d'énergie photovoltaïque dans le réseau. Dans ce cas, dans l'après-midi de la journée en cours, la quantité d'énergie chargée dans la batterie équivaut à la quantité d'énergie qui suffit à éviter un prélèvement d'énergie sur le réseau pendant la nuit et le matin suivant. Les éventuelles pertes de régulation attendues pour le jour suivant sont évitées grâce à la capacité de stockage disponible de la batterie plus fortement déchargée.

#### **Optimisation de l'autoconsommation par écrêtage des pointes de charge**

Dans les installations comportant des onduleurs SMA à batterie ou hybrides, la part d'autoconsommation peut augmenter en plus et des économies d'énergie électrique sont possibles en répartissant virtuellement la capacité de stockage totale de la batterie entre l'optimisation de l'autoconsommation et l'écrêtage des pointes de charge (Multi-Use). La batterie s'intègre ainsi avec une plus grande flexibilité dans votre gestion de l'énergie.

- Optimisation de l'autoconsommation grâce à l'utilisation flexible de l'électricité solaire emmagasinée dans la batterie aux heures où
- Écrêtage des pointes de charge limitation de puissance appelée du réseau électrique public, un besoin en énergie éventuellement plus élevé en fonction de l'heure est approvisionné à partir de la batterie

# <span id="page-17-0"></span>**4 Contenu de la livraison**

Vérifiez si la livraison est complète et ne présente pas de dommages apparents. En cas de livraison incomplète ou de dommages, contactez votre revendeur.

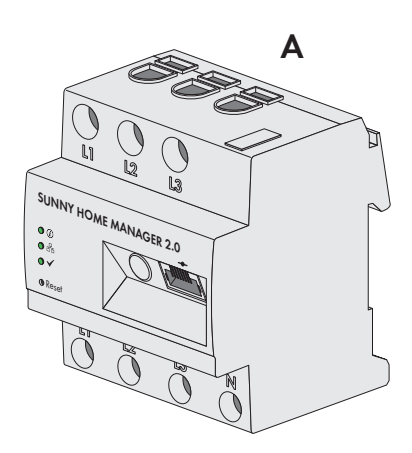

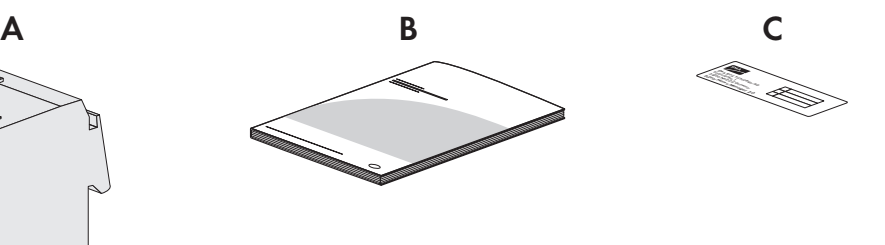

Figure 1 : Éléments du contenu de livraison

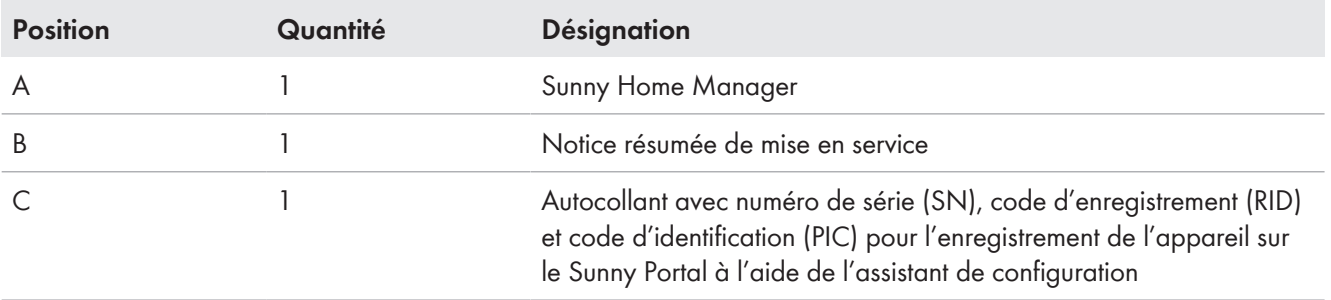

# <span id="page-18-0"></span>**5 Vue d'ensemble des produits**

# <span id="page-18-1"></span>**5.1 Description du produit**

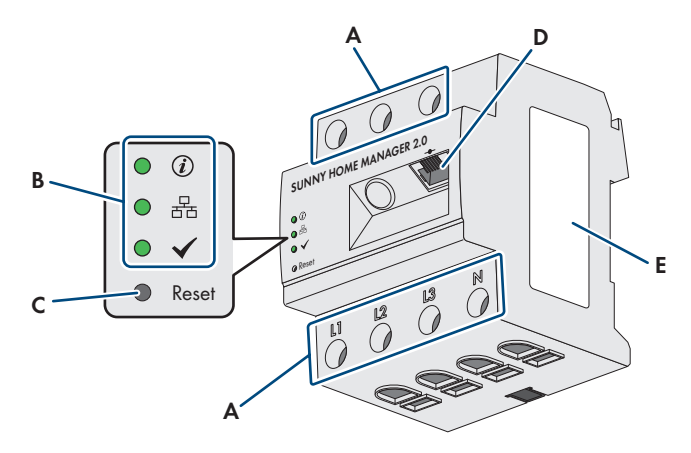

#### Figure 2 : Sunny Home Manager 2.0

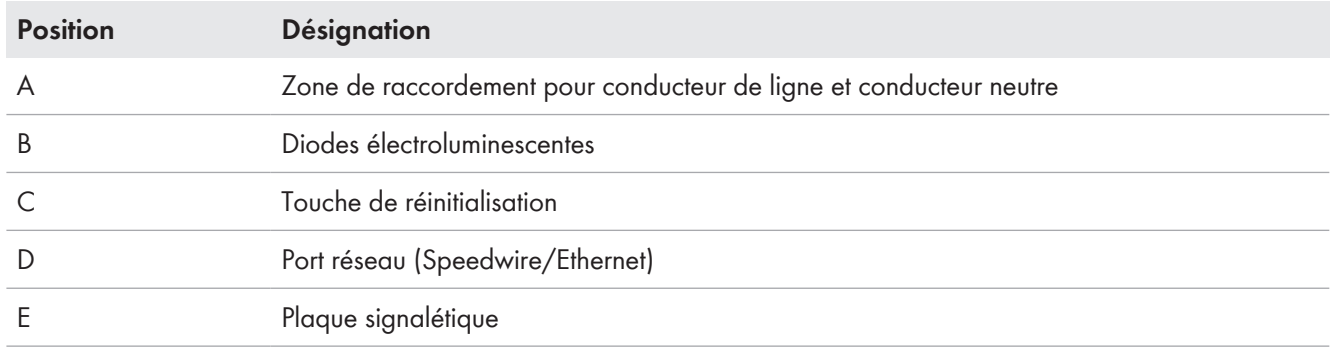

# <span id="page-18-2"></span>**5.2 Symboles sur le produit**

## <span id="page-18-3"></span>**5.2.1 Diodes électroluminescentes (DEL)**

Les DEL signalent l'état de fonctionnement du produit.

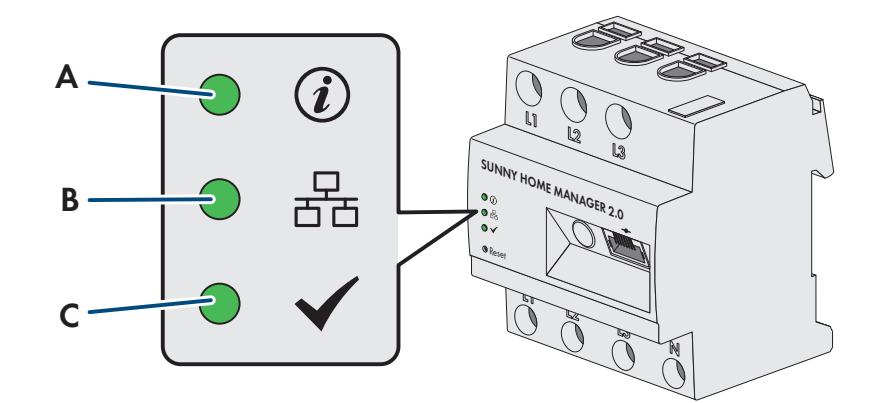

Figure 3 : DEL du Sunny Home Manager

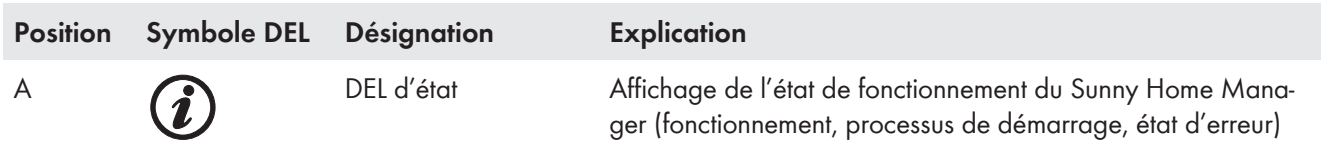

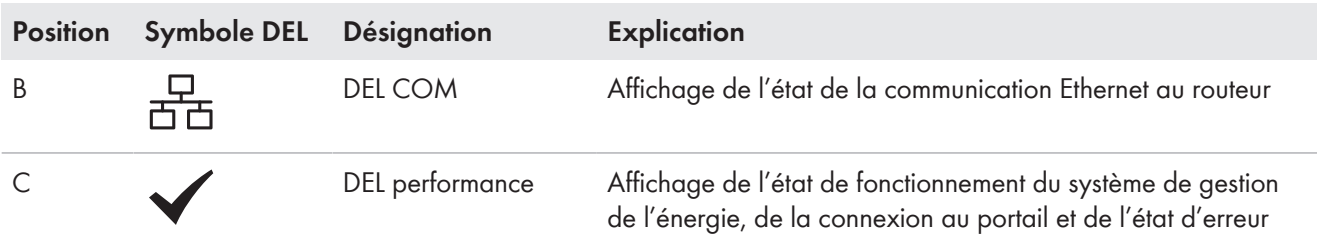

#### **États de fonctionnement du Sunny Home Manager**

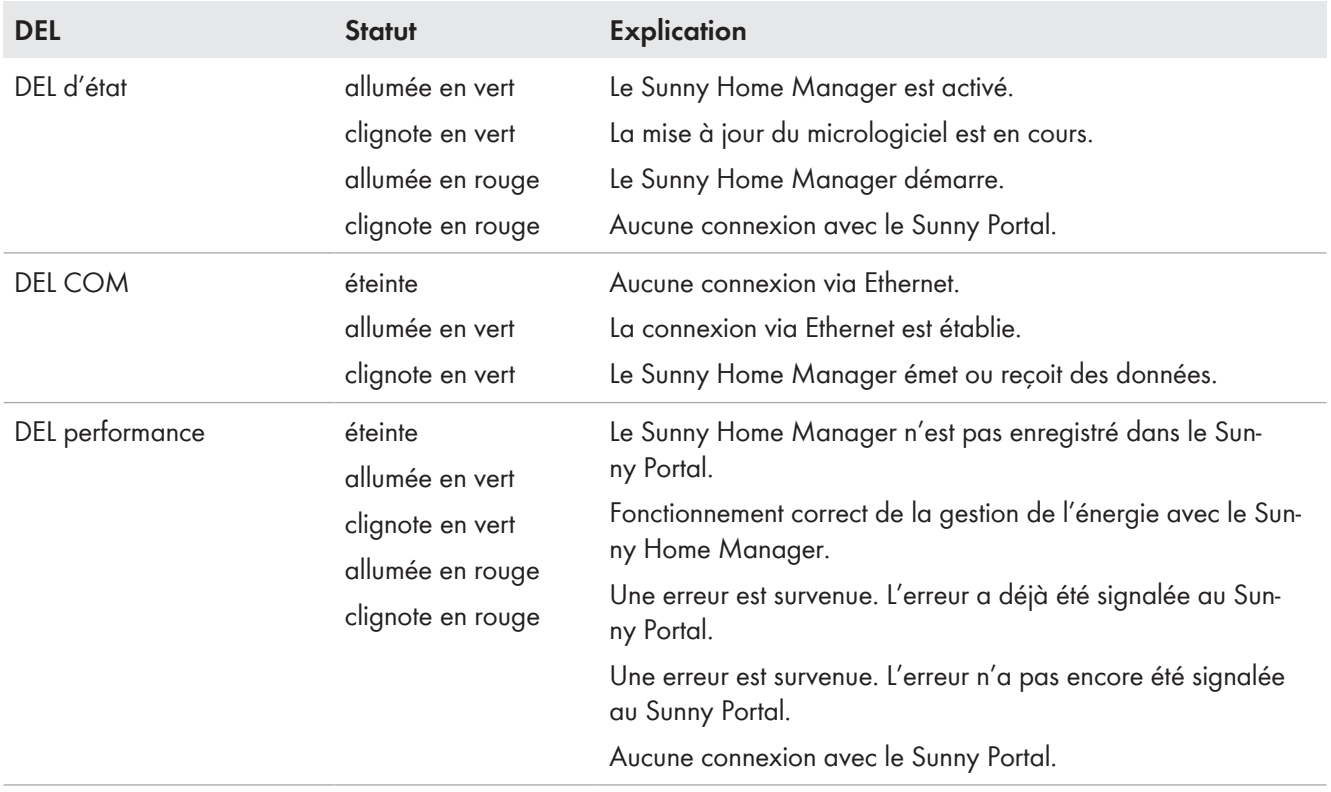

## <span id="page-19-0"></span>**5.2.2 Plaque signalétique**

### **Données sur la plaque signalétique**

La plaque signalétique permet d'identifier clairement le produit. La plaque signalétique se trouve sur le côté du produit et doit être apposée en permanence sur le produit. Les informations suivantes, entre autres, se trouvent sur la plaque signalétique :

- Nom du module de construction
- Version du matériel (Version)
- Numéro de série (SN)
- Code d'enregistrement (RID)
- Code d'identification (PIC)
- Adresse MAC (MAC)

Les données figurant sur la plaque signalétique sont utiles pour une utilisation sûre du produit et en cas de question au service technique [\(voir chapitre 23, page 154\).](#page-153-0)

### **Symboles sur la plaque signalétique**

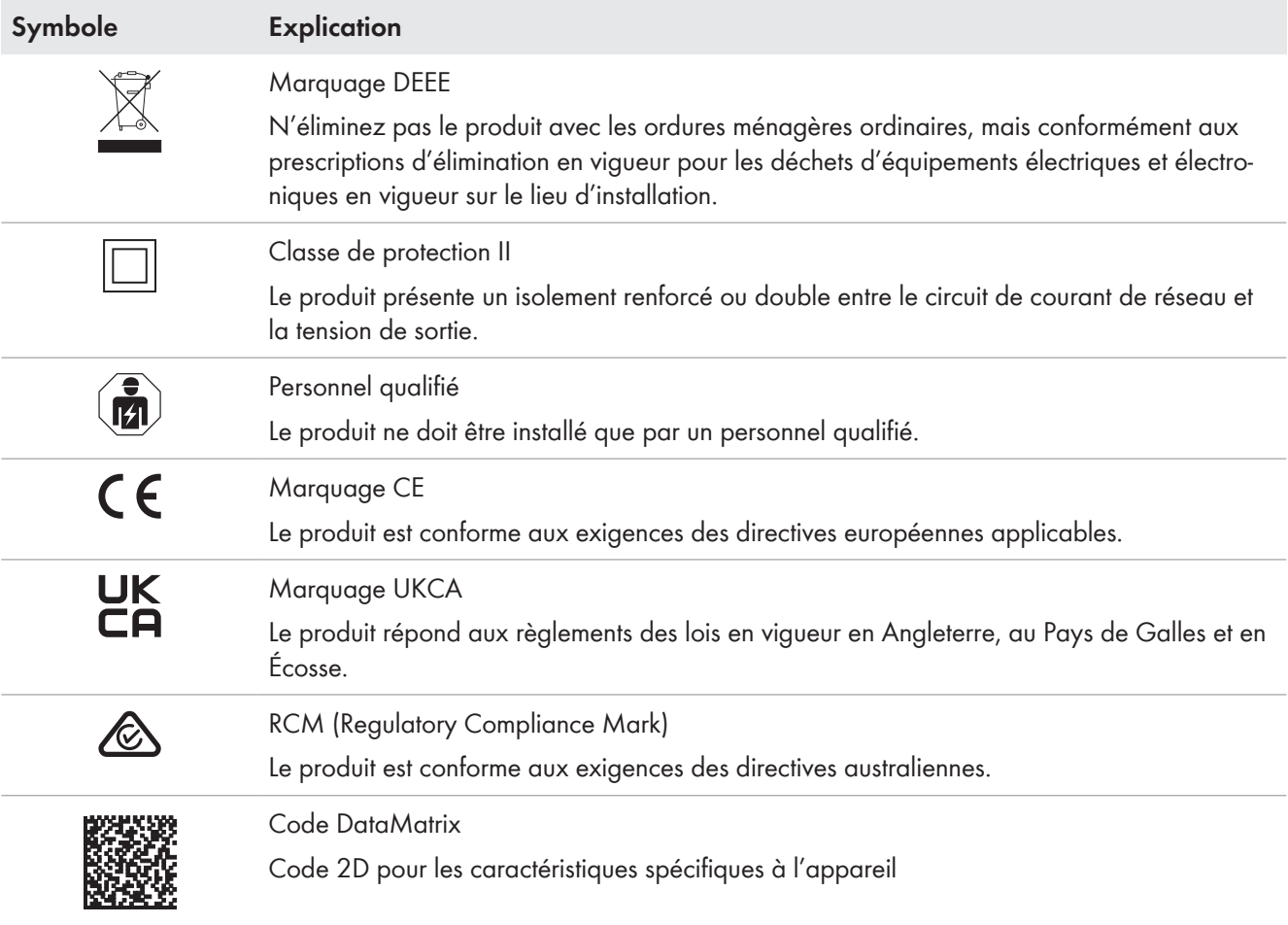

# <span id="page-20-0"></span>**5.3 Composants pour le fonctionnement du Sunny Home Manager**

### <span id="page-20-1"></span>**5.3.1 Fonctionnement de base**

Les composants suivants sont nécessaires au fonctionnement du Sunny Home Manager :

- ☐ Accès Internet via le routeur (pour la connexion au Sunny Portal)
- ☐ Ordinateur avec navigateur Web
- ☐ Accès au Sunny Portal

#### **Routeur**

Le Sunny Home Manager établit la connexion Internet avec le Sunny Portal via un routeur.

Les données lues par le dispositif de mesure intégré du Sunny Home Manager de tous les appareils intégrés dans l'installation sont envoyées au Sunny Portal via la connexion Ethernet du Sunny Home Manager au routeur. L'utilisateur peut configurer sur le Sunny Portal tous les paramètres nécessaires pour l'installation Sunny Home Manager.

### **Sunny Portal**

Le Sunny Portal est un portail Internet destiné à la surveillance et à la configuration des installations ainsi qu'à la visualisation de leurs données.

La mise en service du Sunny Home Manager a lieu avec l'assistant de configuration de l'installation du Sunny Portal (www.sunnyportal.com/register ).

## <span id="page-21-0"></span>**5.3.2 Fonctionnement d'une installation photovoltaïque avec les onduleurs SMA**

Le Sunny Home Manager répartit le courant produit par l'installation photovoltaïque et fourni via l'onduleur sur les charges du foyer. Au niveau du point de raccordement au réseau, le Sunny Home Manager régule l'injection du courant résiduel dans le réseau électrique public.

Les onduleurs peuvent communiquer avec le Sunny Home Manager de deux manières différentes :

- Par liaison filaire via SMA Speedwire/Ethernet L'onduleur doit être relié au réseau local par un câble réseau (par exemple par l'intermédiaire d'un routeur).
- Sans fil via SMA Speedwire/WLAN Le Sunny Home Manager ne dispose pas d'un raccordement propre au réseau local sans fil mais peut communiquer avec tous les appareils qui sont raccordés au même routeur.

Le Sunny Home Manager prend en charge tous les onduleurs à interface Speedwire intégrée ou installée ultérieurement de SMA Solar Technology AG. Les onduleurs doivent disposer d'un micrologiciel à jour (voir page produit de l'onduleur sur www.SMA-Solar.com).

## <span id="page-21-1"></span>**5.3.3 Fonctionnement d'une installation photovoltaïque avec des onduleurs d'autres fabricants**

Pour exploiter le Sunny Home Manager dans une installation comptant des onduleurs d'autres fabricants, un SMA Energy Meter est requis en tant que compteur de production photovoltaïque.

- ☐ La puissance délivrée des onduleurs d'autres fabricantds doit être enregistrée via un SMA Energy Meter séparé.
- ☐ Le SMA Energy Meter doit être configuré dans le Sunny Portal en tant que compteur de production photovoltaïque.
- ☐ Les onduleurs SMA de type Sunny Boy Smart Energy et Sunny Tripower Smart Energy ne sont pas pris en charge.

Si des onduleurs d'autres fabricants sont utilisés dans l'installation photovoltaïque, le SMA Energy Meter relève l'énergie produite. Pour les installations photovoltaïques mixtes avec onduleurs SMA et onduleurs d'autres fabricants, l'énergie produite par tous les onduleurs doit être relevée par l'Energy Meter, étant donné que ce dernier est utilisé comme compteur de production photovoltaïque central. Dès que vous avez enregistré et configuré un compteur de production photovoltaïque dans l'installation Sunny Home Manager, ce dernier reçoit aussi les données de puissance des onduleurs SMA via ce compteur de production photovoltaïque.

Une surveillance de l'installation photovoltaïque et la limitation dynamique de la puissance active injectée dans le réseau électrique public ne sont pas possibles sur les onduleurs d'autres fabricants. Vérifiez si vous avez le droit d'utiliser l'installation photovoltaïque dans votre pays sans limitation dynamique de la puissance active ou si cette dernière peut être exécutée de manière autonome par l'onduleur.

## <span id="page-21-2"></span>**5.3.4 Composants pour la commande de charges**

Pour le pilotage des charges, au moins un des composants compatibles suivants doit être disponible :

- ☐ Appareil de connexion. comme par ex. une prise radiocommandée, un relais ou un appareil Modbus
- ☐ Appareil à interface EEBus ou SEMP

### **Appareil de connexion**

Les appareils ne disposant pas d'une connexion de données directe peuvent être intégrés dans le système de gestion de la consommation énergétique via des prises radiocommandées en tant que commutateurs intermédiaires. Le Sunny Home Manager pilote l'appareillage de connexion ; ce dernier peut alors mettre les charges sous et hors tension via des signaux de commande provenant du Sunny Home Manager. L'appareil Modbus Moxa E1214 offre la possibilité de piloter une pompe à chaleur via la sortie de relais R0 (bornes 9 et 10).

Le moment auquel le Sunny Home Manager met l'appareil de connexion sous ou hors tension, et ce automatiquement et sans aucune intervention manuelle, dépend de la configuration de la charge et de la planification actuelle des charges dans le Sunny Portal. Le Sunny Home Manager peut mesurer la consommation d'électricité et la durée de la consommation d'électricité des différentes charges raccordées aux appareils de connexion et transmet les valeurs mesurées au Sunny Portal. De là, vous pouvez piloter les charges afin que celles-ci soient mises sous tension de manière ciblée si, par exemple, une puissance photovoltaïque importante est disponible.

Par ailleurs, les appareils de connexion peuvent être utilisés à des fins de surveillance uniquement, c'est-à-dire pour mesurer la consommation énergétique des différentes charges.

#### **Appareil à interface EEBus ou SEMP**

Pour piloter une charge communiquant directement, cette charge doit disposer d'une interface EEBus ou SEMP compatible avec le Sunny Home Manager.

Pour obtenir des informations complémentaires, consultez le site www.SMA-Solar.com.

SMA vous offre la possibilité d'utiliser l'interface protocole SEMP, à l'adresse [https://www.sma.de/produkte/](https://developer.sma.de/On-Site%20Integration) [sma-developer.html](https://developer.sma.de/On-Site%20Integration).

# <span id="page-23-0"></span>**6 Conception du système**

# <span id="page-23-1"></span>**6.1 Configuration système requise**

### **Routeur**

Le routeur connecte le Sunny Home Manager au Sunny Portal via Internet.

SMA recommande une connexion Internet permanente (forfait Internet illimité) et l'utilisation d'un routeur prenant en charge l'attribution dynamique d'adresses IP (DHCP ‒ Dynamic Host Configuration Protocol), de type FRITZ!Box. Tous les composants réseau utilisés doivent prendre au moins en charge le protocole IGMP, version 3 (IGMPv3). Si des commutateurs réseau Ethernet sont utilisés dans le système, veiller à ce qu'ils n'utilisent pas la fonction « IGMP Snooping ». Sur la plupart des commutateurs réseau standard, c'est le cas. En revanche, pour ce qui est des commutateurs réseau « gérés » haut de gamme, cette fonction doit être désactivée. En cas d'utilisation de coupleurs de médias tels que des adaptateurs CPL, des problèmes de transmission peuvent se produire si cette fonction est activée. Généralement, une mise à jour micrologicielle doit être par le fabricant sur ces appareils pour permettre le fonctionnement en mode multicast.

# <span id="page-23-2"></span>**6.2 Topologie de l'installation**

Le Sunny Home Manager doit être installé derrière le compteur et le fusible d'entrée de l'exploitant de réseau et avant la première répartition de l'énergie et du courant entre les charges présentes dans le foyer. SMA recommande d'utiliser le Sunny Home Manager effectuer des mesures au point de raccordement au réseau. Étant un appareil bidirectionnel, le Sunny Home Manager mesure l'énergie prélevée sur le réseau et l'injection réseau au point de raccordement du réseau. Au moins 1 mesure est requise au point de raccordement pour la fonction **Limitation de l'injection de puissance active**.

Les données de mesure relatives à la production d'énergie photovoltaïque, à l'injection réseau et à l'énergie prélevée sur le réseau sont transmises au Sunny Home Manager par l'intermédiaire du dispositif de mesure intégré, directement par les onduleurs SMA raccordés ou bien par le biais d'un SMA Energy Meter séparé raccordé en option. Si l'installation comporte des onduleurs tiers [\(voir chapitre 5.3.3, page 22\)](#page-21-1), un Energy Meter doit mesurer l'énergie photovoltaïque produite par tous les onduleurs. Le Sunny Home Manager prend les données en charge pour les traiter.

### **Exploitation de l'installation photovoltaïque avec des onduleurs SMA ou, en option, avec des onduleurs tiers en combinaison avec un SMA Energy Meter**

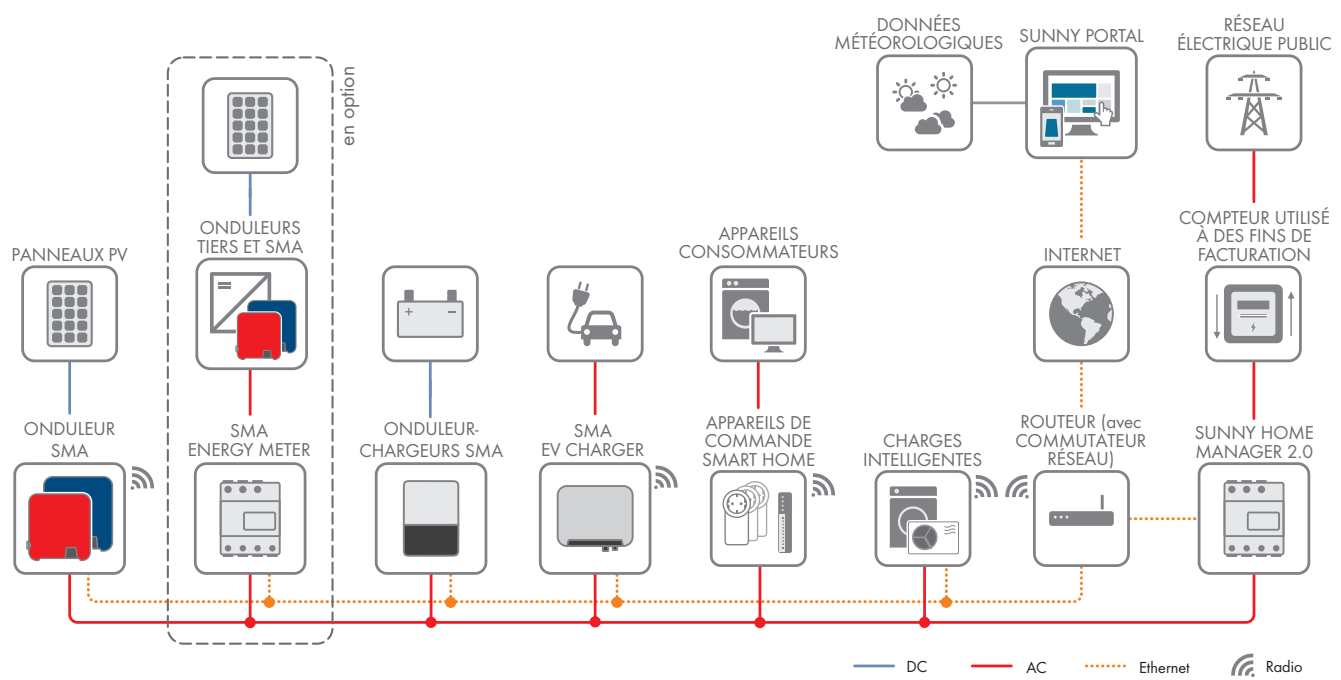

Figure 4 : Topologie avec la solution de stockage SMA et différents appareils consommateurs pilotables (exemple général)

# <span id="page-24-0"></span>**7 Montage**

# <span id="page-24-1"></span>**7.1 Conditions requises pour le montage du Sunny Home Manager**

- ☐ Le lieu de montage doit se situer à l'intérieur.
- ☐ Le Sunny Home Manager doit être installé dans une armoire de distribution. Le courant de court-circuit (distributeur de courant électrique ou sous-distributeur) ne doit pas dépasser 6 kA.
- ☐ Le lieu de montage doit être protégé de la poussière, de l'humidité et des substances agressives.
- ☐ Le chemin des câbles du lieu de montage au routeur ne doit pas mesurer plus de 100 m.
- ☐ Il faut respecter une distance d'au moins 1 m par rapport aux appareils utilisant la bande de fréquence de 2,4 GHz (par exemple appareils WLAN, fours à micro-ondes). Vous évitez ainsi une réduction de la qualité de connexion et de la vitesse de transmission des données.
- ☐ Les conditions ambiantes sur le lieu de montage doivent convenir au fonctionnement du Sunny Home Manager [\(voir chapitre 21, page 151\)](#page-150-0).

# <span id="page-24-2"></span>**7.2 Montage du Sunny Home Manager sur le rail DIN**

### **Condition préalable :**

☐ Le rail DIN doit être monté dans l'armoire de distribution.

### **Procédure :**

1. Pressez le Sunny Home Manager avec les fixations supérieures dans le bord supérieur du rail DIN.

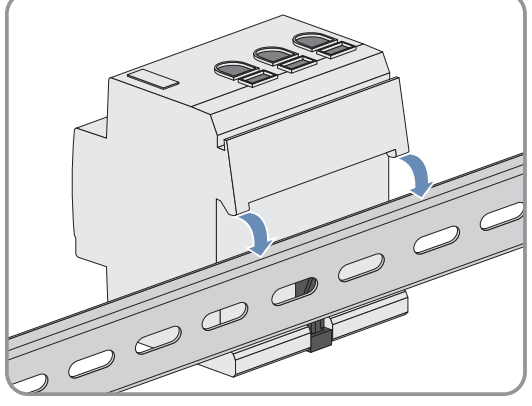

2. Accrochez les fixations inférieures dans le bord inférieur du rail DIN.

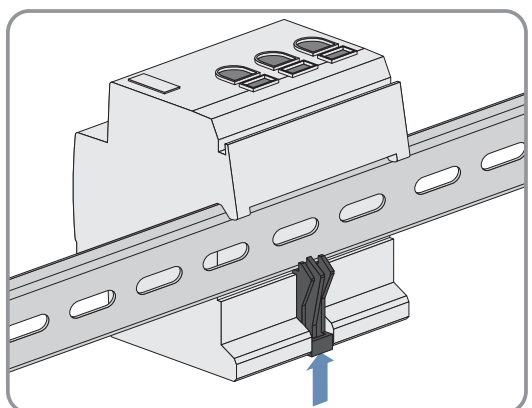

# <span id="page-25-0"></span>**8 Raccordement**

## <span id="page-25-1"></span>**8.1 Sécurité lors du raccordement électrique**

### **A AVERTISSEMENT**

### **Risque d'incendie dû à des surfaces de contact encrassées ou oxydées de câbles en aluminium conducteurs de courant**

Le raccordement de conducteurs en aluminium encrassés ou oxydés réduit la capacité de charge du courant des bornes de raccordement conductrices, et les résistances de contact augmentent. Des composants peuvent donc surchauffer et s'enflammer.

• Nettoyez les surfaces de contact, brossez-les et traitez-les avec une substance acide et alcaline (de la vaseline ou une pâte conductrice spéciale, par exemple).

## <span id="page-25-2"></span>**8.2 Raccordement de l'alimentation en tension**

## <span id="page-25-3"></span>**8.2.1 Conditions pour le raccordement de l'alimentation en tension**

### **Conditions requises :**

☐ Les consignes du fournisseur d'électricité fournies doivent être respectées.

- ☐ Le produit peut être exploité de manière monophasée ou triphasée. Dans la mesure où le produit est alimenté en courant par la borne à vis L1, le Sunny Home Manager se met en service seulement si au moins le conducteur de ligne L1 et le conducteur neutre N sont raccordés.
- ☐ En cas d'utilisation de conducteurs à fils fins, des embouts de câblage sont requis.

### **Exigences en matière de câbles :**

- ☐ Section de conducteurs öpour les mesures de 63 A max. : 10 mm² à 25 mm²
- ☐ Section de conducteur avec transformateur de courant : min. 1,5 mm², pour plus de détails, voir recommandations du fabricant du transformateur de courant

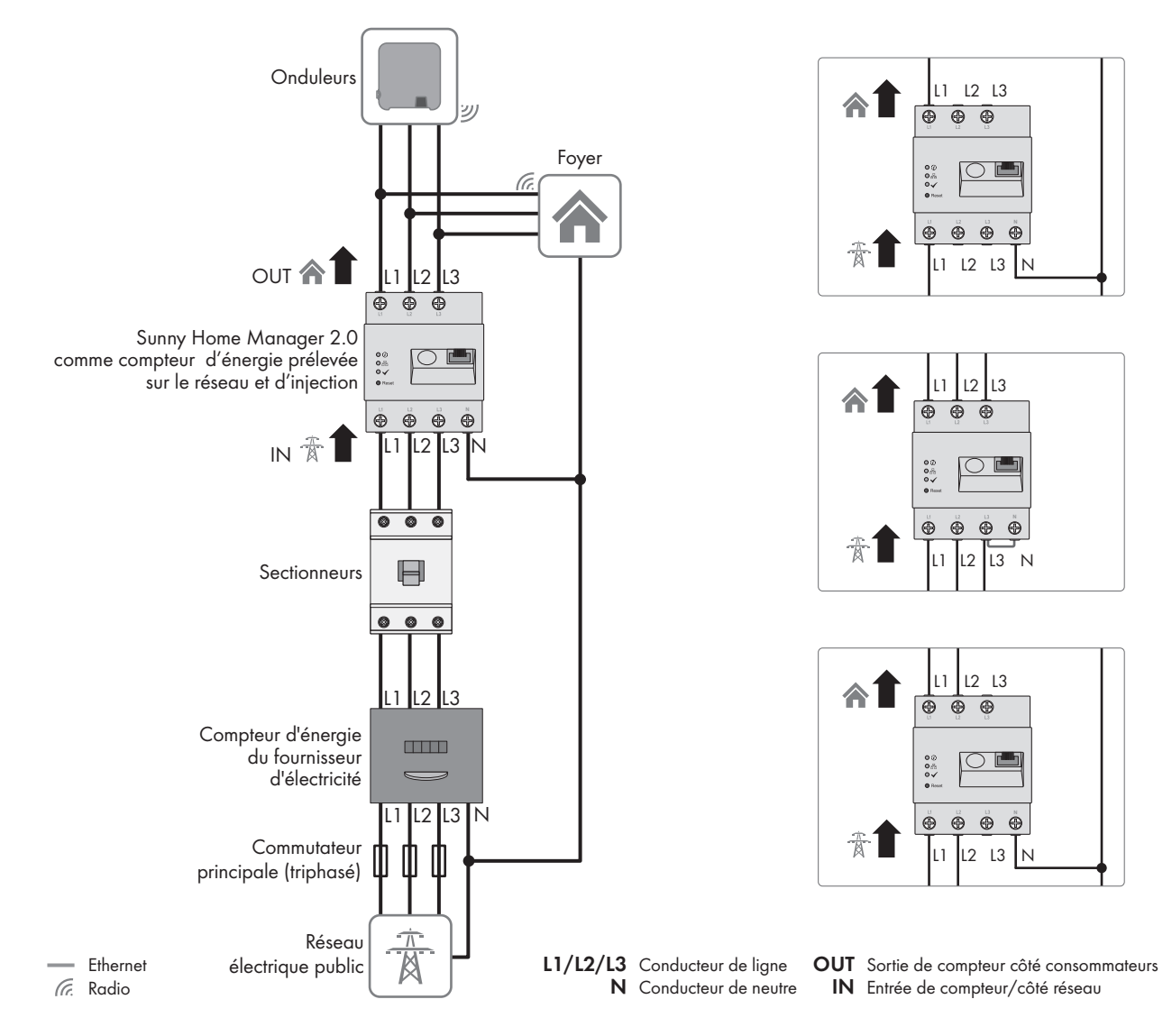

### <span id="page-26-0"></span>**8.2.2 Raccordement de l'alimentation en tension jusqu'à 63 A**

Figure 5 : Exemple de connexion dans des schémas TN et TT, en cas d'installation sur le point de raccordement au réseau en utilisant le dispositif de mesure intégré

#### **Procédure :**

- 1. Mettez le point de raccordement hors tension et protégez-le de toute remise sous tension.
- 2. Raccordez le conducteur de ligne comme suit au Sunny Home Manager en fonction des conditions du réseau électrique public :

- dans des **réseaux électriques publics triphasés**, raccordez les conducteurs de ligne L1, L2 et L3 et le conducteur neutre N aux bornes à vis à l'entrée du Sunny Home Manager.

- dans des **réseaux électriques publics monophasés**, raccordez le conducteur de ligne L1 et le conducteur neutre N aux bornes à vis situées à l'entrée du Sunny Home Manager.

-dans des **réseaux électriques publics TI Delta**, raccordez les conducteurs de ligne L1, L2 et L3 aux bornes à vis situées à l'entrée du Sunny Home Manager. Raccordez également le conducteur de ligne L3 au conducteur neutre N.

- dans des **réseaux électriques biphasés** (réseaux monophasés à trois conducteurs), raccordez les conducteurs de ligne L1 et L2 et le conducteur neutre N aux bornes à vis situées à l'entrée du Sunny Home Manager.

Pour cela, ouvrez chaque borne à vis à l'aide d'un tournevis cruciforme, insérez le conducteur dans le point de serrage et vissez la vis à fond (couple : 2,0 Nm).

Si vous ne souhaitez pas utiliser le Sunny Home Manager comme prévu par défaut, comme appareil bidirectionnel, mais si vous optez pour une des deux fonctions seulement, le Sunny Home Manager doit alors être raccordé comme suit :

• En cas d'utilisation exclusivement pour la mesure de la production photovoltaïque : Raccordez le Sunny Home Manager au point de raccordement commun de tous les onduleurs photovoltaïques au réseau domestique.

Remarque : pour la mesure de la puissance d'échange avec le réseau, un SMA Energy Meter doit être installé au point de raccordement au réseau.

• En cas d'utilisation exclusivement pour la mesure de la puissance d'échange avec le réseau : raccordez le conducteur de ligne L1 et le conducteur neutre N aux bornes à vis situées à l'entrée du Sunny Home Manager. Pour cela, ouvrez chaque borne à vis à l'aide d'un tournevis cruciforme, insérez le conducteur dans le point de serrage et vissez la vis à fond (couple : 2,0 Nm).

## <span id="page-27-0"></span>**8.2.3 Raccordement d'une alimentation en tension supérieure à 63 A**

Si l'alimentation en tension est > 63 A, il est impératif d'installer des transformateurs de courant.

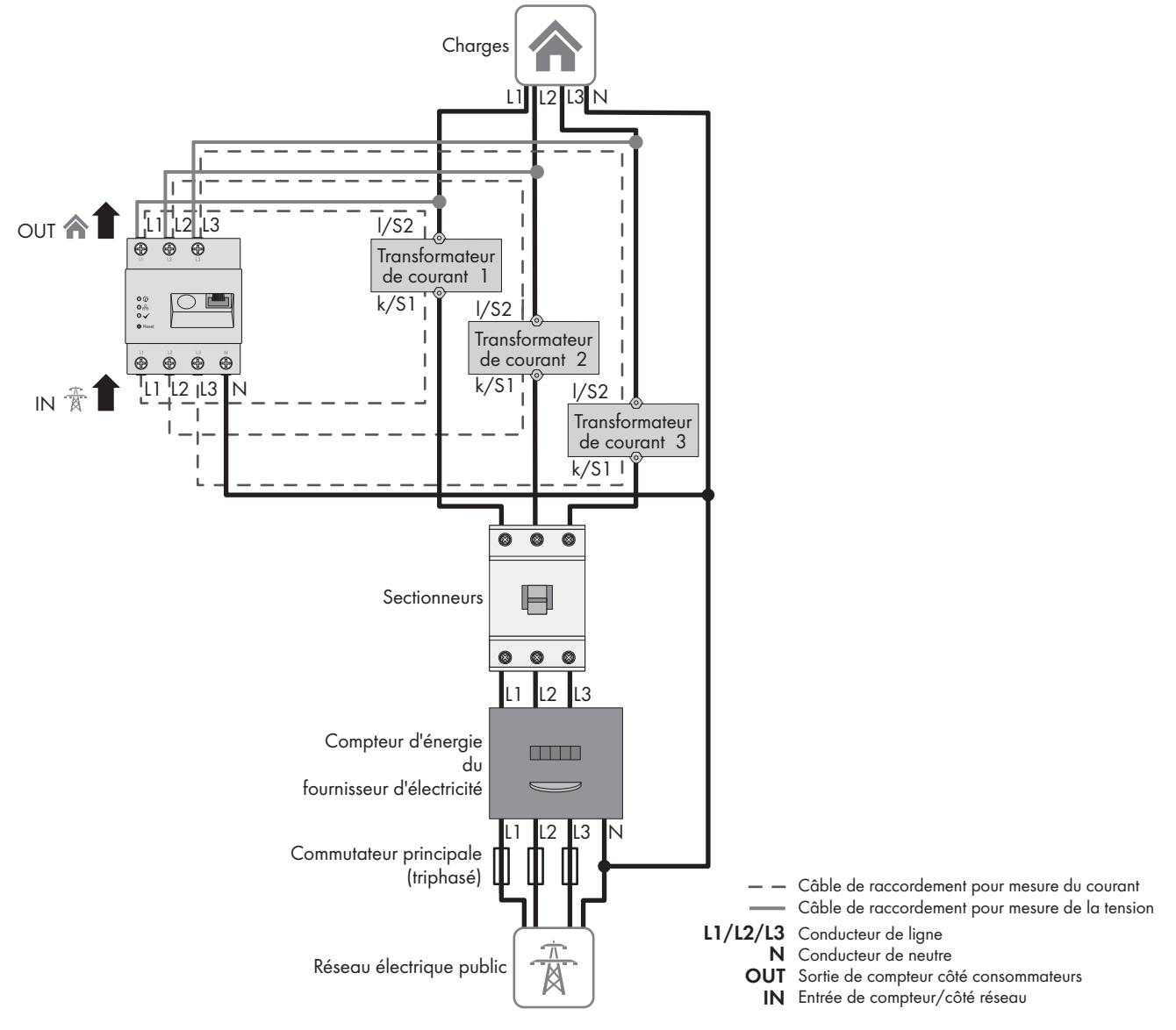

Figure 6 : Exemple de connexion dans des schémas TN et TT, en cas d'installation sur le point de raccordement au réseau

#### **Matériel supplémentaire nécessaire (non compris dans le contenu de livraison) :**

- ☐ 3 x transformateur de courant (recommandation : courant secondaire de 5 A et classe de précision minimum de 1)
- ☐ Câbles de raccordement pour transformateur de courant

#### **Procédure :**

- 1. Mettez le point de raccordement hors tension et protégez-le de toute remise sous tension.
- 2. Raccordez un transformateur de courant à chaque conducteur de ligne L1, L2 et L3.
- 3. Raccordez un câble de raccordement à chaque transformateur de courant destiné à mesurer le courant secondaire aux bornes k/S1 et l/S2.
- 4. Raccordez les câbles de raccordement de mesure du courant (ligne grise discontinue) aux bornes à vis L1, L2 et L3 du Sunny Home Manager. Pour cela, ouvrez chaque borne à vis à l'aide d'un tournevis cruciforme, insérez le conducteur dans le point de serrage et vissez la vis avec un tournevis cruciforme (couple : 2,0 Nm).
- 5. Raccordez les câbles de raccordement de mesure de la tension (ligne grise continue) aux bornes à vis L1, L2 et L3 à la sortie du Sunny Home Manager. Pour cela, ouvrez chaque borne à vis à l'aide d'un tournevis cruciforme, insérez le conducteur dans le point de serrage et vissez la vis avec un tournevis cruciforme (couple : 2,0 Nm).
- 6. Raccordez les câbles de raccordement L1, L2 et L3 (ligne grise continue) destinés à la mesure de la tension aux conducteurs de ligne correspondants L1, L2 et L3.

### <span id="page-28-0"></span>**8.3 Établir la communication avec le Sunny Portal**

### <span id="page-28-1"></span>**8.3.1 Préparation de la communication Speedwire**

Si le Sunny Home Manager doit communiquer avec d'autres appareils SMA via SMA Speedwire (Ethernet), le Sunny Home Manager et les appareils Speedwire doivent se trouver dans le même réseau local.

#### $\mathbf{i}$

### **Onduleurs avec fonction Webconnect**

Si un onduleur est déjà enregistré avec la fonction Webconnect sur le Sunny Portal, il ne peut être ajouté à l'installation Sunny Home Manager dans le Sunny Portal.

• Pour pouvoir ajouter l'onduleur à l'installation Sunny Home Manager dans le Sunny Portal, supprimez l'onduleur et la fonction Webconnect de l'installation Webconnect dans le Sunny Portal ou désactivez la réception de données de l'onduleur dans l'installation Webconnect dans le Sunny Portal.

#### **Conditions requises :**

- ☐ DHCP est activé dans le routeur (voir la documentation du routeur).
- ☐ Tous les ports UDP > 1024 doivent être ouverts sur le routeur pour les connexions sortantes. Quand un pare-feu est installé sur le routeur, vous devrez éventuellement ajuster les règles de ce dernier.
- ☐ Les connexions sortantes du routeur doivent être possibles vers n'importe quelle destination sur l'Internet (IP de destination, port de destination). Quand un pare-feu est installé sur le routeur, vous devrez éventuellement ajuster les règles de ce dernier.
- ☐ Aucune redirection de port ne doit être enregistrée sur le routeur à Network Address Translation. Cela vous permettra d'éviter d'éventuels problèmes de communication.
- $\Box$  Aucun filtre de paquet ou manipulation pour paquets SIP doit être installé(e) sur le routeur.
- ☐ Les routeurs et les commutateurs réseau avec fonctionnalité routeur doivent transmettre les télégrammes Multicast nécessaires à la connexion Speedwire (télégrammes avec adresse de destination comprise entre 239.0.0.0 et 239.255.255.255) à tous les participants au réseau Speedwire.
- ☐ Tous les composants réseau utilisés doivent prendre au moins en charge le protocole IGMP, version 3 (IGMPv3) (voir la documentation des composants réseau).

#### **Procédure :**

• Raccordez les appareils Speedwire au routeur (voir la documentation de l'appareil Speedwire).

## <span id="page-29-0"></span>**8.3.2 Raccordement du Sunny Home Manager au routeur**

#### **Matériel supplémentaire requis (non compris dans le contenu de livraison) :**

☐ 1 câble réseau

#### **Exigences relatives au câble réseau :**

La longueur et la qualité du câble ont un impact sur la qualité du signal. Tenez compte des spécifications suivantes relatives aux câbles :

- ☐ Type de câble : 100BaseTx
- ☐ Catégorie de câble : à partir de Cat5e
- ☐ Type de fiche : RJ45 de Cat5, Cat5e, Cat6 ou Cat6a (il est impossible d'utiliser les fiches Cat7)
- ☐ Blindage : S/UTP, F/UTP ou plus élevé
- $\Box$  Nombre de paires de conducteurs et section : au moins 2 x 2 x 0,22 mm<sup>2</sup>
- ☐ Longueur de câble maximale entre deux participants au réseau en cas d'utilisation de cordons patch : 50 m
- ☐ Longueur de câble maximale entre deux participants au réseau en cas d'utilisation de câbles d'installation : 100 m
- ☐ Résistant aux rayons UV en cas de pose en extérieur.

#### **Procédure :**

1. Raccordez le câble réseau au port réseau du produit.

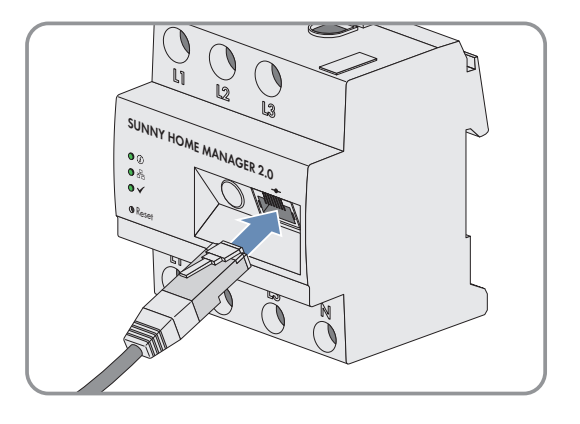

2. Raccordez l'autre extrémité du câble réseau au routeur.

### <span id="page-29-1"></span>**8.3.3 Test de la connexion au Sunny Portal**

Le Sunny Home Manager établit automatiquement une connexion au Sunny Portal.

#### **Conditions requises :**

- ☐ Le Sunny Home Manager doit être alimenté en tension .
- ☐ Le Sunny Home Manager doit être raccordé au routeur.
- ☐ DHCP est activé sur le routeur (voir les instructions relatives au routeur). Si votre routeur ne supporte pas DHCP, vous pouvez effectuer des réglages statiques du réseau sur le Sunny Home Manager grâce au Sunny Home Manager Assistant [\(voir chapitre 18.6, page 138\)](#page-137-0).

L'affichage des DEL sert de contrôle :

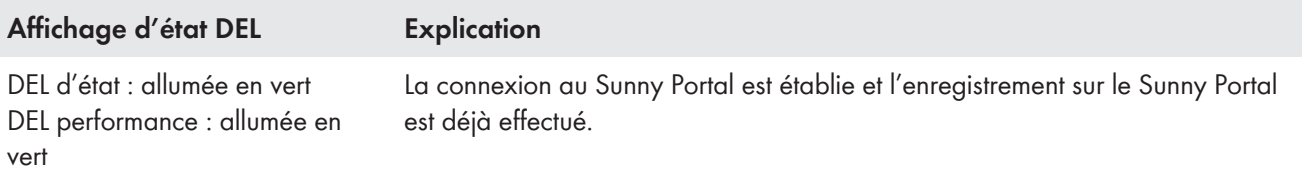

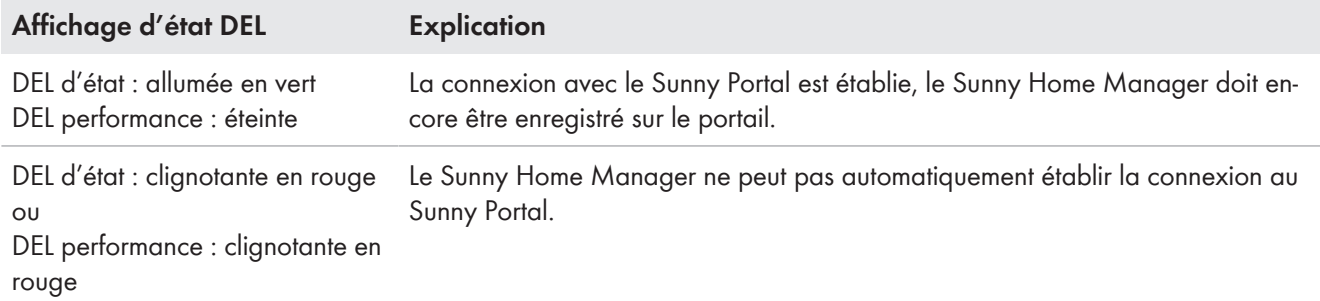

#### **Procédure :**

- Vérifiez l'état des DEL.
- ☑ Lorsque les DEL d'état et performance s'allument toutes deux en vert, vous pouvez vous connecter directement avec vos identifiants dans le Sunny Portal [\(voir chapitre 9.3, page 41\)](#page-40-0).
- ☑ Lorsque seule la DEL d'état verte est allumée, et que la DEL performance est éteinte, vous devez encore enregistrer le Sunny Home Manager dans le Sunny Portal et pouvez seulement ensuite vous connecter avec vos identifiants dans le Sunny Portal.
- ☑ Lorsque soit la DEL d'état soit la DEL performance clignote en rouge, vous devez utiliser le Sunny Home Manager Assistant [\(voir chapitre 18.6, page 138\).](#page-137-0)

# <span id="page-31-0"></span>**9 Premières étapes**

# <span id="page-31-1"></span>**9.1 Création de l'installation Sunny Home Manager sur le Sunny Portal**

Le Sunny Portal sert d'interface utilisateur du Sunny Home Manager ; les installations équipées d'un Sunny Home Manager sont généralement désignées dans le présent document sous le terme d'« installation Sunny Home Manager ».

Pour créer pour la première fois ou à nouveau une installation Sunny Home Manager, vous devez utiliser l'assistant de configuration de l'installation du Sunny Portal sur **https://sunnyportal.com**.

L'assistant vous guide dans toutes les étapes suivantes :

- Enregistrement de l'utilisateur
- Saisie de l'installation Sunny Home Manager
	- Caractéristiques de l'installation telles que le nom de l'installation et le mot de passe
	- Enregistrement et identification du Sunny Home Manager
	- Configuration du compteur d'énergie
	- Caractéristiques étendues de l'installation comme la puissance nominale de l'installation, le site, le rendement annuel, les rétributions d'injection et plus encore.

Dans la colonne Informations de l'utilisateur, l'assistant de configuration de l'installation fournit des informations connexes et des remarques pour toutes les saisies requises.

### **Même si vous disposez déjà d'une installation photovoltaïque dans laquelle vous souhaitez intégrer a posteriori un Sunny Home Manager, vous devez créer une nouvelle installation.**

Ce n'est qu'une fois que le Sunny Home Manager est enregistré que d'autres appareils peuvent être détectés ou intégrés dans l'installation.

Pour importer les appareils de l'installation actuelle dans la nouvelle installation Sunny Home Manager, vous devez tout d'abord désactiver ces appareils (en règle générale, au moins 1 onduleur) dans l'ancienne installation. Vous pouvez alors ajouter les appareils de la nouvelle installation.

La marche à suivre pour un ajout ou un remplacement d'appareils est décrite sous **Configuration > Aperçu de l'appareil > Aperçu des nouveaux appareils**.

#### **Conditions requises :**

- ☐ L'installation photovoltaïque et tous les appareils du réseau local doivent être en service et reliés au Sunny Home Manager par un routeur.
- ☐ Pour ce faire, vous devez disposer du code d'enregistrement (RID) et du code d'identification (PIC). Les données se trouvent sur la plaque signalétique apposée sur le côté du produit, ainsi que sur l'autocollant fourni.
- ☐ La DEL d'état doit être allumée en vert et la DEL Performance doit être éteinte sur le Sunny Home Manager.
- ☐ Pour que la production photovoltaïque et la consommation d'un foyer s'affichent, les compteurs destinés à mesurer les valeurs de puissance et d'énergie doivent être raccordés. Par défaut, cette condition est remplie par le Sunny Home Manager.

#### **Procédure :**

1. Lancez le navigateur Web et rendez-vous sur **www.sunnyportal.com/register**.

☑ L'assistant s'ouvre et vous guide dans les étapes suivantes.

2. Cliquez sur [**Suivant**].

☑ La page **Enregistrement de l'utilisateur** s'ouvre.

- 3. Activez le champ **Je ne suis pas encore enregistré**, puis cliquez sur [**Suivant**].
- 4. Saisissez les données d'enregistrement.
- 5. Cliquez sur [**Suivant**].
	- ☑ Au bout de quelques minutes, vous recevrez un e-mail contenant un lien et vos données d'accès au Sunny Portal.
- 6. Cliquez dans les 24 heures sur le lien figurant dans l'e-mail de confirmation.
	- ☑ Le Sunny Portal confirme dans une fenêtre que vous vous êtes enregistré avec succès.
- 7. Cliquez sur [**Suivant**].
- 8. Activez l'option **Créer une nouvelle installation** et indiquez les données requises dans le champ **Caractéristiques de l'installation** :
- 9. Entrez un nom d'installation dans le champ **Nom d'installation**. (Dans le présent document, l'installation est désignée par **Installation Sunny Home Manager**.)

10. Entrez le mot de passe de l'installation dans le champ **Mot de passe** [\(voir chapitre 17.2, page 124\).](#page-123-2) Le mot de passe de l'installation s'applique à tous les appareils d'une installation connectés via Speedwire et correspond au mot de passe de l'appareil pour le groupe d'utilisateurs **Installateur**. -Si le mot de passe par défaut **1111** pour le groupe d'utilisateurs **Installateur** est encore réglé pour tous les appareils, saisissez un nouveau mot de passe d'installation.

-Si un autre mot de passe commun est déjà réglé pour tous les appareils, saisissez ce mot de passe en tant que mot de passe de l'installation.

-Si tous les appareils ne possèdent pas un mot de passe commun, réglez-en un pour le groupe d'utilisateurs Installateur pour tous les appareils, puis saisissez ce mot de passe comme mot de passe d'installation dans l'assistant de configuration de l'installation.

- 11. Dans le champ **Confirmation du mot de passe**, saisissez à nouveau le mot de passe de l'installation. Astuce : notez impérativement ce mot de passe, il vous sera souvent demandé par la suite !
- 12. Cliquez sur [**Suivant**].
- 13. Entrez le code d'identification(PIC) et le code d'identification (PIC) du Sunny Home Manager dans les champs **PIC** et **RID** sur la page **Sélectionner des appareils**.
- 14. Cliquez sur [**Identifier**].

☑ La concordance entre les données saisies et l'appareil raccordé est vérifiée et l'appareil détecté s'affiche.

- 15. Cliquez sur [**Suivant**].
	- ☑ Le Sunny Home Manager recherche des appareils dans le réseau local. Après 10 minutes maximum, l'assistant de configuration de l'installation répertorie les numéros de série des appareils dans le réseau local.
- 16. Pour ajouter immédiatement les appareils à l'installation Sunny Home Manager, sélectionnez [**Ajouter**].
	- ☑ Le mot de passe de l'installation est transmis aux appareils. Cette opération peut prendre quelques minutes. Les appareils s'affichent ensuite avec une coche verte.
- 17. Cliquez sur [**Suivant**].
- 18. Sur la page **Configuration du compteur d'énergie**, sélectionnez le compteur souhaité en fonction de l'installation dans votre foyer. Par défaut, le compteur intégré du Sunny Home Manager est utilisé comme compteur d'injection et d'énergie prélevée et pour la mesure interne de la production photovoltaïque des onduleurs SMA raccordés ; aucun compteur supplémentaire n'est donc requis.
- 19. Dans la liste déroulante **Consommation et injection**, cliquez sur **Energy Meter interne**.

20. Dans la liste déroulante **Production photovoltaïque**, cliquez sur **Aucun compteur**. Si l'installation photovoltaïque comprend des onduleurs tiers, un Energy Meter doit être interposé pour la mesure de la production photovoltaïque. Dans ce cas seulement, vous devez sélectionner dans la liste déroulante l'entrée **SMA Energy Meter xxx**. **xxx** est un espace réservé au numéro de série de SMA Energy Meter. Si l'installation photovoltaïque comprend plusieurs SMA Energy Meter, sélectionnez celui de votre choix. La capacité de production des onduleurs photovoltaïques et hybrides est mesurée uniquement via ce compteur d'énergie sélectionné. Dans ce cas, n'importe quelle combinaison d'onduleurs photovoltaïques et hybrides est possible.

21. Cliquez sur [**Suivant**].

- 22. Sur la page **Propriétés avancées de l'installation**, entrez les données de votre installation :
- 23. Saisissez la **puissance nominale de l'installation**. Vous pouvez obtenir la valeur de la puissance nominale de votre installation auprès de votre installateur.
- 24. Saisissez le **rendement annuel spécifique**. Vous pouvez consulter le rendement annuel spécifique pour le site de votre installation sur les cartes d'ensoleillement.
- 25. Saisissez les données relatives au site de l'installation.
- 26. Saisissez le cas échéant la **rétribution d'injection**. La rétribution d'injection vous est communiquée par votre opérateur réseau local.
- 27. Si vous souhaitez utiliser vous-même l'énergie produite par votre installation photovoltaïque pour mettre sous tension des charges par exemple, vous devez répondre par **Oui** à la question sur l'**autoconsommation**.
- 28. Dans la zone **Limitation de l'injection de puissance active**, sélectionnez l'option souhaitée et procédez aux réglages demandés.

La limitation de l'injection de puissance active doit être réglée, le cas échéant, en fonction de la valeur de consigne de votre exploitant de réseau.

29. Réglez les **mises à jour automatiques** : les mises à jour automatiques doivent être activées pour garantir une communication sans faille au sein de l'installation.

#### 30. Saisissez l'**adresse e-mail de l'exploitant**.

- 31. Cliquez sur [**Suivant**].
	- ☑ L'assistant de configuration de l'installation affiche un récapitulatif des données que vous avez saisies. Vous avez la possibilité de vérifier vos données et de les corriger le cas échéant.
- 32. Une fois que toutes les données sont correctes, sélectionnez [**Terminer**].
	- ☑ La configuration de base est terminée.
	- ☑ Le Sunny Portal confirme dans la page suivante que votre installation a été enregistrée avec succès. Par ailleurs, un message apparaît qui vous indique que la surveillance de la communication a été activée et que vous recevrez automatiquement un rapport quotidien par e-mail.
- 33. Pour commuter sur l'installation Sunny Home Manager, sélectionnez [**Accès à l'installation**].
	- ☑ L'interface utilisateur de votre installation s'ouvre.

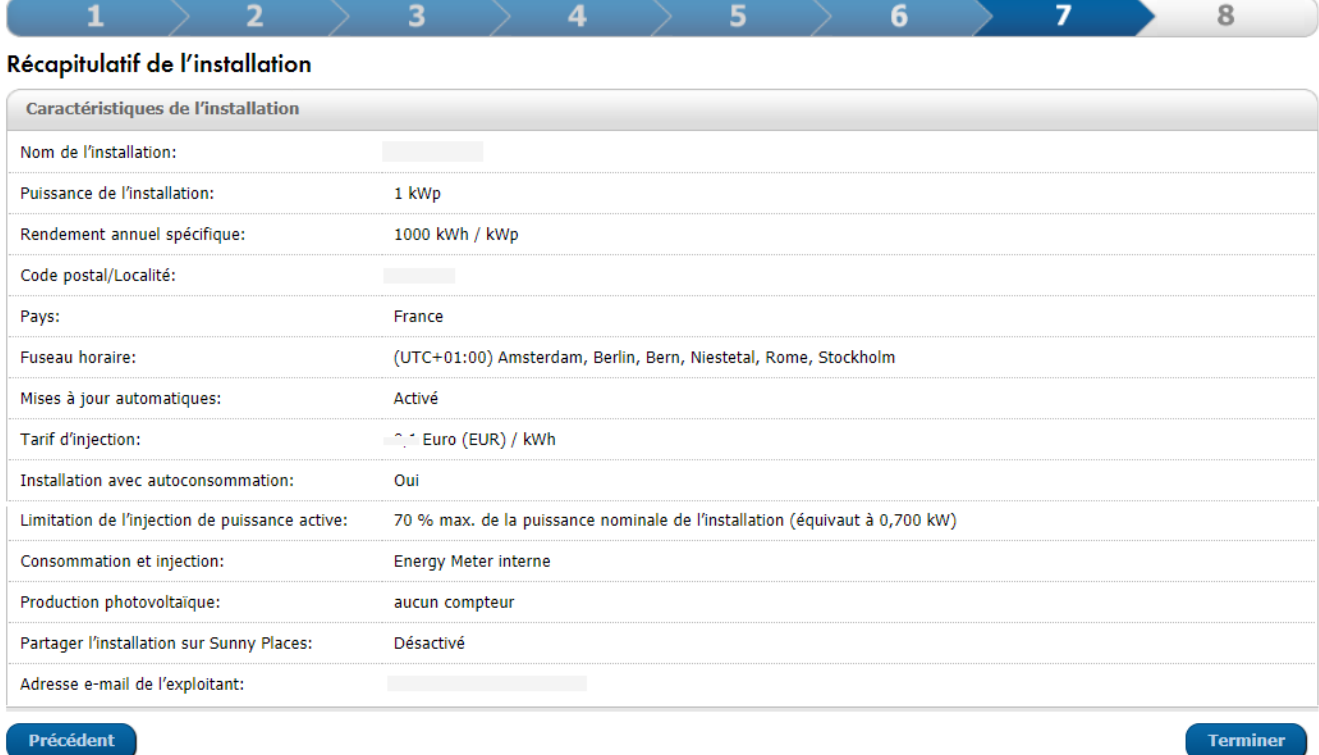

Figure 7 : Saisies concernant la création de l'installation (exemple)

## <span id="page-34-0"></span>**9.2 Interface utilisateur de l'installation Sunny Home Manager**

## <span id="page-34-1"></span>**9.2.1 Affichage de l'interface utilisateur**

Si vous n'avez détecté qu'une seule installation dans le Sunny Portal, vous aboutissez, après la connexion dans le Sunny Portal, automatiquement à l'interface utilisateur de votre installation. Si vous possédez plusieurs installations sur le Sunny Portal, vous devrez appeler l'interface utilisateur de l'installation Sunny Home Manager après la connexion sur le Sunny Portal.

#### **Procédure :**

- 1. Connectez-vous au Sunny Portal [\(voir chapitre 9.3, page 41\).](#page-40-0)
- 2. Dans la sélection de pages et de menu, sélectionnez **Sélection d'installations > Mon installation Sunny Home Manager**.
- ☑ L'interface utilisateur de votre installation s'ouvre.

## <span id="page-35-0"></span>**9.2.2 Aperçu de l'interface utilisateur**

Lors du premier appel de votre installation, la page **Configuration > État actuel et prévision** s'affiche en tant que page d'accueil.

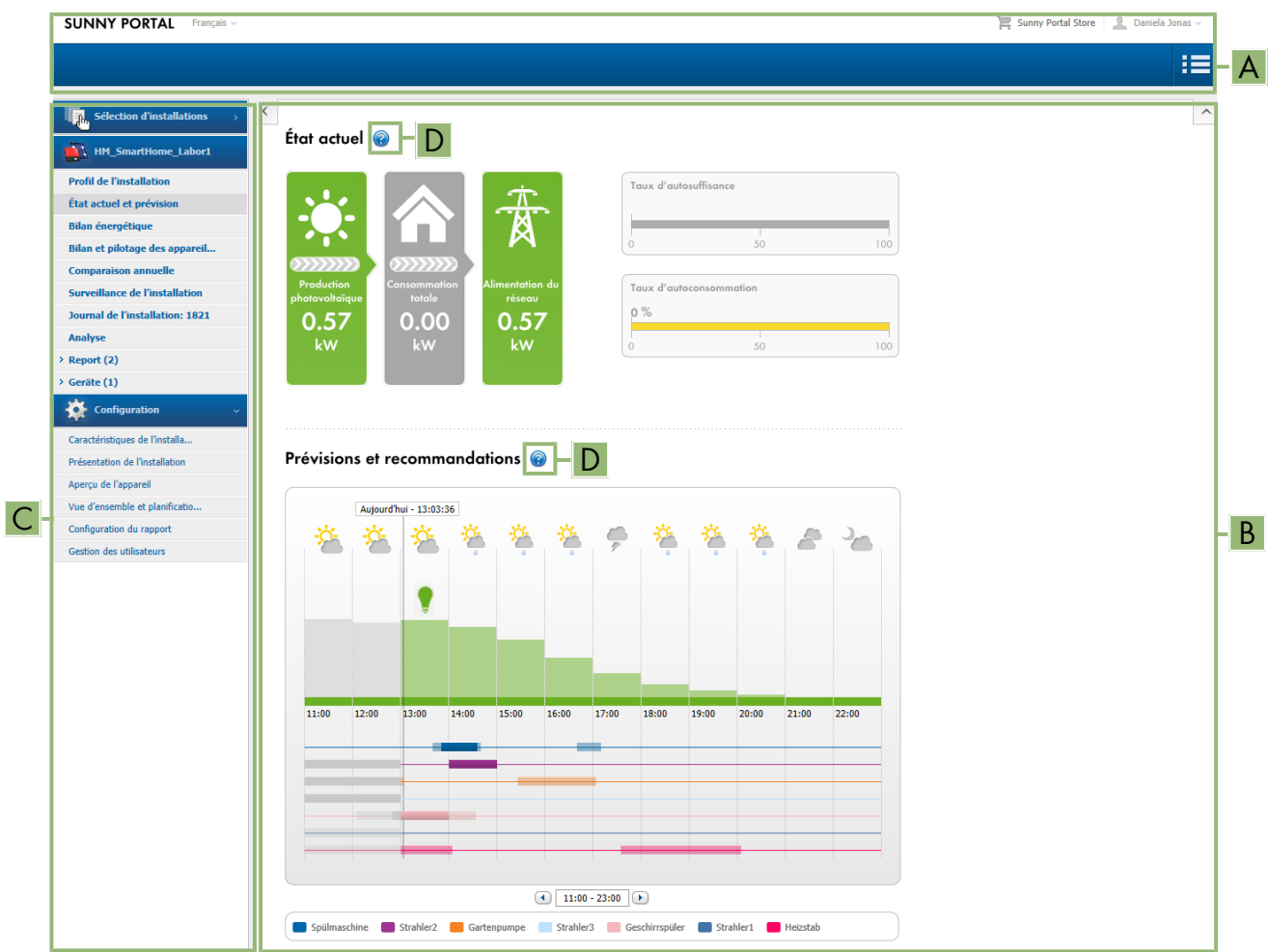

Figure 8 : L'interface utilisateur de l'installation Sunny Home Manager dans le Sunny Portal (exemple)

| <b>Position</b> | <b>Désignation</b>                  | <b>Explication</b>                                                                              |
|-----------------|-------------------------------------|-------------------------------------------------------------------------------------------------|
| A               | En-tête                             | • Sélection de la langue de l'interface utilisateur<br>Déconnexion du Sunny Portal<br>$\bullet$ |
| B               | Zone de contenu                     | · Contenu de la page sélectionnée                                                               |
|                 | Sélection de pages et<br>de<br>menu | • Accès aux différents points et pages de menu de l'installation<br>Sunny Home Manager          |
| D               | Aide                                | · Explication du contenu de la page sélectionnée<br>• Lien vers l'aide du Sunny Portal          |

Vous pouvez modifier à tout moment la page d'accueil dans le menu **Configuration** sous **Présentation de l'installation > Page d'accueil de l'installation** [\(voir chapitre 15.4, page 120\).](#page-119-0)
### **Informations supplémentaires sur la zone de contenu**

#### **Sélection de symboles souvent utilisés**

Dans la zone de contenu de pages de menu, vous pouvez consulter des information utiles et passer au menu Configuration pour procéder à des réglages dans votre système ou les modifier.

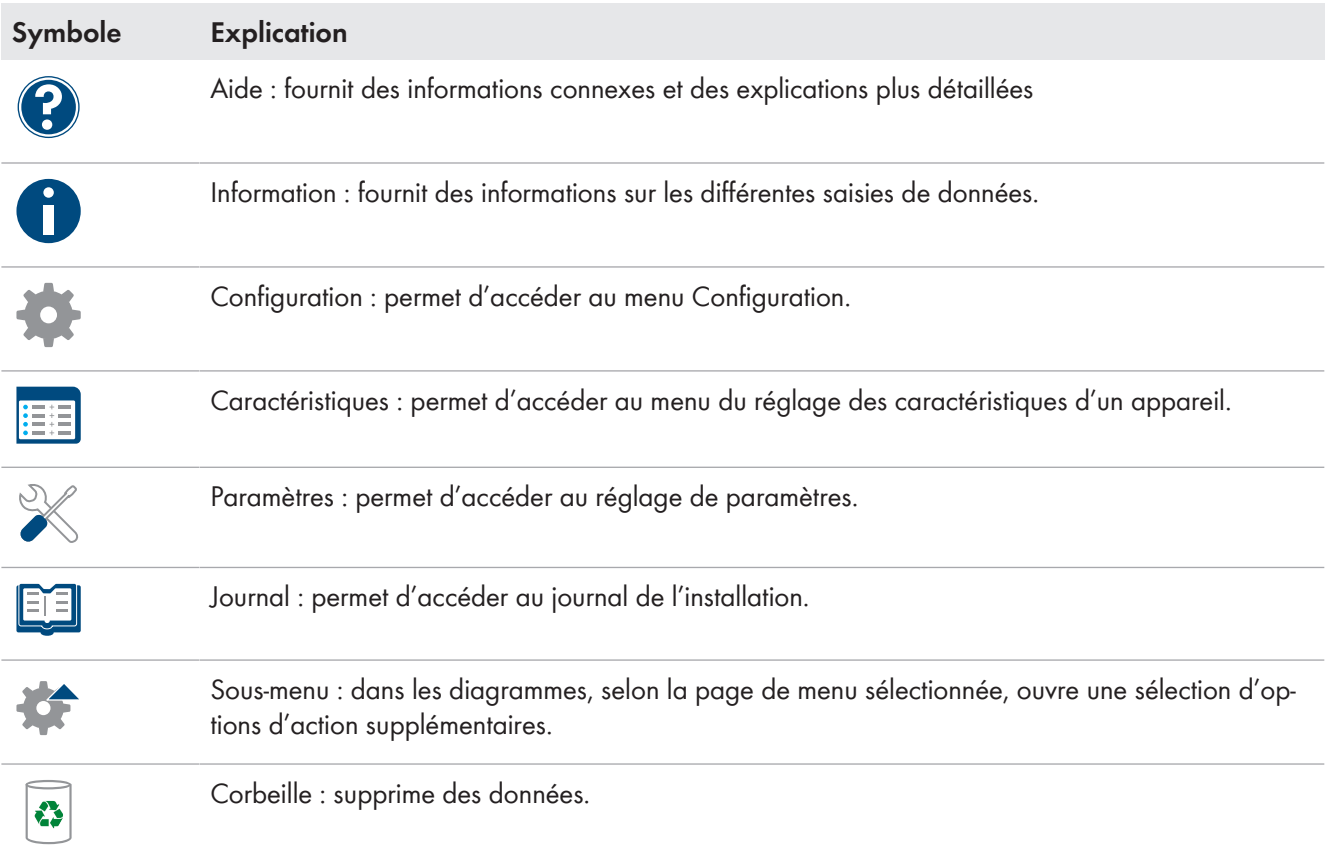

Concernant les diagrammes et les tableaux, vous pouvez souvent régler la période d'affichage, modifier l'affichage de la vue ou imprimer et enregistrer des données. Vous trouverez des informations concrètes à ce sujet sur la page de contenu correspondante.

#### **Fonctions importantes de la souris**

Si vous déplacez le curseur sur un symbole (mouse over), une explication du symbole s'affiche en règle générale. Si vous cliquez sur le symbole, vous activez la commande sous-jacente.

Dans les diagrammes, vous pouvez afficher les données d'une période déterminée à l'aide du curseur.

## **9.2.3 Aperçu des menus et des pages**

Selon la structure de votre installation et les produits qui y sont installés, il se peut que vous ne voyiez pas tous les menus et pages listés ici.

### **Menu Sélection d'installations**

Le nom de l'installation actuellement sélectionnée est le nom utilisé pour l'option de menu principal sous **Sélection d'installations**. Toutes les autres pages concernent toujours l'installation actuellement sélectionnée. Le menu ne s'affiche que si plus d'une installation est attribuée à votre adresse e-mail. Dans ce menu, vous pouvez sélectionner l'installation souhaitée.

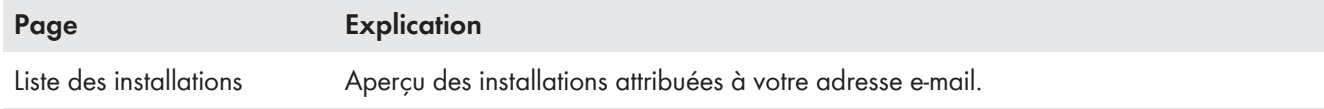

### **Menu « Installation Sunny Home Manager »**

Le menu contient toutes les informations, les données et les visualisations concernant votre installation. En règle générale, vous pouvez ajuster la représentation visuelle des données dans les tableaux et diagrammes affichés ici selon vos souhaits et vos besoins. Par ailleurs, vous pouvez accéder à la page correspondante dans le menu Configuration depuis n'importe quelle page pour procéder aux modifications de la configuration de votre installation.

 $\textbf{i}$  La plupart des données et des graphiques s'affichent intégralement sur ces pages de menu seulement si un compteur d'injection et un compteur pour l'énergie prélevée sur le réseau sont raccordés. Le Sunny Home Manager fonctionne à la fois en tant que compteur d'injection et en tant que compteur pour l'énergie prélevée sur le réseau.

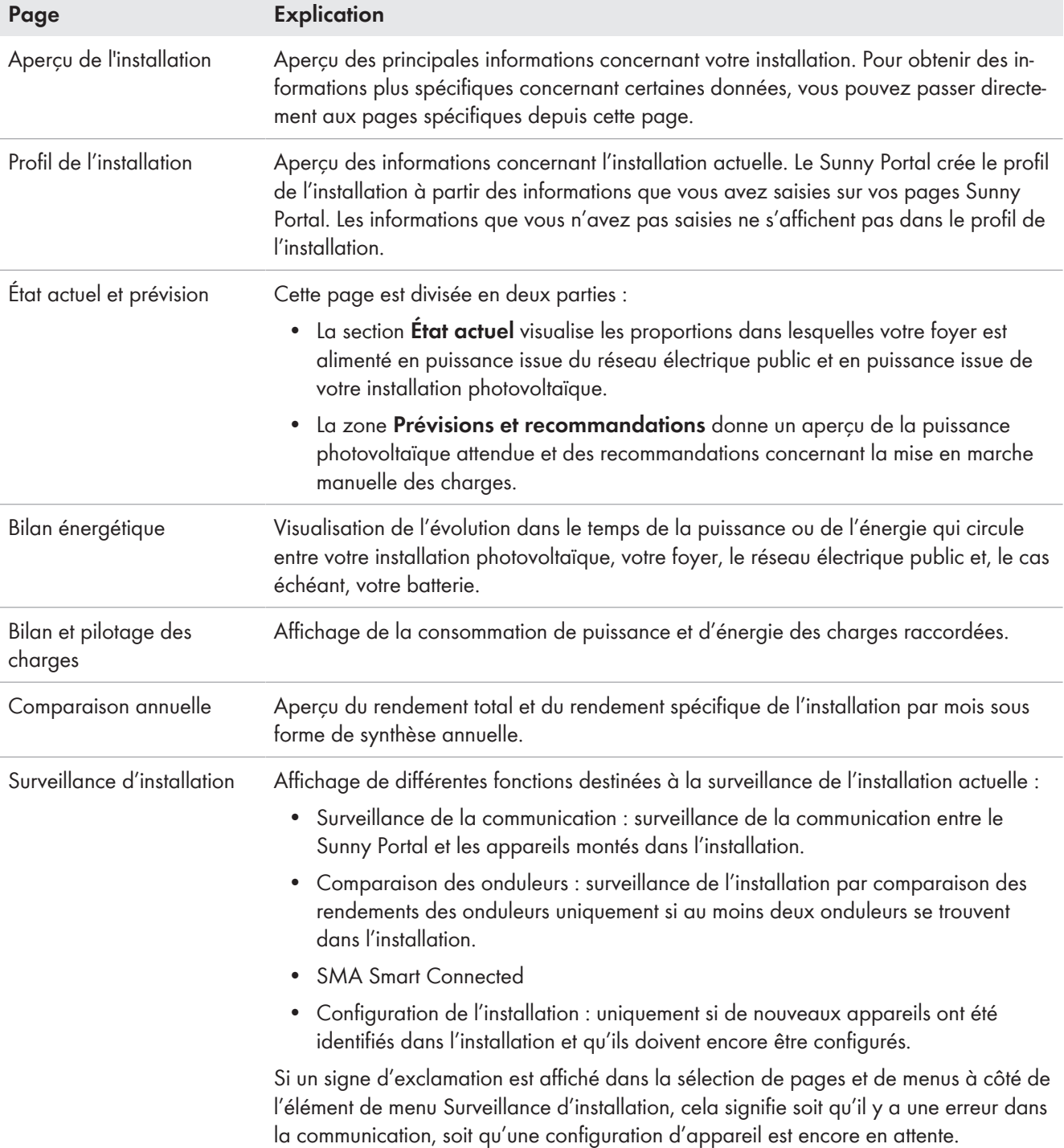

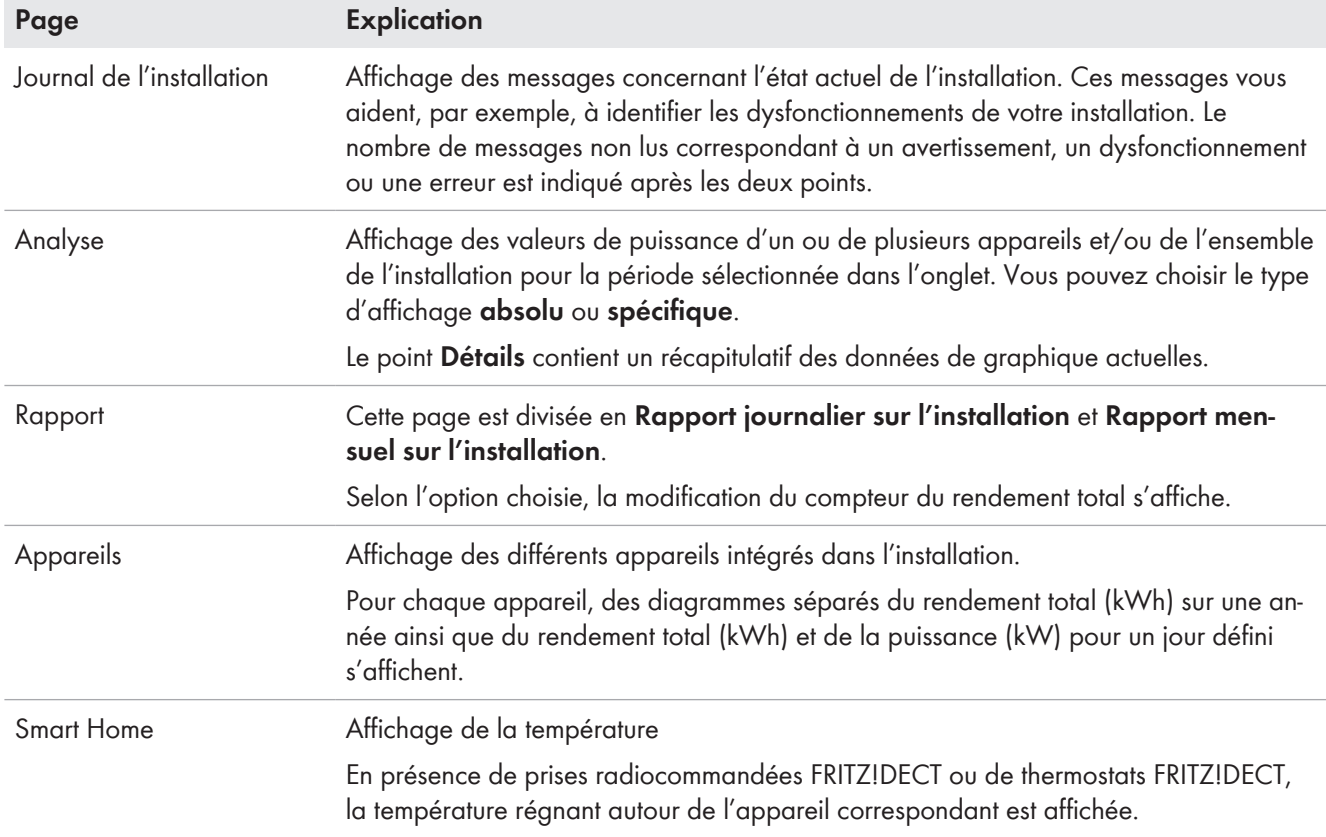

### **Menu Configuration**

Lors de la connexion sur le Sunny Portal, le menu **Configuration** est fermé par défaut.

Le menu Configuration sert principalement à définir la configuration de base de votre installation et à effectuer des modifications concernant les réglages généraux concernant votre installation et/ou la configuration des appareils. Vous pouvez également procéder à toutes les configurations souhaitées directement depuis les pages correspondantes du menu « Installation Sunny Home Manager ».

Pour connaître en détail les configurations de l'installation que vous pouvez effectuer, reportez-vous aux droits d'utilisateurs [\(voir chapitre 16.1, page 121\)](#page-120-0).

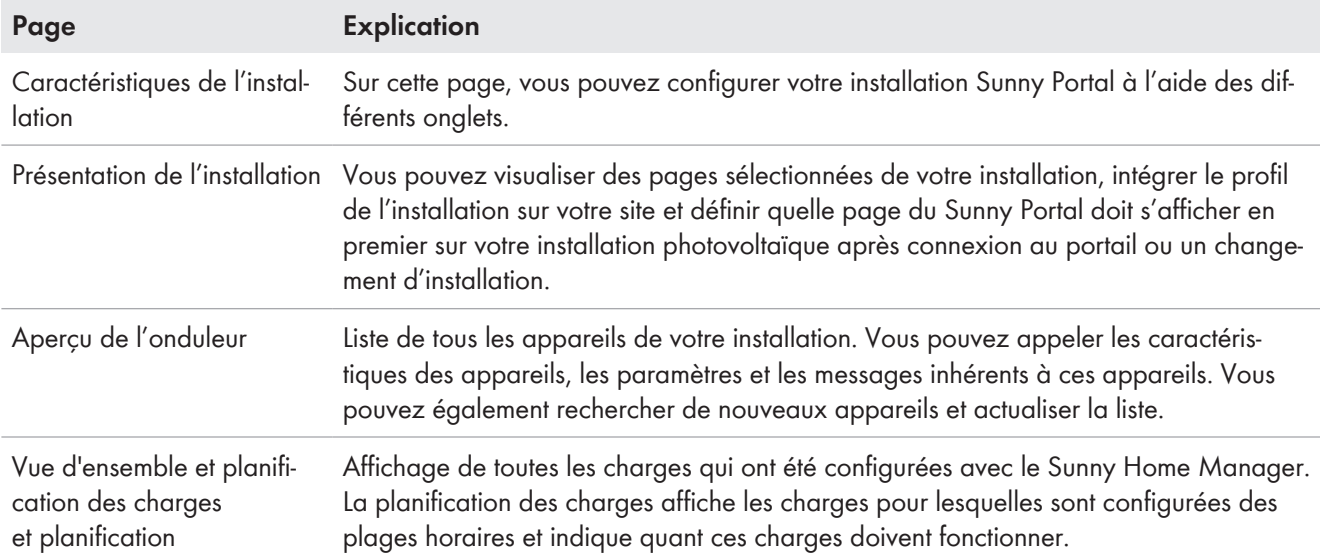

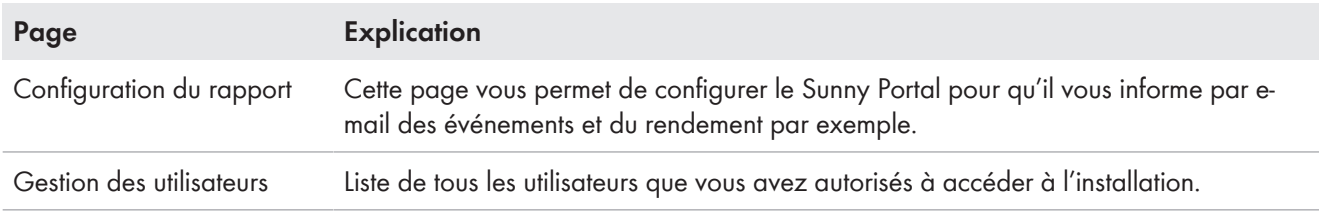

## **9.2.4 Travailler avec des diagrammes**

### **9.2.4.1 Réglage de la période d'affichage**

L'élément de commande pour régler la période d'affichage se trouve en dessous du diagramme.

#### **Procédure :**

- Si une barre de temps avec curseur se trouve sous le diagramme, cliquez sur la flèche bleue et réglez la période désirée en maintenant le bouton de gauche de la souris appuyé.
- Si une date et des symboles de flèche se trouvent sous le diagramme, réglez la date avec les symboles de flèche ou par le biais du calendrier :
	- Avec les symboles de flèche, naviguez vers l'arrière avec  $\blacksquare$  et vers l'avant avec  $\blacksquare$  puis sélectionnez la date souhaitée.
	- Cliquez sur la date se trouvant entre les symboles de flèche puis sélectionnez la date souhaitée dans le calendrier.
- Si des listes déroulantes se trouvent entre les symboles de flèche, sélectionnez la période souhaitée dans ces dernières.

### **9.2.4.2 Enregistrer les données de diagrammes**

Sur certains diagrammes, vous pouvez enregistrer les données en tant que fichiers csv.

### **Procédure :**

1. Selon la page de menu, l'on accède de différentes facons au symbole de téléchargement  $\triangle$  : Option 1 : si le symbole d'engrenages  $\hat{\mathcal{F}}$  s'affiche à droite sous le diagramme, déplacez le curseur de la souris sur le symbole  $\ast$  puis sélectionnez le symbole de téléchargement  $\triangle$  dans le menu de sélection. Option 2 : si le symbole de téléchargement s'affiche à droite, sous le diagramme, sélectionnez  $\triangle$ .

☑ Le téléchargement a lieu ; le fichier est enregistré sous Téléchargements.

- 2. Dans le répertoire **Téléchargement**, sélectionnez **Ouvrir le fichier**.
- 3. Sélectionnez [**Enregistrer sous....**].
- 4. Sélectionnez le répertoire cible et le type de fichier.
- 5. Cliquez sur [**Sauvegarder**].

# **9.2.4.3 Impression de données de diagrammes**

Sur les pages de menu Rapport, Appareils et Smart Home, les données des diagrammes peuvent être imprimées.

- 1. Déplacez le curseur de la souris à droite, sous le diagramme, sur le symbole d'engrenage  $\ddot{\mathcal{F}}$ .
- 2. Sélectionnez les détails  $\bigcirc$  dans le menu de sélection.
- 3. Cliquez sur [**Imprimer**].
- 4. Sélectionnez l'imprimante souhaitée, puis cliquez sur [**Imprimer**].

# **9.3 Connexion au et déconnexion du Sunny Portal**

### **Connexion au Sunny Portal**

#### **Condition requise :**

☐ Le Sunny Home Manager doit être enregistré sur le Sunny Portal à l'aide de l'assistant de configuration de l'installation.

#### **Procédure :**

- 1. Rendez-vous sur **www.sunnyportal.com**.
- 2. Dans la zone **Login**, saisissez l'adresse e-mail dans le champ **E-mail**.
- 3. Dans le champ **Mot de passe**, saisissez le mot de passe du Sunny Portal.
- 4. Pour rester connecté lors de vos prochaines visites sur le Sunny Portal, cochez le champ de sélection **Rester connecté**. Vous restez ainsi connecté au Sunny Portal jusqu'à ce que vous vous déconnectiez par le biais de l'interface utilisateur.

### 5. **i** | Ordinateurs publics ou partagés

Si vous utilisez un ordinateur public ou un ordinateur partagé avec d'autres personnes, désactivez la fonction **Rester connecté**. Sinon, d'autres personnes pourraient avoir accès à vos données sur le Sunny Portal.

6. Cliquez sur [**Connexion**].

### **Déconnexion du Sunny Portal**

Si vous vous déconnectez de l'interface utilisateur du Sunny Portal, protégez votre installation photovoltaïque contre tout accès non autorisé. La fonction [**Rester connecté**] est alors réinitialisée.

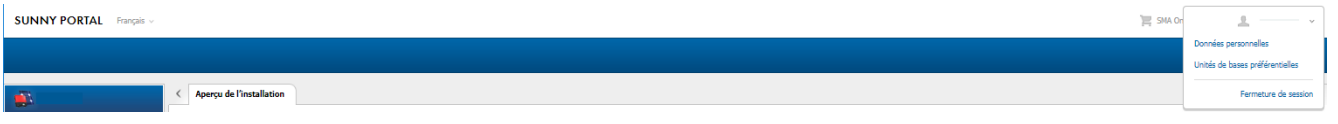

Figure 9 : Déconnexion du Sunny Portal

#### **Procédure :**

• Sélectionnez le nom d'utilisateur dans l'en-tête de l'interface utilisateur puis [**Fermeture de session**].

# **10 Configuration de l'installation Sunny Home Manager**

Dans le menu **Configuration**, vous pouvez modifier ces données sur la page **Caractéristiques de l'installation**, mais surtout ajouter des détails importants concernant l'installation pour optimiser le fonctionnement de votre installation photovoltaïque.

La page de menu **Caractéristiques de l'installation** comprend les 5 onglets suivants :

- Données de l'installation
- Configuration de string
- Exploitant/Installateur
- Paramètres
- Validation des données

# **10.1 Données de l'installation**

# **10.1.1 Aperçu des données de l'installation**

Cet onglet liste les indications d'ordre général concernant l'installation photovoltaïque. Certaines données sont affichées sur la page **Profil de l'installation**.

### **Zone Données de l'installation**

Sous **Données de l'installation** sont affichés le nom de votre installation son identifiant, le jour de sa mise en service et sa localisation exacte. Ces données qui ont déjà été saisies lors de l'enregistrement de l'installation Sunny Home Manager peuvent être complétées ou modifiées ici. Ici aussi, l'installation peut être définitivement supprimée.

### **Zone Puissance**

La puissance nominale de l'installation est la somme des puissances de tous les panneaux photovoltaïques. Elle peut être calculée automatiquement à partir des données des caractéristiques de l'appareil.

La puissance nominale de l'installation est nécessaire pour afficher les données suivantes :

- Rendement spécifique de l'installation
- **Prévisions**

### **Description**

Ici, vous avez la possibilité de décrire individuellement votre installation. La description apparaît sur la page **Profil de l'installation**. L'éditeur peut formater un texte, mais il ne prend pas en charge le format HTML.

### **Zone Image de l'installation**

Ici, vous pouvez remplacer l'image d'installation standard par une image de votre installation.

L'image d'installation définie par l'utilisateur est également affichée aux pages suivantes :

- Page **Profil de l'installation**
- Si des pages sont validées pour le Sunny Portal, l'image de l'installation s'affiche dans la liste des installations validées sur la **page d'accueil** de www.SunnyPortal.com

Vous pouvez sauvegarder plusieurs images dans une galerie du Sunny Portal. Vous pourrez ainsi modifier facilement l'image d'installation et accéder à vos images à partir d'ordinateurs divers.

## <span id="page-41-0"></span>**10.1.2 Modification des données de l'installation**

### **Condition préalable :**

☐ Vous devez être **Installateur** ou **Administrateur d'installation** [\(voir chapitre 16.1, page 121\)](#page-120-0).

### **Procédure :**

- 1. Dans l'onglet **Données de l'installation**, cliquez sur le bouton [**Modifier**].
- 2. Modifiez les données de l'installation souhaitées.
- 3. Cliquez sur [**Sauvegarder**].

# **10.1.3 Modification du nom de l'installation**

Un nom bien choisi permet de la distinguer plus facilement des autres installations enregistrées dans le Sunny Portal.

### **Exigence relative au nom de l'installation :**

 $\Box$  Le nom de l'installation doit contenir un maximum de 30 caractères.

### **Procédure :**

- 1. Dans l'onglet **Données de l'installation**, cliquez sur le bouton [**Modifier**].
- 2. Saisissez le nom de l'installation souhaité dans le champ **Nom**.
- 3. Cliquez sur [**Sauvegarder**].

### **10.1.4 Supprimer une installation**

En supprimant l'installation Sunny Home Manager, vous supprimez de manière définitive l'installation et toutes les données qui sont liées à cette installation.

#### **Condition requise :**

☐ Vous devez être **Administrateur d'installation** [\(voir chapitre 16.1, page 121\)](#page-120-0).

#### **Procédure :**

- 1. Dans l'onglet **Données de l'installation** du menu **Configuration > Caractéristiques de l'installation**, cliquez sur le bouton [**Modifier**].
- 2. Cliquez sur le bouton [**Supprimer définitivement l'installation**] dans la zone **Données de l'installation**. ☑ Une question de sécurité s'affiche.
- 3. Pour supprimer définitivement l'installation Sunny Home Manager, cliquez sur [**Oui**].

### **Affectation du Sunny Home Manager à une autre Installation photovoltaïque**

Pour réaffecter le Sunny Home Manager à une autre installation, vous devez le réinitialiser complètement [\(voir](#page-72-0) [chapitre 11.7.1, page 73\)](#page-72-0).

### **10.1.5 Saisie de la puissance nominale de l'installation**

La puissance nominale de l'installation est requise pour la limitation de l'injection de puissance active. Vous devez entrer correctement la puissance nominale de l'installation afin de pouvoir régler la limitation d'injection de puissance active sur la valeur adéquate [\(voir chapitre 10.4.3, page 48\).](#page-47-0) En cas de modification de la puissance installée de l'installation, vous devez ajuster cette valeur.

### **Saisie manuelle de la puissance de l'installation :**

- 1. Saisissez la puissance nominale de l'installation dans le champ **Puissance de l'installation** situé dans la zone **Puissance**.
- 2. Pour définir le fabricant des panneaux photovoltaïques, faites une sélection dans la liste déroulante **Fabricant**.
- 3. Pour définir le type de panneaux photovoltaïques, faites une sélection dans la liste déroulante **Type de panneaux**.

### **Calcul de la puissance de l'installation**

### **Condition requise :**

☐ La puissance de générateur photovoltaïque doit avoir été saisie pour tous les onduleurs photovoltaïques et hybrides [\(voir chapitre 11.4.3, page 69\).](#page-68-0)

### **Procédure :**

• Cochez le champ **Calculer la puissance de l'installation à partir des caractéristiques des appareils** situé dans la zone **Puissance**.

☑ La puissance de l'installation calculée est affichée.

## **10.1.6 Modification ou suppression de l'image de l'installation**

### **Modification de l'image de l'installation**

### **Exigences relatives à l'image de l'installation :**

- ☐ Taille d'image maximale : 500 Ko
- ☐ Formats d'image possibles : JPG, PNG, GIF

#### **Procédure :**

- 1. Cliquez sur le bouton [**Charger l'image**] dans la zone **Image de l'installation**.
- 2. Sélectionnez l'image souhaitée à partir de vos répertoires.
- 3. Sélectionnez [**Ouvrir**].
- 4. Pour modifier la taille du fragment d'image, déplacez les carrés gris avec la souris.
- 5. Pour déplacer le fragment d'image, cliquez dessus et déplacez-le en maintenant le bouton gauche de la souris pressé.
- 6. Cliquez sur [**Sauvegarder**].
- 7. Pour enregistrer une image dans la galerie, téléchargez l'image dans la galerie :
- 8. Sélectionnez [**Choisir dans la galerie**].
- 9. Cliquez sur [**Télécharger**].
- 10. Cliquez sur [**Parcourir**].
- 11. Sélectionnez l'image souhaitée à partir de vos répertoires.
- 12. Cliquez sur [**Télécharger le fichier sélectionné**].
- 13. Sélectionnez  $\bm{\times}$ .
	- ☑ L'image est sauvegardée dans la galerie.
- 14. Pour télécharger une image depuis la galerie en tant qu'image d'installation, cliquez sur [**Choisir dans la galerie**].
- 15. Sélectionnez l'image souhaitée en double-cliquant dessus.
- 16. Cliquez sur [**Sauvegarder**].

### **Suppression de l'image d'installation définie par l'utilisateur**

Si vous supprimez l'image d'installation définie par l'utilisateur, le Sunny Portal affichera (à nouveau) l'image d'installation standard.

- 1. Cliquez sur le bouton [**Aucune image de l'installation**] dans la zone **Image de l'installation**.
- 2. Cliquez sur [**Sauvegarder**].

# <span id="page-44-0"></span>**10.2 Configurer les strings**

Un string désigne un groupe de panneaux photovoltaïques raccordés électriquement en série. En général, une installation est composée de plusieurs strings. Chaque string dispose de caractéristiques spécifiques telles que l'angle par rapport au sud (azimut) ou l'angle d'inclinaison du toit.

La configuration des strings est un élément essentiel pour le calcul correct des prévisions photovoltaïques et donc une condition importante pour la planification des charges et l'optimisation de l'autoconsommation ainsi que du taux d'autosuffisance.

Le tableau suivant explique les propriétés d'un string, en partie avec des exemples de réglage :

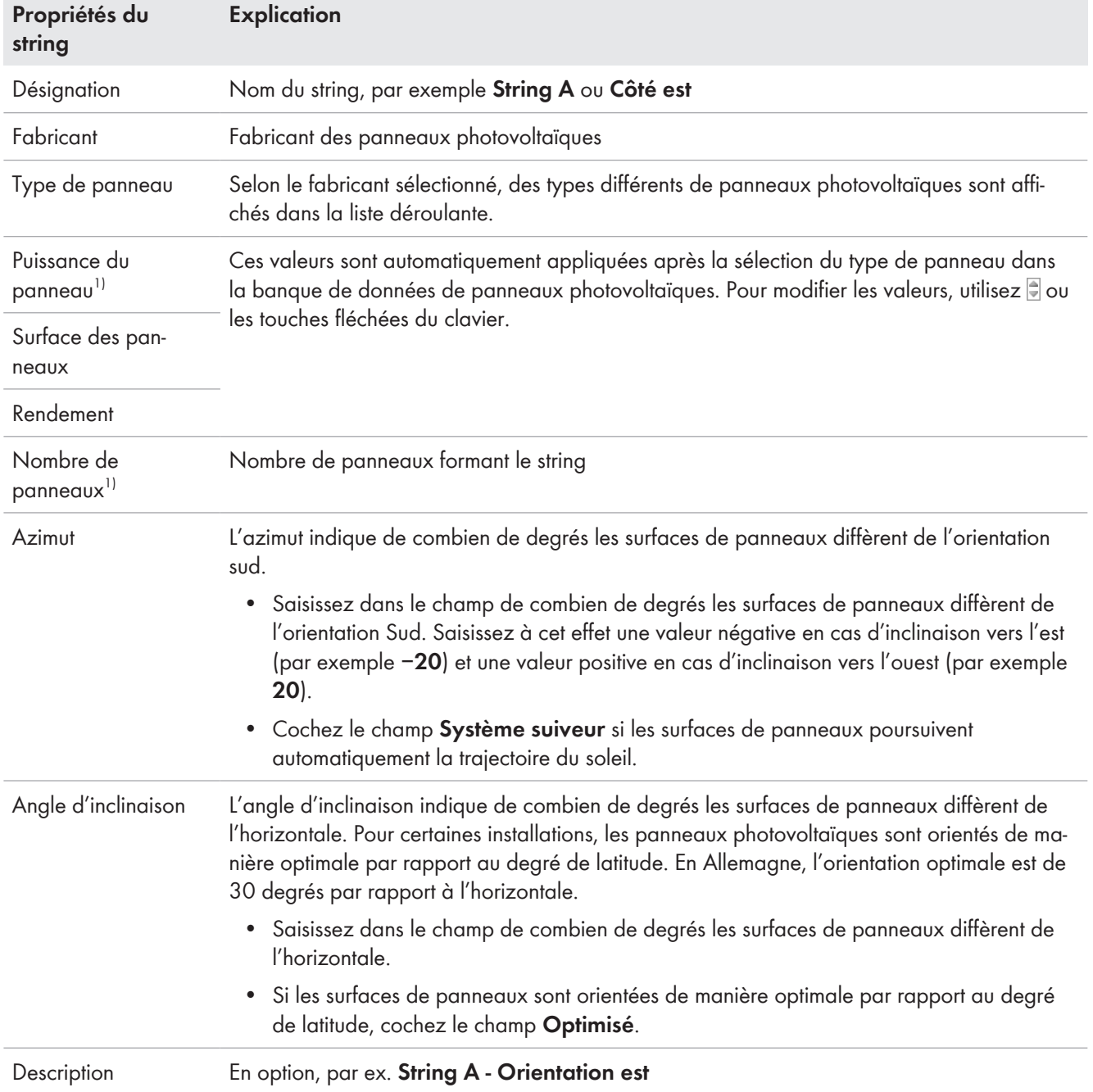

<sup>&</sup>lt;sup>1)</sup> Pertinent pour le calcul de la puissance nominale de l'installation.

### **Création d'un nouveau string**

#### **Condition requise :**

- ☐ Au moins un onduleur doit se trouver dans votre installation.
- 1. Sous **Configuration > Caractéristiques de l'installation**, ouvrez l'onglet **Configuration de string** et cliquez sur **Ajouter string**.
- 2. Dans la ligne **onduleur** de la liste déroulante, sélectionnez un onduleur auquel le string doit être affecté [\(voir](#page-54-0) [chapitre 11.1, page 55\)](#page-54-0).

Vous pouvez définir les strings raccordés pour tous les onduleurs. Pour définir la même configuration initiale pour tous les appareils, sélectionnez **Appliquer à tous les onduleurs** lors de la création d'un nouveau string.

- 3. Saisissez les caractéristiques du string (cf. tableau).
- 4. Cliquez sur [**Appliquer**].
- 5. Cliquez sur [**Sauvegarder**].

### **Application et modification d'un string existant**

#### **Condition requise :**

☐ Au moins 1 string doit déjà être configuré dans votre installation.

#### **Procédure :**

- 1. Dans l'onglet **Configuration de string**, sélectionnez un string ou un onduleur affiché dans le tableau.
- 2. Cliquez sur a dans la colonne **Copier** sur la ligne du string sélectionné.
- 3. Sélectionnez **&** dans la colonne **Éditer** dans la ligne du string copié.

☑ Le menu des réglages du string s'ouvre.

- 4. Saisissez les caractéristiques du string.
- 5. Cliquez sur [**Sauvegarder**].

# **10.3 Modification des données de l'exploitant**

Dans l'onglet **Exploitant/Installateur** figurent les coordonnées de l'exploitant et de l'installateur.

L'exploitant est une personne physique ou morale qui possède par exemple des installations photovoltaïques à titre commercial. L'exploitant peut organiser l'utilisation de l'installation photovoltaïque sans pour autant en être l'utilisateur.

Le nom de l'exploitant est affiché sur la page **Profil de l'installation**.

### **Condition préalable :**

☐ Vous devez être **Installateur** ou **Administrateur d'installation** [\(voir chapitre 16.1, page 121\)](#page-120-0).

### **Procédure :**

- 1. Cliquez sur l'onglet [**Modifier**].
- 2. Saisissez les données d'exploitant.
- 3. Cliquez sur [**Sauvegarder**].

# **10.4 Configurer les paramètres**

### **10.4.1 Informations générales concernant la configuration des paramètres**

### **Conditions pour les configurations dans l'onglet Paramètres :**

☐ Vous devez être **Installateur** ou **Administrateur d'installation** [\(voir chapitre 16.1, page 121\)](#page-120-0).

Le bouton [**Modifier**] se trouve tout en bas dans l'onglet **Paramètres**. Il s'applique à tous les réglages des paramètres de cet onglet.

Lorsque vous cliquez sur [**Modifier**], vous pouvez modifier en une étape les réglages de différents paramètres et appliquer les modifications simultanément en cliquant sur le bouton [**Enregistrer**].

Si vous ne souhaitez pas appliquer les modifications, cliquez sur [**Annuler**].

Les deux boutons [**Enregistrer**] et [**Annuler**] se trouvent également tout en bas dans l'onglet.

Conseil : étant donné que les décisions d'appliquer avec le bouton [**Enregistrer**] ou de rejeter avec le bouton [**Annuler**] les modifications sont prises pour l'ensemble de l'onglet, il est recommandé d'enregistrer séparément chacune des modifications effectuées dans cet onglet.

# <span id="page-46-0"></span>**10.4.2 Saisie de la rétribution d'injection et du tarif de l'électricité**

Les valeurs relatives à la rétribution d'injection et au tarif de l'électricité ont déjà été consultées lors de l'enregistrement de l'installation et éventuellement saisies.

La question concernant l'autoconsommation a également été posée lors de l'enregistrement de l'installation. Ici, vous pouvez modifier vos précédents réglages si vous le souhaitez. L'électricité produite par votre installation photovoltaïque peut-être consommée pour vos propres besoins ou vendue, c'est-à-dire injectée dans le réseau public. Le Sunny Home Manager se sert de ces données pour réaliser des économies et tient compte des valeurs saisies pour piloter les charges afin d'optimiser l'autoconsommation.

Les valeurs saisies ont un effet sur les éléments suivants :

- Recommandations concernant la mise en marche manuelle des appareils consommateurs **État actuel et prévision > Prévisions et recommandations**
- Pilotage de charges via le Sunny Home Manager (directement via le réseau local ou via des appareils de connexion de type prise radiocommandée ou relais)

#### **Procédure :**

- 1. Dans la zone **Rémunération**, saisissez la rétribution d'injection par kWh dans le champ **Tarif d'injection**. Sélectionnez la devise souhaitée dans la liste déroulante correspondante.
- 2. Dans le champ **Installation avec autoconsommation**, sélectionnez si vous consommez de l'énergie photovoltaïque autoproduite dans votre foyer (autoconsommation).
	- ☑ Si vous sélectionnez **oui**, l'autoconsommation du foyer est prise en compte dans la planification des charges et les recommandations.
	- ☑ Si vous sélectionnez **Non**, les charges ne peuvent pas être intégrées dans la gestion de l'énergie du Sunny Home Manager. Un message correspondant s'affiche, vous invitant à confirmer ou modifier votre décision.
- 3. Dans la zone **Tarif de l'électricité**, saisissez les heures pendant lesquelles le tarif d'électricité est valable dans les champs **de** et **à**.

Astuce : vous pouvez créer deux tarifs de nuit. Configurez le premier tarif jusqu'à zéro heure. Configurez le second tarif à partir de zéro heure.

- 4. Saisissez dans le champ **Prix** le tarif d'électricité valable pour l'horaire indiqué.
- 5. Si le tarif d'électricité est uniquement valable pour certains jours de la semaine, cochez les champs de sélection des jours correspondants.
- 6. Si le tarif d'électricité est valable pour tous les jours, cochez tous les champs de sélection des jours de la semaine.
- 7. Pour saisir des tarifs d'électricité supplémentaires, sélectionnez  $\pm$  et saisissez les données.
- 8. Cliquez sur [**Sauvegarder**].

# <span id="page-47-0"></span>**10.4.3 Configuration de la limitation de l'injection de puissance active**

### **Condition requise :**

☐ Sur les onduleurs, le paramètre **Mode de fonctionnement consigne de puissance active** doit être réglé soit sur **Limitation de la puissance active P par la commande de l'installation**, soit sur **Consigne externe**.

### **PRUDENCE**

### **Responsabilité de l'exploitant de l'installation concernant la limitation de l'injection de puissance active**

Le propriétaire d'installation est responsable de la validité des indications concernant la limitation de l'injection de puissance active et la puissance nominale de l'installation.

- Demandez au préalable à l'exploitant du réseau l'autorisation d'installer Sunny Home Manager pour la limitation de l'injection de puissance active (déclaration du fabricant « Feed-In Management in Accordance with the Renewable Energy Sources Act (EEG) 2012 with Sunny Home Manager (SHM) from SMA » disponible sous [www.SMA-Solar.com\)](http://www.SMA-Solar.com).
- Réglez la limitation d'injection de puissance active conformément aux exigences de l'exploitant de réseau. Le cas échéant, contactez votre exploitant de réseau.
- Indiquez la puissance nominale correcte de l'installation. Si vous souhaitez étendre l'installation, ajustez la valeur de la puissance nominale de l'installation.

i Assurez-vous que votre compteur d'injection est conforme aux exigences.

Si votre exploitant de réseau n'autorise qu'une injection de puissance active définie dans le réseau électrique public, le Sunny Home Manager peut surveiller cette exigence et la remplir en réduisant la production photovoltaïque des onduleurs en cas de dépassement de la limite prescrite.

L'on tient également compte du fait que, aux heures où votre installation photovoltaïque produit beaucoup de courant photovoltaïque et que celui-ci est également directement utilisé par les charges - appareils électroménagers ou batterie en cours de charge -, une puissance photovoltaïque supérieure à la limitation d'injection (limitation dynamique de la puissance active) est cependant autorisée.

En plus de la limitation dynamique de la production d'énergie photovoltaïque, le Sunny Home Manager peut veiller à ce que les charges du foyer soient allumées au moment précis où l'énergie photovoltaïque disponible est suffisante pour atteindre la limite d'injection. Si la mise en marche d'une charge entraîne une augmentation de la consommation directe du foyer, la production d'énergie photovoltaïque doit être réduite dans une moindre mesure, voire pas du tout.

#### $\ddot{\textbf{x}}$

**Limitation de l'injection de puissance active à 70 % de la puissance nominale de l'installation**

Actuellement, l'installation (taille de l'installation : 10 kWc / limitation d'injection : 7 kW) peut produire 90 % de la puissance nominale de l'installation en raison d'un bon rayonnement solaire.

- Les charges du foyer consomment actuellement 20 % de la puissance nominale de l'installation. Les 70 % de puissance nominale de l'installation restants sont injectés dans le réseau électrique public. Aucune limitation de la production photovoltaïque n'est nécessaire.
- Une charge est désactivée et il n'y a plus que 10 % de la puissance nominale de l'installation qui sont consommés par le foyer. Par conséquent, 80 % de la puissance nominale de l'installation peuvent être injectés dans le réseau électrique public, un pourcentage situé au-dessus de la valeur limite autorisée. Le Sunny Home Manager réduit la production photovoltaïque des 90 % de puissance nominale de l'installation théoriquement possibles à 80 % de cette même puissance. 70 % de la puissance nominale de l'installation continuent d'être injectés dans le réseau électrique public.

Il est possible de saisir une **limitation de l'injection de puissance active** comme suit :

- Limitation à une valeur fixe de la puissance nominale de l'installation en kW (plage de réglage : 0 kW à 0,99 x puissance nominale de l'installation kW) Si une limitation par une spécification externe existe en plus de ce réglage, l'injection de puissance active est limitée à la plus petite des valeurs données.
- Limitation à une part en pourcentage de la puissance nominale de l'installation (plage de réglage : 0 % à 99 %) Si une limitation par une spécification externe existe en plus de ce réglage, l'injection de puissance active est limitée à la plus petite des valeurs données.
- Injection zéro bloque l'injection dans le réseau électrique public (réglage : 0 % ou 0,000 kW de la puissance nominale de l'installation). Il est possible cependant qu'une quantité résiduelle d'énergie inévitable soit injectée dans le réseau électrique public en raison de durées de cycles de régulation.
- Les spécifications externes l'injection de puissance active est limitée uniquement si cela est requis par des spécifications externes. Ce type de limitations peut provenir de différentes sources externes, par ex. de systèmes de gestion du réseau via une communication basée sur Ethernet ou d'un appareil Moxa raccordé. Cette option peut être activée pour une valeur limite préalablement saisie (en % ou en kW de la puissance nominale de l'installation).

Le principe de base est le suivant : en présence de plusieurs spécifications externes, l'injection de puissance active est limitée à la plus petite des valeurs données.

Si votre installation comprend un onduleur-chargeur ou hybride, il est possible à partir du réglage d'une limitation définie de la puissance nominale de l'installation (< 10 % de la ou des valeurs correspondantes de la puissance nominale de l'installation en kW), d'inclure l'onduleur-chargeur ou hybride dans la gestion de l'énergie et d'utiliser l'énergie excédentaire pour charger le système de stockage à batterie.

À l'aide d'un contrôle du fonctionnement, vous pouvez vérifier la limitation de puissance active :

• Dans la zone **Limitation de l'injection de puissance active**, sélectionnez l'option **xx kW maximum** et entrez **0** dans le champ. Dans ce cas, le Sunny Home Manager limite immédiatement la puissance active, dès lors que l'onduleur commence à injecter dans le réseau électrique public.

### **Onduleurs pris en charge pour la limitation de l'injection de puissance active à 0 %**

Seuls les onduleurs prenant en charge la fonction de repli automatique (en cas d'interruption de la communication entre le Sunny Home Manager et l'onduleur, ce dernier retombe à une puissance de sortie de 0 watt) permettent une limitation de l'injection de puissance active à 0 %. Pour de plus amples informations, voir les instructions de l'onduleur sur [www.SMA-Solar.com.](http://www.SMA-Solar.com)

- 1. Dans la zone **Limitation de l'injection de puissance active**, sélectionnez l'option adéquate :
- 2. Si aucune limitation de l'injection de puissance active n'est exigée pour votre installation, sélectionnez **Aucune limitation de l'injection de puissance active** (réglage par défaut).
- 3. Si une limitation d'injection de puissance active est requise, vous pouvez répondre à cette exigence de la manière suivante :
	- ☑ Si l'exploitant de réseau exige une limitation à un pourcentage de la puissance nominale de l'installation, sélectionnez l'option **xx % maximum de la puissance nominale de l'installation** et entrez le pourcentage exigé.
	- ☑ Si l'exploitant de réseau exige une limitation de puissance active maximale en kW, sélectionnez l'option **xx kW maximum** et indiquez la puissance active maximale autorisée en kW.
	- ☑ Si l'exploitant de réseau exige une limitation à 0 % ou 0 kW de l'injection de puissance active (« injection zéro »), sélectionnez la valeur **0** dans l'option correspondante.
- 4. Si l'injection de puissance active doit être limitée uniquement si cela est requis par des spécifications externes, activez l'option **Mettre en œuvre uniquement des spécifications externes**.
- 5. Si votre installation comprend un onduleur-chargeur ou hybride et que vous avez réglé la puissance nominale de l'installation sur une valeur faible, vous pouvez charger le système de stockage à batterie avec l'énergie excédentaire : pour cela, activez l'option **Prise en compte de l'onduleur/chargeur**.
- 6. Si l'exploitant de réseau exige une régulation conforme à la norme UNE 217001:2015, vous devez activer la fonction **L'injection zéro doit être conforme à la norme UNE 217001:2015**. Son activation peut entraîner une consommation légèrement plus élevée sur le réseau électrique public pour la réalisation de cette régulation.
- 7. Cliquez sur [**Sauvegarder**].
	- ☑ Les données sont transférées. Cette opération peut durer jusqu'à 5 minutes. Dans la sélection de pages et de menus **Bilan énergétique > Jour**, la limitation saisie de l'injection de puissance active s'affiche sous la forme d'une ligne rouge en pointillés sur le diagramme **Production**.
- ☑ Dans la sélection de pages et de menus **Bilan énergétique > Jour**, la limitation saisie de l'injection de puissance active s'affiche sous la forme d'une ligne rouge en pointillés sur le diagramme **Production**.

## **10.4.4 Activation ou désactivation des systèmes de gestion du réseau**

Dans le cadre des systèmes de gestion du réseau, il peut être nécessaire de mettre en œuvre des spécifications de l'exploitant de réseau dans votre installation photovoltaïque visant à limiter la puissance active et à injecter de la puissance réactive. Le Sunny Home Manager peut recevoir ces spécifications s'appliquant aux systèmes de gestion du réseau via une communication Ethernet. L'exploitant de réseau peut configurer cette liaison. Pour ce faire, vous devez activer les systèmes de gestion du réseau sur le Sunny Home Manager.

### **Procédure :**

- 1. Sélectionnez l'option adéquate dans la zone **Systèmes de gestion du réseau via communication à base Ethernet**.
	- ☑ Quand le Sunny Home Manager ne doit pas mettre de spécifications de l'exploitant de réseau en œuvre, sélectionnez **Non** (réglage par défaut).
	- ☑ Quand le Sunny Home Manager ne doit pas mettre de spécifications de l'exploitant de réseau en œuvre, sélectionnez **Oui**.

Le réglage du port **502** réglé par défaut peut en général rester le même.

2. Modifiez le port le cas échéant :

Si plusieurs appareils Modbus se trouvent dans le réseau ou si les consignes de l'exploitant de réseau doivent être transmises via un port déterminé, entrez le port correspondant dans **Port xxx**.

Si vous modifiez le port, vous devez le modifier aussi dans votre routeur VPN et faire part de la modification à l'exploitant de réseau.

- 3. Cliquez sur [**Sauvegarder**].
- ☑ Les données sont transférées. Cette opération peut durer jusqu'à cinq minutes.

## **10.4.5 Saisir le pilotage par plages horaires pour la charge d'un système de stockage à batterie**

Le pilotage par plages horaires n'est disponible que pour des systèmes avec Sunny Island, Sunny Boy Storage ou Sunny Tripower Smart Energy.

Dans le cas de tarifs d'électricité du fournisseur d'électricité variant en fonction de l'heure de la journée, il peut s'avérer judicieux que la charge des systèmes de stockage à batterie ait lieu de manière ciblée durant des périodes de temps définies (tarifs réduits la nuit, par ex.).

Le pilotage par plages horaires pour la charge de la batterie est en concurrence avec la régulation normale d'un onduleur-chargeur ou hybride. Dès qu'une plage horaire est définie pour la charge de la batterie, les valeurs Alimentation propre/Autoconsommation et Taux d'autosuffisance/Taux d'autoconsommation sont donc masquées dans le bilan énergétique de l'installation. Contexte : étant donné que la valeur de consigne de puissance de charge de la batterie et celle de la plage horaire sont fixes, il est probable que de l'énergie provenant du réseau électrique public soit utilisée pour charger la batterie. Les valeurs susmentionnées peuvent ainsi être faussées durablement de manière significative. Si toutes les plages horaires doivent être supprimées ultérieurement, cela peut avoir pour conséquence l'affichage de valeurs incorrectes.

Vous pouvez définir des plages horaires pour plusieurs jours ainsi que plusieurs plages horaires successives pour un jour déterminé.

### **Procédure :**

- 1. Dans la zone **Plage horaire**, cliquez sur  $\pm$ .
- 2. Intervalle de temps (par pas de 15 minutes)
- 3. Sélectionnez la plage de temps pendant laquelle cet intervalle de temps doit s'appliquer.
- 4. Saisissez la puissance de charge en watts.
- 5. Pour saisir une plage horaire supplémentaire, cliquez à nouveau sur  $\pm$  et répétez la procédure.
- 6.  $\Box$  vous permet d'annuler des saisies non souhaitées.
- 7. Lorsque vous avez indiqué toutes les saisies souhaitées, validez en cliquant sur [**Enregistrer**].

# **10.4.6 Saisir l'écrêtage des pointes de charge**

Cette fonction a été développée en premier lieu pour le marché belge et n'est pas encore exploitable dans d'autres pays.

Outre l'optimisation de la part de consommation propre via l'intégration de charges dans la gestion de la consommation énergétique et avec ce que l'on appelle l'utilisation atypique du réseau (mise en marche ciblée de charges à des moments où votre installation photovoltaïque fournit beaucoup d'énergie propre), vous pouvez faire encore d'autres économies d'électricité en réduisant votre approvisionnement en puissance du réseau électrique public grâce au réglage intelligent de votre système de stockage à batterie.

Un besoin en énergie plus élevé à certaines heures de la journée (par ex. le matin et le soir) entraîne ce que l'on appelle des pointes de charge qui entraîne votre classification dans un tarif supérieur.

Le système de stockage à batterie vous permet de compenser les pointes de charge survenant avec le courant stocké et de les "lisser" (Peak Load Shaving). Les réglages suivants le permettent :

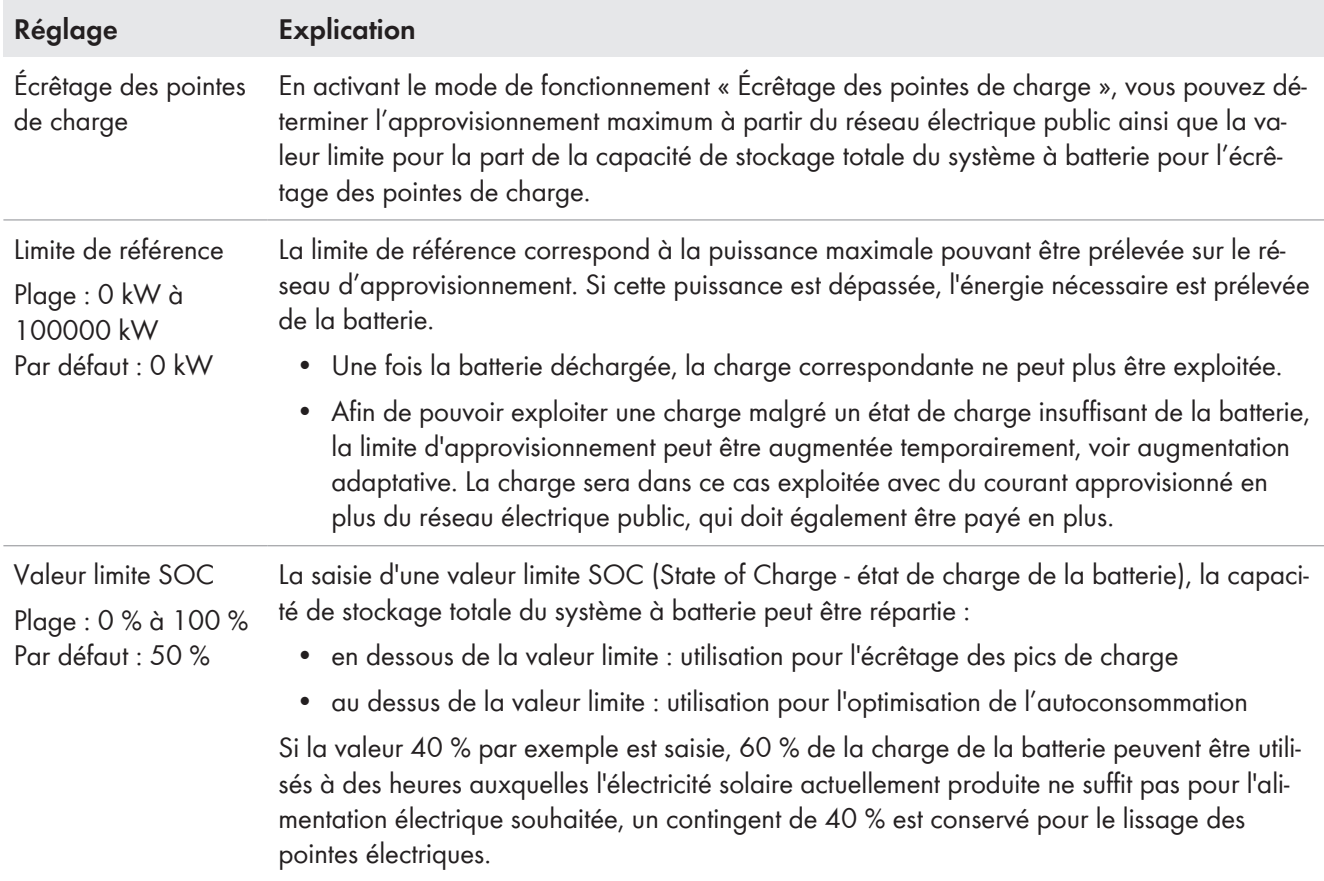

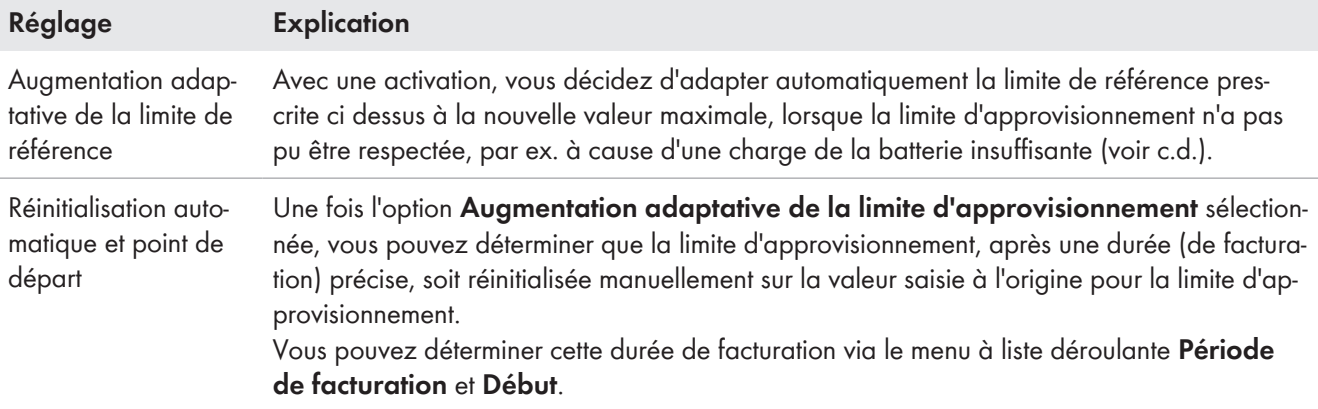

### **Condition requise :**

☐ Votre installation doit disposer d'un système de stockage à batterie, c'est-à-dire qu'au moins un onduleur-chargeur ou hybride doit être disponible dans l'installation.

Les onduleurs suivants supportent cette fonction :

- Sunny Boy Storage, toutes classes de puissance
- Sunny Island de type SIxxM-12, SIxxH-12, SIxxM-13 et SIxxH-13
- Sunny Tripower Smart Energy, toutes classes de puissance

#### **Procédure :**

- 1. Dans le menu **Configuration > Propriétés de l'installation**, sélectionnez l'onglet **Paramètres**.
- 2. Sélectionnez **Modifier**.
- 3. Dans la zone **Écrêtage des pointes de charge** sélectionnez l'option **Oui**.
- 4. Sous **Limite d'approvisionnement** saisissez la puissance souhaitée en kW que vous souhaitez approvisionner au maximum du réseau électrique public.
- 5. Saisissez une valeur pourcentuelle comme **valeur limite SOC** jusqu'à laquelle la capacité de stockage à batterie doit être exclusivement utilisée pour l'écrêtage des pointes de charge.
- 6. Si vous souhaitez éviter une interruption de l'alimentation électrique avec une batterie insuffisamment chargée, activez l'option **Augmentation adaptative de la limite d'approvisionnement**.
- 7. Lorsque vous avez activé l'option **Augmentation adaptative de la limite d'approvisionnement**, le masque de saisie d'élargit et vous offre la possibilité de limiter cette option dans le temps. Pour déterminer une limite temporelle, vous devez activer l'option **Réinitialisation et point de démarrage automatiques** et sélectionner ensuite une **Période de facturation** ainsi qu'un point de démarrage **Début** dans le menu à liste déroulante.
- 8. Cliquez sur [**Sauvegarder**].
- ☑ Dans la sélection de pages et de menus **Bilan énergétique > Jour**, la limitation de référence actuelle s'affiche sous la forme d'une ligne bleue en pointillés sur le diagramme **Production**.

# **10.4.7 Réglage de l'objectif d'optimisation**

L'objectif d'optimisation détermine si le Sunny Home Manager doit piloter les appareils consommateurs en privilégiant des critères économiques ou écologiques :

• Critère économique : autoconsommation maximale Un niveau élevé d'autoconsommation préserve l'environnement en évitant les pertes d'énergie liées au transport de l'électricité via le réseau.

• Critère économique : des économies de coûts maximales

Le Sunny Home Manager gère les appareils consommateurs de la manière la plus avantageuse sur le plan financier, en tenant compte du tarif de l'électricité. Dans certains cas, il peut être moins coûteux d'injecter l'énergie photovoltaïque produite dans le réseau et d'alimenter ses propres charges en courant issu du réseau.

L'objectif d'optimisation produit un effet sur les composants suivants :

- Pilotage de charges avec le Sunny Home Manager
- Recommandations dans le diagramme **Prévisions et recommandations** sur la page **État actuel et prévision**

#### **Condition requise :**

 $\Box$  La rétribution d'injection et le tarif du courant ont été saisis [\(voir chapitre 10.4.2, page 47\)](#page-46-0).

#### **Procédure :**

- 1. Dans la zone **Objectif d'optimisation**, cliquez sur le curseur et réglez l'objectif d'optimisation en maintenant le bouton gauche de la souris appuyé :
	- ☑ Pour obtenir une autoconsommation aussi élevée que possible, déplacez le curseur dans la direction **écologique.**
	- ☑ Pour réduire les coûts au maximum, déplacez le curseur dans la direction **économique**.
- 2. Cliquez sur [**Sauvegarder**].

## **10.4.8 Saisie des émissions de CO2 évitées**

Le facteur CO<sub>2</sub> indique la quantité de CO<sub>2</sub> générée pour produire un kilowattheure d'électricité dans le pays. En fonction de l'efficacité et de la technologie utilisée, le facteur CO<sub>2</sub> peut, dans une région donnée, varier d'un fournisseur d'électricité à l'autre. Pour connaître la valeur du facteur  $CO<sub>2</sub>$  de l'électricité qui vous est fournie, adressezvous à votre fournisseur d'électricité.

Le facteur CO<sub>2</sub> permet au Sunny Portal de calculer la quantité d'émissions de CO<sub>2</sub> qui a pu être évitée grâce à la production d'électricité de votre installation.

Vous pouvez consulter l'économie de CO<sub>2</sub> réalisée sur les pages suivantes :

- Profil de l'installation
- Configuration du rapport

### **Procédure :**

- 1. Saisissez le facteur CO<sub>2</sub> dans la zone **Facteur** ou cliquez sur le curseur et réglez le facteur CO<sub>2</sub> en maintenant appuyé le bouton gauche de la souris.
- 2. Cliquez sur [**Sauvegarder**].

## **10.4.9 Saisir la prévision de production**

### **Saisir le rendement annuel prévisionnel**

Le Sunny Portal peut afficher dans un tableau la manière dont le rendement annuel prévisionnel de votre installation est réparti sur les mois d'une année.

Le rendement annuel prévisionnel de l'installation est calculé en multipliant le rendement annuel spécifique (kWh/ kWc) sur le site d'implantation de l'installation par la puissance nominale de l'installation (kWc).

Vous pouvez consulter le rendement annuel spécifique pour le site de votre installation sur les cartes d'ensoleillement. Sunny Portal ne tient toutefois pas compte de conditions locales telles que l'ombrage ou l'orientation de votre installation. Vous pouvez obtenir la puissance nominale de votre installation auprès de votre installateur.

### **Condition requise :**

 $\Box$  La puissance nominale de l'installation doit être configurée [\(voir chapitre 11.4.3, page 69\)](#page-68-0).

### **Procédure :**

- 1. Saisissez le rendement annuel spécifique dans le champ **Rendement annuel spécifique** dans la zone **Prévisions**.
- 2. Pour pouvoir configurer le rendement moyen prévu et la répartition mensuelle sur la page **Comparaison annuelle**, cochez le champ de sélection **Répartition mensuelle configurable dans les diagrammes**.
- 3. Cliquez sur [**Sauvegarder**].

### **Saisir la répartition mensuelle du rendement annuel prévisionnel**

La répartition mensuelle indique la manière dont le rendement annuel prévisionnel devrait se répartir sur les mois de l'année.

Vous disposez des possibilités suivantes :

- Demande au Sunny Portal d'émettre une proposition de répartition mensuelle
- Saisie manuelle de la répartition mensuelle

#### **Condition requise :**

 $\Box$  Le site d'implantation de l'installation doit avoir été saisi [\(voir chapitre 10.1.2, page 42\)](#page-41-0).

#### **Demande au Sunny Portal d'émettre une proposition de répartition mensuelle :**

1. Sélectionnez le bouton [**Proposition de répartition mensuelle**] dans la zone **Prévisions**.

☑ La répartition mensuelle est affichée dans le tableau avec les mois.

- 2. Pour activer l'affichage du rendement moyen prévisionnel et la répartition mensuelle dans les diagrammes sur les pages **Comparaison annuelle** et **Énergie et puissance**, cochez le champ de sélection **Afficher la répartition mensuelle par rapport à l'année précédente ainsi que l'énergie et la puissance**.
- 3. Pour pouvoir configurer l'affichage du rendement moyen prévisionnel dans les pages **Comparaison annuelle** et **Énergie et puissance**, cochez le champ de sélection **Répartition mensuelle configurable dans les diagrammes**.
- 4. Cliquez sur [**Sauvegarder**].

### **Saisie manuelle de la répartition mensuelle :**

- 1. Dans la zone **Prévisions**, saisissez les valeurs dans les champs de saisie **en %** du tableau indiquant les mois. La somme doit être égale à 100 %. Vous pouvez modifier ces chiffres à tout moment, afin d'obtenir une meilleure répartition.
- 2. Pour activer l'affichage du rendement annuel prévisionnel et la répartition mensuelle dans les diagrammes sur les pages **Comparaison annuelle** et **Énergie et puissance**, cochez le champ de sélection **Afficher la répartition mensuelle par rapport à l'année précédente ainsi que l'énergie et la puissance**.
- 3. Pour activer l'affichage du rendement annuel prévisionnel sur les pages **Comparaison annuelle** et **Énergie et puissance**, cochez le champ de sélection **Répartition mensuelle configurable dans les diagrammes**.
- 4. Cliquez sur [**Sauvegarder**].

# **10.5 Valider les données**

SMA prend très au sérieux la protection de vos données. Cela concerne les données personnelles et les données relatives aux installations. Nous garantissons que vos données seront traitées de façon confidentielle et qu'elle ne seront pas réutilisées par SMA ou par un tiers sans votre autorisation expresse. Vous pouvez définir ici dans quelle mesure SMA Solar Technology AG ou des tiers sont autorisés à utiliser vos données. Vous pouvez révoquer à tout moment, avec effet immédiat, votre accord concernant l'utilisation de vos données.

Sur cette page, vous pouvez par exemple indiquer si vous souhaitez participer au programme SolarCoin.

# **11 Gestion des appareils**

Dans le menu **Configuration > Aperçu de l'appareil**, vous pouvez ajouter des appareils à votre installation Home Manager et configurer ainsi qu'échanger et recevoir des informations sur tous les appareils de votre installation.

# <span id="page-54-0"></span>**11.1 Onglet Aperçu de l'appareil**

L'onglet Aperçu de l'appareil affiche des informations sur tous les produits qui sont déjà configurés dans votre installation photovoltaïque.

Si de nouveaux appareils ont été détectés dans l'installation, cela s'affiche également. En sélectionnant [**Configurer les appareils >>**], vous êtes redirigé vers l'onglet **Aperçu des nouveaux appareils** [\(voir chapitre 11.2,](#page-57-0) [page 58\),](#page-57-0) puis vers la configuration de ces nouveaux appareils [\(voir chapitre 11.2.2, page 59\).](#page-58-0)

|   | Aperçu de l'appareil                      | Aperçu des nouveaux appareils |                                                                |                     |                     |                  |                        |                |
|---|-------------------------------------------|-------------------------------|----------------------------------------------------------------|---------------------|---------------------|------------------|------------------------|----------------|
|   | Configurer les appareils »                |                               | 2 nouveaux appareils ont été détectés dans cette installation. |                     |                     |                  |                        |                |
| B | Nom de l'appareil:<br>Numéro de série:    | <b>Appareils:</b><br>Tous     | Collecte de données:<br>$\checkmark$<br>$\checkmark$<br>Activé |                     |                     |                  |                        |                |
|   | <b>Réinitialiser</b><br><b>Actualiser</b> | Mettre à jour les paramètres  |                                                                |                     |                     |                  |                        | $E \equiv$     |
|   | Nom de l'appareil                         | Numéro de série               | <b>Groupe de produits</b>                                      | Collecte de données | <b>Surveillance</b> | Caractéristiques | <b>Paramètres</b>      | <b>Journal</b> |
|   | e<br>1901700012                           | 1901700012                    | Sunny Home Manager 2.0                                         | $\circ$             | О                   | EB               | ⋇                      | 凹              |
|   | $\mathbb{R}$<br>Edimax 875                | 801F02FA6875                  | <b>Edimax Smart Plug</b>                                       | $\circ$             |                     | E                | $\mathscr K$           | 單              |
|   | Edimax A6A19                              | 801F02FA6A19                  | <b>Edimax Smart Plug</b>                                       | O                   |                     | Ħ                | $\mathscr K$           | 面              |
|   |                                           |                               |                                                                |                     |                     |                  |                        | œ              |
|   | SB 4000TL-20 01129                        | 2100001129                    | Sunny Boy 4000TL-20                                            | O                   | $\bullet$           | E                | $\mathscr K$           |                |
|   | SB 4000TL-20 054<br>m.                    | 2100000054                    | Sunny Boy 4000TL-20                                            | O                   | ٥                   | Ħ                | $\mathbb{\mathscr{K}}$ | ¢              |

Figure 10 : Onglet Aperçu de l'appareil (exemple lorsque de nouveaux appareils ont été détectés)

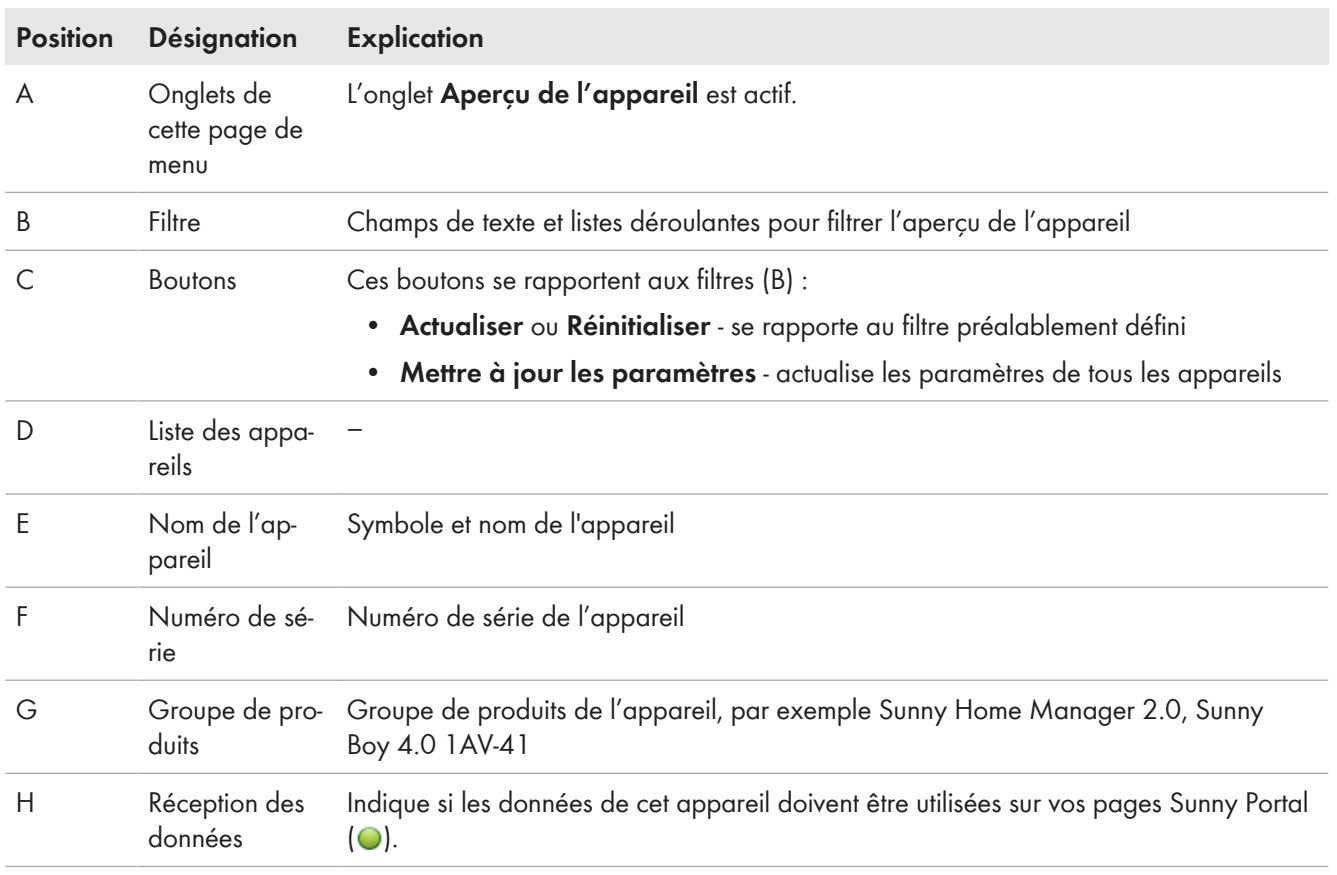

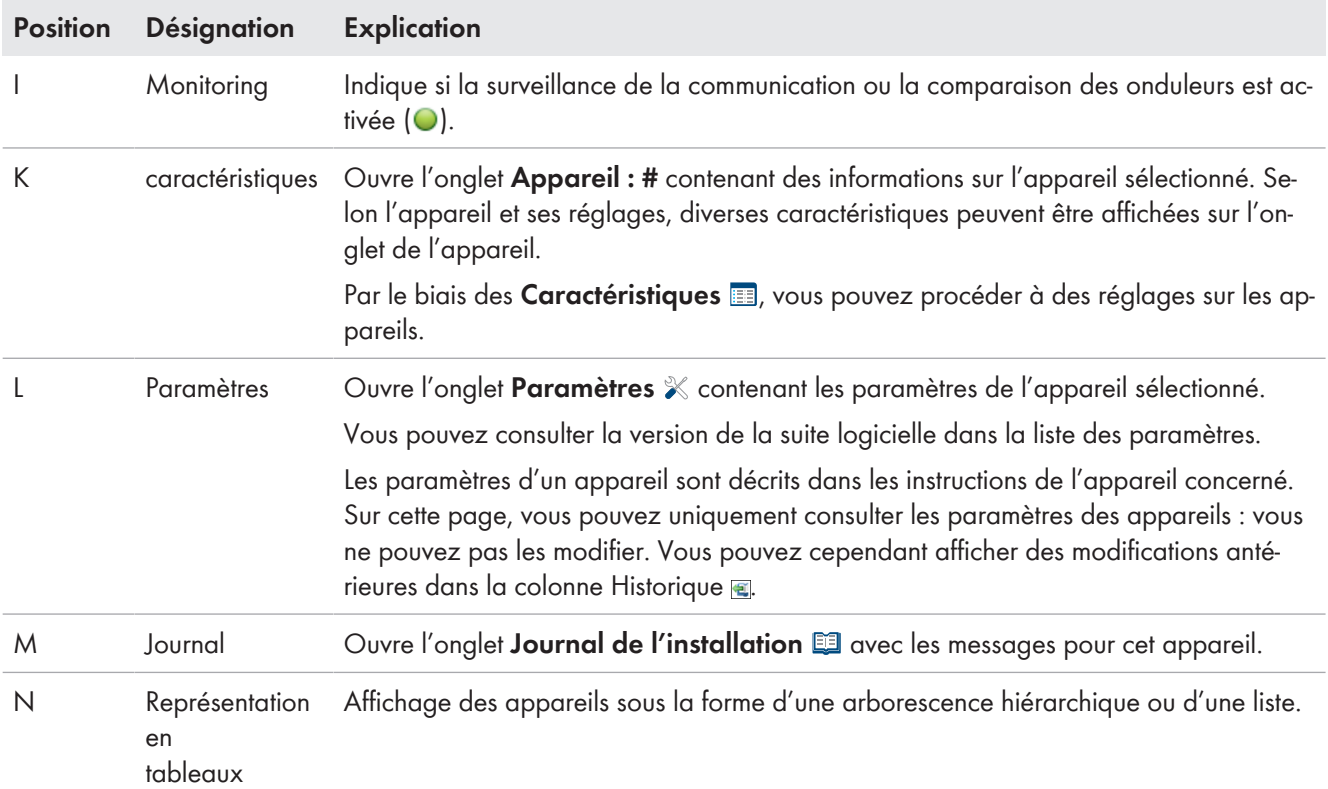

# **11.1.1 Filtrer l'aperçu des appareils**

Vous pouvez trouver plus facilement des appareils si vous filtrez leur aperçu. Vous disposez pour cela des possibilités suivantes :

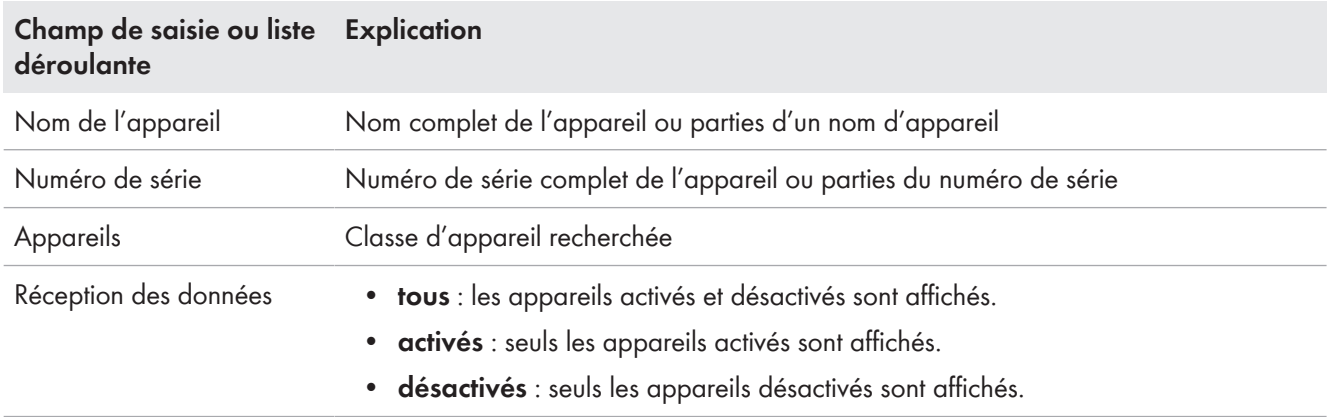

### **Procédure :**

- 1. Placez un ou plusieurs filtres.
- 2. Cliquez sur [**Actualiser**].

Astuce : dans la vue Liste  $\equiv$ , vous pouvez trier les appareils par ordre croissant ou décroissant en cliquant sur une entrée bleue dans l'en-tête du tableau.

3. Pour effacer le filtre, cliquez sur [**Réinitialiser**].

## **11.1.2 Configurer les caractéristiques des appareils**

Sur la page **Aperçu de l'appareil**, vous pouvez appeler les **Caractéristiques** de chacun des appareils figurant dans la liste et - selon vos droits d'utilisateur - vérifier et modifier la configuration actuelle d'un appareil.

### **Condition préalable :**

☐ Vous devez être **Installateur** ou **Administrateur d'installation** [\(voir chapitre 16.1, page 121\)](#page-120-0).

Les possibilités de configuration disponibles dépendent de la **Classe de l'appareil** concerné. Seule la zone Caractéristiques des appareils existe dans toutes les classes d'appareil.

# **11.1.3 Modifier le nom de l'appareil et la description**

Le nom de l'appareil affiché par défaut est son numéro de série. Vous pouvez attribuer une description quelconque à chaque appareil. La description de l'appareil est affichée dans les **Caractéristiques des appareils**. Ces indications permettent d'identifier l'appareil clairement.

### **Procédure :**

- 1. Saisissez un nom d'appareil dans le champ **Nom de l'appareil**. Le nom de l'appareil doit contenir un maximum de 20 caractères.
- 2. Saisissez une description dans le champ **Description**.
- 3. Cliquez sur [**Sauvegarder**].

### <span id="page-56-0"></span>**11.1.4 Activer la réception des données**

Vous pouvez régler si le Sunny Portal doit oui ou non collecter et afficher les données des appareils intégrés dans l'installation.

Si vous activez la réception des données, les données de cet appareil seront enregistrées par le Sunny Home Manager et utilisées pour la surveillance, les prévisions et le pilotage.

L'appareil ne peut pas être le Sunny Home Manager.  $\mathbf i$ 

#### **Condition préalable :**

☐ Vous devez être **Installateur** ou **Administrateur d'installation** [\(voir chapitre 16.1, page 121\)](#page-120-0).

Vous devez **activer** la réception des données :

• pour les **onduleurs :**

si vous souhaitez surveiller la puissance d'un onduleur (et donc de l'installation) ou comparer la production de différents onduleurs

- pour les **prises radiocommandées/relais** et les **charges à commande directe** : si vous souhaitez piloter ces charges indirectement ou directement via l'interface interne à l'appareil
- pour les autres appareils raccordés : s'ils doivent être affichés dans le Sunny Portal.

Dans les cas suivants, vous devez **désactiver** la réception des données d'un appareil sur le Sunny Portal :

- Vous ne souhaitez plus afficher l'appareil dans le Sunny Portal ou
- Vous avez retiré l'appareil de votre installation photovoltaïque ou
- Vous souhaitez remplacer l'appareil dans le Sunny Portal par un autre appareil.

Les données de l'appareil désactivé restent disponibles sur le Sunny Portal et visibles sur la page de menu **Analyse**.

- 1. Dans le menu **Aperçu de l'appareil**, appelez les **Caractéristiques** de l'appareil souhaité.
- 2. Cliquez sur [**Modifier**].
- 3. Sous **Collecte de données**, cochez la case **Activé** pour activer la collecte de données.
- 4. Sous **Collecte de données**, décochez la case **Activé** pour désactiver la réception des données. Si la réception des données a été **désactivée** pour un appareil, ce dernier n'est pas listé dans l'aperçu de l'appareil lorsque le filtre est réglé sur **Activé**.
- 5. Cliquez sur [**Sauvegarder**].

# <span id="page-57-0"></span>**11.2 Onglet Aperçu des nouveaux appareils**

Sur l'onglet **Aperçu des nouveaux appareils**, tous les appareils nouvellement raccordés s'affichent.

L'ajout d'appareils à l'installation et le remplacement d'appareils s'effectuent de préférence via l'assistant de configuration. L'assistant de configuration vous guide dans les différentes étapes ; différentes données sont consultées, en fonction du type d'appareil concerné.

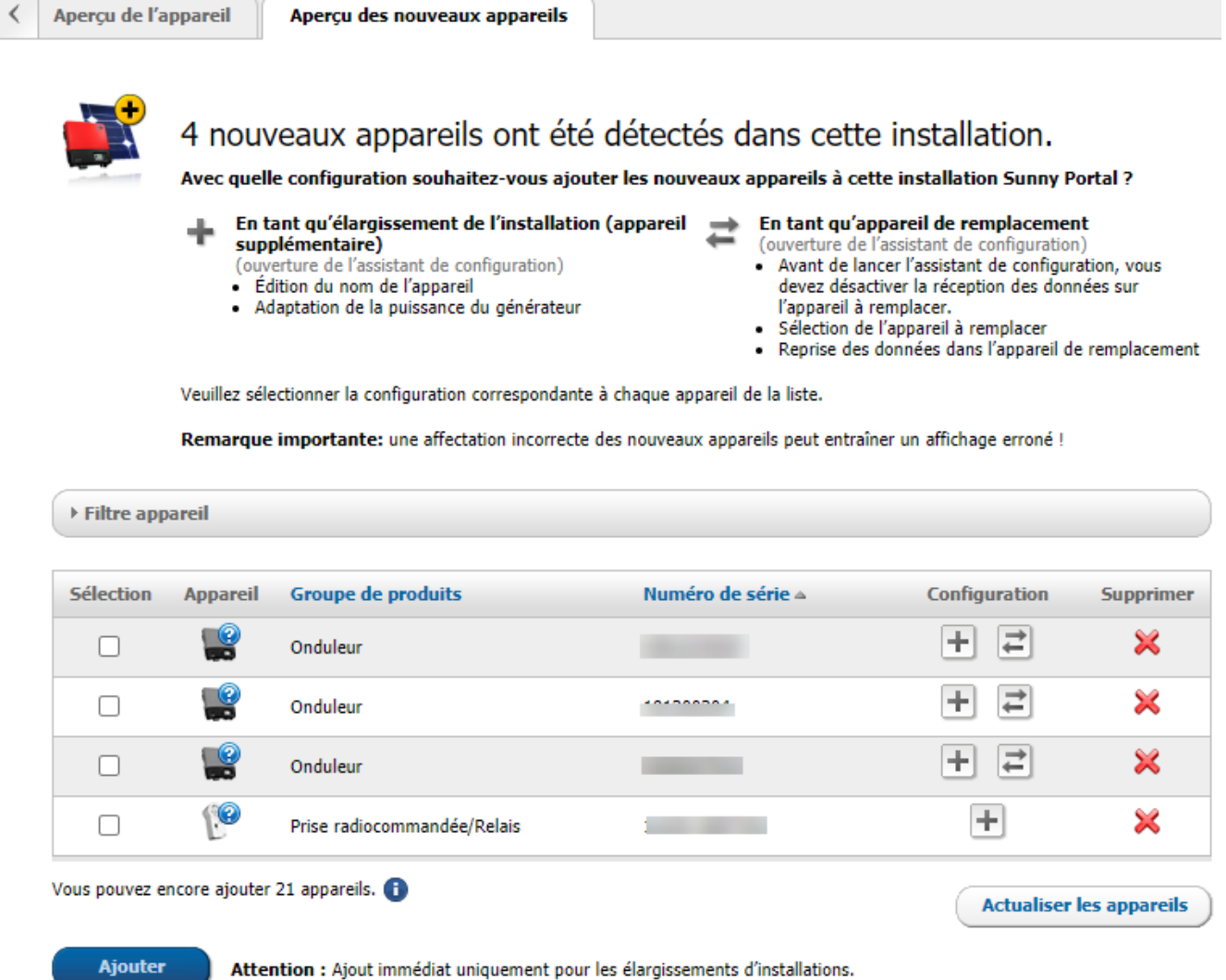

Figure 11 : Onglet Nouveaux appareils (exemple)

# **11.2.1 Nombre maximum d'appareils pris en charge**

Le Sunny Home Manager est compatible avec jusqu'à 24 appareils.

On entend par appareil tout composant qui échange des données avec le Sunny Home Manager, c'est-à-dire : les onduleurs SMA (avec 1 onduleur-chargeur ou hybride max. par installation), les appareillages de connexion comme les prises radiocommandées et relais ainsi que les charges à pilotage direct (avec max. 3 SMA EV Charger par installation). Les SMA Energy Meter (3 appareils max. par installation) affectés dans la configuration des compteurs d'énergie pour la consommation et l'injection ainsi que pour la production photovoltaïque ne font pas partie de ces appareils.

Sur les 24 appareils, le Sunny Home Manager peut en piloter activement 12 au maximum.

Le pilotage actif signifie que le Sunny Home Manager n'affiche pas seulement la consommation d'énergie de l'appareil - un consommateur direct ou un consommateur raccordé via un appareillage de connexion - mais qu'il peut également le commuter activement. Au-delà de la limite de 12 appareils, il est possible de surveiller et de visualiser des appareils supplémentaires jusqu'à un nombre maximum de 24 mais pas de les commuter.

 $\bigstar$ 

#### **Système de gestion de la consommation énergétique avec équipement maximal**

Un système de gestion de la consommation énergétique avec équipement maximal (jusqu'à 24 appareils) peut par exemple être composé des éléments suivants :

- 2 onduleurs photovoltaïques SMA
- 1 onduleur-chargeur SMA
- 1 lave-lingue (EEBus)
- 1 sèche-linge (EEBus)
- 1 SMA EV Charger (SEMP)
- 1 pompe à chaleur (EEBus)
- 17 prises radiocommandées

Dans cet exemple, le Sunny Home Manager ne peut commander activement que 8 des 17 prises radiocommandées en raison des appareils déjà activement commandés par interfaces EEBus ou SEMP. Par conséquent, seules les charges reliées par le biais de ces 8 prises radiocommandées commandées activement peuvent être prises en compte dans la gestion de l'énergie. Concernant les charges raccordées aux 9 prises radiocommandées restantes, seule la consommation énergétique peut être mesurée et visualisée.

## <span id="page-58-0"></span>**11.2.2 Remplacement ou ajout d'appareils**

Vous pouvez uniquement avoir accès à tous les appareils comme installateur ou administrateur d'installation [\(voir](#page-120-0) [chapitre 16.1, page 121\).](#page-120-0)

Conseil : notez le numéro de série de l'appareil que vous souhaitez ajouter.

### **Vous devez détecter le nouvel appareil avec le Sunny Home Manager.**

Le Sunny Home Manager utilise le mot de passe de l'installation pour se connecter aux appareils de l'installation. Si de nouveaux appareils (onduleurs, batteries, etc.) doivent être ajoutés à l'installation, le Home Manager doit également s'y connecter. Pour ce faire, il est nécessaire de définir sur ces appareils le mot de passe standard 1111 (prédéfini en usine) ou celui de l'installation. Le Sunny Home Manager essaie tout d'abord de se connecter au nouvel appareil à l'aide du mot de passe de l'installation. En cas d'échec, le Sunny Home Manager répète l'opération en utilisant le mot de passe standard 1111 prédéfini.

#### **Conditions requises :**

- ☐ Le nouvel appareil doit être en service.
- ☐ Pour le nouvel appareil SMA, le mot de passe standard doit être **1111** pour le groupe d'utilisateurs **Installateur** ou le mot de passe de l'installation existante [\(voir chapitre 17.3, page 125\).](#page-124-0)
- ☐ En cas d'ajout de produits AVM, il convient de configurer d'abord la commande de l'installation AVM FRITZ!Box Smart Home [\(voir chapitre 11.3.4, page 62\)](#page-61-0).

i lorsque vous souhaitez remplacer le Sunny Home Manager, veuillez utiliser l'assistant de configuration de l'installation [\(voir chapitre 11.7, page 72\).](#page-71-0)

### **Un appareil ne peut être affecté qu'à UNE installation Sunny Portal à la fois.**

Pour utiliser un appareil déjà utilisé dans une autre installation, désactivez-le en premier lieu dans l'ancienne installation.

### **Remplacement d'appareil : NE PAS supprimer l'ancien appareil, mais le désactiver**

Si vous supprimez du Sunny Portal l'appareil que vous souhaitez remplacer, toutes les données de l'appareil seront irrémédiablement supprimées.

- Pour conserver les données de l'ancien appareil sur le Sunny Portal, ne supprimez pas l'ancien appareil mais désactivez-le.
- Ajoutez le nouvel appareil comme appareil supplémentaire dans l'installation Sunny Home Manager (appareil de remplacement).

**Échange d'appareil impossible pour les charges à commande directe**

Les charges à commande directe qui communiquent avec le Sunny Home Manager via un protocole d'échange de données ne peuvent être échangés dans le Sunny Portal.

- Pour conserver les données de l'ancien appareil consommateur sur le Sunny Portal, **ne supprimez pas** l'ancien consommateur mais désactivez-le [\(voir chapitre 11.1.4, page 57\)](#page-56-0).
- Ajoutez le nouvel appareil consommateur comme appareil supplémentaire dans l'installation Sunny Home Manager (extension de l'installation).

### **Procédure :**

- 1. Sélectionnez **Aperçu des appareils > Aperçu des nouveaux appareils** dans la sélection de pages et de menu.
- 2. Cliquez sur [**Actualiser les appareils**]. Le Sunny Home Manager recherche alors de nouveaux appareils dans le réseau local.
	- ☑ Après 1 minute au plus, tous les nouveaux appareils sont affichés et vous êtes informés du nombre d'appareils que vous pouvez encore ajouter à votre installation si besoin est. Les appareils non chiffrés peuvent ne pas s'afficher [\(voir chapitre 11.3.3, page 61\).](#page-60-0)
	- ☑ Lorsqu'un nouvel appareil a été détecté dans l'installation, ceci est représenté aussi dans la sélection de pages et de menus **Surveillance d'installation** par un point d'exclamation, et le système vous demande de configurer ce nouvel appareil sous **Surveillance d'installation > Configuration d'installation**.
- 3. Si vous ne souhaitez pas configurer un nouvel appareil maintenant, vous pouvez le supprimer de l'affichage via  $\mathsf{X}$  .
	- ☑ Cette opération ne supprime pas l'appareil de l'installation [\(voir chapitre 11.9, page 75\),](#page-74-0) mais se contente de le masquer. L'appareil n'étant pas encore configuré, seul le numéro de série est enregistré et il n'est pas perdu lors de cette suppression. Vous pouvez restaurer les éléments supprimés à tout moment dans l'onglet **Aperçu des nouveaux appareils** via l'option **Restaurer l'appareil supprimé**.

Cette suppression n'est pas identique au processus qui supprime définitivement un appareil et toutes ses données du Sunny Portal (voir chapitre 11.7, page 67).

- ☑ Si la détection de nouveaux appareils est la seule raison de l'apparition du point d'exclamation à côté de l'élément de menu **Surveillance d'installation** le point d'exclamation disparaît après cette action.
- 4. Si vous souhaitez ajouter plusieurs appareils nouvellement détectés en une fois, et pas successivement, sélectionnez ces appareils puis choisissez [**Ajouter**].
	- ☑ Les appareils sélectionnés sont ajoutés directement, c'est-à-dire sans utiliser l'assistant de configuration. Les valeurs standard disponibles servent à la configuration, mais vous pouvez les modifier à tout instant.
- 5. Si vous souhaitez ajouter un appareil isolé, choisissez  $\pm$  dans la ligne de l'appareil.

☑ Le Sunny Home Manager se connecte au nouvel appareil. La page 2 de l'assistant de configuration s'ouvre.

6. Pour remplacer un appareil, sélectionnez  $\equiv$  dans la ligne du nouvel appareil.

☑ Le Sunny Home Manager se connecte au nouvel appareil. La page 2 de l'assistant de configuration s'ouvre.

- 7. Suivez les instructions de l'assistant de configuration.
	- ☑ Le nouvel appareil SMA est affiché sous **Configuration > Aperçu des appareils**.
	- ☑ Le nouvel appareil connecté via Ethernet est affiché sous **Configuration > Vue d'ensemble et planification des charges**.
	- ☑ Le remplacement d'un appareil peut prendre jusqu'à 20 minutes.
- 8. Si auparavant vous avez adapté le mot de passe de l'installation existante au mot de passe du nouvel appareil SMA, veuillez rétablir l'ancien mot de passe [\(voir chapitre 17.3, page 125\).](#page-124-0)
- 9. Sélectionnez et configurez le nouvel appareil.

# **11.3 Configurer le Sunny Home Manager**

#### **Condition préalable :**

☐ Vous devez être **Installateur** ou **Administrateur d'installation** [\(voir chapitre 16.1, page 121\)](#page-120-0).

### **11.3.1 Sélection de la configuration simple ou étendue**

À l'ouverture des Caractéristiques des appareils du Home Manager, la **configuration simple** s'affiche. Vous pouvez procéder ici à tous les réglages standard.

Vosu pouvez procéder à des réglages supplémentaires dans **Configuration étendue**. Généralement, la configuration des champs représentés dans cette illustration est nécessaire uniquement lors de la première configuration du Sunny Home Manager.

#### **Sélection de la configuration étendue :**

- 1. Dans **Aperçu de l'appareil**, appelez les **Caractéristiques** dans la ligne du Home Manager.
- 2. Cliquez sur [**Modifier**].
	- ☑ Dans la ligne **Vue :**, les deux options s'affichent à présent : **Configuration simple** (activée) et **Configuration étendue**.
- 3. Si vous souhaitez configurer d'autres fonctions, cliquez sur **Configuration étendue**.
- 4. Procédez aux réglages souhaités et validez en cliquant sur [**Enregistrer**].

### **11.3.2 Configuration des mises à jour automatiques**

Si la mise à jour automatique est activée, le Sunny Portal vérifie régulièrement si des données de mise à jour sont disponibles pour le Sunny Home Manager ou pour les appareils de l'installation photovoltaïque. Lorsque des données de mise à jour sont disponibles, celles-ci sont téléchargées automatiquement et les appareils sont mis à jour.

Vous pouvez activer/désactiver la mise à jour automatique du logiciel pour :

- Sunny Home Manager
- Appareils de l'installation photovoltaïque

La mise à jour automatique est activée par défaut pour le Sunny Home Manager ou pour les appareils de l'installation photovoltaïque.

# <span id="page-60-0"></span>**11.3.3 Activation du cryptage Speedwire**

Le cryptage Speedwire permet de réaliser un cryptage sécurisé du réseau local de l'installation SMA avec SEC (Speedwire Encrypted Communication), afin de le protéger contre les accès de personnes non autorisées.

Le cryptage Speedwire peut être activée uniquement si tous les appareils de l'installation prennent en charge la technologie SEC (Speedwire Encrypted Communication) et si les appareils sont accessibles pour le Sunny Home Manager.

### **Procédure :**

1. Appelez les **Caractéristiques** du Home Manager.

- 2. Cliquez sur [**Modifier**] dans l'onglet de l'appareil.
- 3. Dans la ligne **Cryptage Speedwire**, cliquez sur **Activé**.
- 4. Cliquez sur [**Sauvegarder**].

i Si un nouvel appareil est intégré dans l'installation, il doit être compatible avec le cryptage pour que le cryptage de l'installation puisse être maintenu. Si un nouvel appareil cryptable n'est pas affiché dans la **Aperçu nouveaux appareils** , il convient de désactiver le cryptage Speedwire provisoirement. Dès que le nouvel appareil a été ajouté à l'installation, vous pouvez réactiver le cryptage.

Si une réinitialisation du Sunny Home Manager est initiée lorsque le cryptage Speedwire est activé, le cryptage est supprimé, ainsi que la communication entre le Sunny Home Manager et les appareils Speedwire [\(voir](#page-72-0) [chapitre 11.7.1, page 73\).](#page-72-0) Désactivez par conséquent le cryptage Speedwire avant de procéder à la réinitialisation du Sunny Home Manager.

# <span id="page-61-0"></span>**11.3.4 Configuration du pilotage du système AVM FRITZ!Box Smart Home**

Le Sunny Home Manager communique avec des produits FRITZ!DECT, de type prises radiocommandées ou thermostats, de manière indirecte seulement, par l'intermédiare de la FRITZ!Box.

### **Conditions requises :**

- ☐ Vous devez disposer d'une FRITZ!Box prenant en charge le Smart Home Software.
- ☐ La FRITZ!Box doit être équipée de la fonction DECT.
- ☐ Les produits FRITZ!DECT raccordés à la FRITZ!Box doivent être connectés FRITZ!DECT et mis en service (voir les instructions du fabricant).
- ☐ Les prises radiocommandées raccordées à la FRITZ!Box doivent pouvoir mesurer la consommation d'énergie.
- ☐ Vous devez vous connecter à votre FRITZ!Box à l'aide de votre nom d'utilisateur et de votre mot de passe. Vous devez avoir ces données à portée de main car les saisies pour la connexion de la FRITZ!Box au réseau domestique et au Sunny Home Manager doivent être identiques.

### **Procédure :**

- 1. Dans le menu **Configuration**, appelez l'**Aperçu de l'appareil**.
- 2. Dans la ligne Sunny Home Manager, cliquez sur le bouton **Caractéristiques**.
- 3. Cliquez sur [**Modifier**].
- 4. Sous **Pilotage AVM FRITZ!Box Smart Home**, sélectionnez **Oui** pour l'entrée **FRITZ!Box Smart Home disponible :**.
	- ☑ Des possibilités de réglages supplémentaires s'ouvrent.
- 5. **À partir de la version FRITZ!OS 7.25 et de la sécurité système modifiée de la Fritz!Box AVM, une connexion avec seulement un mot de passe n'est plus possible.**

Un utilisateur virtuel est automatiquement créé sur la FRITZ!Box avec la désignation « fritzxxxx » (x= chiffres entre 0 et 9). Cela signifie que les données de connexion permettant au Sunny Home Manager d'accéder aux prises radiocommandées à la Fritz!Box doivent être modifiées dans le Sunny Portal.

SMA recommande donc de sélectionner **Utilisateur et mot de passe FRITZ!Box** lors de la connexion au réseau domestique et a défini cette option comme un paramètre par défaut.

Le réglage « Mot de passe FRITZ!Box » ne peut plus être utilisé que pour les systèmes plus anciens.

- 6. Sous **Connexion de la FRITZ!Box au réseau domestique :**, conservez le réglage par défaut **Utilisateur et mot de passe FRITZ!Box**.
- 7. Dans **Adresse FRITZ!Box :**, conservez le réglage par défaut **fritz.box** et entrez l'adresse IP de la FRITZ!Box ou l'adresse IP vous permettant d'accéder à l'interface utilisateur de la FRITZ!Box de votre réseau domestique.
- 8. Sous **Utilisateur FRITZ!Box :** entrez le nom d'utilisateur que vous avez indiqué pour vous connecter à votre FRITZ!Box.
- 9. Sous **Mot de passe FRITZ!Box :**, entrez le mot de passe que vous avez utilisé pour vous connecter à votre FRITZ!Box et répétez la saisie sous **Confirmation :**.
- 10. Cliquez sur [**Sauvegarder**].
- ☑ Au bout de quelques minutes, les produits FRITZ!DECT apparaissent dans l'**Aperçu des nouveaux appareils** et peuvent être désormais configurés.

En présence d'une prise radiocommandée FRITZ!DECT ou d'un thermostat FRITZ!DECT, la température régnant autour de l'appareil est affichée dans la page de menu **Smart Home > Température**.

# **11.3.5 Configurer l'affichage du statut actuel**

Il est possible d'afficher le statut actuel concernant l'énergie prélevée sur le réseau et l'injection réseau via un voyant à DEL, ce qui vous aide dans le pilotage des charges :

- Lorsque le voyant à DEL est allumé en **vert**, de l'énergie photovoltaïque excédentaire est disponible, que le Sunny Home Manager pourrait utiliser pour exploiter d'autres charges. Pour augmenter votre taux d'autoconsommation, faites gérer d'autres charges par le Sunny Home Manager.
- Lorsque le voyant à DEL est allumé en **rouge**, votre foyer consomme plus d'énergie que la quantité produite par l'installation photovoltaïque. Ce besoin supplémentaire est couvert par la consommation payante de courant fourni par le réseau électrique public.

Le voyant à DEL ne fait pas partie des appareils pilotables au plus par le Sunny Home Manager, sans en réduire le nombre.

Le Sunny Home Manager pilote uniquement le changement de couleur du voyant DEL. Le Sunny Home Manager n'assure ni l'allumage/l'extinction, ni la variation du voyant à DEL, ni la mesure de la puissance.

### **Condition requise :**

☐ Avec ce voyant à DEL de type AVM FRITZ!DECT 500, il est nécessaire d'utiliser une FRITZ!Box, avec DECT, ainsi que FRITZ!OS Version 7.20 ou ultérieure. L'établissement d'une connexion DECT et la configuration du voyant à DEL sont décrits sur le site Internet du fabricant, à l'adresse [https://avm.de/service/wissensdatenbank/dok/](https://avm.de/service/wissensdatenbank/dok/FRITZ-DECT-500/3541_FRITZ-DECT-500-im-FRITZ-Box-Heimnetz-einsetzen/) [FRITZ-DECT-500/3541\\_FRITZ-DECT-500-im-FRITZ-Box-Heimnetz-einsetzen/](https://avm.de/service/wissensdatenbank/dok/FRITZ-DECT-500/3541_FRITZ-DECT-500-im-FRITZ-Box-Heimnetz-einsetzen/).

### **Procédure :**

• Dans **Commande AVM FRITZ!Box Smart Home**, dans la ligne **Affichage actuel de statut via :**  de la liste déroulante, sélectionnez le voyant à DEL mis en service auparavant.

## **11.3.6 Configuration de la commande Niko Home Control**

Le Sunny Home Manager communique avec des produits Niko de type prises radiocommandées, par exemple, de manière indirecte seulement, par l'intermédiaire du Niko Home Control Hub.

### **Conditions requises :**

- ☐ Vous devez avoir mis en service votre installation Niko avec le logiciel de programmation ou l'application Niko Home Control (voir les instructions du fabricant).
- ☐ Les produits Niko raccordés au Niko Home Control Hub doivent être connectés correctement et mis en service (voir les instructions du fabricant).
- ☐ Le Niko Home Control Hub doit disposer au moins de la version logicielle 2.15.1.83.
- ☐ Il doit se trouver dans le même réseau local que le Sunny Home Manager.

- 1. Dans le menu **Configuration**, appelez l'**Aperçu de l'appareil**.
- 2. Dans la ligne Sunny Home Manager, cliquez sur le bouton **Caractéristiques**.
- 3. Cliquez sur [**Modifier**].
- 4. Sous **Commande Niko Home Control**, sélectionnez **Oui** pour l'entrée **Home Control Hub disponible :**.
- 5. Dans la ligne **Adresse du Home Control Hub :**, entrez l'adresse permettant d'accéder à la commande Niko Home Control sur votre réseau domestique. L'adresse peut être saisie sous la forme de l'adresse IP du hub ou sous la forme « fp00112a22a8b6.local » (exemple), 00:11:2a:22:a8:b6 correspondant à l'adresse Mac du hub.
- 6. Cliquez sur [**Sauvegarder**].
- ☑ Au bout de quelques minutes, les produits Niko apparaissent dans l'**Aperçu des nouveaux appareils** et peuvent être désormais configurés.

# **11.3.7 Réglages pour la prise radiocommandée Edimax**

Dans les caractéristiques du Sunny Home Manager, l'on peut entrer le mot de passe pour les prises radiocommandées Edimax :

• Entrez le mot de passe Edimax.

Toutes les prises de courant du réseau local sans fil Edimax dans l'installation doivent avoir le même mot de passe, sinon il peut arriver que les prises ne puissent pas être pilotées par le Sunny Home Manager. Andernfalls können die Funksteckdosen möglicherweise nicht durch den Sunny Home Manager gesteuert werden.

Assurez-vous que le même mot de passe est également enregistré dans l'application Edimax pour chaque prise radiocommandée.

## **11.3.8 Activer la surveillance de la communication des installations**

Dans la zone **Surveillance de la communication des installations**, vous pouvez uniquement désactiver ou activer la surveillance de votre installation.

Dans les autres champs, la configuration actuelle de la surveillance de la communication est affichée.

### **Procédure :**

- 1. Appelez la page **Surveillance de l'installation** dans le menu principal.
- 2. Cliquez sur le bouton [**Réglages**].

☑ L'onglet **Surveillance de la communication** s'ouvre.

3. Sous **Alarme**, réglez l'option souhaitée à l'aide du curseur (éteinte/délai long/délai moyen/délai court).

☑ Sous **Temps**, le délai au bout duquel une alarme se déclenche le cas échéant s'affiche immédiatement.

4. Cliquez sur [**Sauvegarder**].

### <span id="page-63-0"></span>**11.3.9 Réglage de l'intervalle d'interrogation des données**

### **Condition préalable :**

☐ Vous devez être **Installateur** ou **Administrateur d'installation** [\(voir chapitre 16.1, page 121\)](#page-120-0).

L'intervalle d'interrogation des données détermine à quelle fréquence le Sunny Home Manager envoie des données au Sunny Portal et lit les données provenant de ce dernier.

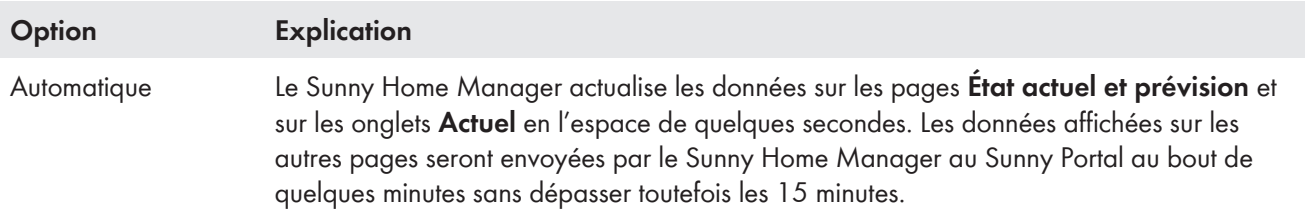

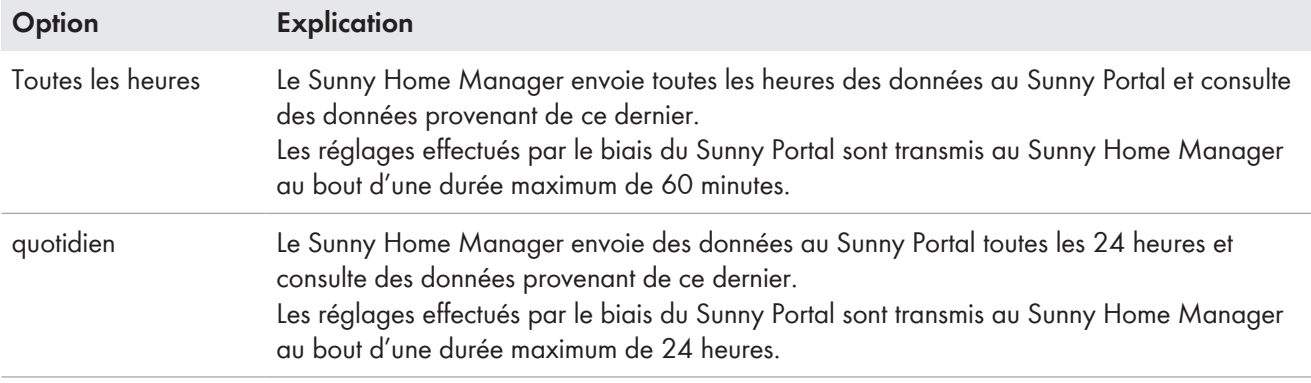

Si vous pilotez des charges par le biais d'appareils de connexion de type prises radiocommandées ou relais de commutation, il est nécessaire d'activer l'option **automatique**.

#### **Procédure :**

- 1. Sous **Aperçu de l'appareil**, appelez les **Caractéristiques** du Home Manager.
- 2. Cliquez sur [**Modifier**].
- 3. Sélectionnez [**Configuration étendue**]
- 4. Dans la zone **Intervalle d'interrogation des données**, activez l'option souhaitée automatique, toutes les heures ou quotidiennement :
- 5. Cliquez sur [**Sauvegarder**].

SMA Solar Technology AG recommande de ne régler l'intervalle d'interrogation des données sur **toutes les heures** ou **Quotidiennement** que si vous disposez d'une connexion Internet par modem GSM. Cela vous permettra d'éviter des frais supplémentaires selon votre tarif GSM.

### **11.3.10 Activer SMA Smart Home**

### **11.3.10.1 Activer l'autoconsommation**

Si vous souhaitez utiliser l'énergie photovoltaïque autoproduite dans votre foyer, l'installation Sunny Home Manager doit être configurée en conséquence.

Si vous avez déjà répondu **Oui** à la question de l'autoconsommation lors de la création de votre installation dans le Sunny Portal [\(voir chapitre 9.1, page 32\),](#page-31-0) aucune action n'est requise ici.

Si ces données n'ont pas été configurées lors de la création de l'installation ou si vous souhaitez procéder à une conversion ultérieure de votre installation à l'autoconsommation, vous pouvez procéder à ce réglage via la configuration du Sunny Home Manager ou via la configuration de l'installation.

#### **Activation de l'autoconsommation via le Sunny Home Manager :**

- 1. Dans le menu **Configuration**, appelez l'**Aperçu de l'appareil**.
- 2. Dans la ligne Sunny Home Manager, cliquez sur **Caractéristiques**.
- 3. Cliquez sur [**Modifier**].
- 4. Sous **Réglages pour SMA SMART HOME**, sélectionnez **Oui** dans la ligne **Installation avec autoconsommation :**.
- 5. Cliquez sur [**Sauvegarder**].

#### **Activation de l'autoconsommation dans la configuration de l'installation :**

- 1. Dans le menu **Configuration**, sélectionnez **Caractéristiques de l'installation**.
- 2. Sélectionnez l'onglet **Paramètres**.
- 3. Cliquez sur [**Modifier**].
- 4. Sous **Rétribution d'injection**, sélectionnez **Oui** dans la ligne **Installation avec autoconsommation**.
- 5. Cliquez sur [**Sauvegarder**].

# **11.3.10.2 Configuration de la charge de la batterie basée sur les prévisions**

La charge de la batterie au moyen des prévisions correspond à la charge de la batterie basée sur les prévisions de production et de consommation de votre Smart Home. Les réglages concernant la charge d'une batterie s'affichent uniquement lorsque l'installation photovoltaïque est équipée d'une batterie.

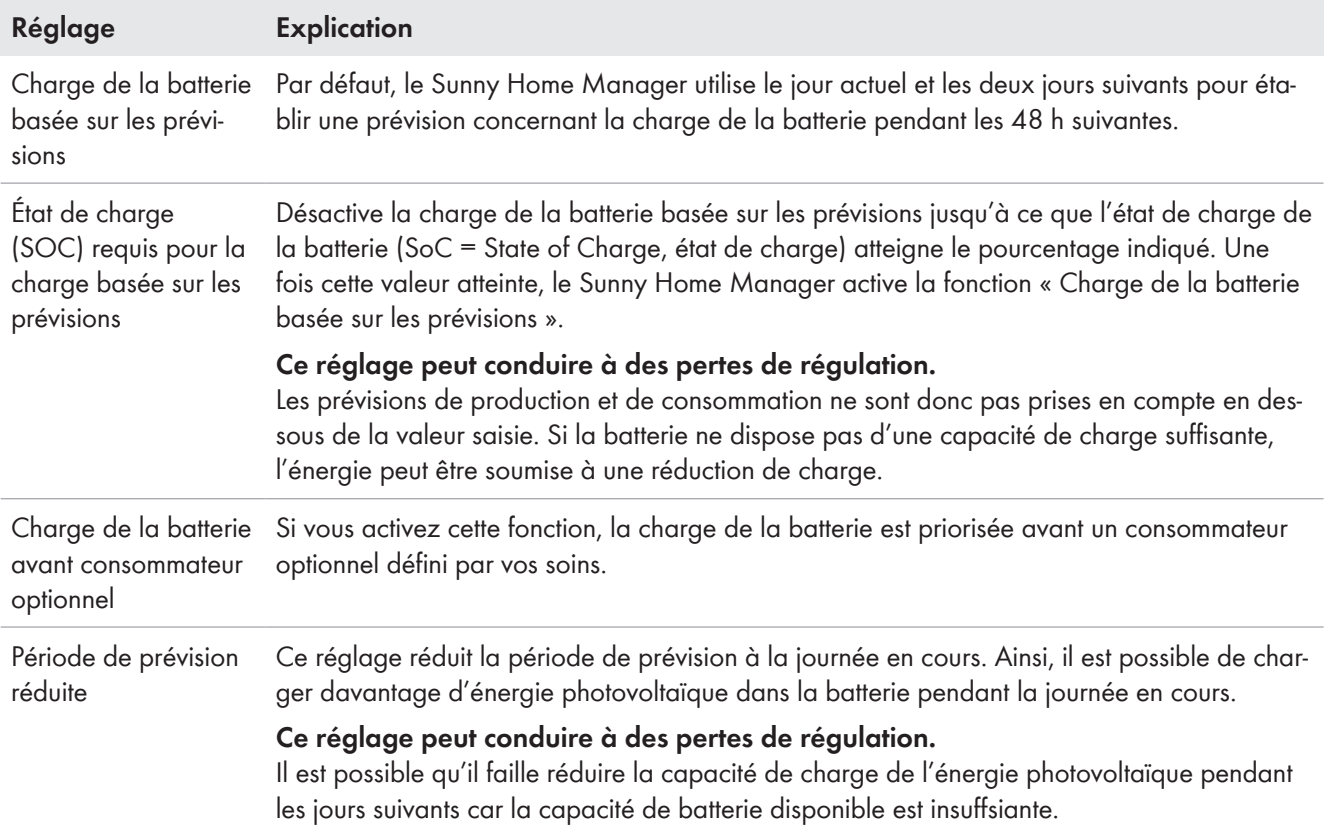

### **Condition requise :**

- ☐ Pour cela, des strings doivent être configurés dans l'installation.
- ☐ Au moins un onduleur-chargeur ou hybride doit être configuré dans l'installation.

### **Procédure :**

1. Sous **Réglages pour SMA SMART HOME**, dans la ligne **Charge de la batterie basée sur les prévisions :**, sélectionnez **Activé**.

Sélectionnez cette option uniquement si une limitation de puissance active activée est configurée dans l'installation.

☑ Une autre possibilité de réglage s'ouvre.

- 2. Saisissez la valeur souhaitée sous **État de charge (SOC) requis pour la charge basée sur les prévisions :**.
- 3. Si la charge de la batterie doit être prioritaire par rapport à une charge optionnelle, sélectionnez, dans **Charger batterie avant charge optionnelle :**, l'option **Activé**.
- 4. S'il est nécessaire de réduire la période de prévision de 48 h à l journée en cours, sélectionnez l'option **Activé** dans **Période de prévision réduite**.
- 5. Cliquez sur [**Sauvegarder**].

# **11.3.11 Configuration d'un transformateur de courant externe**

☐ Ce réglage est possible uniquement dans la **Configuration étendue**.

☐ En cas de raccordement direct, le dispositif de mesure intégré du Sunny Home Manager peut mesurer jusqu'à un courant de 63 A par conducteur de ligne. Pour mesurer les courants > 63 A par conducteur de ligne, les transformateurs de courant doivent être utilisés [\(voir chapitre 8.2.3, page 28\).](#page-27-0)

#### **Procédure :**

- 1. Dans la requête **Transformateur de courant externe :**, cliquez sur **Oui**.
- 2. Dans les champs **Courant primaire :** et **Courant secondaire :**, entrez les valeurs souhaités du transformateur de courant (réglage par défaut : 1).
- 3. Cliquez sur [**Sauvegarder**].

### **11.3.12 Modification de la configuration du compteur d'énergie**

La zone **Configuration du compteur d'énergie** affiche les données qui ont été saisies lors de la mise en service et l'enregistrement de l'installation [\(voir chapitre 9.1, page 32\).](#page-31-0)

☐ Une modification est possible uniquement sous **Configuration étendue**.

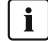

### **Modifier la configuration du compteur d'énergie uniquement en cas de modifications absolument nécessaires**

Cela peut être le cas par exemple si l'exploitant de réseau exige une réaction plus rapide pour la limitation dynamique de la puissance active ou l'injection zéro. Contactez votre exploitant de réseau pour de plus amples informations et tenez compte des normes actuellement en vigueur et des explications du fabricant SMA.

### **Procédure :**

- 1. Dans l'onglet de réglage du Sunny Home Manager, cliquez sur [**Modifier**].
- 2. Dans la zone **Configuration de compteur** des listes déroulantes des champs **Consommation et injection** et **Production photovoltaïque**, sélectionnez le compteur d'injection et d'énergie prélevée sur le réseau souhaité ainsi que le compteur de production photovoltaïque.
- 3. Dans la liste déroulante **Intervalle de mesure de l'Energy Meter**, sélectionnez l'intervalle de mesure souhaité. Ne modifiez la valeur de consigne par défaut 1000 ms que si certaines normes l'exigent (voir explications correspondantes du fabricant et certificats d'unité).

Remarque : si le compteur d'énergie utilisé n'est pas l'Energy Meter interne, l'intervalle de mesure doit être réglé directement sur le compteur utilisé (un SMA Energy Meter, par exemple).

- 4. Seulement si des problèmes de communication surviennent, saisissez les adresses IP de tous les appareils requérant ces données (jusqu'à 3) (par ex. onduleurs-chargeurs ou onduleurs hybrides) dans les champs de saisie sous **Communication directe avec le compteur d'énergie**. Remarque : lorsqu'une saisie est réalisée ici, le télégramme du compteur d'énergie n'est plus envoyé comme Multicast comme jusque lors. Cela pourrait causer des problèmes avec les appareils 3rd-Party.
- 5. Cliquez sur [**Sauvegarder**].

## <span id="page-66-0"></span>**11.3.13 Configuration de l'interface Modbus**

☐ Sur le Sunny Home Manager, ce réglage est possible uniquement dans la **Configuration étendue**.

Tout appareil devant communiquer avec le Sunny Home Manager via un protocole de comunication Modbus doit être adressé de manière univoque.

Sur l'onglet **Configuration Modbus**, il est possible d'enregistrer jusqu'à 4 configurations différentes par le biais desquelles le Sunny Home Manager recherche les appareils raccordés. En cas de recherche fructueuse, les appareils détectés s'affichent ensuite dans l'onglet **Aperçu des nouveaux appareils**, où ils peuvent être ajoutés.

- 1. Sélectionnez **Configuration > Aperçu de l'appareil** dans la sélection de pages et de menu.
- 2. Sélectionnez les caractéristiques du Sunny Home Manager.
- 3. Une fois que la vue **Configuration étendue** est sélectionnée, ouvrez l'onglet **Configuration Modbus**.
- 4. Sélectionnez l'appareil Modbus prédéfini souhaité dans la colonne **Profil Modbus** du menu déroulant.
- 5. Saisissez les données de l'appareil sélectionné dans les champs **Adresse IP**, **Port** et **Unit ID**. Si l'appareil Modbus est un Moxa, il est recommandé d'attribuer au Moxa une adresse IP/liaison d'adresse MAC ou de le régler ultérieurement sur une adresse IP fixe issue de la plage du routeur libre et non utilisée pour DHCP. Il n'est pas nécessaire de modifier le port (Default 502) ni l'Unit ID (Default 1 ou 2). Il est possible de modifier les données saisies en les écrasant. Pour **Supprimer** une configuration, cliquez sur le symbole de corbeille <sup>a</sup> de la ligne concernée.
- 6. Cliquez sur [**Sauvegarder**].

# **11.4 Ajout et configuration d'un onduleur**

### **Condition préalable :**

☐ Vous devez être **Installateur** ou **Administrateur d'installation** [\(voir chapitre 16.1, page 121\)](#page-120-0).

# **11.4.1 Ajout d'un onduleur**

### **Conditions requises :**

☐ Le nouvel appareil doit être en service.

Conseil : notez le numéro de série de l'appareil que vous souhaitez ajouter.

- ☐ Pour le nouvel appareil SMA, le mot de passe standard doit être soit **1111** pour le groupe d'utilisateurs **Installateur**, soit le mot de passe de l'installation existante [\(voir chapitre 17.3, page 125\)](#page-124-0).
- ☐ Sur le nouvel appareil, la **collecte de données doit être activée** [\(voir chapitre 11.1.4, page 57\)](#page-56-0).
- ☐ Sur le Sunny Home Manager, l'intervalle d'interrogation de données doit être réglé sur **automatique** [\(voir](#page-63-0) [chapitre 11.3.9, page 64\).](#page-63-0)

### **Procédure :**

- 1. Sous **Configuration > Aperçu de l'appareil**, appelez l'onglet **Aperçu des nouveaux appareils**.
- 2. Sélectionnez l'appareil après présélection via le filtre d'appareils ou dans la liste et activez-le en cliquant sur  $\pm$ . ☑ L'assistant de configuration s'ouvre et décrit pas à pas la marche à suivre.
- 3. Entrez le nom de l'appareil. Vous pouvez également sélectionner l'une des propositions affichées et la modifier.
- 4. Dans les caractéristiques de l'appareil, entrez le **conducteur de ligne** et la **puissance de générateur photovoltaïque**.
- 5. Dans la surveillance de l'installation, vous pouvez, si vous le souhaitez, activer la comparaison des onduleurs et entrer un pourcentage pour la tolérance.
- 6. Cliquez sur [**Suivant**].

☑ Un résumé de vos saisies apparaît.

- 7. Une fois que les données sont correctes, sélectionnez [**Terminer**].
- ☑ Le nouvel appareil SMA est affiché sous **Configuration > Aperçu des appareils**. Le remplacement d'un onduleur avec l'assistant de configuration de l'installation peut durer jusqu'à 20 minutes.

# **11.4.2 Saisie du conducteur de ligne**

Avec les classes d'appareil onduleur photovoltaïque et onduleur-chargeur, le Sunny Portal peut afficher le ou les conducteurs de ligne auxquels chaque onduleur est raccordé.

- 1. Dans la zone **Conducteur de ligne**, cochez le ou les conducteur(s) de ligne auxquels l'onduleur est raccordé.
- 2. Cliquez sur [**Sauvegarder**].

# <span id="page-68-0"></span>**11.4.3 Saisie de la puissance de générateur photovoltaïque**

La puissance de générateur photovoltaïque correspond à la puissance maximale des panneaux photovoltaïques raccordés à un onduleur.

Vous pouvez faire calculer la puissance de générateur photovoltaïque par le biais des caractéristiques des strings [\(voir](#page-44-0) [chapitre 10.2, page 45\)](#page-44-0) ou la saisir à la main.

SMA recommande de faire calculer la puissance de générateur photovoltaïque par le biais des caractéristiques des strings. Un string désigne un groupe de panneaux photovoltaïques raccordés électriquement en série. En général, une installation photovoltaïque est composée de plusieurs strings. Chaque string dispose de caractéristiques spécifiques telles que l'angle par rapport au sud (azimut) ou l'angle d'inclinaison du toit.

Saisir les caractéristiques des strings a les avantages suivants :

- Le Sunny Portal peut définir plus précisément la puissance de générateur photovoltaïque.
- Le Sunny Home Manager peut livrer des prévisions de production photovoltaïque plus précises et piloter les charges de manière plus efficace.

Pour connaître la puissance de générateur photovoltaïque raccordée attribuée à chaque onduleur, veuillez contacter votre installateur. La puissance de générateur permet au Sunny Portal de calculer la puissance nominale de votre installation photovoltaïque.

### **La puissance nominale de l'installation est requise pour la limitation de l'injection de puissance active.**

Vous devez saisir correctement la puissance de générateur photovoltaïque afin de pouvoir régler la limitation d'injection de puissance active sur la valeur adéquate. En cas de modification de la puissance installée du générateur photovoltaïque, vous devez ajuster cette valeur.

### **Procédure :**

- 1. Dans la zone **Puissance du générateur**, saisissez la puissance de générateur photovoltaïque dans le champ **kWc**.
- 2. Cliquez sur [**Sauvegarder**].

# **11.5 Ajouter un appareillage de connexion**

## **11.5.1 Ajout d'une prise radiocommandée**

### **Conditions requises :**

- ☐ Le nouvel appareil doit être en service.
- ☐ Sur le Sunny Home Manager, l'intervalle d'interrogation de données doit être réglé sur **automatique** [\(voir](#page-63-0) [chapitre 11.3.9, page 64\)](#page-63-0).

### **Procédure :**

### 1. Sous **Configuration > Aperçu de l'appareil**, appelez l'onglet **Aperçu des nouveaux appareils**.

- 2. Sélectionnez l'appareil après présélection via le filtre d'appareils ou dans la liste et activez-le en cliquant sur  $\pm$ . ☑ L'assistant de configuration s'ouvre et décrit pas à pas la marche à suivre.
- 3. Entrez le nom de l'appareil. Vous pouvez également sélectionner l'une des propositions affichées et la modifier.
- 4. Cliquez sur [**Suivant**].
- 5. Dans la liste déroulante, sélectionnez la **charge** qui est raccordée à la prise radiocommandée. Si la charge souhaitée n'est pas disponible, sélectionnez **Aucune affectation** et ajoutez ensuite la nouvelle charge à cette prise radiocommandée.

### 6. Cliquez sur [**Suivant**].

☑ Un résumé de vos saisies apparaît (voir exemple ci-après).

- 7. Une fois que les données sont correctes, cliquez sur **[Terminer**].
	- ☑ Vous serez automatiquement redirigé vers l'onglet **Nouvel appareil consommateur** de la page de configuration **Vue d'ensemble et planification des charges** pour configurer le nouvel appareil consommateur.

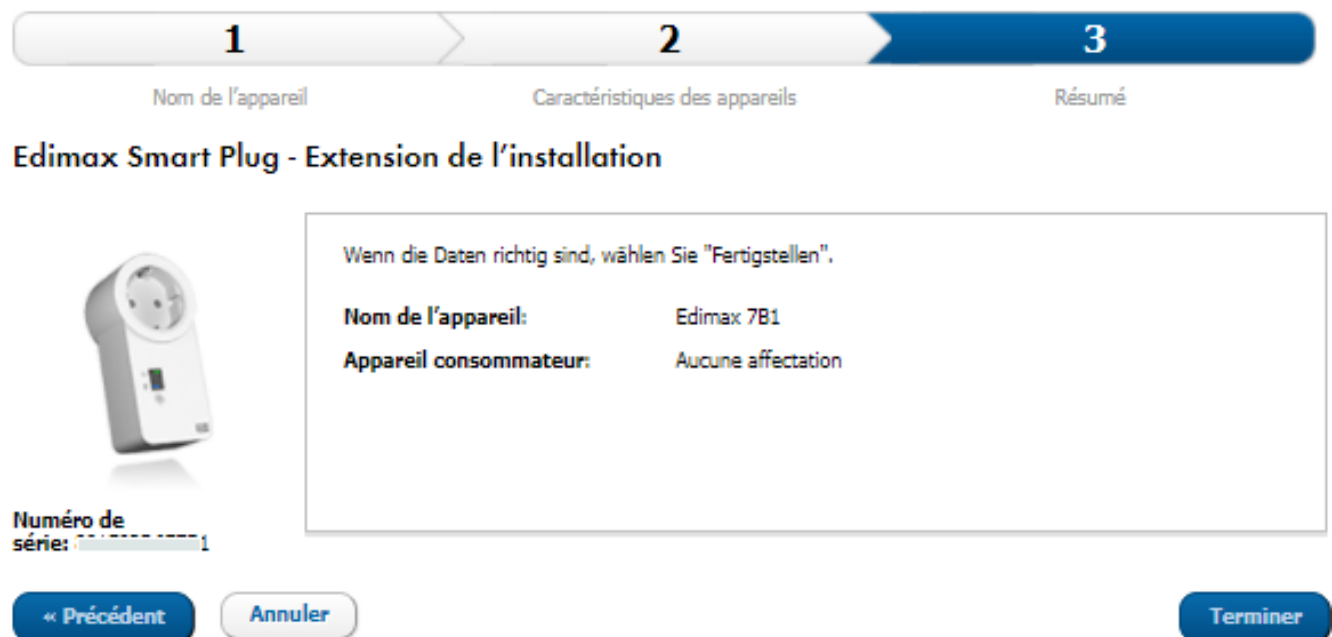

Figure 12 : Extension de l'installation avec prise radiocommandée (exemple)

Vous trouverez des explications détaillées sur la configuration de nouveaux appareils consommateurs sous **Vue d'ensemble et planification des charges** [\(voir chapitre 12.2, page 79\).](#page-78-0)

**i** Les prises radiocommandées FRITZ!DECT mesurent automatiquement la température ambiante régnant à proximité de l'appareil. La température s'affiche sur la page der menu **Smart Home > Température**.

# **11.5.2 Ajout d'un appareil Modbus**

#### **Conditions requises :**

- ☐ Veillez à installer l'appareil dans l'installation et à la mettre en service conformément aux indications du fabricant.
- ☐ La **Configuration Modbus** doit avoir été réalisée sur le Sunny Home Manager [\(voir chapitre 11.3.13,](#page-66-0) [page 67\).](#page-66-0)
- ☐ Sur le Sunny Home Manager, l'intervalle d'interrogation de données doit être réglé sur **automatique** [\(voir](#page-63-0) [chapitre 11.3.9, page 64\).](#page-63-0)

- 1. Sous **Configuration > Aperçu de l'appareil**, appelez l'onglet **Aperçu des nouveaux appareils**.
- 2. Sélectionnez l'appareil après présélection via le filtre d'appareils ou dans la liste et activez-le en cliquant sur  $\pm$ . ☑ L'assistant de configuration s'ouvre et décrit pas à pas la marche à suivre.
- 3. Entrez le nom de l'appareil. Vous pouvez également sélectionner l'une des propositions affichées et la modifier.
- 4. Cliquez sur [**Suivant**].
- 5. Dans la liste déroulante, sélectionnez la **charge** qui est raccordée à l'appareil Modbus. Si la charge souhaitée n'est pas disponible, sélectionnez **Aucune affectation** et ajoutez ensuite la nouvelle charge.
- 6. Cliquez sur [**Suivant**].
	- ☑ Un résumé de vos saisies apparaît.
- 7. Une fois que les données sont correctes, cliquez sur [**Terminer**].
	- ☑ Vous serez automatiquement redirigé vers l'onglet **Nouvel appareil consommateur** de la page de configuration **Vue d'ensemble et planification des charges** pour configurer le nouvel appareil consommateur.

Actuellement, seule une charge peut être activée par appareil Modbus.

# **11.6 Ajouter une charge à communication directe**

Le Sunny Home Manager peut prendre en charge les charges compatibles avec les protocoles d'échange de données EEBus et SEMP dans la gestion de l'énergie.

Seules certaines charges prennent en charge la connexion avec le Sunny Home Manager via EEBUS et SEMP (voir l'information technique « SMA SMART HOME - Compatibility List for Sunny Home Manager 2.0 »).

## **11.6.1 Ajouter un appareil à interface EEBus ou SEMP**

#### **Conditions requises :**

- ☐ Le nouvel appareil doit être en service.
- ☐ Sur le Sunny Home Manager, l'intervalle d'interrogation de données doit être réglé sur **automatique** [\(voir](#page-63-0) [chapitre 11.3.9, page 64\)](#page-63-0).

#### **Procédure :**

- 1. Sous **Configuration > Aperçu de l'appareil**, appelez l'onglet **Aperçu des nouveaux appareils**.
- 2. Sélectionnez l'appareil après présélection via le filtre d'appareils ou dans la liste et activez-le en cliquant sur  $\pm$ . ☑ L'assistant de configuration s'ouvre et décrit pas à pas la marche à suivre.
- 3. Entrez le nom de l'appareil. Vous pouvez également sélectionner l'une des propositions affichées et la modifier.
- 4. Cliquez sur [**Suivant**].
- 5. Lorsque le nouvel appareil est en mesure d'absorber l'énergie optionnelle, une fenêtre s'ouvre dans laquelle vous devez définir la priorité de la charge [\(voir chapitre 12.1.4, page 79\)](#page-78-1) et les règles d'activation en cas de besoin en énergie optionnel réellement exigé [\(voir chapitre 12.1.3.2, page 78\)](#page-77-0).
- 6. Cliquez sur [**Suivant**].

☑ Un résumé de vos saisies apparaît.

- 7. Une fois que les données sont correctes, sélectionnez [**Terminer**].
	- ☑ Une fenêtre apparaît indiquant que le nouvel appareil a été ajouté avec succès en tant qu'extension de l'installation.
- 8. Masquez la fenêtre en cliquant sur [**Fermer**].
	- ☑ Vous accédez automatiquement à l'onglet **Aperçu des nouveaux appareils**.

## **11.6.2 Coupler une charge via EEBus**

Si les appareils SEMP, comme le SMA EV Charger p. ex., sont automatiquement connectés et affichés, les appareils EEBus doivent être activement couplés.

☐ Ce réglage est possible uniquement dans la **Configuration étendue**.

Respectez les étapes suivantes pour le couplage des appareils :

- Activer EEBus
	- Activez le protocole EEBus du Sunny Home Manager.
	- Activez le protocole EEBus des charges (voir la notice du fabricant).

• Coupler des appareils EEBus

Ce couplage doit être effectué pour chaque charge séparément.

- Couplez le Sunny Home Manager via EEBUS avec la charge.
- Couplez la charge au Sunny Home Manager via EEBUS (voir la notice du fabricant).

### **Conditions requises :**

- Le Sunny Home Manager et les charges sont prêts à l'emploi et raccordés au même réseau local via un routeur.
- Certaines charges requièrent pour le couplage que la clé d'identification SKI (Subject Key Identifier) de l'appareil Sunny Home Manager soit connue. L'identification SKI du Sunny Home Manager se trouve dans le Sunny Portal : le paramètre Identification SKI appareil EEBUS est accessible dans **Aperçu de l'appareil**, sous **Caractéristiques** dans l'onglet **Paramètres** du Sunny Home Manager.

### **Activer le protocole EEBus**

En activant le protocole EEBus, vous permettez aux appareils dotés de l'interface EEBus de se connecter au Sunny Home Manager. Plus d'informations concernant le protocole EEBus se trouvent sur le site https:// www.eebus.org/

### **Procédure :**

- 1. Dans le Sunny Portal, sous **Configuration > Aperçu de l'appareil**, appelez les **Caractéristiques** du Home Manager.
- 2. Cliquez sur [**Modifier**] dans l'onglet de l'appareil.
- 3. Dans la ligne Affichage, sélectionnez **Configuration avancée**.
- 4. Sous **Réglages pour SMA SMART HOME**, dans la ligne **Protocole EEBUS :**, sélectionnez **Activé**.
- 5. Activez le protocole EEBus de la charge (voir la notice du fabricant).

### **Coupler des appareils EEBus**

Vous disposez d'un délai de 2 minutes pour coupler les appareils.

### **Procédure :**

- 1. Dans le Sunny Home Manager, sous **Protocole EEBUS :**, cliquez sur le texte **--> Coupler une charge EEBUS ?** et confirmez le couplage en cliquant sur [**Coupler**] dans la fenêtre contextuelle qui s'affiche.
- 2. Procédez au couplage de la charge dans les 2 minutes qui suivent (voir la notice du fabricant).
- 3. Au niveau de la charge, ajoutez le Sunny Home Manager comme appareil EEBus connu. Pour cela, entrez ou confirmez l'identification SKI du Sunny Home Manager à l'invite du système.
	- ☑ La nouvelle charge est affichée dans le Sunny Portal sous **Aperçu de l'appareil > Aperçu des nouveaux appareils**.
- 4. Ajoutez la nouvelle charge à l'installation [\(voir chapitre 11.2.2, page 59\).](#page-58-0)
- ☑ La nouvelle charge est automatiquement affichée sur la page **Vue d'ensemble et planification des charges**. Au besoin, le bouton  $\ast$  vous permet d'ouvrir la page **Caractéristiques de la charge** pour procéder à des réglages supplémentaires.

# <span id="page-71-0"></span>**11.7 Remplacement d'un Sunny Home Manager**

i I Lorsque vous souhaitez remplacer le Sunny Home Manager, veuillez utiliser l'assistant de configuration de l'installation [\(voir chapitre 9.1, page 32\)](#page-31-0).

### **Conditions requises :**

- ☐ Vous devez être **Installateur** ou **Administrateur d'installation** [\(voir chapitre 16.1, page 121\)](#page-120-0).
- ☐ Le Sunny Home Manager devant être remplacé doit être mis hors service [\(voir chapitre 19.1, page 143\).](#page-142-0)
☐ Le nouveau Sunny Home Manager doit être réinitialisé avant son remplacement :

- à la sortie d'usine (nouvel appareil)
- manuellement (appareil déjà utilisé)
- ☐ Le nouveau Sunny Home Manager doit être mis en service :
	- Le nouveau Sunny Home Manager doit être connecté au routeur [\(voir chapitre 8.3.2, page 30\).](#page-29-0)
	- Le nouveau Sunny Home Manager doit être sous tension [\(voir chapitre 8.2, page 26\)](#page-25-0).
- ☐ Le numéro de série et le code d'enregistrement du nouveau Sunny Home Manager sont disponibles. Ces données figurent sur la plaque signalétique apposée sur le côté de l'appareil ou sur l'autocollant fourni.

#### **Procédure :**

- 1. Connectez-vous à l'assistant de configuration d'installation du Sunny Portal entrez les données d'accès [\(voir](#page-31-0) [chapitre 9.1, page 32\)](#page-31-0).
- 2. Cliquez sur [**Suivant**].
	- ☑ La page **Sélectionner une installation** s'ouvre.
- 3. Activez le champ **Remplacer ou ajouter des appareils**.
- 4. Sélectionnez  $\Xi$  dans la ligne de l'installation Sunny Home Manager du Sunny Home Manager que vous souhaitez remplacer.
- 5. Cliquez sur [**Suivant**].

☑ La page **Sélectionner des appareils** s'ouvre.

- 6. Entrez le code d'identification du Sunny Home Manager dans le champ **PIC**. Entrez le code d'enregistrement du Sunny Home Manager dans le champ **RID**.
- 7. Cliquez sur [**Identifier**].
	- ☑ Le Sunny Portal vérifie si le code d'identification et le code d'enregistrement concordent avec le Sunny Home Manager raccordé.
- 8. Si l'assistant de configuration de l'installation ne trouve aucun Sunny Home Manager correspondant à ces données, éliminez l'erreur [\(voir chapitre 18, page 127\)](#page-126-0).
- 9. Cliquez sur [**Suivant**].
- 10. Cliquez sur [**Terminer**].
- Après le remplacement du Sunny Home Manager, il peut être requis d'ajuster manuellement la configuration des compteurs d'énergie dans les appareils subordonnés dotés de l'interface utilisateur Web UI (par ex. dans l'EV Charger).

## <span id="page-72-0"></span>**11.7.1 Réinitialisation du Sunny Home Manager**

Ce n'est que si le Sunny Home Manager a été installé au préalable dans une autre installation qu'il est nécessaire de le réinitialiser.

#### **Perte de données due au remplacement ou à la réinitialisation aux réglages par défaut**

Si le Sunny Home Manager est réinitialisé aux réglages par défaut, toutes les données sauvegardées dans celui-ci sont supprimées. Les données sauvegardées dans le Sunny Portal peuvent être retransférées sur le Sunny Home Manager après un nouvel appel de l'installation photovoltaïque dans le Sunny Portal. Les appareils qui étaient couplés au Sunny Home Manager via EEBUS doivent de nouveau être couplés.

## **Réinitialisation aux réglages par défaut**

- 1. Maintenez la touche de réinitialisation enfoncée à l'aide d'un objet pointu jusqu'à ce que les DEL rouges ne clignotent plus. Cela peut prendre de 2 à 6 secondes maximum. Si vous appuyez sur la touche de réinitialisation pendant moins de 2 secondes, cela n'a aucun effet.
	- Si vous appuyez sur la touche de réinitialisation pendant plus de 6 secondes, le Sunny Home Manager redémarre [\(voir chapitre 11.8, page 75\).](#page-74-0)

☑ Les DEL clignotent d'abord en vert, puis en rouge.

- 2. Dès que les DEL clignotent en rouge, relâchez la touche de réinitialisation.
- ☑ Toutes les données sauvegardées dans le Sunny Home Manager sont supprimées et le Sunny Home Manager redémarre.

## **11.7.2 Réaffectation du Sunny Home Manager à l'installation Sunny Portal après la réinitialisation**

Si vous avez complètement réinitialisé le Sunny Home Manager, vous devez réaffecter le Sunny Home Manager de votre installation Sunny Home Manager dans le Sunny Portal. Dans le cas contraire, le Sunny Portal n'accepte aucune donnée du Sunny Home Manager.

Si vous vous connectez au portail après une réinitialisation du Sunny Home Manager, la remarque indiquant que le Sunny Home Manager a été réinitialisé s'affiche automatiquement. Le système vous demande si vous souhaitez réaffecter le Sunny Home Manager à l'installation.

## **Condition préalable :**

☐ Vous devez être **Installateur** ou **Administrateur d'installation** [\(voir chapitre 16.1, page 121\)](#page-120-0).

#### **Procédure :**

1. Appelez **www.sunnyportal.com** et choisissez **Assistant de configuration de l'installation**.  $\bigcap$ 

Appelez **www.sunnyportal.com/register**.

☑ L'assistant de configuration de l'installation s'ouvre.

2. Cliquez sur [**Suivant**].

☑ La page **Enregistrement de l'utilisateur** s'ouvre.

- 3. Activez le champ **Je suis déjà enregistré dans le Sunny Portal**.
- 4. Saisissez l'adresse e-mail et le mot de passe du Sunny Portal dans les champs **Adresse e-mail** et **Mot de passe**.
- 5. Cliquez sur [**Suivant**].

☑ La page **Sélectionner une installation** s'ouvre.

- 6. Activez le champ **Remplacer ou ajouter des appareils**.
- 7. Dans la ligne de l'installation Sunny Home Manager que vous souhaitez réaffecter au Sunny Home Manager, sélectionnez  $\equiv$ .
- 8. Cliquez sur [**Suivant**].

☑ La page **Sélectionner des appareils** s'ouvre.

- 9. Entrez le code d'identification du Sunny Home Manager dans le champ **PIC**. Entrez le code d'enregistrement du Sunny Home Manager dans le champ **RID**. Conseil : vous pouvez lire le code d'identification et le code d'enregistrement sur la plaque signalétique sur le côté du Sunny Home Manager ou sur l'autocollant fourni.
- 10. Cliquez sur [**Identifier**].
- 11. Cliquez sur [**Suivant**].
- 12. Cliquez sur [**Terminer**].

# <span id="page-74-0"></span>**11.8 Redémarrer le Sunny Home Manager**

Le redémarrage du Sunny Home Manager n'est requis qu'à la suite d'un message d'erreur [\(voir chapitre 18,](#page-126-0) [page 127\)](#page-126-0) correspondant.

#### **Procédure :**

- 1. Dans le Sunny Portal, sous **Configuration > Aperçu de l'appareil**, appelez les Caractéristiques du Home Manager.
- 2. Cliquez sur [**Modifier**] dans l'onglet de l'appareil.
- 3. Activez l'option **Réglages avancés**.
- 4. Dans le bloc de texte supérieur, à la ligne **Groupe de produits :**, cliquez sur le champ **--> Redémarrage** et confirmez l'exécution en cliquant sur le bouton [**Redémarrage**] dans la fenêtre contextuelle qui s'affiche.
- ☑ Le système affiche un message de confirmation. Le redémarrage s'effectue automatiquement.

Vous pouvez également initier un redémarrage directement à partir de l'appareil :

• Maintenez la touche de réinitialisation du Sunny Home Manager enfoncée à l'aide d'un objet pointu jusqu'à ce que les DEL rouges ne clignotent plus (au moins 6 secondes).

Si vous maintenez la touche de réinitialisation enfoncée moins de 6 secondes, le Sunny Home Manager est réinitialisé à ses réglages par défaut et toutes les données sauvegardées dans le Sunny Home Manager sont supprimées [\(voir chapitre 11.7.1, page 73\)](#page-72-0).

☑ Les DEL s'éteignent. La DEL d'état s'allume ensuite en rouge et le reste pendant le démarrage du système.

# **11.9 Suppression des appareils du Sunny Portal**

## **Les données de l'appareil seront supprimées définitivement**

En supprimant un appareil, vous supprimez également de manière définitive toutes les données de cet appareil.

• Vérifiez au préalable s'il suffit de désactiver l'appareil.

## **Condition préalable :**

☐ Vous devez être **Installateur** ou **Administrateur d'installation** [\(voir chapitre 16.1, page 121\)](#page-120-0).

#### **Procédure :**

- 1. Sélectionnez les caractéristiques de l'appareil.
- 2. Cliquez sur [**Modifier**].
- 3. Cliquez sur [**Supprimer**].

☑ Une fenêtre contenant une question de sécurité s'ouvre.

4. Pour supprimer définitivement un appareil, cliquez sur [**Supprimer**].

# **12 Pilotage de charges**

## **12.1 Informations connexes**

## **12.1.1 Types de charges**

Une charge est un appareil du foyer qui fonctionne avec de l'énergie électrique.

Le pilotage vise à ce que le Sunny Home Manager puisse commuter au mieux la charge de sorte que l'énergie photovoltaïque soit utilisée en premier lieu et que, par ce biais ou après sélection d'une plage horaire appropriée, les coûts énergétiques soient réduits pour l'exploitation de la charge.

Pour un pilotage via le Sunny Home Manager, les charges appropriées sont celles qui doivent être activées et exploitées pour une période définie (lave-linge, par ex.) ou qui permettent une utilisation flexible dans le temps (pompe à chaleur, borne de recharge pour véhicules électriques).

Les charges qui ne sont activées qu'au moment où leur utilisation est nécessaire (un téléviseur, un grille-pain, une lampe ou un aspirateur par ex.) ne conviennent pas pour un pilotage par le Sunny Home Manager.

Parmi les charges adaptées à un pilotage par le Sunny Home Manager, l'on distingue les types de charges suivants :

- Charges communiquant de façon indirecte et pilotables via des appareillages de connexion :
	- Charges commandées par programme
	- Charges non commandées par programme
- Charges dites « intelligentes » communiquant directement

## **Charges pilotées via des appareillages de connexion**

## **Charges commandées par programme**

Une charge commandée par programme est programmée de manière fixe durant son fonctionnement. Le programme est généralement sélectionné par l'utilisateur avant la mise en service et lancé sur la charge après actionnement de la touche de démarrage. À partir du moment où le programme a été lancé, la charge ne doit plus être désactivée.

Pour que le Sunny Home Manager puisse piloter une charge commandée par programme, le programme de la charge doit, après coupure de l'alimentation électrique, se poursuivre à l'endroit où l'alimentation a été coupée.

Les exemples de charges commandées par programme sont les lave-linge, les lave-vaisselle ou les sèche-linge.

## **Charges non commandées par programme**

La charge doit pouvoir être activée et désactivée librement, et flexible concernant l'horaire de début de son utilisation.

Le Sunny Home Manager peut, dans la plage horaire définie par l'utilisateur, déterminer une ou plusieurs souspériodes durant lesquelles il active ou désactive la charge.

Parmi les charges non commandées par programme figurent les thermoplongeurs de réservoirs d'eau chaude, les pompes d'étang ou les bornes de recharge pour véhicules électriques.

## **Charges communiquant directement**

Les charges communiquant directement échangent leurs données via une interface SEMP ou EEBus directement avec le Sunny Home Manager. Les données échangées peuvent varier à plusieurs reprises dans la journée selon les besoins de la charge. Les charges communiquant directement vous offrent une meilleure efficacité système et un plus fort potentiel d'économie par rapport à des charges communiquant de façon indirecte auto-configurées.

Les charges raccordées via Ethernet ou WLAN envoient des informations sur le type de charge, les besoins énergétiques prévus et la période de fonctionnement souhaitée au Sunny Home Manager. Le Sunny Home Manager prend ces informations en compte dans sa planification des charges et envoie aux charges des signaux de démarrage et d'arrêt en prenant en compte les objectifs d'optimisation que vous avez configurés dans le cadre du pilotage des charges.

Dès que ces charges ont été ajoutées à votre Sunny Home Manager et configurées, aucun autre réglage de votre part n'est requis.

## **12.1.2 Communication avec les charges**

Une connexion doit être établie entre la charge et le Sunny Home Manager pour que ce dernier puisse la détecter et la piloter.

- Via des prises radiocommandées/relais en tant que commutateurs intermédiaires (charges ne communiquant pas directement)
	- Saisie de la consommation énergétique de différents appareils électroménagers : fonction de mesure de la prise radiocommandée affectée
	- Pilotage d'appareils électroménagers : fonction d'activation/de désactivation de l'appareil affecté
- Via des interfaces de protocole standard (charges communiquant directement)

## **Mesure et commutation**

Si une charge est reliée au Sunny Home Manager via un appareillage de connexion avec fonction de mesure (prise radiocommandée par exemple), cet appareillage peut mesurer la consommation énergétique de la charge raccordée et la transmettre au Sunny Home Manager. L'appareillage de connexion doit pour cela être affecté à l'installation Sunny Home Manager.

Lors d'un pilotage par relais ou contacteur, la puissance absorbée de la charge ne peut pas être mesurée via une prise radiocommandée.

Le Sunny Home Manager peut mettre des charges raccordées aux appareillages de connexion sous et hors tension.

Si aucun appareillage de connexion n'est affecté à la charge, le Sunny Home Manager ne reçoit aucune donnée de consommation de cette charge et ne peut pas non plus la piloter [\(voir chapitre 12.4.8, page 89\).](#page-88-0)

Une charge peut être raccordée soit toujours au même appareil de connexion, soit à différents appareils de connexion. Tout changement implique une affectation de la charge au nouvel appareillage de connexion.

Étant donné que le Sunny Home Manager ne reçoit pas de données détaillées concernant les charges quand il les pilote via les appareillages de connexion, vous devez effectuer des réglages supplémentaires pour les charges concernées en fonction de leur type, dans les profils de charge [\(voir chapitre 12.4.2, page 86\)](#page-85-0). Le Sunny Home Manager peut ainsi prendre les charges judicieusement en compte et contribuer ainsi à réduire les frais d'énergie et donc son coût.

## **Communication directe via des protocoles d'échange de données**

Cette possibilité de communication n'est possible que pour des charges à commande directe qui communiquent avec le Sunny Home Manager via un protocole d'échange de données comme EEBus ou SEMP [\(voir chapitre 12.6,](#page-92-0) [page 93\).](#page-92-0)

Étant donné que les charges transmettent directement et échangent automatiquement toutes les informations sur leurs besoins énergétiques et leur consommation avec le Sunny Home Manager, vous ne pouvez pas configurer vous-même une charge communiquant directement.

Seule exception : les charges qui sont en mesure d'absorber de l'énergie optionnelle. Pour ce type de charges, il est possible de définir la priorité et les règles d'activation en cas de besoin en énergie optionnel réellement exigé. Ces réglages ont lieu dès que vous ajoutez l'appareil à votre installation Sunny Home Manager via l'assistant de configuration [\(voir chapitre 11.6.1, page 71\)](#page-70-0).

## **12.1.3 Pilotage des charges par plage horaire**

Pour les charges qui communiquent avec le Sunny Home Manager via un appareillage de connexion, vous pouvez configurer des plages horaires. Dans cette plage horaire, les charges sont activées et désactivées automatiquement par le Sunny Home Manager. Concernant les charges communiquant directement, vous ne pouvez pas procéder à des réglages dans le Sunny Portal. Toutes les informations requises peuvent être échangées directement si la charge communiquant directement a été configurée conformément aux indications du fabricant.

Lors de la configuration, l'on distingue les types de plage horaire suivants :

- La charge DOIT être allumée
- La charge PEUT être allumée

## **12.1.3.1 La charge DOIT être allumée**

La charge doit avoir une durée d'exploitation définie.

La charge doit être activée et désactivée par le Sunny Home Manager dans la plage horaire configurée.

Vous devez sélectionner cette option si la charge doit être à tout prix exploitée un jour déterminé, par exemple.

La charge est exploitée, y compris si l'énergie photovoltaïque autoproduite n'est pas disponible en quantité  $\mathbf{i}$ suffisante et que, le cas échéant, de l'énergie doit être prélevée sur le réseau électrique public pour garantir le fonctionnement de la charge.

## <span id="page-77-0"></span>**12.1.3.2 La charge PEUT être allumée**

Vous pouvez sélectionner cette option si vous avez une installation avec autoconsommation et que vous utilisez l'énergie photovoltaïque autoproduite dans votre foyer.

La charge doit être flexible concernant l'horaire de début de son utilisation. Le Sunny Home Manager active la charge dans la plage horaire que vous avez configurée, à condition cependant que les conditions configurées soient remplies. Les conditions suivantes s'offrent à vous pour la configuration :

## **Part d'énergie photovoltaïque**

Vous pouvez régler que la charge ne doit être allumée que quand un pourcentage minimum déterminé de l'énergie photovoltaïque est disponible pour la faire fonctionner ou qu'il est attendu pour une période déterminée (optimisation écologique).

• **0 % production photovoltaïque** = 100 % d'énergie prélevée sur le réseau

Étant donné que l'énergie du réseau est toujours disponible, la charge peut être exploitée de manière illimitée durant toute la plage horaire. Ce choix n'est cependant pas judicieux, car un taux d'autosuffisance maximum doit être visé pour les installations avec autoconsommation.

• **100 % production photovoltaïque** = 0 % d'énergie prélevée sur le réseau

La charge est allumée uniquement si son exploitation peut être couverte par l'excédent photovoltaïque. Dans la mesure où vous utilisez directement l'énergie produite par votre installation photovoltaïque, celle-ci n'est pas injectée dans le réseau électrique public et vous ne percevez donc aucune rétribution d'injection pour cette énergie photovoltaïque.

• **100 % énergie photovoltaïque excédentaire**

Quand la limitation de l'injection de puissance active [\(voir chapitre 10.4.3, page 48\)](#page-47-0) est activée, vous pouvez aussi régler le pourcentage de l'énergie photovoltaïque excédentaire qui serait sinon limitée.

Dans les installations comprenant une limitation de puissance active, l'injection de puissance active dans le réseau électrique public ne peut dépasser une valeur limite prescrite (70 % en Allemagne). Si cette valeur est dépassée, les onduleurs photovoltaïques et hybrides sont soumis à une réduction de charge. L'énergie photovoltaïque produite au-delà de cette valeur limite (énergie photovoltaïque excédentaire) est alors perdue. Si, toutefois, une charge est allumée précisément au moment où de l'énergie photovoltaïque excédentaire est disponible, celle-ci peut être utilisée à bon escient. L'énergie photovoltaïque excédentaire est gratuite (0 ct/kWh), car elle aurait été de toute façon soumise à une réduction de charge en raison des consignes de limitation de puissance active en vigueur.

Dans ses prévisions de production d'énergie photovoltaïque, le Sunny Home Manager prend également en compte l'énergie photovoltaïque excédentaire. Avec l'option 100 % énergie photovoltaïque excédentaire, la charge est allumée uniquement si la totalité de la puissance absorbée peut être couverte par l'énergie photovoltaïque excédentaire planifiée pendant la durée minimum de mise en marche configurée.

#### **Coûts énergétiques maximaux autorisés**

Vous pouvez définir que la charge ne soit exploitée que si les coûts énergétiques pour son utilisation sont inférieurs à une limite de coûts définie (optimisation économique).

• Dans le cas d'une **utilisation exclusive de l'énergie provenant du réseau électrique public**, les coûts correspondent au tarif de l'électricité en euros/kWh, défini pour le prélèvement de courant issu du réseau dans les caractéristiques de l'installation.

Étant donné que l'énergie du réseau est toujours disponible, la charge peut être exploitée de manière illimitée durant toute la plage horaire.

• Dans le cas d'une **utilisation exclusive de l'énergie photovoltaïque autoproduite**, les coûts correspondent au tarif de l'électricité en euros/kWh défini dans les caractéristiques de l'installation.

Si l'énergie photovoltaïque n'est pas injectée dans le réseau électrique public mais qu'elle est, au lieu de cela, consommée par une charge de votre foyer, vous ne recevrez aucune rétribution d'injection. L'énergie photovoltaïque qui aurait pu sinon être injectée « coûte » donc autant que la rétribution d'injection.

i  $\mid$  Quand la part d'énergie photovoltaïque réglée n'est pas atteinte ou que les coûts énergétiques maximums autorisés définis sont dépassés, il se peut qu'aucune énergie ne soit affectée à la charge et que celle-ci ne soit pas du tout exploitée durant la plage horaire définie.

## <span id="page-78-0"></span>**12.1.4 Priorisation des charges**

Concernant les charges permettant une utilisation flexible dans le temps, vous pouvez indiquer au Sunny Home Manager un ordre précis selon lequel il doit prendre en compte ces charges dans sa gestion de l'énergie. Cette priorisation vous permet de faire des économies.

Elle est prise en compte pour les charges suivantes :

- Les charges raccordées à l'appareil de connexion pour lesquelles vous avez réglé le type de plage horaire **La charge PEUT être allumée**.
- Les batteries si l'option **Charger batterie avant charge optionnelle** a été activée dans les réglages SMA Smart Home du Sunny Home Manager [\(voir chapitre 11.3.10.2, page 66\)](#page-65-0).
- Charges à commande directe avec énergie absorbée en option Pour ces appareils, réglez la priorité dès que vous ajoutez l'appareil à votre Sunny Home Manager via l'assistant de configuration.

## **Effets de la priorisation :**

- En présence de plusieurs charges avec des plages horaires possibles, c'est la charge à laquelle vous avez attribué la priorité la plus élevée via le curseur de réglage qui recevra l'énergie la moins chère.
- Si l'énergie photovoltaïque la meilleure marché ne suffit pas pour toutes les charges avec des plages horaires possibles, il peut arriver que la charge présentant la priorité la plus faible ne soit pas activée. Par conséquent, il convient de sélectionner une priorité moindre pour les charges de faible puissance (lave-linge ou lave-vaisselle par ex.) par rapport à celle définie pour les appareils de charge tels que le SMA EV Charger.
- Par principe, le Sunny Home Manager planifie des charges facultatives uniquement s'il peut garantir le respect de l'objectif de planification. Si le curseur est placé sur 100 % de la production photovoltaïque, il peut arriver que les charges facultatives ne soient pas planifiées par temps gris, dans la mesure où l'on ne peut exclure un prélèvement minimum d'énergie sur le réseau.

Dans le cas des plages horaires de type **La charge doit être allumée**, la priorité de la charge n'a aucun effet car cette dernière est de toute façon allumée, le cas échéant avec énergie prélevée sur le réseau.

# **12.2 Vue d'ensemble et planification des charges**

Cette page de menu est divisée en deux parties :

• **Vue d'ensemble des charges** : les charges suivantes sont configurées pour être utilisées avec le Sunny Home Manager.

Vous pouvez visualiser et modifier la configuration à tout moment ou ajouter de nouveaux appareils consommateurs.

• **Dimensionnement des appareils consommateurs** : offre un aperçu graphique des plages horaires prévues durant lesquelles les charges actives doivent être allumées (barres sombres) ou peuvent être allumées (barres claires).

Les charges à communication directe ne sont pas indiquées ici.

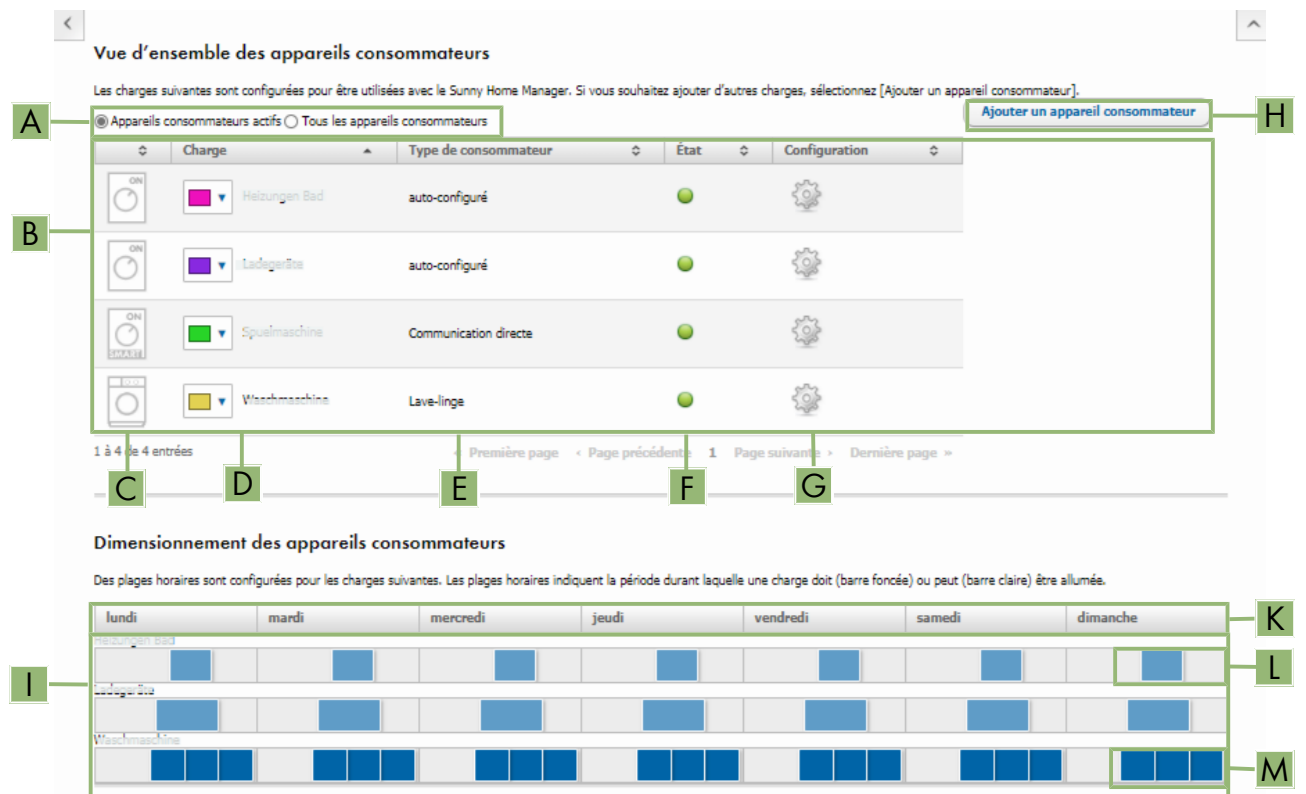

Figure 13 : Vue d'ensemble et planification des charges (exemple)

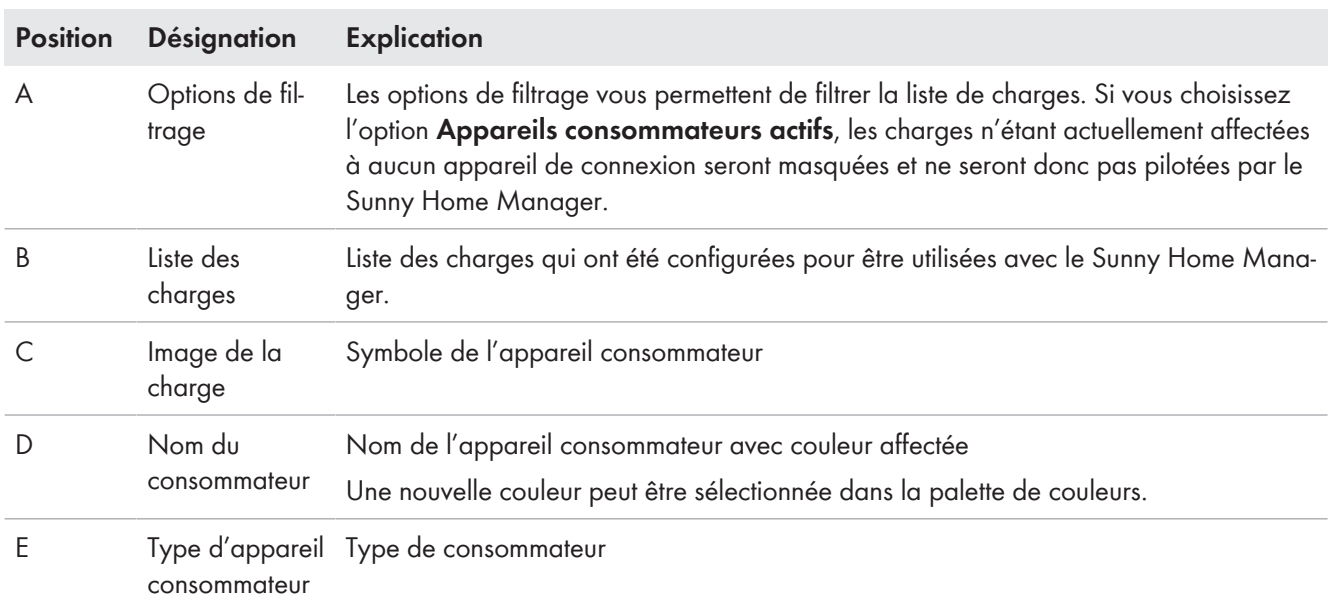

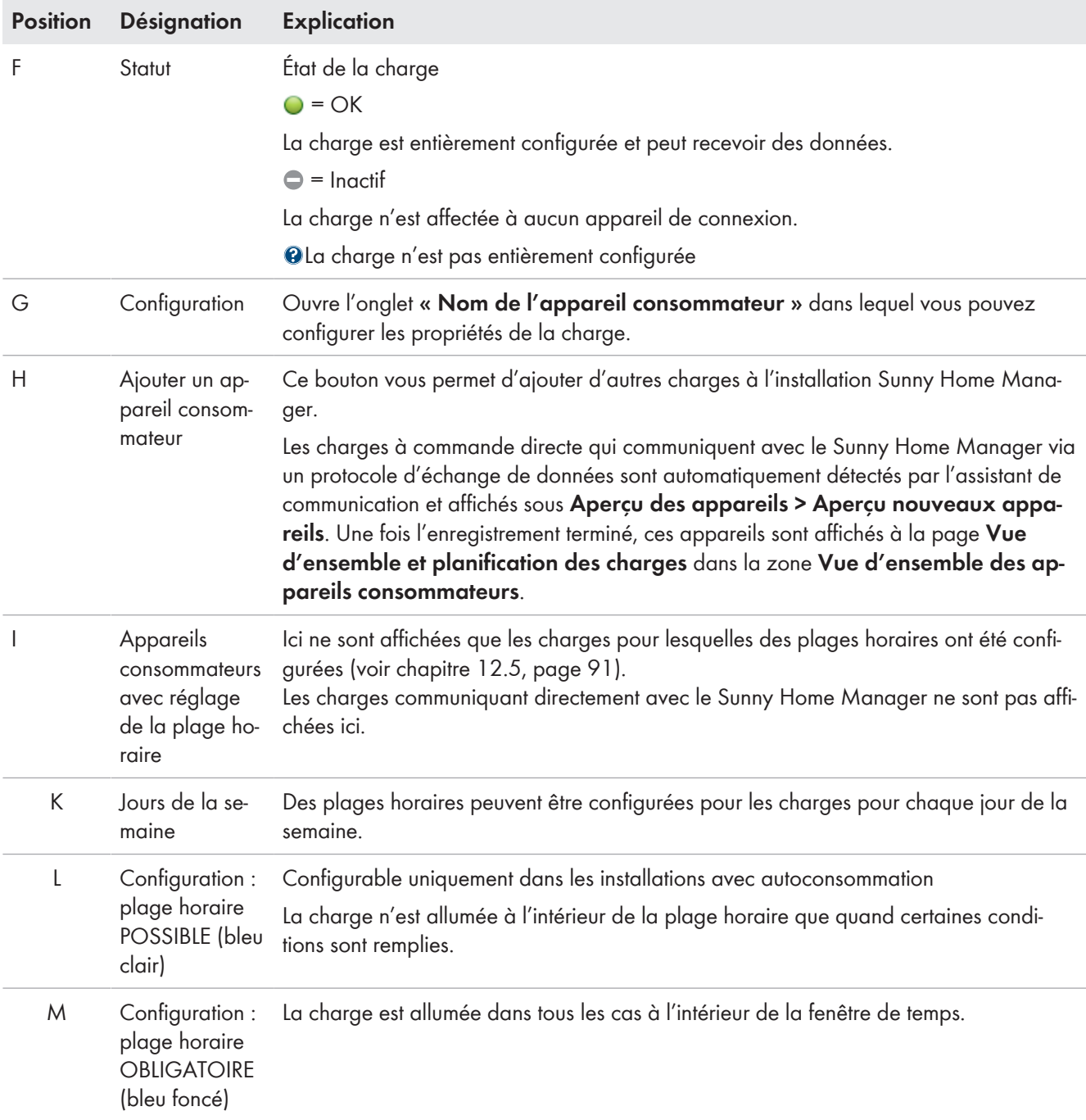

# **12.3 Configuration de l'appareil de connexion**

## **12.3.1 Sécurité lors de la configuration des appareils de connexion**

## **AVERTISSEMENT**

## **Danger de mort par la mise en marche d'appareils médicaux**

La mise en marche involontaire d'appareils médicaux peut entraîner des situations mortelles.

• Ne raccordez pas d'appareils médicaux à l'appareillage de connexion (par exemple, une prise radiocommandée ou un relais).

## **A AVERTISSEMENT**

## **Risque de blessure et d'incendie en cas de mise en marche involontaire et sans surveillance de charges**

Les charges mises en marche de manière involontaire par le biais d'une prise radiocommandée ou d'un relais peuvent causer des blessures et des incendies (par exemple fer à repasser).

• Ne raccordez pas de charges à des appareillages de connexion susceptibles de causer des dommages corporels et matériels en cas de mise en marche involontaire.

## **PRUDENCE**

## **Endommagement d'appareils consommateurs en raison de commutations fréquentes**

Une mise en marche et une coupure fréquentes peuvent endommager une charge.

- S'informer auprès du fabricant pour savoir si la charge convient au pilotage par une prise radiocommandée ou un relais, par exemple.
- Configurez l'appareil de connexion de manière à ce que la charge raccordée à celui-ci ne soit pas mise en marche ou coupée plus fréquemment qu'indiqué par le fabricant de l'appareil.
- Ne raccordez à l'appareillage de connexion aucune charge devant être alimentée en permanence en courant électrique.

# **12.3.2 Conditions requises pour la configuration d'appareils de connexion**

- ☐ L'appareil de connexion doit être mis en service et enregistré dans le Sunny Portal [\(voir chapitre 11.2.2,](#page-58-0) [page 59\).](#page-58-0)
- ☐ Sur le Sunny Home Manager, l'intervalle d'interrogation de données doit être réglé sur **automatique** [\(voir](#page-63-0) [chapitre 11.3.9, page 64\).](#page-63-0)

# <span id="page-81-0"></span>**12.3.3 Affecter la charge**

Vous devez affecter une charge à l'appareil de connexion pour que le Sunny Home Manager puisse le piloter. Vous devez au préalable créer un profil de charge pour la charge [\(voir chapitre 11.1.2, page 56\).](#page-55-0) Si vous avez mis en service un appareillage de connexion et que vous l'avez créé sans affectation de charge dans le Sunny Portal, vous pourrez aussi affecter l'appareillage à la charge souhaitée ultérieurement, lors de la création du profil de charge.

## **Procédure :**

- 1. Sélectionnez **Configuration > Aperçu de l'appareil** dans la sélection de pages et de menu.
- 2. Appelez les caractéristiques **et de l'appareillage de connexion souhaité.**

☑ Le menu de réglage des caractéristiques de l'appareil s'ouvre.

- 3. Cliquez sur [**Modifier**].
- 4. Dans la liste déroulante **Appareil consommateur**, sélectionnez la charge raccordée :
- 5. Cliquez sur [**Sauvegarder**].

## **12.3.4 Saisie du nom de l'appareil**

Le nom de l'appareil vous permet d'identifier l'appareil affecté à la charge dans l'installation Sunny Home Manager. Plus les données sont précises (prise radiocommandée - lave-linge - cave), plus il est facile de distinguer les différents appareils ou consommateurs.

## **Procédure :**

• Saisissez le nom d'appareil souhaité dans le champ **Nom de l'appareil**.

## <span id="page-82-0"></span>**12.3.5 Réglage du mode de fonctionnement**

#### **Conditions requises :**

- $\Box$  L'appareil de connexion doit être affecté à la charge raccordée [\(voir chapitre 12.3.3, page 82\)](#page-81-0).
- ☐ L'intervalle d'interrogation de données doit être réglé sur **automatique** dans le Sunny Portal [\(voir](#page-63-0) [chapitre 11.3.9, page 64\)](#page-63-0).

Le tableau suivant liste et explique les modes de fonctionnement entre lesquels vous pouvez choisir.

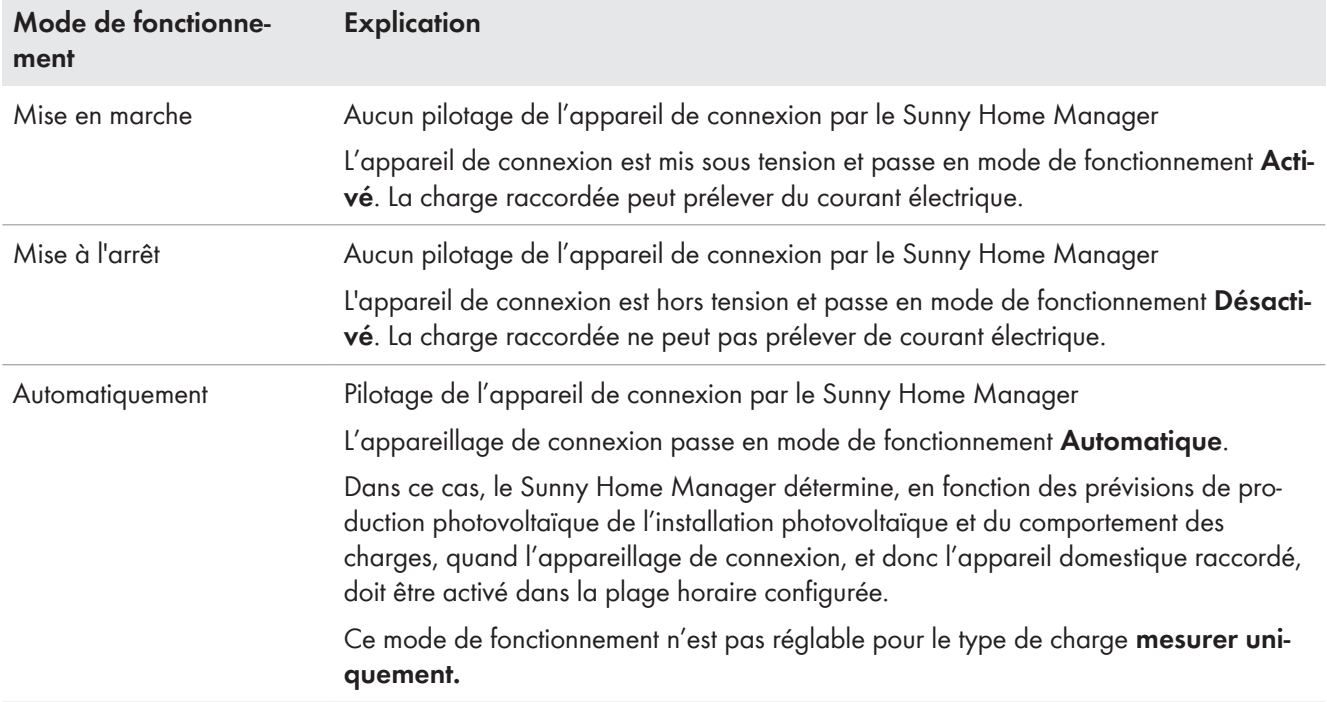

## **Procédure :**

- 1. Dans la sélection de pages et de menu, sélectionnez **Installation Sunny Home Manager > Bilan et pilotage des appareils consommateurs**.
- 2. Sélectionnez l'onglet **Actuel** ou l'onglet **Commande**.
- 3. Dans le tableau, cliquez, une fois positionné sur la charge souhaitée, sur le bouton du mode de fonctionnement souhaité dans la colonne **Mode de fonctionnement.**

Le mode d'exploitation des appareillages de connexion peut également être réglé via l'application.

## <span id="page-82-1"></span>**12.3.6 Activation de la détection de démarrage avec des prises radiocommandées**

La détection de démarrage est activable uniquement sur une charge raccordée via une prise radiocommandée. Une détection de démarrage n'est possible que si la consommation d'électricité de la charge dépasse un seuil minimum déterminé (tolérance de mesure).

La détection de démarrage est liée au réglage du mode d'exploitation.

L'activation de la détection de démarrage permet au Sunny Home Manager de passer automatiquement dans le mode de fonctionnement **Automatique** et de lancer le programme d'une charge au moment le plus favorable possible au sein de la plage horaire configurée.

Via la prise radiocommandée affectée à la charge, le Sunny Home Manager détecte, à l'aide de la consommation d'électricité, si la charge raccordée démarre un programme et désactive directement la charge via la prise radiocommandée pour l'activer à nouveau automatiquement via la prise radiocommandée ultérieurement. Le Sunny Home Manager verrouille la détection de démarrage automatique pendant la durée de programmation maximale de la charge (durée de verrouillage) afin que le programme puisse être exécuté sans nouvelle interruption

(deuxième démarrage d'un lave-linge pour le cycle d'essorage, par ex.), même en cas de variations de la puissance absorbée de la charge. Cette information indiquant que la détection du démarrage est provisoirement bloquée s'affiche dans le menu Bilan et pilotage des consommateurs, dans l'onglet Actuel. Saisissez la durée maximale de programmation lors de la configuration de la charge [\(voir chapitre 12.4.5, page 88\)](#page-87-0).

## **Conditions requises :**

- ☐ L'appareil consommateur doit être relié au système de gestion de la consommation énergétique par une prise radiocommandée compatible avec le Sunny Home Manager.
- ☐ L'appareil consommateur doit être de type **Lave-linge**, **Lave-vaisselle** ou **Auto-configuré** [\(voir chapitre 12.4.2,](#page-85-0) [page 86\).](#page-85-0)
- ☐ La charge raccordée doit être **pilotée par programme** [\(voir chapitre 12.4.3, page 87\).](#page-86-0)
- ☐ Pour l'activation de la détection de démarrage, la prise radiocommandée doit se trouver dans le mode de fonctionnement **Activée** en tant qu'appareil affecté [\(voir chapitre 12.3.5, page 83\)](#page-82-0).

#### **Procédure :**

- 1. Sélectionnez **Configuration > Vue d'ensemble et planification des charges** dans la sélection de pages et de menu.
- 2. Dans la ligne de la charge souhaitée, cliquez sur le symbole  $\ddot{\phi}$  dans la colonne **Configuration**.
- 3. Cliquez sur [**Modifier**].
- 4. Dans le champ **Détection de démarrage**, cliquez sur le champ de sélection **Activée**.
- 5. Si nécessaire, ajustez les valeurs limites préréglées dans les champs de saisie **Valeur limite de puissance pour la détection** et **Durée de détection**.

Ces valeurs limites doivent être dépassées pour que la sortie du mode veille ou le démarrage d'une charge soit détecté(e).

6. Sélectionnez **[Sauvegarder]**.

## **Démarrage direct d'un appareil consommateur**

Si une charge doit être démarrée directement par le Sunny Home Manager en contournant le pilotage automatique, le mode de fonctionnement de la prise radiocommandée doit être activé manuellement (dans le Sunny Portal par ex., via la page **Bilan et pilotage des charges > Actuel > Activation** ou via l'application Sunny Portal ou en actionnant la touche sur la prise radiocommandée). La charge peut alors être démarrée immédiatement. Dans le même temps, la détection de démarrage est verrouillée pour une durée de 3 heures afin que le Sunny Home Manager ne détecte pas ce démarrage en cas d'activation de la détection de démarrage et qu'il ne puisse pas interrompre le programme de la charge.

Une fois la durée de verrouillage écoulée, le Sunny Home Manager se charge à nouveau du pilotage ; pour ce faire, aucune modification du mode de fonctionnement n'est requise.

## <span id="page-83-0"></span>**12.4 Configuration des caractéristiques de la charge**

Selon la charge, différents masques de saisie s'affichent ; toutes les saisies sont spécifiques à chaque charge.

 $\mathbf i$  Dès lors qu'une charge est configurée, seules les données générales peuvent être modifiées. Pour modifier la configuration d'une charge, celle-ci doit être supprimée et reconfigurée.

Vous pouvez procéder à la plupart des saisies relatives à la configuration d'une charge selon un principe unique.

#### **Procédure :**

1. Dans la sélection de pages et de menus, sélectionnez soit **Configuration > Vue d'ensemble et planification des charges** ou

#### **Installation Sunny Home Manager > Bilan et pilotage des appareils consommateurs**.

☑ Le tableau comprenant les charges intégrées à votre installation s'ouvre.

2. Dans la ligne de la charge souhaitée, cliquez sur le symbole de configuration.

#### ☑ La page **Caractéristiques de la charge** s'ouvre.

## Caractéristiques de la charge @

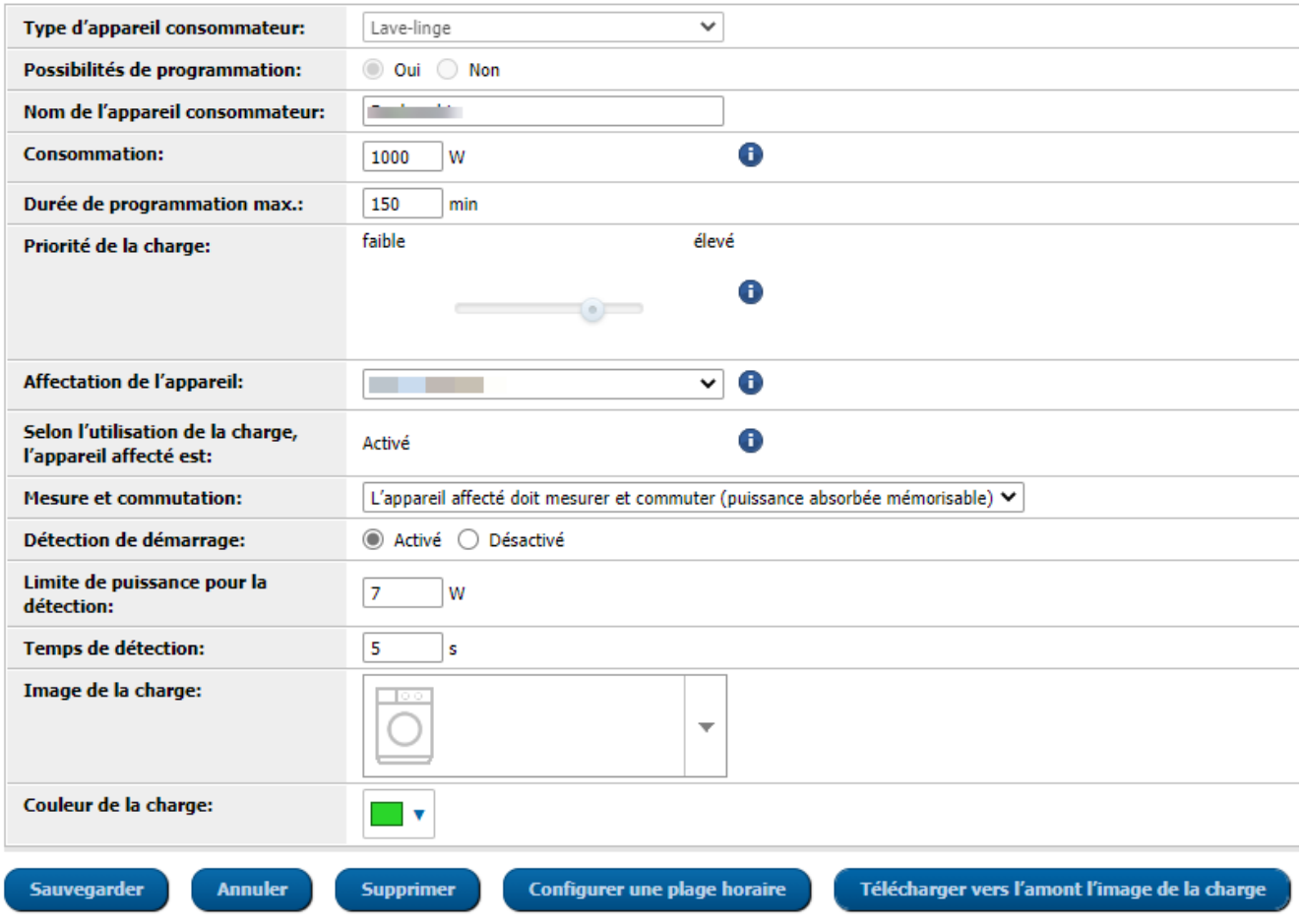

Figure 14 : Exemple d'une charge commandée par programme

## **12.4.1 Saisie des données générales**

Peu importe que vous souhaitiez configurer une nouvelle charge ou une charge déjà existante, l'onglet (Nouvelle charge ou Nom de la charge) s'ouvre avec les **caractéristiques de la charge** lors de l'appel de la configuration.

Pour configurer une nouvelle charge, vous devez saisir les données générales suivantes :

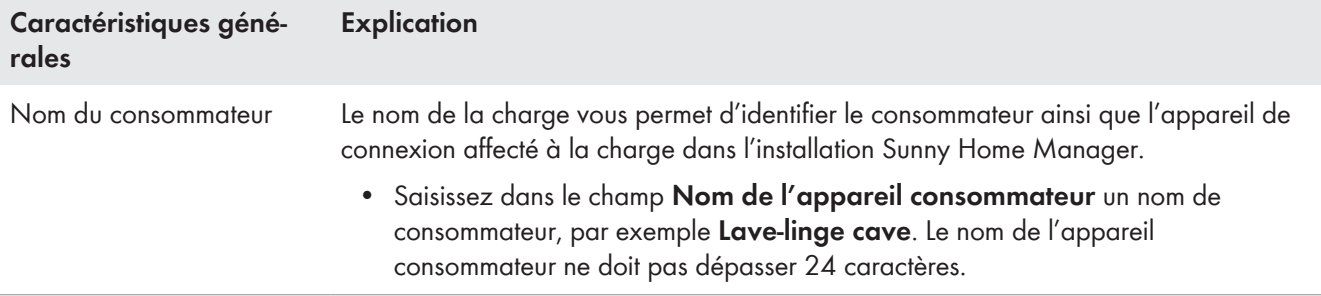

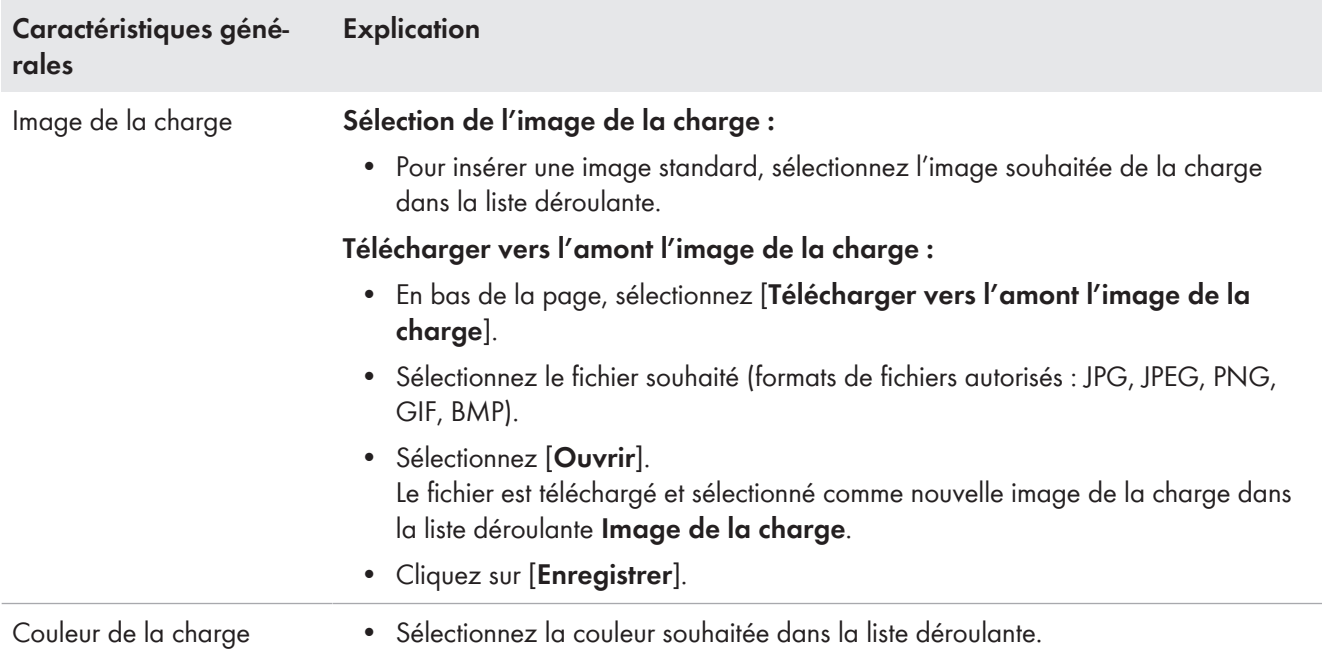

# <span id="page-85-0"></span>**12.4.2 Sélection du type de charge**

Vous pouvez afficher et configurer différentes propriétés de la charge sous l'onglet en fonction du type de charge choisi. Pour certains types de charge, un profil de charge préconfiguré est enregistré. Si vous sélectionnez ces types de charge, certains réglages ne sont pas configurables.

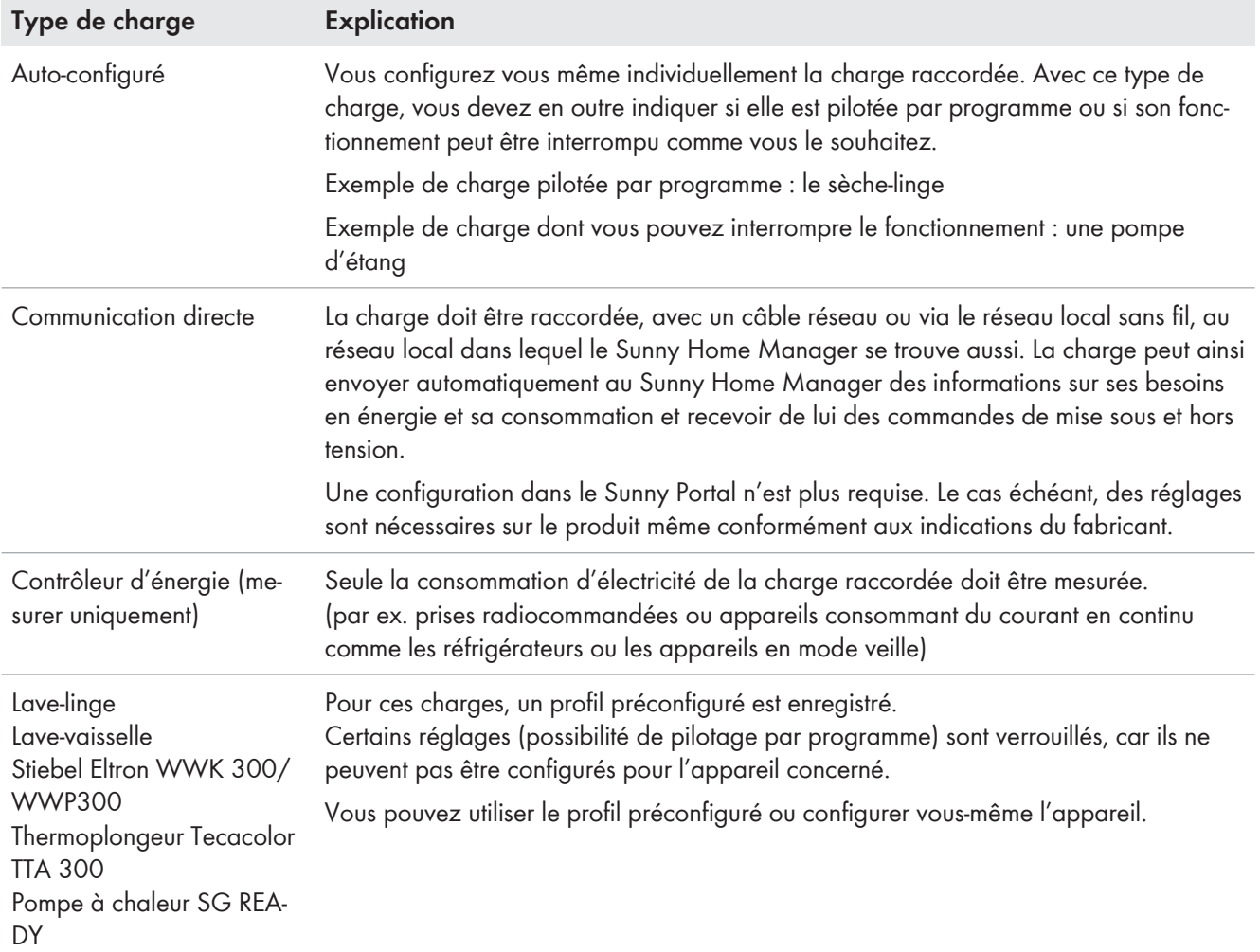

## <span id="page-86-0"></span>**12.4.3 Sélection de la possibilité de programmation**

☐ Cette option n'est réglable que pour le type de charge **Auto-configuré**.

Vous devez effectuer ce réglage directement lors de l'ajout de la charge et indiquer si la charge doit être programmée de manière fixe ou non :

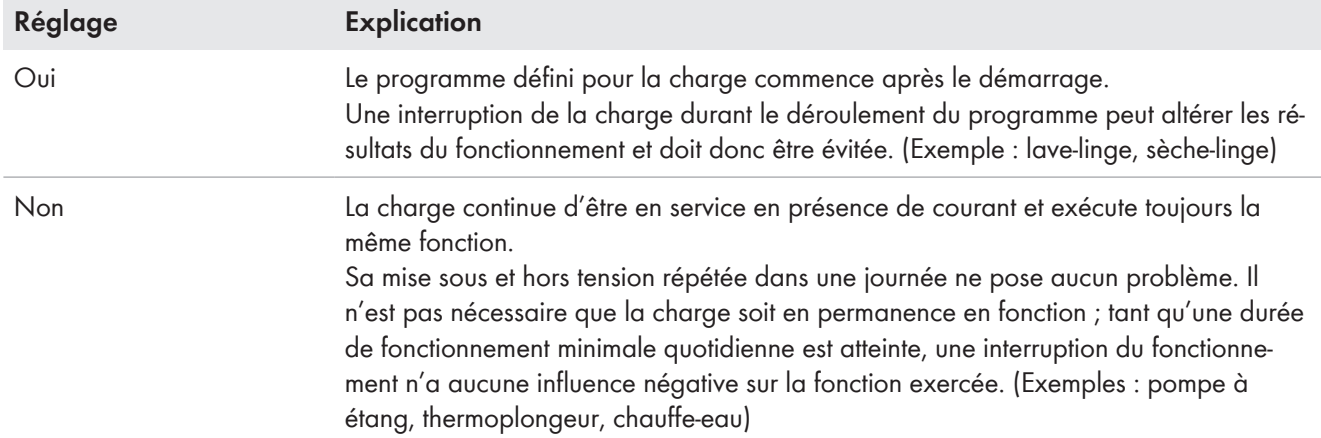

Une fois effectué, le réglage n'est plus modifiable. Si vous souhaitez modifier ce réglage, vous devez supprimer la charge et l'ajouter à nouveau.

## **État de l'appareil de connexion affecté selon l'utilisation de la charge**

Cette donnée est associée à la possibilité de pilotage par programme et non modifiable.

Le réglage suivant s'affiche :

- Si la charge est pilotée par programme : allumée
- Si la charge n'est pas pilotée par programme : éteinte

Une fois la fenêtre de temps configurée écoulée, la charge reste en marche jusqu'à ce que la valeur cible configurée auparavant (température d'une pompe à chaleur, par exemple) soit atteinte. La valeur cible se configure directement sur la charge (voir instructions de la charge).

## **12.4.4 Saisie de la puissance absorbée**

La puissance absorbée désigne la puissance moyenne (valeur moyenne en watts) dont la charge a besoin pour fonctionner en général (voir plaque signalétique ou instructions de la charge).

Le Sunny Home Manager prend cette valeur en compte lors du calcul initial de l'énergie nécessaire.

Quand la charge fournit des valeurs de mesure de sa consommation réelle durant son fonctionnement, le Sunny Home Manager peut, après une phase d'apprentissage, déterminer une valeur de puissance plus précise. Le Sunny Home Manager améliore ainsi peu à peu sa planification de la consommation et réduit ainsi les frais d'énergie et donc son coût.

## **Charges avec une faible puissance absorbée**

Dans le cas de charges avec une faible puissance absorbée (par ex. < 250 W), il se peut que, dans le cadre du pilotage des charges, le Sunny Home Manager ne parvienne pas à détecter une temporisation de mise en marche ou une coupure en cas d'atteinte du point de fin. Dans ce cas, des contingents d'énergie non attribués peuvent ne pas être utilisés à d'autres fins.

Si l'option **Uniquement commuter et non mesurer** est activée pour l'appareillage de connexion affecté [\(voir](#page-89-0) [chapitre 12.4.9, page 90\)](#page-89-0), la puissance absorbée définie ici est utilisée au lieu de la puissance mesurée tant que l'appareil est allumé. Cela est nécessaire par exemple en cas de pilotage par relais ou contacteur dans la mesure où la puissance absorbée réelle de la charge n'est pas mesurée via l'appareillage de connexion.

## **Procédure :**

• Saisissez la puissance de l'appareil consommateur raccordé dans le champ **Consommation**.

## <span id="page-87-0"></span>**12.4.5 Saisie de la période de programmation maximale**

## ☐ Cette option n'est réglable que pour les charges qui sont **commandées par programme**.

La période de programmation maximale est la période de temps que nécessite une charge pour son programme le plus long. La durée de programmation maximale détermine quand une charge doit être mise en marche au plus tard pour que le programme le plus long puisse aboutir dans le cadre de la limite de temps définie.

## **Durée de programmation maximale pour un lave-linge**

Vous avez défini une plage horaire de 10h00 à 18h00 pour votre lave-linge [\(voir chapitre 12.5, page 91\),](#page-90-0) c'est-àdire que le programme de lavage de votre machine devra se terminer au plus tard à 18h00.

Le programme de lavage le plus long de votre lave-linge dure trois heures. C'est pourquoi vous devez saisir une durée de programmation maximale de 3 heures lors de la configuration de l'appareil de connexion. Le lave-linge démarrera au plus tard à 15 h 00 pour que le programme de lavage le plus long puisse se terminer. Si la durée du programme de lavage effectivement choisi est plus courte, le Sunny Home Manager se base sur la durée de programmation maximale.

## **Procédure :**

• Dans le champ **Durée de programmation max.**, saisissez la durée de programmation maximale pour l'appareil consommateur raccordé (voir instructions de l'appareil consommateur).

## **12.4.6 Saisie de la durée minimale de mise en marche et de coupure**

☐ Cette option n'est réglable que pour les charges qui ne sont **pas commandées par programme**.

## **Remarques relatives à la configuration des durées de mise en marche et de coupure**

Par sa construction, une charge ne peut être activée et désactivée qu'un nombre limité de fois au cours de sa durée de vie. Les composants internes comme le relais peuvent se détériorer après plusieurs milliers de cycles de commutation en raison de l'usure. Avec une météo variable marquée par de fortes fluctuations en termes de production photovoltaïque, il peut arriver que la charge s'active et se désactive à intervalles de quelques minutes, la puissance photovoltaïque excédentaire requise n'étant disponible que pour une courte durée. Pour éviter une activation et une désactivation trop fréquentes, vous pouvez, lors de la configuration des caractéristiques de la charge, définir par le biais des durées minimales de mise en marche et de coupure qu'un nombre moins important de cycles de commutation soient déclenchés. Il peut cependant arriver que, en cas de baisse temporaire de la production photovoltaïque, du courant soit prélevé sur le réseau électrique public pour faire fonctionner la charge. D'autre part, il peut arriver que de l'énergie photovoltaïque excédentaire soit « perdue » durant les phases de désactivation.

En revanche, une durée minimum de mise en marche longue a pour effet que la charge ne soit que rarement activée car il arrive peu souvent qu'une durée aussi longue figure dans les prévisions de production d'énergie photovoltaïque pour que la charge soit alimentée avec suffisamment de puissance durant toute la durée minimum de mise en marche.

Il est donc judicieux de tester différents réglages pour déterminer progressivement les valeurs idéales pour chaque charge.

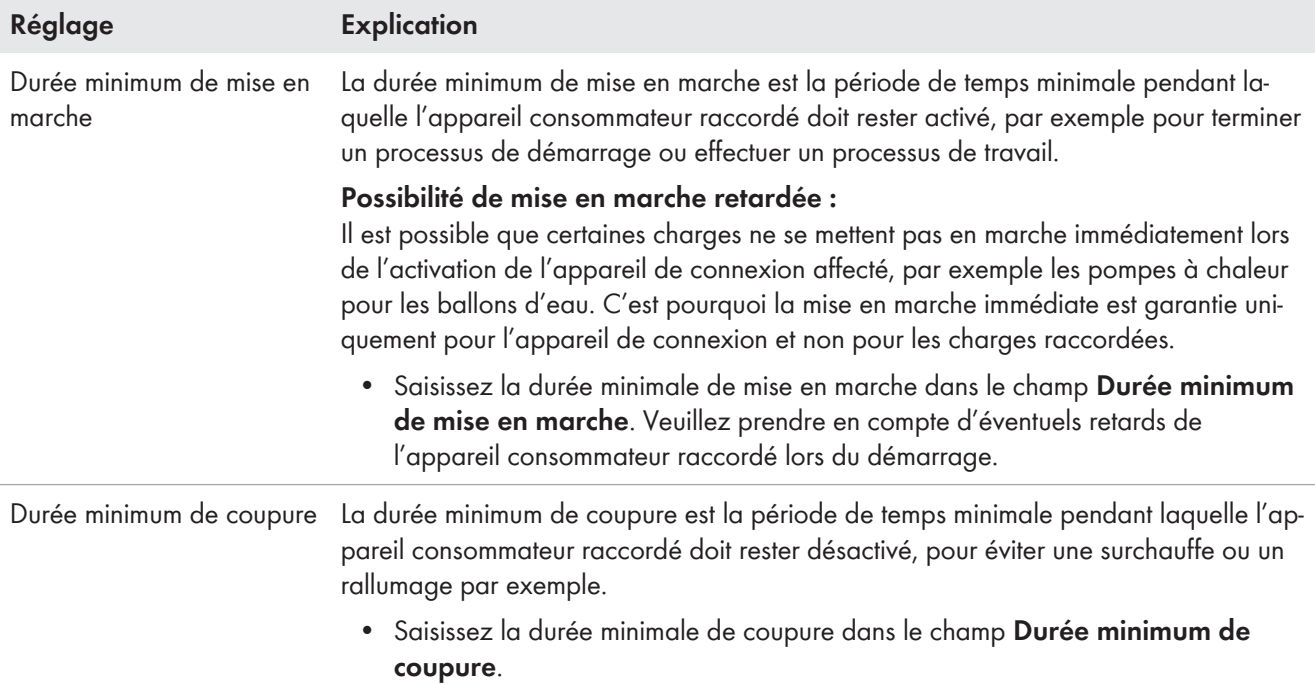

## **12.4.7 Réglage de la priorité de la charge**

Ici, vous pouvez définir la priorité avec laquelle le Sunny Home Manager doit planifier la charge [\(voir](#page-78-0) [chapitre 12.1.4, page 79\)](#page-78-0). Ce réglage est associé à la configuration de la plage horaire.

## **Conditions requises :**

- ☐ La charge doit être raccordée à un appareillage de connexion.
- ☐ Pour la charge, une plage horaire du type **La charge PEUT être allumée** doit être définie.

## **Procédure :**

• Réglez le curseur sur l'état désiré.

## <span id="page-88-0"></span>**12.4.8 Affectation d'un appareil de connexion**

Si une charge est reliée au Sunny Home Manager via un appareillage de connexion, vous devez affecter cet appareillage à la charge :

- afin que le Sunny Home Manager puisse mesurer la consommation énergétique de la charge
- afin que le Sunny Home Manager puisse lire les données de la charge et piloter la charge
- afin que le Sunny Home Manager puisse enregistrer les données de la charge

Lorsqu'une charge n'a été affectée temporairement à aucun appareil de connexion, des lacunes dans les données apparaîtront dans les diagrammes, comme dans le diagramme **État actuel et prévision**.

Une charge peut être raccordée à tout moment à un autre appareil de connexion (disponible) et être pilotée par ce dernier ; les valeurs de mesure ou les données de consommation restent stockées dans la charge et ne peuvent être consultées que par son biais.

## **Procédure :**

• Dans la liste déroulante **Affectation d'appareil**, affectez un appareil à la charge pour la mesure et/ou la commutation de celle-ci. Aucun appareil de connexion n'est raccordé par défaut à la charge. Si l'appareil de connexion souhaité est déjà affecté à une autre charge, un « \* » précède le nom de l'appareil de connexion. Pour pouvoir réaffecter l'appareil de connexion, vous devez d'abord annuler l'affectation de l'appareil de connexion dans le profil de l'autre charge.

# <span id="page-89-0"></span>**12.4.9 Réglage de la mesure et de la commutation de l'appareil affecté**

Dès qu'un appareillage de connexion est attribué à une charge, vous devez déterminer si cet appareillage de connexion active et désactive uniquement la charge ou s'il doit également mesurer le besoin en énergie de la charge. Ces deux options sont expliquées dans le tableau :

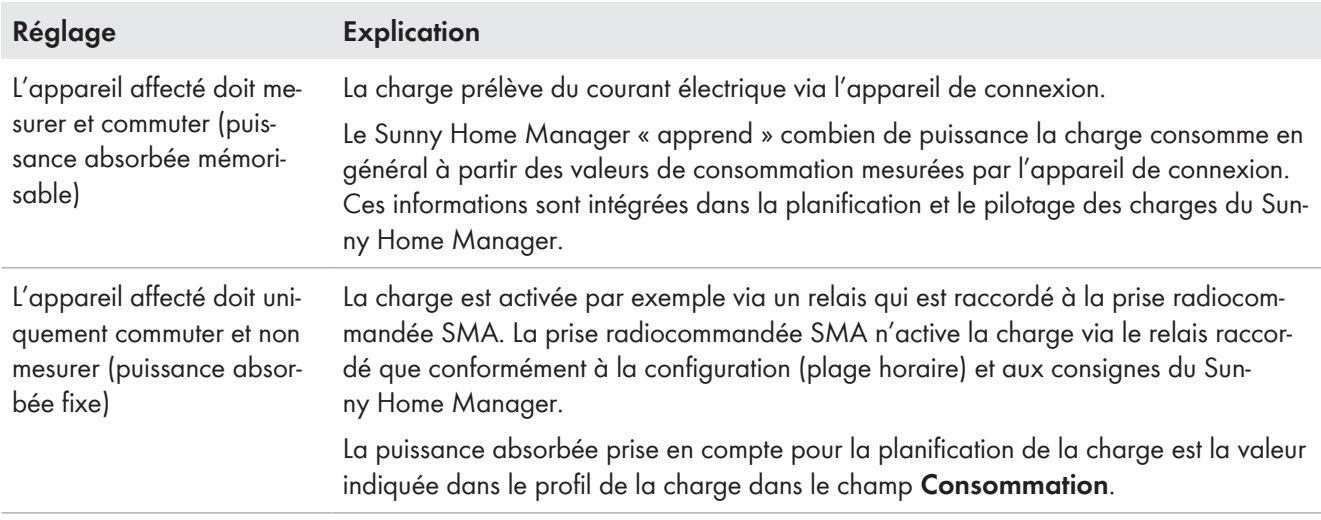

## **Procédure :**

• Sélectionnez le réglage souhaité dans la liste déroulante **Mesure et commutation**.

## **12.4.10 Réglage du dispositif d'arrêt automatique**

## ☐ La charge ne doit **pas être pilotée par programme**.

Les appareils tels que les thermoplongeurs ou radiateurs soufflants disposent d'un dispositif d'arrêt automatique propre. Un thermocouple intégré contribue à ce que l'appareil se désactive automatiquement une fois la température cible réglable atteinte. Le Sunny Home Manager enregistre cet arrêt via l'appareillage de connexion raccordé à la charge et désactive également l'appareillage par sécurité. Mais l'appareillage de connexion doit être en mesure de détecter si la charge est marche ou en mode veille ; vous devez avoir entré au préalable ces valeurs de détection. Grâce à ces indications, vous empêchez une coupure prématurée de la charge, de sorte qu'elle puisse aussi fonctionner si nécessaire au-delà de la plage horaire configurée.

## $\bigstar$

## **Thermoplongeur avec dispositif d'arrêt automatique**

En cas de pilotage via un appareil de connexion, le thermoplongeur est activé ou désactivé en fonction de la disponibilité de l'énergie photovoltaïque dans les limites de la plage horaire définie. Quand le dispositif d'arrêt automatique est activé et que l'eau n'a pas encore atteint la température cible définie, le thermoplongeur peut prélever du courant électrique de l'appareil de connexion malgré le dépassement de la plage horaire jusqu'à ce que la température cible soit atteinte et qu'il passe de lui-même en mode de veille. Le Sunny Home Manager détecte le mode veille du thermoplongeur et désactive l'appareil de connexion.

## **Procédure :**

1. Cochez le champ de sélection **Oui** dans le champ **La charge est équipée d'un dispositif d'arrêt automatique propre**.

- 2. Le cas échéant, entrez la valeur limite inférieure pour la consommation de la charge en mode veille (typiquement 50 % de la consommation moyenne de la charge en fonctionnement) dans le champ **Valeur limite pour la détection d'arrêt**. Si la consommation passe sous la valeur limite inférieure, le Sunny Home Manager détecte le passage en veille et coupe l'appareil de connexion.
- 3. Le cas échéant, entrez la période minimale pendant laquelle la consommation doit passer sous la valeur limite inférieure pour que le Sunny Home Manager détecte le passage en veille dans le champ **Durée de détection pour la coupure**.

# <span id="page-90-0"></span>**12.5 Configuration de la plage horaire**

Pour chaque charge, vous pouvez définir une ou plusieurs plages horaires durant lesquelles le Sunny Home Manager peut ou doit allumer la charge en question.

## **Durée de la plage horaire**

La plage horaire dans laquelle le consommateur doit être exploité doit être clairement plus grande que la durée de fonctionnement réelle afin que le Sunny Home Manager dispose de suffisamment de flexibilité au sein de cette plage horaire pour calculer le moment où l'énergie est la moins chère.

## **Durée de vie écourtée des appareillages de connexion en raison de commutations fréquentes des charges**

Lors du réglage des plages horaires et des durées de fonctionnement, veillez à ce que les charges n'aient pas à être fréquemment allumées et arrêtées inutilement.

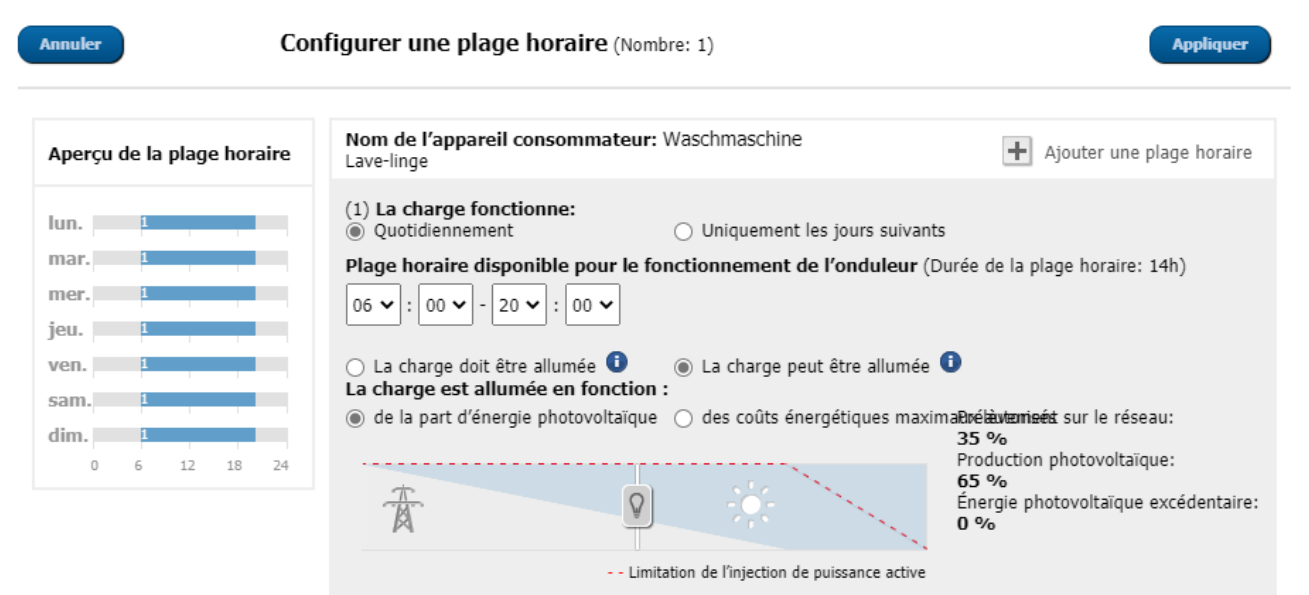

Figure 15 : Configurer une plage horaire (exemple)

## **12.5.1 Configuration ou modification d'une plage horaire**

- 1. Sélectionnez **Configuration > Vue d'ensemble et planification des charges** dans la sélection de pages et de menu.
- 2. Dans la ligne de la charge souhaitée, cliquez sur le symbole  $\ddot{w}$  dans la colonne **Configuration**.
- 3. Dans l'onglet de la charge sélectionnée, cliquez sur le bouton [**Modifier**].
- 4. Sélectionnez [**Configurer une plage horaire**].
	- ☑ Les données actuelles (prédéfinies le cas échéant) s'affichent à gauche dans l'aperçu des plages horaires, tandis que le champ pour le réglage ou la modification de la plage horaire de la charge sélectionnée s'affiche à droite.
- 5. Sous **Charges en service :**, vous devez sélectionner si la charge doit fonctionner **Quotidiennement** ou **Uniquement les jours de la semaine suivants**. Si la charge ne doit fonctionner que certains jours de la semaine, vous devez sélectionner le ou les jours correspondants dans la ligne qui s'ouvre.
- 6. Sous **Plage horaire disponible pour le fonctionnement de l'onduleur**, entrez l'heure de début et l'heure de fin souhaitées.
- 7. Sous **Durée de fonctionnement maximale de la charge dans la plage horaire**, réglez la durée de fonctionnement par intervalle de 5 minutes via le curseur.
- 8. Sélectionnez **La charge DOIT être allumée** ou **La charge PEUT être allumée**.
- 9. Si vous avez sélectionné le type de plage horaire **La charge DOIT être allumée**, vous pouvez autoriser la charge à dépasser la plage horaire en cochant la case correspondante. Si vous ne cochez pas cette case, la charge ne pourra pas dépasser la plage horaire définie.
- 10. Si vous avez sélectionné la plage horaire **La charge PEUT être allumée**, vous devez définir les conditions dans lesquelles la charge doit être activée sous **Charge activée si :** [\(voir chapitre 12.1.3.2, page 78\)](#page-77-0).
	- ☑ Si vous sélectionnez l'option **Part d'énergie photovoltaïque**, vous devez définir, via le curseur de réglage (avec l'ampoule), la part d'énergie photovoltaïque minimum requise pour que le Sunny Home Manager allume la charge dans la plage horaire configurée. Si vous réglez le curseur sur 50 %, l'appareil (un thermoplongeur, par ex.) ne sera activé que si l'énergie photovoltaïque est suffisante pour couvrir 50 % des besoins énergétiques. Les valeurs en pourcentage des différents types d'énergie sont affichées à droite du curseur.
	- ☑ Si vous sélectionnez l'option **Coûts énergétiques maximaux autorisés**, vous devez définir, via le curseur de réglage, la part de coûts énergétiques maximums autorisés pour que le Sunny Home Manager allume la charge dans la plage horaire configurée.

Si vous réglez par exemple le curseur sur 0 euro/kWh, l'appareil ne s'allume que s'il y a suffisamment d'énergie photovoltaïque excédentaire disponible ou s'il y a plus d'énergie photovoltaïque qu'il n'est permis d'en injecter dans le réseau électrique public.

Les coûts s'affichent en euros/kWh à droite du curseur de réglage.

- 11. Cliquez sur [**Appliquer**].
- 12. Cliquez sur [**Sauvegarder**].

Les plages horaires configurées selon les jours de la semaine sont indiquées par des barres de couleur dans la zone **Dimensionnement des appareils consommateurs**.

## **12.5.2 Ajout d'une plage horaire supplémentaire**

Si une charge doit fonctionner non en continu, mais à des intervalles définis au cours d'une journée (pompe d'étang, par exemple), vous devrez configurer plusieurs plages horaires se suivant pour cette journée. Le nombre de plages horaires correspond au nombre d'intervalles durant lesquels la charge doit fonctionner.

#### **Procédure :**

- 1. Sélectionnez **Configuration > Vue d'ensemble et planification des charges** dans la sélection de pages et de menu.
- 2. Dans la ligne de la charge souhaitée, cliquez sur le symbole  $\ddot{\mathbf{\ast}}$  dans la colonne **Configuration**.
- 3. Dans l'onglet « **Nom de l'appareil consommateur** », cliquez sur le bouton [**Modifier**].
- 4. Sélectionnez [**Configurer une plage horaire**].
- 5. Sélectionnez **Ajouter une plage horaire**  $\pm$ .

☑ Une nouvelle plage horaire numérotée en conséquence s'affiche dans l'**Aperçu des plages horaires**.

- 6. Effectuez les réglages souhaités.
- 7. Cliquez sur [**Appliquer**].
- 8. Cliquez sur [**Sauvegarder**].

## **12.5.3 Supprimer une plage horaire**

Vous ne pouvez pas supprimer toutes les plages horaires d'une charge. Au moins une plage horaire doit être configurée pour chaque charge. Si aucun appareil de connexion n'est affecté à la charge, la plage horaire n'a cependant aucun effet sur le fonctionnement de la charge.

## **Procédure :**

- 1. Sélectionnez **Configuration > Vue d'ensemble et planification des charges** dans la sélection de pages et de menu.
- 2. Dans la ligne de la charge souhaitée, cliquez sur le symbole  $\ddot{\phi}$  dans la colonne **Configuration**.
- 3. Dans l'onglet « **Nom de l'appareil consommateur** », cliquez sur le bouton [**Modifier**].
- 4. Sélectionnez [**Configurer une plage horaire**].
- 5. Sélectionnez l'icône Corbeille <sup>®</sup> pour la plage horaire souhaitée et confirmez la question de sécurité.
- 6. Cliquez sur [**Appliquer**].
- 7. Cliquez sur [**Sauvegarder**].

# <span id="page-92-0"></span>**12.6 Pilotage direct des charges**

## **Conditions requises :**

- ☐ Vous devez être **Installateur** ou **Administrateur d'installation** [\(voir chapitre 16.1, page 121\)](#page-120-0).
- ☐ La charge doit supporter le protocole d'échange de données EEBus ou SEMP (voir les instructions de la charge et l'information technique sur [www.SMA-Solar.com](http://www.SMA-Solar.com)).

## **Procédure :**

- 1. Raccordez la charge au réseau local et procédez à son enregistrement spécifique au fabricant (voir instructions de la charge). La charge et le Sunny Home Manager doivent se trouver dans le même réseau.
- 2. Les appareils EEBus doivent être activement couplés au Sunny Home Manager [\(voir chapitre 11.6.2, page 71\).](#page-70-1) Les appareils SEMP sont automatiquement identifiés et ne requièrent aucun couplage.
	- ☑ Le Sunny Home Manager détecte la nouvelle charge dans le réseau local.
	- ☑ La charge est affichée à la page **Aperçu de l'appareil > Aperçu des nouveaux appareils**.
- 3. Ajoutez la charge à l'installation Sunny Home Manager. Pour les charges avec énergie absorbée en option, vous pouvez régler de plus la priorité et les coûts énergétiques maximaux autorisés.
	- ☑ La nouvelle charge est automatiquement affichée à la page **Vue d'ensemble et planification des charges** avec les informations et les possibilités de réglage disponibles.
- 4. Modifiez le nom de la charge si nécessaire.

# **13 Visualisation du système de gestion de l'énergie**

# **13.1 Sélection d'installations avec liste des installations**

Si une seule installation est affectée à votre adresse e-mail, ce menu ne s'affiche.

L'élément de menu **Sélection d'installations** liste toutes les installations affectées à votre adresse e-mail. Dans la **Liste des installations**, vous avez le choix entre les options **Liste simple** et **Liste étendue** et vous pouvez trier les données de la liste.

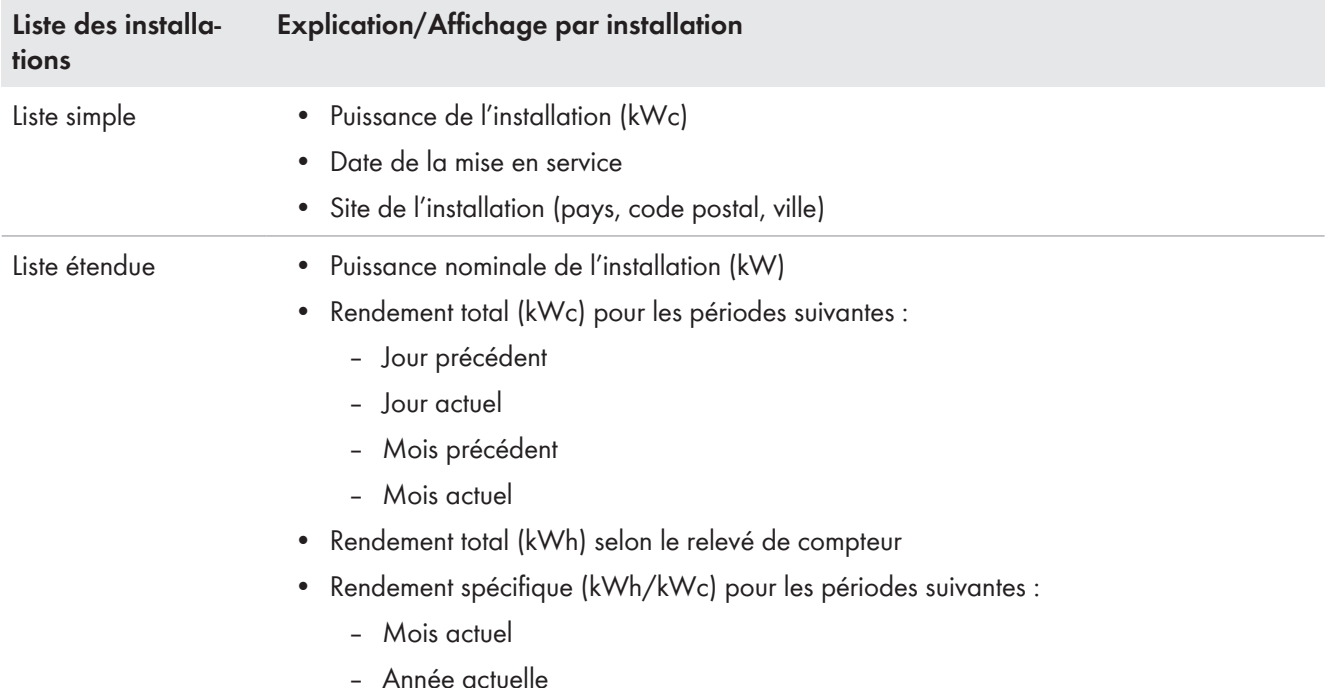

## **Tri de la liste des installations**

- À la première ouverture de la page, la liste simple s'affiche.
- La liste des installations étendue est triée dans l'ordre croissant, selon le rendement spécifique de ces dernières.

## **Trier la liste simple :**

- 1. Pour trier les données de la liste simple, cliquez, dans l'en-tête du tableau, sur le titre bleu de la colonne à prendre en compte pour le tri. La liste s'affiche par ordre croissant ou décroissant selon ce critère.
- 2. Pour conserver cette vue, cliquez sur le champ **Afficher cette liste après connexion**, puis sur [**Enregistrer**].

## **Trier la liste étendue :**

- 1. Pour trier la liste selon une autre valeur que le rendement spécifique de l'installation, cliquez sur une autre valeur bleue dans l'en-tête de la liste.
- 2. Pour trier les données de la liste par ordre décroissant, cliquez à nouveau sur la valeur bleue dans l'en-tête.

# **13.2 Aperçu de l'installation**

La page de menu **Aperçu de l'installation** affiche toutes les données disponibles de votre installation.

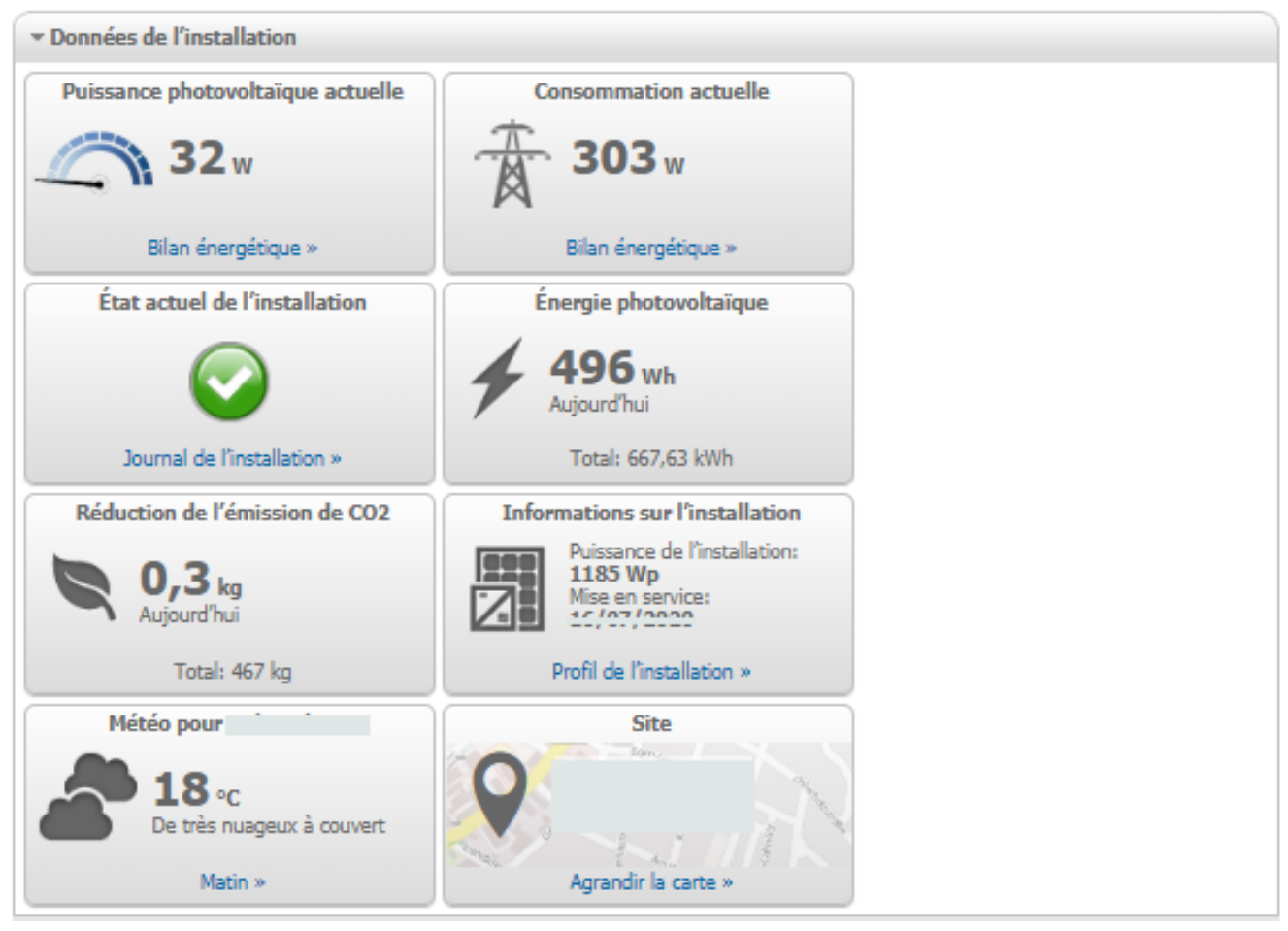

Figure 16 : Exemple d'installation

# **13.3 État actuel et prévision**

Le Sunny Home Manager enregistre en continu l'énergie produite par l'installation photovoltaïque. Le Sunny Home Manager reçoit ces données relatives à la production photovoltaïque par le biais des onduleurs raccordés ou d'un compteur de production photovoltaïque raccordé en option (un SMA Energy Meter par ex.). En outre, le Sunny Home Manager reçoit des prévisions météorologiques locales via Internet. Sur la base de ces informations, le Sunny Home Manager prévoit la quantité d'énergie que produira et fournira votre installation photovoltaïque durant les prochaines 48 heures.

Le Sunny Home Manager prend en compte les prévisions de la disponibilité énergétique dans sa planification énergétique et propose notamment des périodes d'exploitation économiques pour les appareils électroménagers.

Pour consulter les prévisions, rendez-vous dans les **Données de l'installation** du menu **Configuration** sur la page **Caractéristiques de l'installation** et remplissez les champs suivants :

- Longitude
- Latitude
- Puissance nominale de l'installation (requise pour établir des prévisions de puissance correctes)

S'il manque l'une de ces trois données, l'icône Météo ne s'affiche pas dans la zone Prévisions, ou les prévisions de puissance seront incorrectes ou manquantes.

# **13.3.1 Aperçu de la zone État actuel**

Le graphique de la zone État actuel affiche la puissance transmise entre votre installation photovoltaïque et votre foyer, entre le réseau électrique public et votre foyer et entre votre installation photovoltaïque et le réseau électrique public.

## **Conditions pour l'affichage de cette page :**

☐ L'intervalle d'interrogation de données doit être réglé sur **automatique** [\(voir chapitre 11.3.9, page 64\)](#page-63-0).

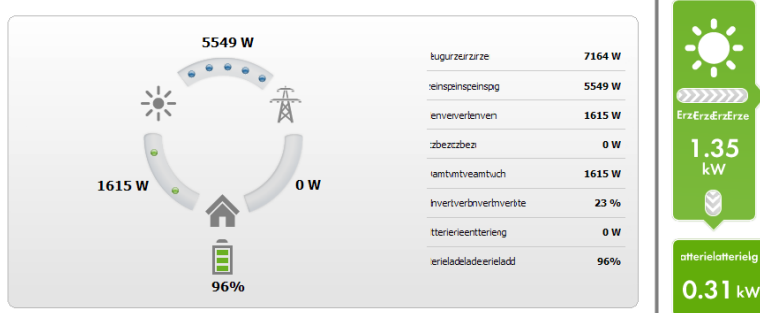

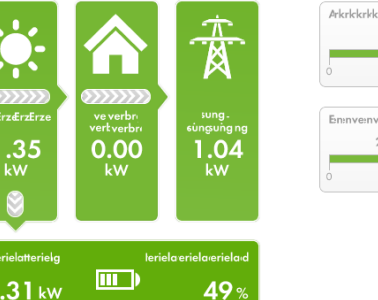

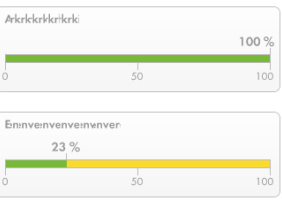

Figure 17 : Affichage : **Variante I** (à gauche) et **Variante II** (à droite) (exemples)

Les affichages **Variante I** et **Variante II** contiennent les données actuelles suivantes :

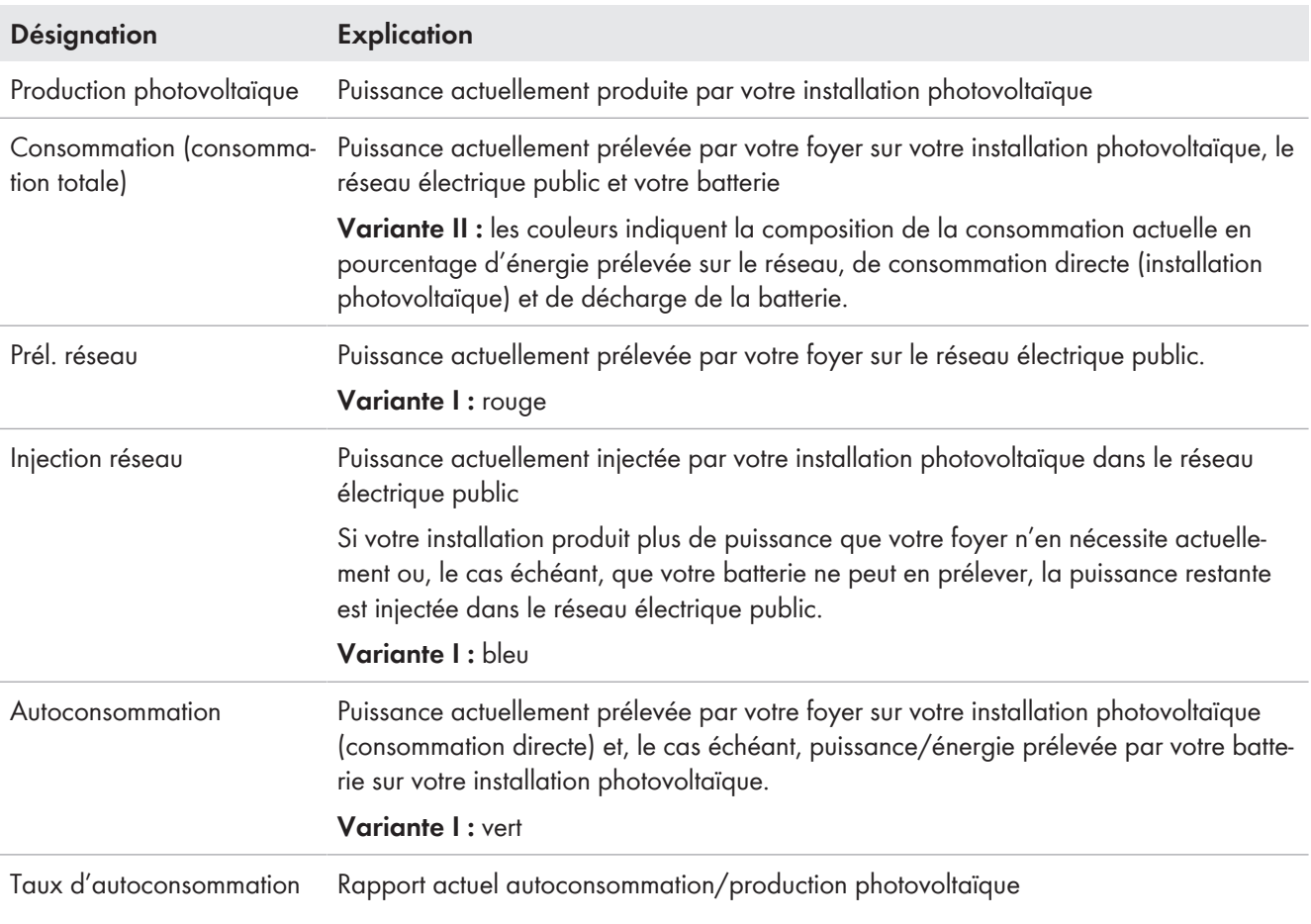

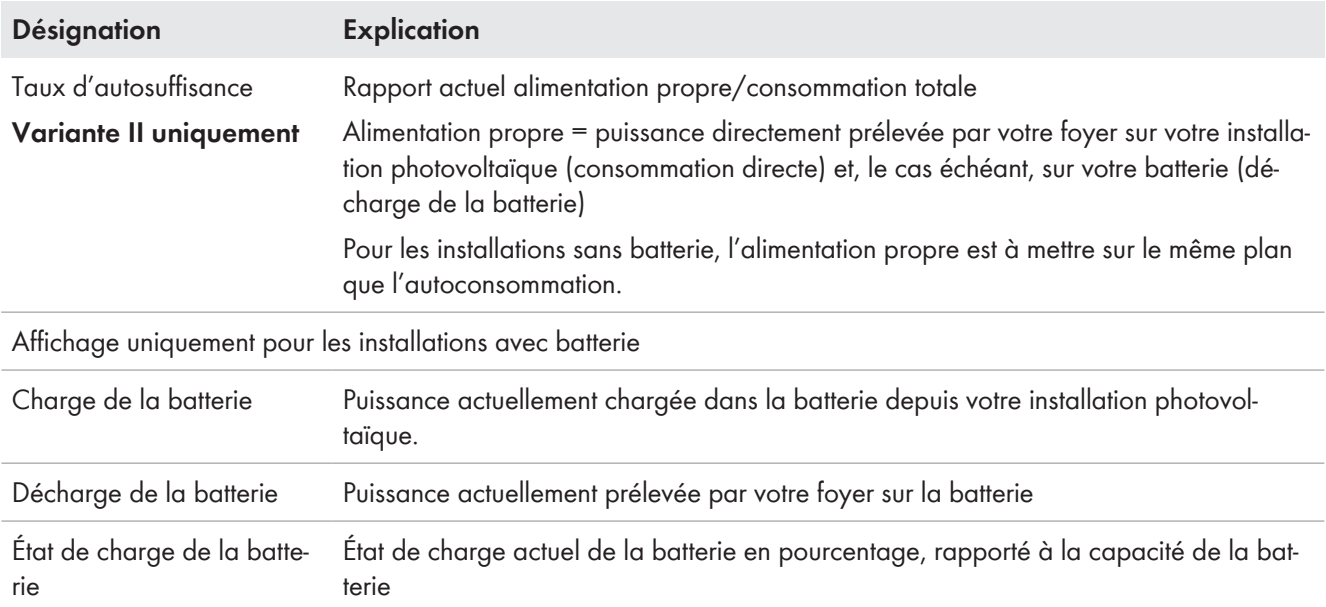

Le choix entre **Variante I** et **Variante II** n'est disponible que sur les installations avec autoconsommation. Sur les installations sans autoconsommation, seule la variante I est possible et le bloc configuration est masqué.

## **Modification de l'affichage :**

- 1. Sélectionnez [**Configuration État actuel et prévision**] dans la zone de contenu du bas de la page **État actuel et prévision**.
- 2. Sélectionnez la variante souhaitée dans le champ **Affichage**.
- 3. Validez la sélection en cliquant sur [**Sauvegarder**].

## **13.3.2 Aperçu de la zone Prévisions et recommandations**

Le graphique figurant dans le champ Prévisions et recommandations donne un aperçu de la puissance photovoltaïque attendue et des recommandations concernant la mise en marche manuelle des appareils consommateurs. Il indique également la plage horaire que vous avez choisi pour l'exploitation des appareils consommateurs [\(voir](#page-90-0) [chapitre 12.5, page 91\).](#page-90-0)

Une ligne grise verticale indique la période actuelle.

Grâce à la loupe en haut à droite, vous pouvez élargir la période des prévisions affichée à 36 heures. Dans la période temporelle de 12 heures affichée par défaut, vous pouvez sélectionner une autre période de temps en cliquant avec la souris sur le diagramme et en déplaçant le curseur vers la droite ou vers la gauche en maintenant le bouton gauche de la souris appuyé ou en déplaçant la période de temps à l'aide des touches fléchées sous le diagramme par pas de 3 heures.

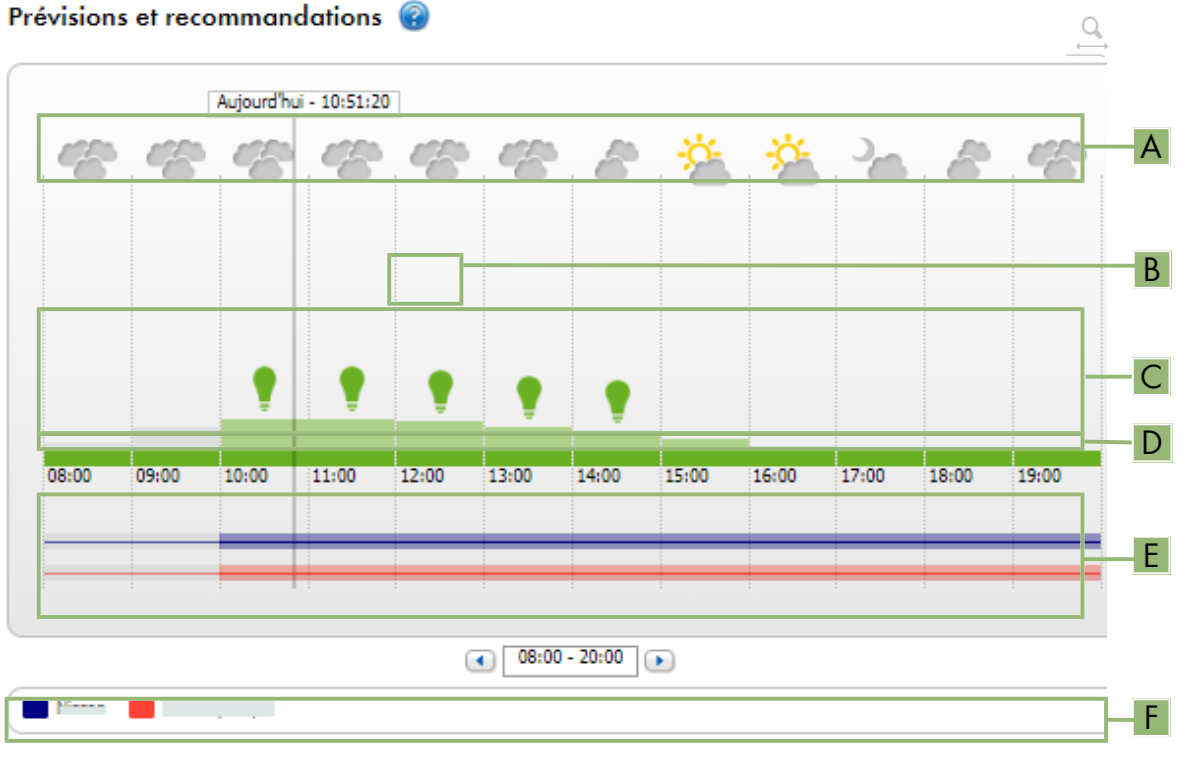

Figure 18 : Diagramme **Prévisions et recommandations** (exemple)

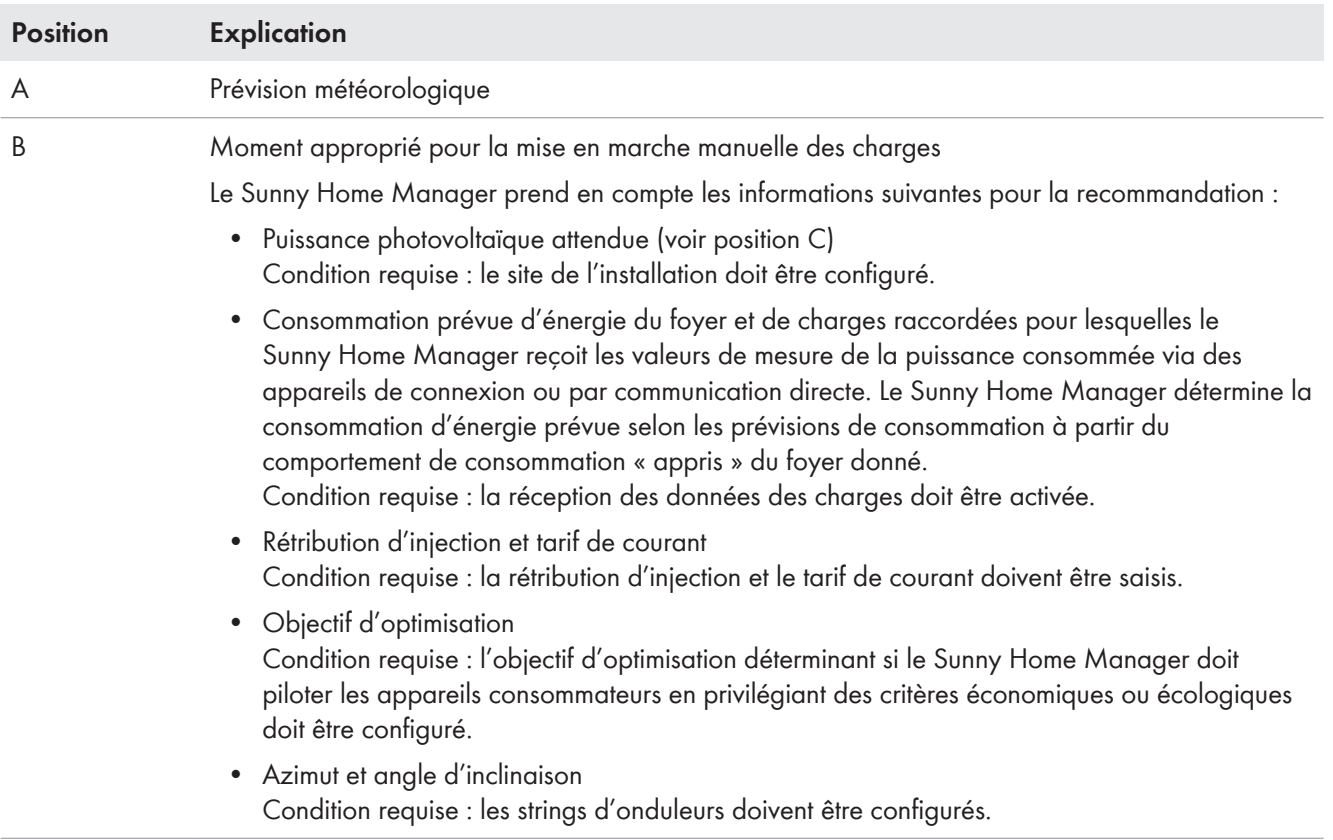

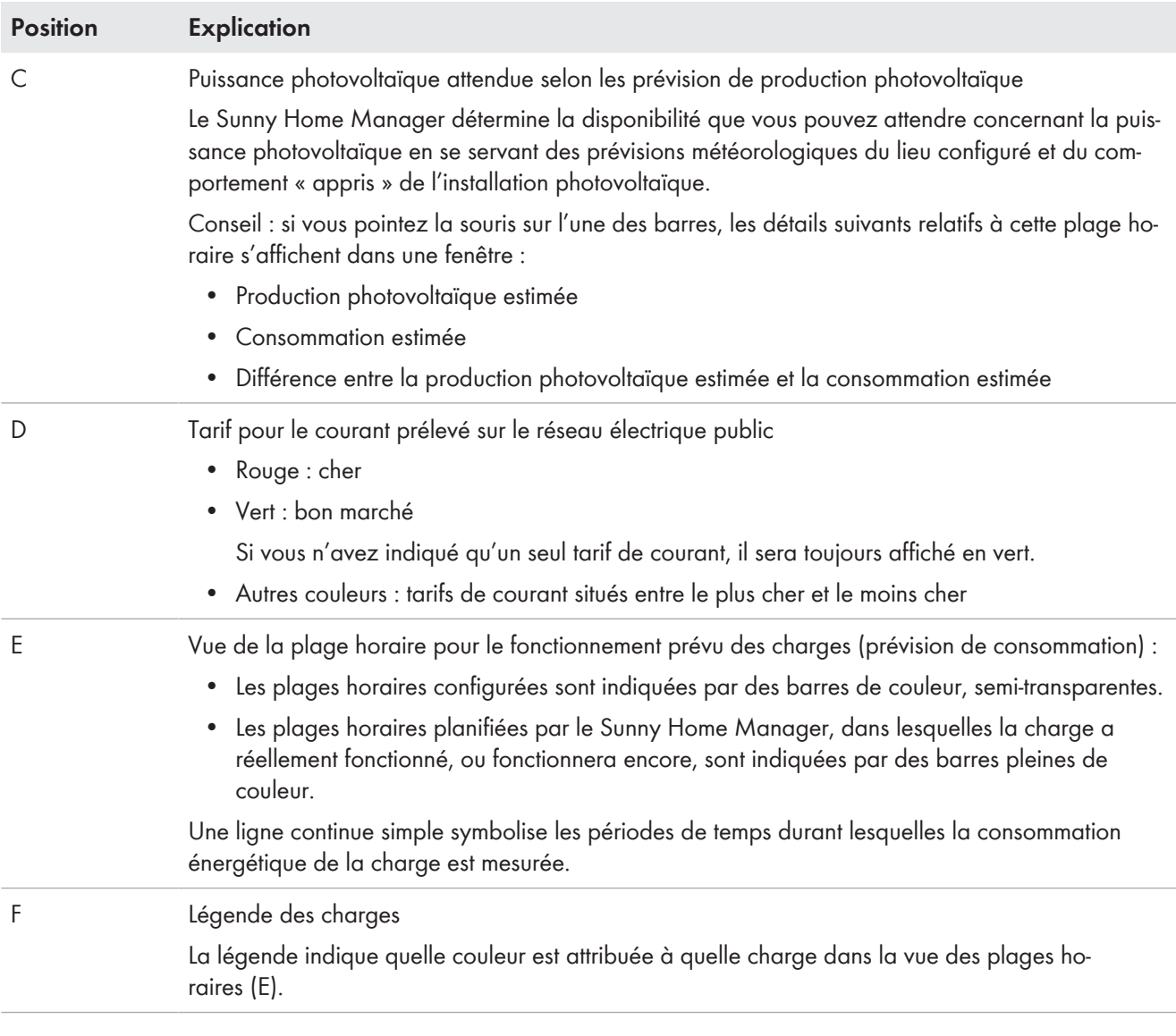

# **13.4 Bilan énergétique**

Cette page permet de visualiser l'évolution de la production et de la consommation énergétiques sur une période de temps sélectionnée. permet de procéder à des analyses de production, de consommation et d'autoconsommation, sans oublier l'utilisation de la batterie

Un diagramme en deux parties représente la manière dont les appareils consommateurs de votre système sont alimentés et dont votre énergie photovoltaïque est utilisée :

- La moitié supérieure du diagramme affiche la consommation totale de votre système sur la période sélectionnée. Cela montre avec précision quelles sont les sources d'approvisionnement énergétique de votre système (installation photovoltaïque, système de stockage à batterie ou réseau électrique public).
- La moitié inférieure du diagramme représente le moment et la quantité d'énergie photovoltaïque produite et la manière dont l'énergie a été utilisée (consommation directe, charge d'un système de stockage à batterie ou injection dans le réseau électrique public).

 $\mid \mathbf{i} \mid$  Les données de cette page ne s'affichent entièrement sur ces pages que si un compteur d'injection et un compteur pour l'énergie prélevée sur le réseau sont raccordés.

Les données de production photovoltaïque qui sont en outre nécessaires sont déterminées soit directement par les onduleurs SMA raccordés, soit par l'intermédiaire d'un compteur de production photovoltaïque raccordé en option dans le cas d'une installation avec Sunny Home Manager. En cas d'utilisation d'un système de stockage à couplage DC (Sunny Boy Smart Energy, par ex.), les données de production photovoltaïque doivent toujours être lues à partir de l'appareil car il ne serait sinon pas possible de faire la différence entre la consommation directe et la charge ou la décharge de la batterie.

Les **onglets** vous permettent de sélectionner la période qui doit être représentée à l'écran (Actuel/Jour/Mois/Année/ Total).

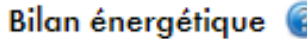

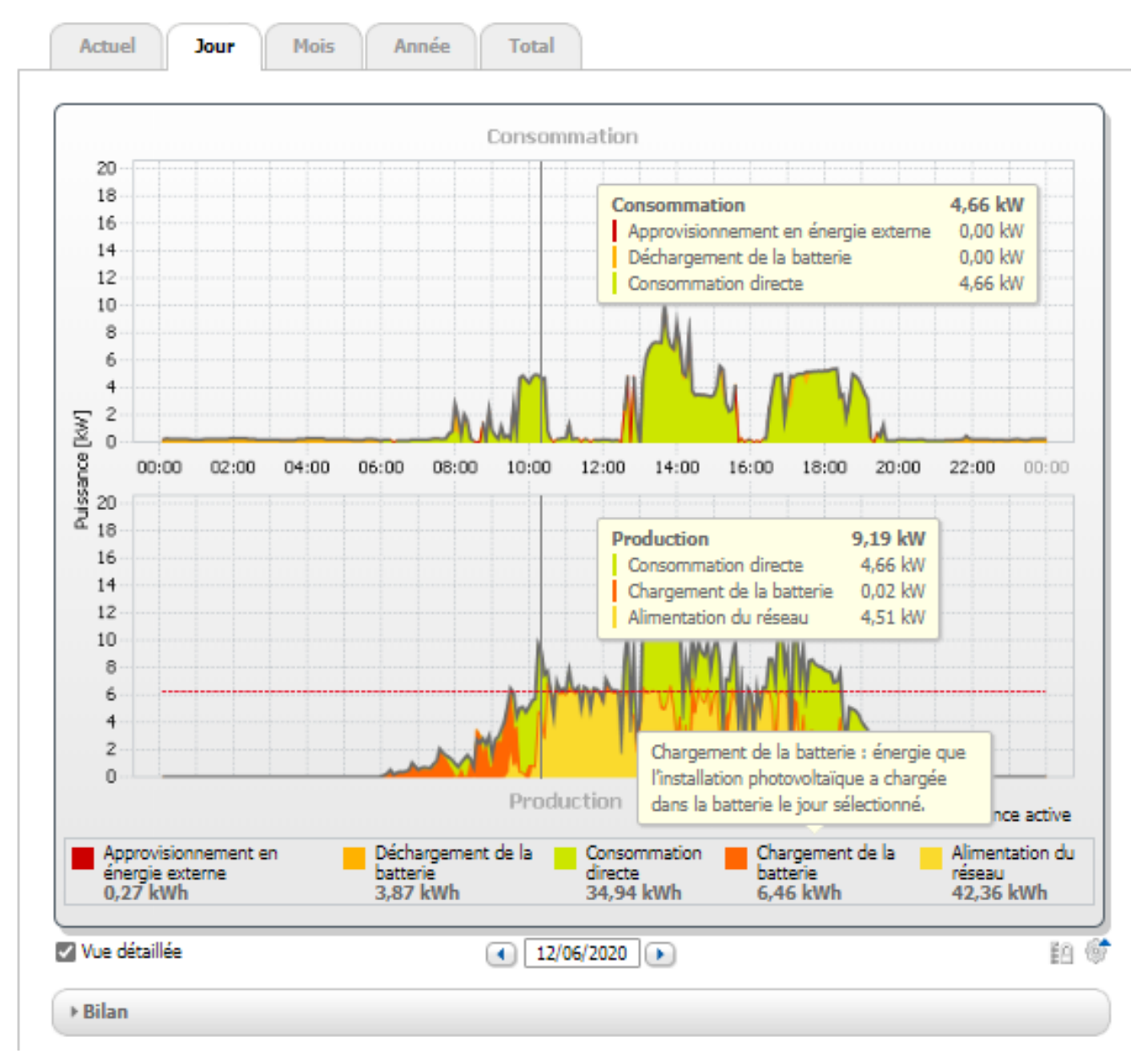

Figure 19 : Bilan énergétique d'un jour déterminé (exemple)

## **Lecture des données**

- Si vous survolez le diagramme avec la souris, une ligne verticale s'affiche qui vous permet de sélectionner une période déterminée sur l'axe de temps. Les valeurs de puissance et d'énergie du diagramme pour ce moment sélectionné s'affichent.
- Si vous survolez un terme de la légende avec votre souris, une explication s'affiche.
- Si vous ne souhaitez voir s'afficher que certaines données, vous devez cliquer sur un ou plusieurs termes de la légende pour les masquer ou les afficher à nouveau.

#### **Consommation et production d'énergie**

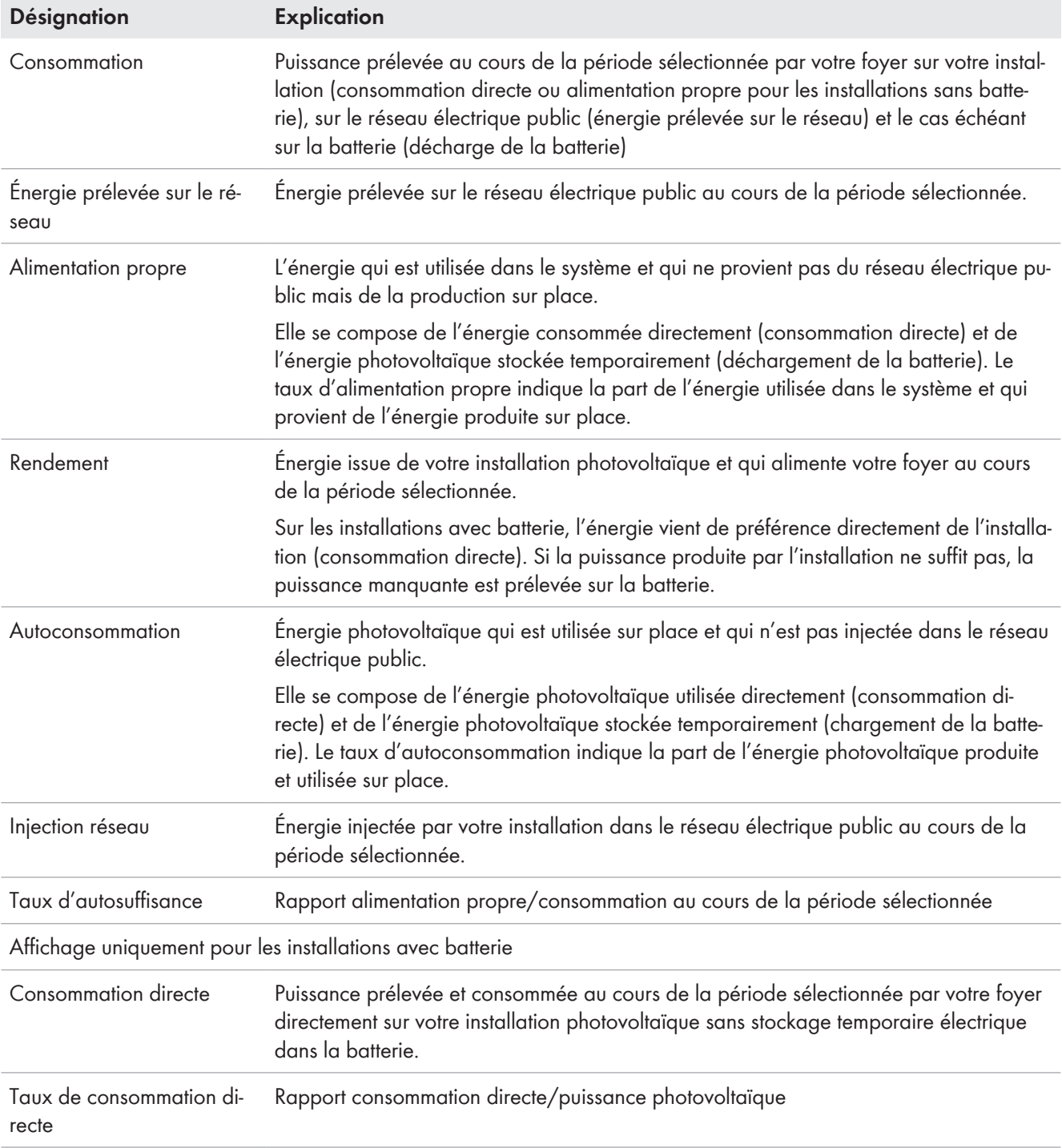

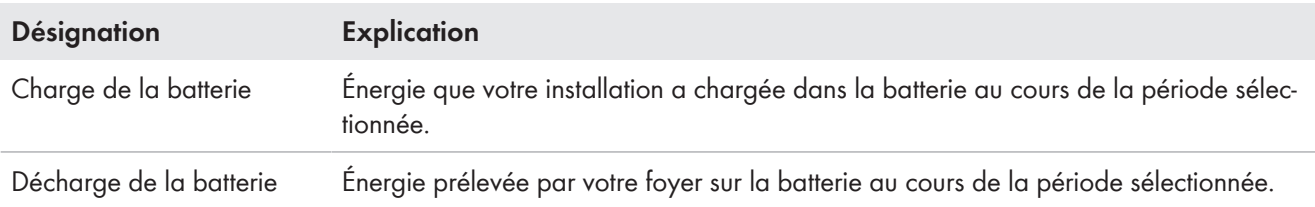

Dans les onglets **Actuel** et **Jour**, la courbe enveloppe grise permet de visualiser la consommation (énergie prélevée sur le réseau et alimentation propre) et la production (consommation directe et injection réseau) au cours de la période ou de la journée sélectionnée. Dans les onglets **Mois**, **Année** et **Total**, la courbe enveloppe grise permet de visualiser la production (consommation directe et injection réseau) au cours de la période sélectionnée. La courbe enveloppe n'est visible que si les données ne sont pas entièrement disponibles ou ne peuvent pas être entièrement calculées ou si les composants de la production sont masqués via la légende en dessous du diagramme.

La **légende** en dessous du diagramme explique les couleurs utilisées sur le diagramme et affiche les principales valeurs pour la période représentée.

Sous **Bilan** sont affichées les valeurs calculées pour le taux d'autosuffisance et le taux d'autoconsommation, reflétant la forme de votre propre approvisionnement énergétique, ainsi que les totaux des valeurs pour la période représentée.

## **Affichage de la limitation de l'injection de puissance active**

Une ligne rouge en pointillés indique la quantité de puissance active maximale qui peut être injectée dans le réseau électrique public.

- La ligne rouge discontinue s'affiche uniquement dans l'onglet **Jour** sur le diagramme Production, et ce, seulement si vous avez configuré une limitation de l'injection de puissance active pour votre installation photovoltaïque dans le Sunny Home Manager.
- Si vous avez limité à 0 % l'injection de puissance active, la ligne rouge parcourt directement l'axe X du diagramme. Seuls les onduleurs prenant en charge la fonction « fallback » (en cas d'interruption de la communication entre le Sunny Home Manager et l'onduleur, ce dernier retombe à une puissance de sortie de 0 watt) permettent une limitation de l'injection de puissance active à 0 %. Pour de plus amples informations, voir les instructions de l'onduleur sur [www.SMA-Solar.com](http://www.SMA-Solar.com).

## **Affichage avec batterie**

Si votre installation possède une batterie, vous pouvez choisir entre la vue simplifiée sans données sur la batterie et la vue détaillée comprenant des données sur la batterie. Pour afficher les données de batterie dans le diagramme et dans la zone **Bilan**, vous devez activer ou désactiver le champ de sélection **Vue détaillée**.

## **Affichage de la limite de référence de l'écrêtage des pointes de charge**

La ligne bleue en pointillés indique la quantité de puissance active maximale qui peut être prélevée sur le réseau électrique public.

☐ La ligne bleue en pointillés s'affiche uniquement dans l'onglet **Jour** sur le diagramme Production.

# **13.5 Bilan et pilotage des charges**

## **13.5.1 Aperçu Bilan et pilotage des charges**

## **Conditions pour l'affichage de la page :**

☐ Des charges pilotables soit indirectement via des appareils de connexion, soit directement par le Sunny Home Manager doivent exister et être configurées dans l'installation Sunny Home Manager.

Les diagrammes et les tableaux figurant sur cette page donnent un aperçu du temps de service, de la durée de fonctionnement et de la consommation énergétique des **appareils consommateurs** pilotés par le Sunny Home Manager ainsi que du mix énergétique utilisé (composé de la production photovoltaïque et de l'énergie prélevée sur le réseau).

Pour obtenir une meilleure évaluation, le **Type de charge** est indiqué pour tous les appareils consommateurs [\(voir](#page-85-0) [chapitre 12.4.2, page 86\)](#page-85-0). Si, dans la colonne Type de charge, **Aucune affectation** est entré pour une charge, cela signifie qu'aucune charge n'a encore été affectée à cet appareillage de connexion [\(voir chapitre 12.3.3, page 82\)](#page-81-0).

Le symbole d'engrenage  $\clubsuit$  situé dans la colonne **Configuration** permet d'accéder directement à l'onglet **Caractéristiques de la charge** (dans le menu Configuration > Vue d'ensemble et planification des charges), dans lequel vous pouvez configurer différentes données, en fonction du type de charge, notamment la priorité de la charge [\(voir chapitre 12.4, page 84\).](#page-83-0)

Selon l'onglet choisi, les diagrammes et les tableaux affichent différentes vues et données des charges.

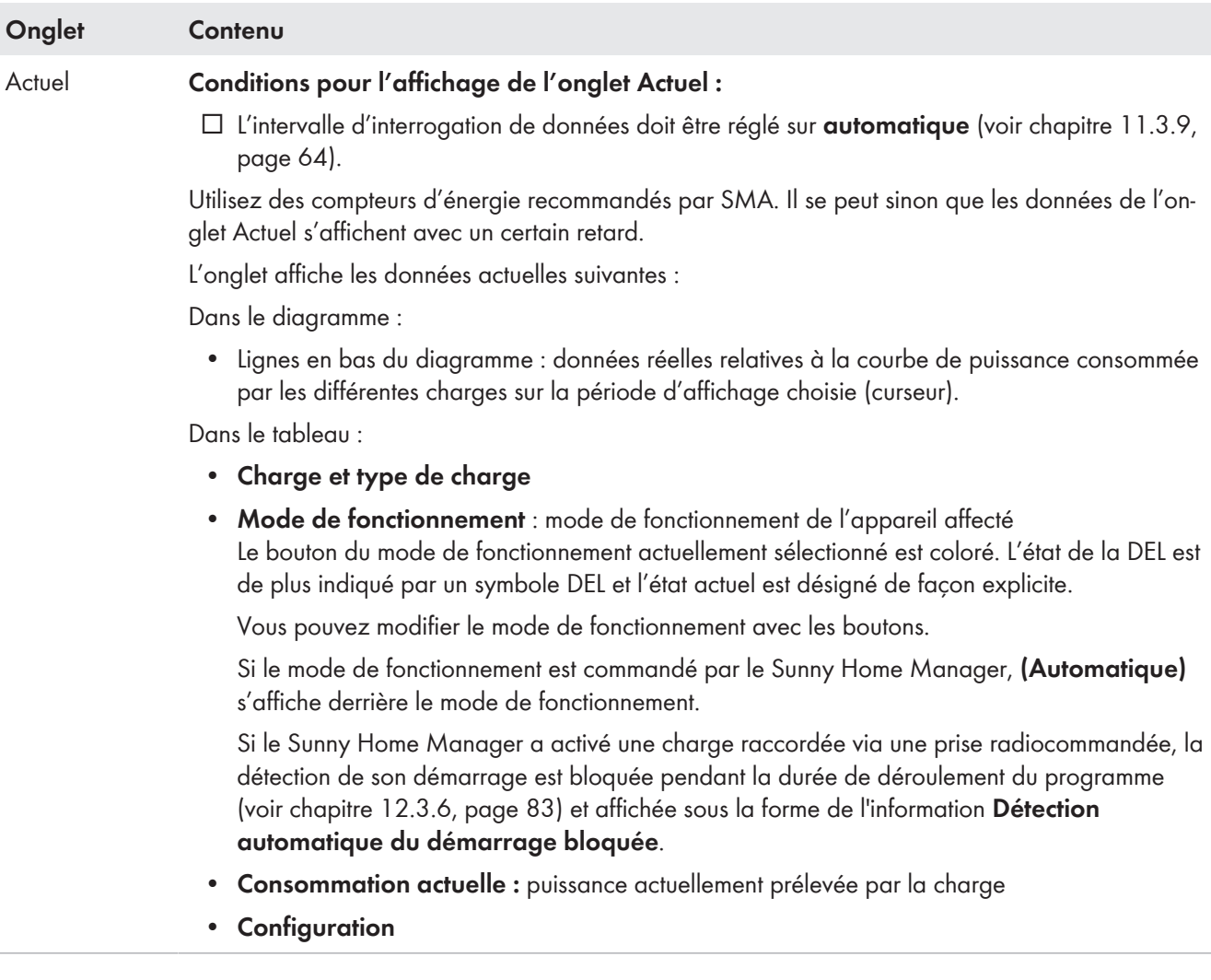

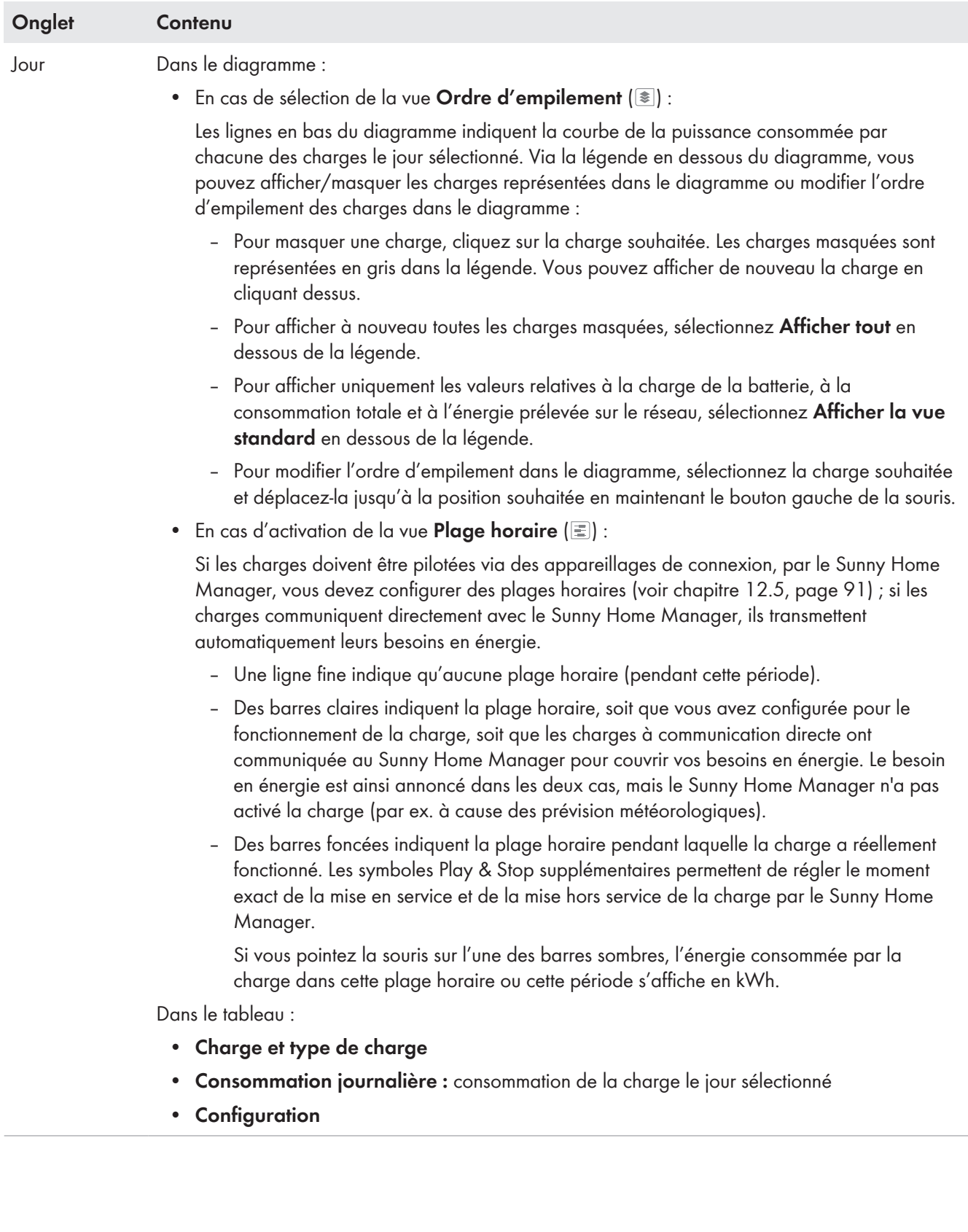

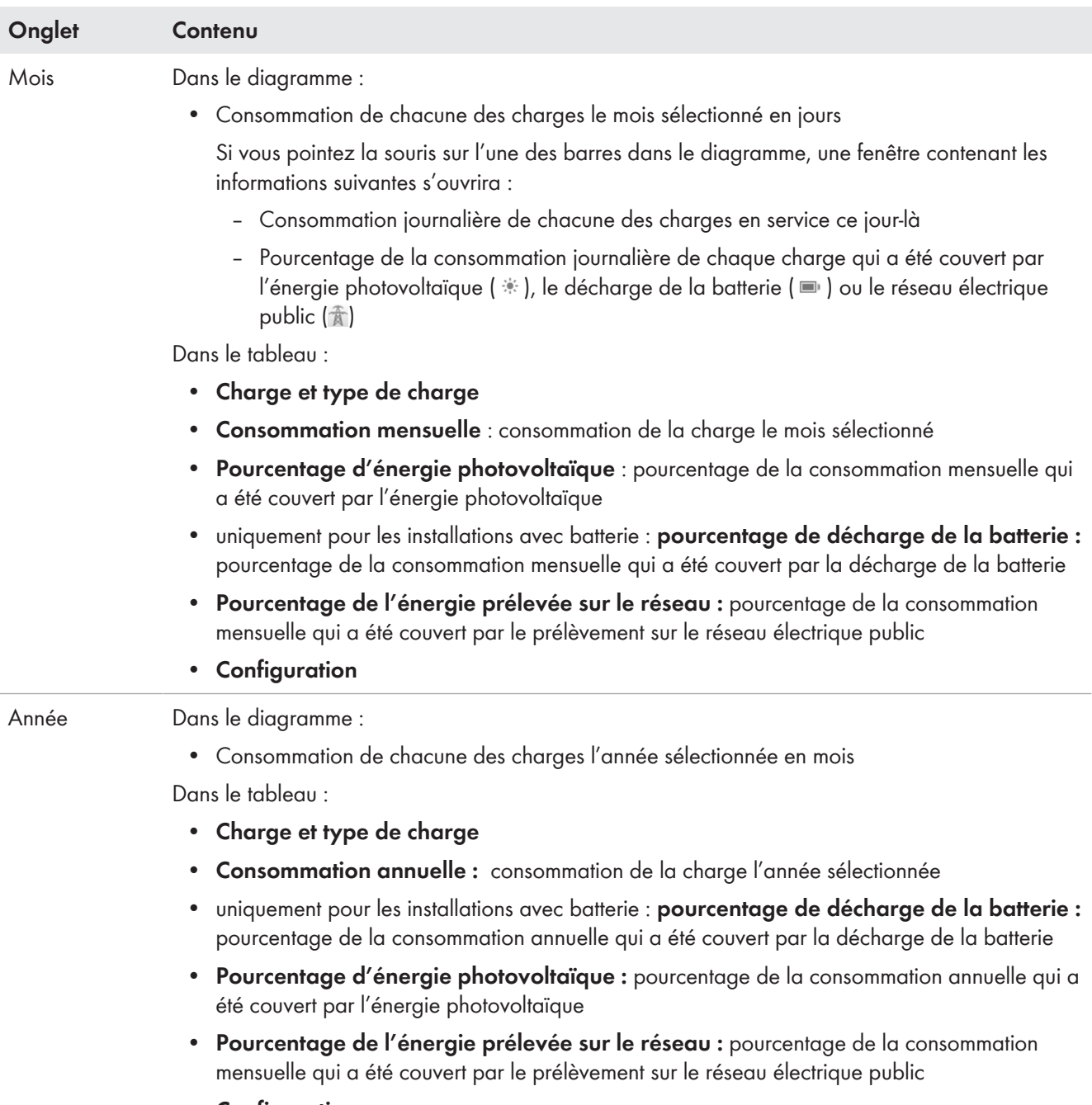

• **Configuration**

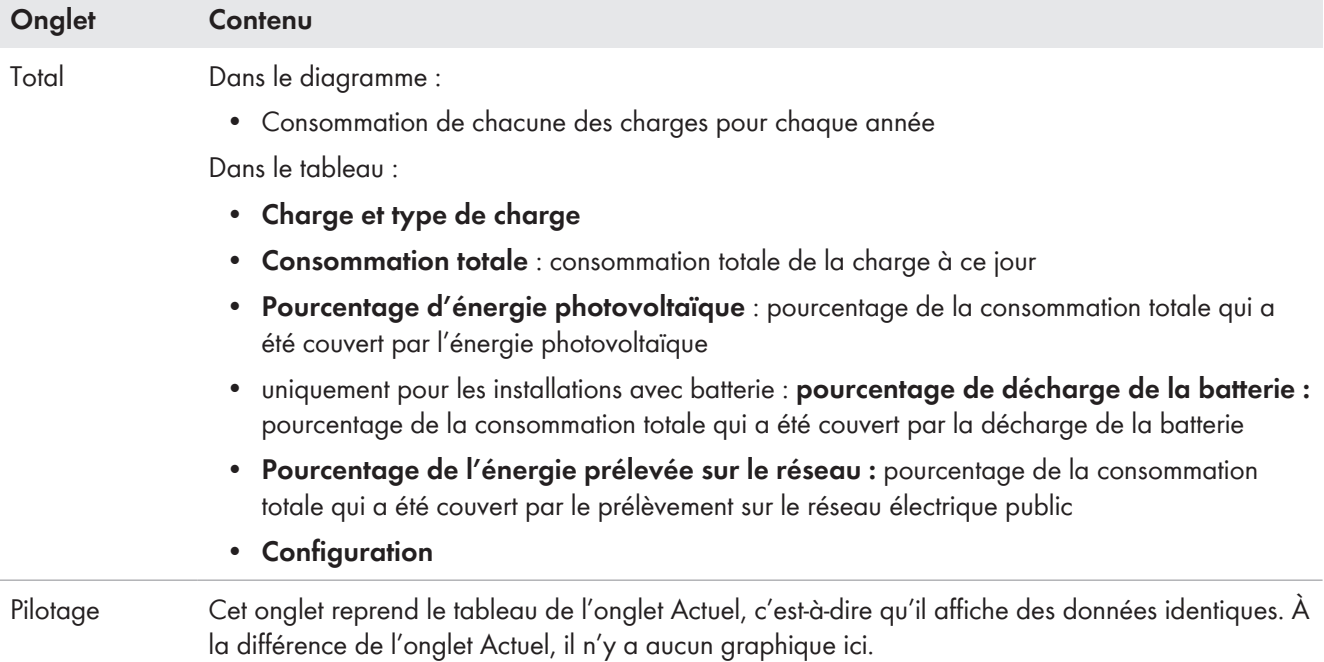

# **13.5.2 Sélection de l'affichage des charges**

## **Affichage et masquage des charges**

Via la **légende** en dessous du diagramme, vous pouvez afficher ou masquer les charges représentées dans le diagramme.

## **Procédure :**

- 1. Pour masquer une charge, cliquez sur la charge souhaitée.
	- ☑ Les charges masquées sont représentées en gris dans la légende.
- 2. Vous pouvez afficher de nouveau la charge en cliquant dessus.
- 3. Pour afficher à nouveau toutes les charges masquées, sélectionnez **Afficher tout** en dessous de la légende.

## **Sélection de la couleur de la charge**

Les charges sont représentées par des couleurs différentes dans les diagrammes pour faciliter la visualisation. Le cas échéant, vous pouvez modifier la couleur attribuée.

## **Procédure :**

• Dans la liste en dessous du diagramme, cliquez sur le carré de couleur à côté de la charge souhaitée et sélectionnez une nouvelle couleur dans la palette de couleurs proposée.

# **13.6 Affichage de la puissance nominale de l'installation**

## **13.6.1 Comparaison annuelle des rendements de l'installation**

Sur la page de menu **Comparaison annuelle**, les rendements de l'installation des années précédentes sont comparés entre eux dans un diagramme incluant un tableau. L'installation doit être en service depuis plus d'un an afin que les données de comparaison annuelle puissent s'afficher.

La prévision de rendement moyenne résulte d'une saisie manuelle que vous pouvez effectuer à l'aide des données du site de votre installation. Selon l'orientation et les variations du rayonnement d'une année sur l'autre, les divergences de la prévision de rendement moyenne peuvent être significatives.

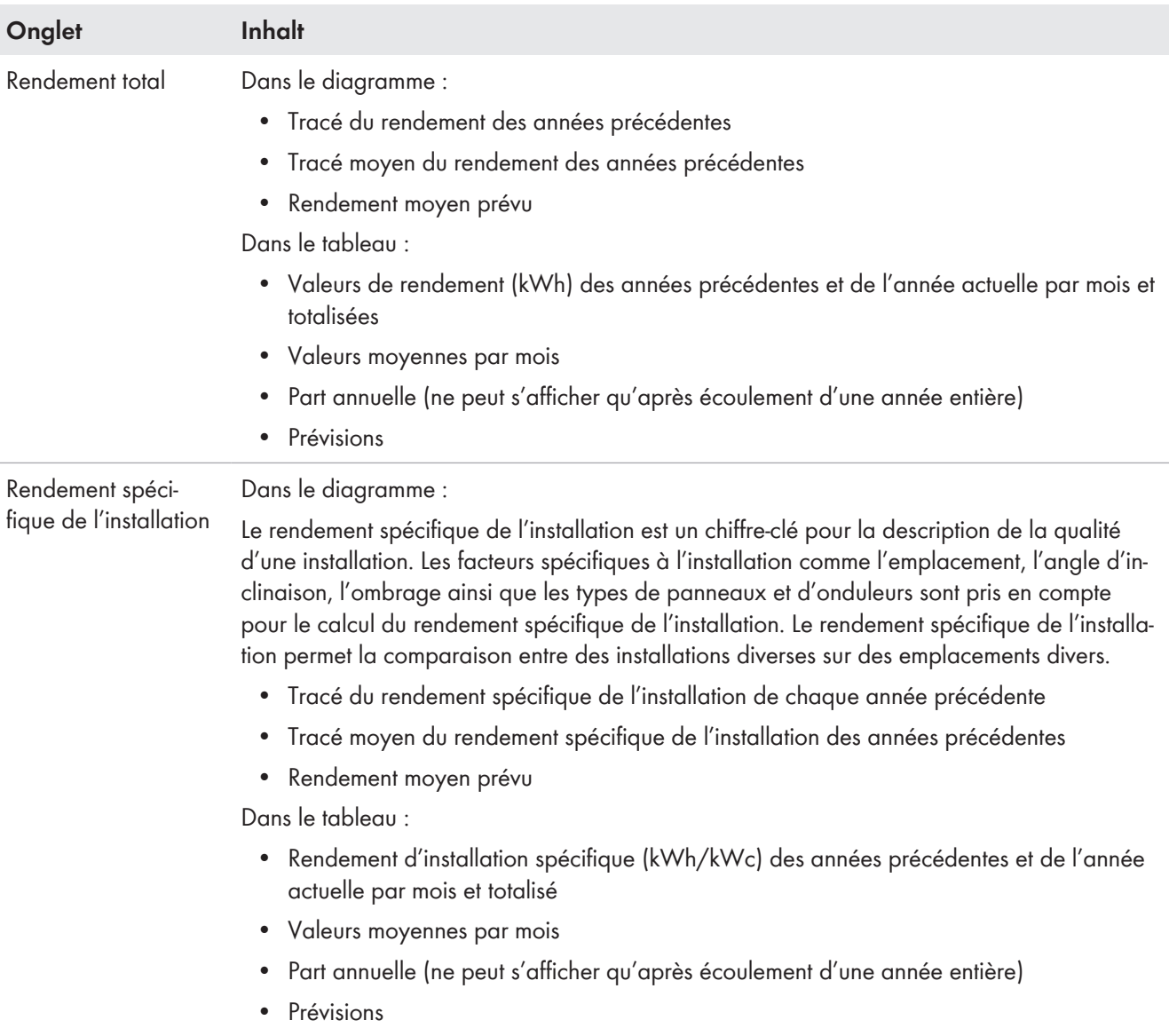

## **Calcul de la prévision de production**

Le bouton **Éditer les valeurs prévisionnelles** vous permet d'accéder directement au menu dans lequel vous pouvez entrer manuellement le rendement annuel spécifique et faire calculer le rendement annuel prévisionnel [\(voir](#page-52-0) [chapitre 10.4.9, page 53\)](#page-52-0).

Le **rendement annuel prévisionnel** de l'installation photovoltaïque se calcule à partir du rendement annuel spécifique (kWh/kWc) sur le site d'implantation de l'installation photovoltaïque et de la puissance nominale de l'installation (kWc).

Vous pouvez consulter le rendement annuel spécifique pour le site de votre installation photovoltaïque sur les cartes d'ensoleillement. Les conditions locales telles que l'ombrage ou l'orientation de l'installation ne sont pas prises en compte. Vous pouvez obtenir la valeur de la puissance nominale de votre installation auprès de votre installateur.

La **répartition mensuelle du rendement annuel prévisionnel** indique la manière dont le rendement annuel attendu devrait se répartir sur l'année selon les prévisions. Lorsque des données complètes sont disponibles concernant le site de l'installation, le Sunny Portal peut suggérer une répartition. Pour ce faire, cliquez sur le bouton [**Proposition de répartition mensuelle**].

Vous pouvez vous aussi entrer des valeurs en pourcentage pour chaque mois (la somme doit être égale à 100 %).

Vous pouvez entrer ou modifier les données relatives à votre installation dans le menu **Configuration**, dans la page **Caractéristiques de l'installation**.

## **13.6.2 Analyse de la puissance nominale de l'installation**

## **13.6.2.1 Vue d'ensemble de l'analyse**

Vous pouvez comparer les valeurs de puissance et de rendement de différents onduleurs entre eux ou avec l'ensemble de l'installation sur la page **Analyse**.

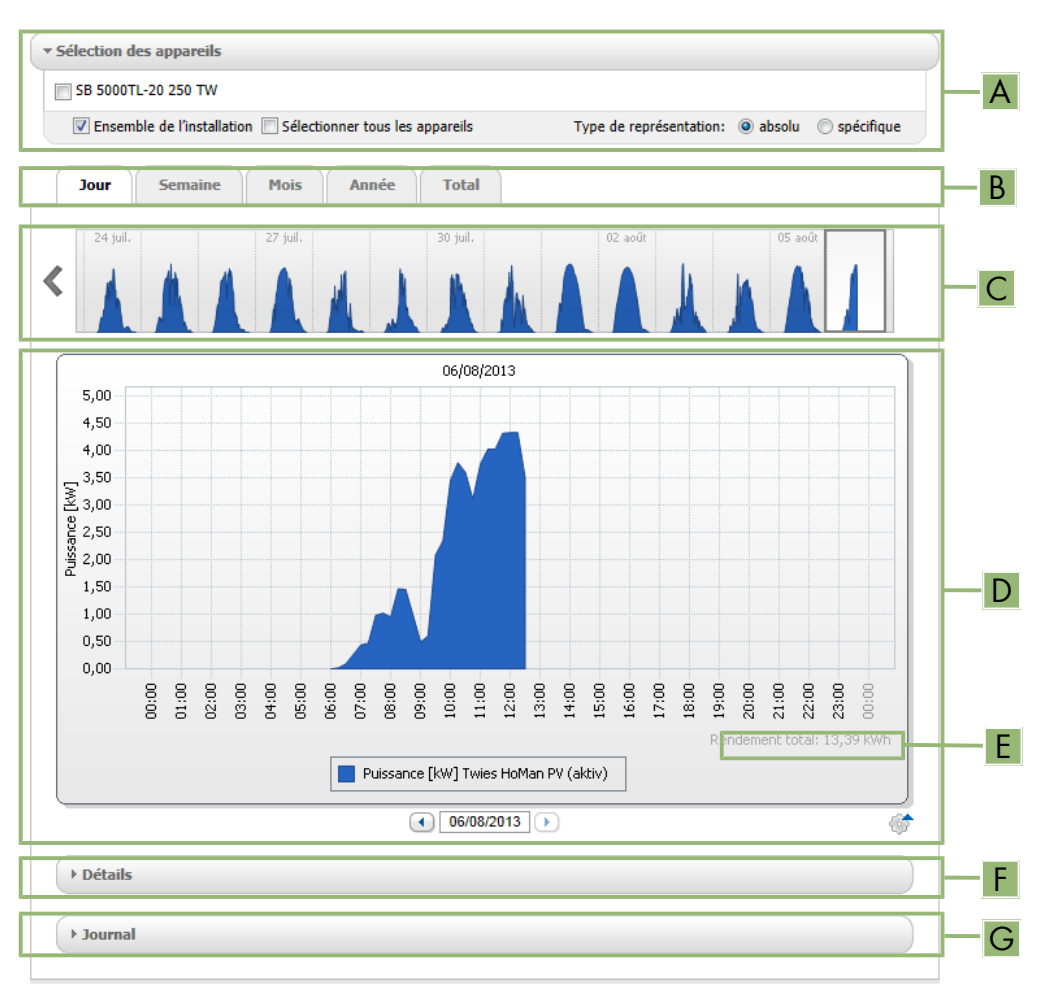

Figure 20 : Page de menu **Analyse** (exemple)

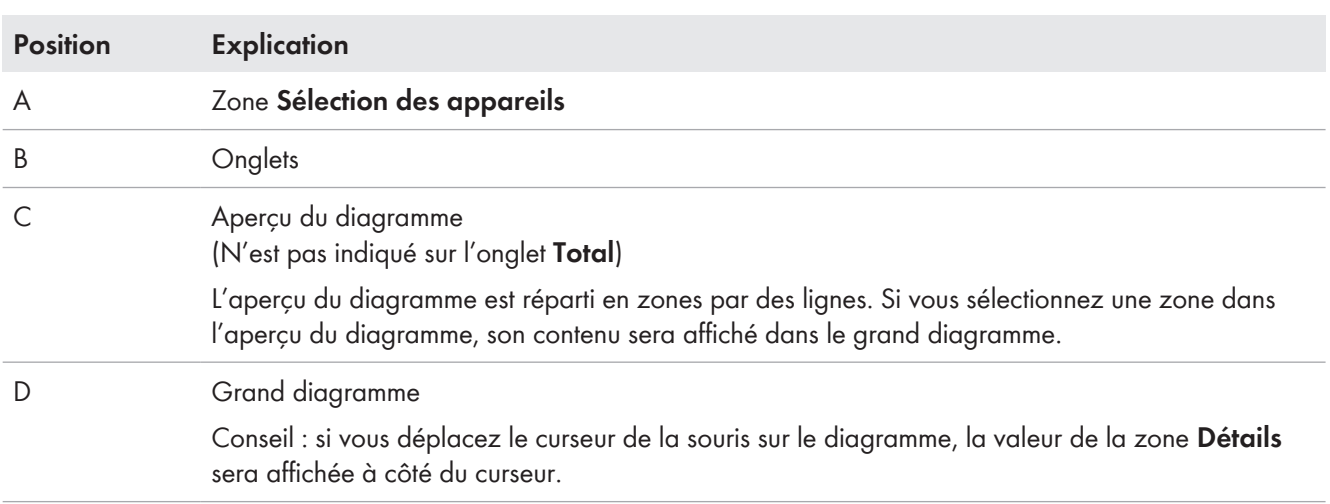
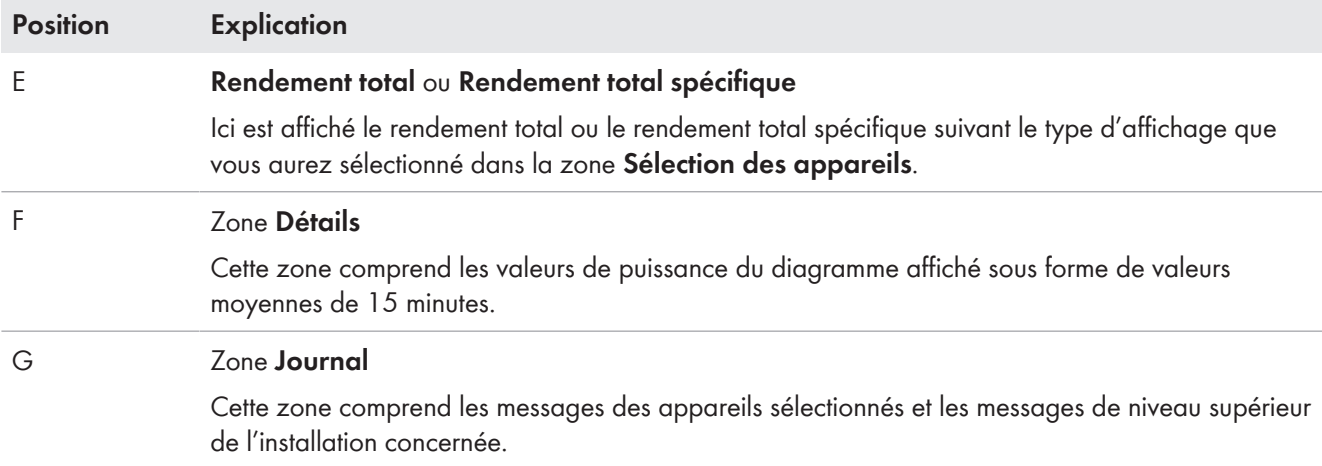

# **Affichage dans les onglets**

| Onglet  | <b>Explication</b>                                                                                                    |
|---------|----------------------------------------------------------------------------------------------------|
| Jour    | Aperçu du diagramme :<br>• Aperçu de diagrammes avec l'évolution des rendements de l'installation photovoltaïque sur<br>plusieurs jours<br>Astuce : si vous survolez un jour sur le diagramme avec la souris, le rendement total de<br>l'installation photovoltaïque pour ce jour s'affiche.<br>Grand diagramme :<br>• Courbe des valeurs de puissance sous forme de valeurs moyennes de 15 minutes des<br>appareils sélectionnés pour le jour choisi<br>• En bas à droite sur le diagramme <sup>21</sup> : rendement total de l'installation photovoltaïque pour le<br>jour sélectionné                      |
| Semaine | Aperçu du diagramme :<br>• Aperçu de diagrammes avec l'évolution des rendements de l'installation photovoltaïque sur<br>plusieurs semaines<br>Astuce : si vous survolez une semaine sur le diagramme avec la souris, le rendement total de<br>l'installation photovoltaïque pour cette semaine s'affiche.<br>Grand diagramme :<br>• Courbe des valeurs de puissance sous forme de valeurs moyennes de 15 minutes des<br>appareils sélectionnés pour la semaine choisie<br>• En bas à droite sur le diagramme <sup>2)</sup> : rendement total de l'installation photovoltaïque pour la<br>semaine sélectionnée |
| Mois    | Aperçu du diagramme :<br>• Aperçu de diagrammes avec les valeurs des rendements de l'installation photovoltaïque pour<br>chaque mois, en jours<br>Astuce : si vous survolez un mois sur le diagramme avec la souris, le rendement total de<br>l'installation photovoltaïque pour ce mois s'affiche.<br>Grand diagramme :<br>• Valeurs de rendement des appareils sélectionnés pour le mois choisi en jours<br>En bas à droite dans le diagramme <sup>21</sup> : rendement total de l'installation photovoltaïque pour le<br>$\bullet$<br>mois sélectionné                                                     |

<sup>2)</sup> N'est affiché que quand le champ de sélection **Ensemble de l'installation** est activé dans la **Sélection des appareils**.

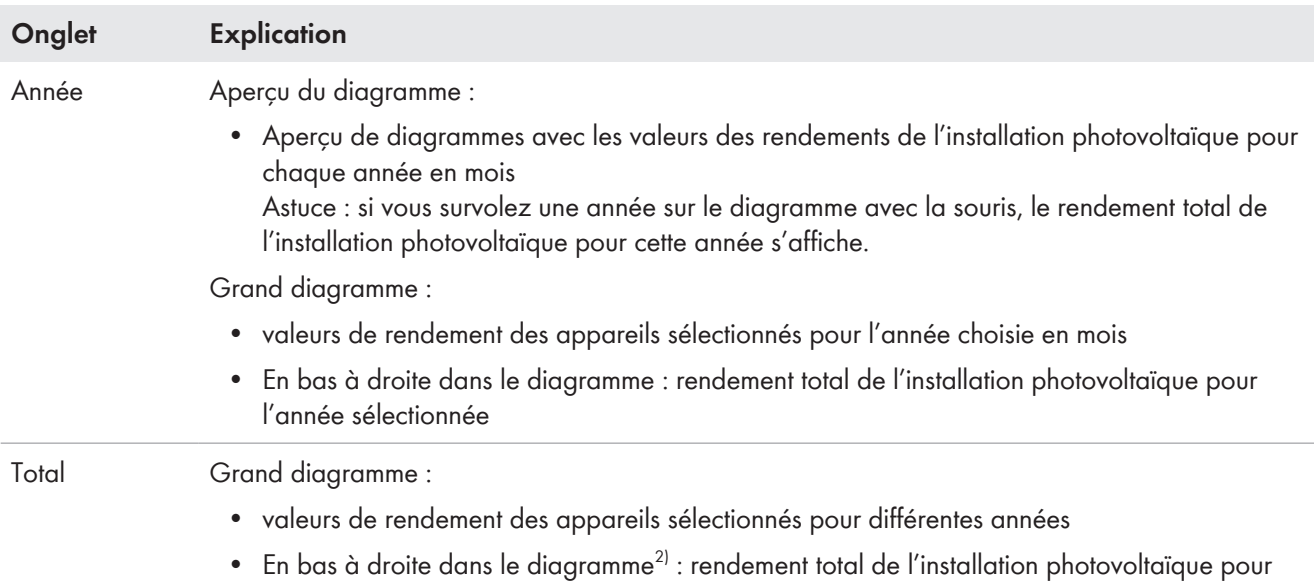

### **13.6.2.2 Configuration de la sélection des appareils**

toutes les années

Dans la zone **Sélection des appareils**, vous pouvez définir si les valeurs de l'ensemble de l'installation et/ou de différents onduleurs doivent être affichées dans le grand diagramme et dans la zone **Détails**. Vous pouvez en outre définir si les valeurs absolues ou spécifiques doivent être affichées.

#### **Sélection des appareils :**

- 1. Pour afficher les valeurs de l'ensemble de l'installation, cochez le champ **Ensemble de l'installation** dans la zone **Sélection des appareils**.
- 2. Pour afficher les valeurs de différents onduleurs, exécutez la procédure suivante :
- 3. Sélectionnez la zone **Sélection des appareils**.

☑ La zone s'ouvre et les différents onduleurs sont affichés.

4. Cochez les champs de sélection des onduleurs souhaités.

Conseil : si vous cochez le champ **Sélectionner tous les appareils**, les champs de sélection de tous les onduleurs seront activés.

#### **Choisir le type d'affichage :**

- Sélectionnez l'option souhaitée dans la zone **Sélection des appareils** de la section **Type d'affichage** :
	- ☑ **absolu** : affiche le rendement (kWh) ou la puissance (kW) de l'installation.
	- ☑ **spécifique**: affiche le rendement spécifique de l'installation (kWh/kWc) ou la puissance spécifique de l'installation.

# **14 Surveillance de l'installation Sunny Home Manager**

Selon la configuration de votre installation, la page de menu **Surveillance d'installation** affiche les informations suivantes :

- Surveillance de la communication
- Comparaison des onduleurs
- SMA Smart Connected
- Configuration de l'installation

Vous pouvez configurer ces zones séparément.

Si un signe d'exclamation est affiché dans la sélection de pages et de menus à côté de l'élément de menu Surveillance d'installation, vous devez ouvrir la page, et vérifier et éliminer la cause responsable de cet affichage.

## **14.1 Aperçu de la surveillance d'installation**

### **14.1.1 Surveillance de la communication**

La surveillance de la communication indique l'état de communication actuel entre le Sunny Home Manager et le Sunny Portal. Si le Sunny Home Manager ne contacte pas le Sunny Portal avant la fin de la durée définie, le Sunny Portal affiche une erreur et vous informe par e-mail.

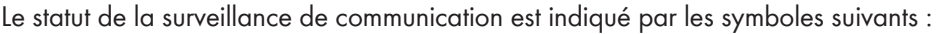

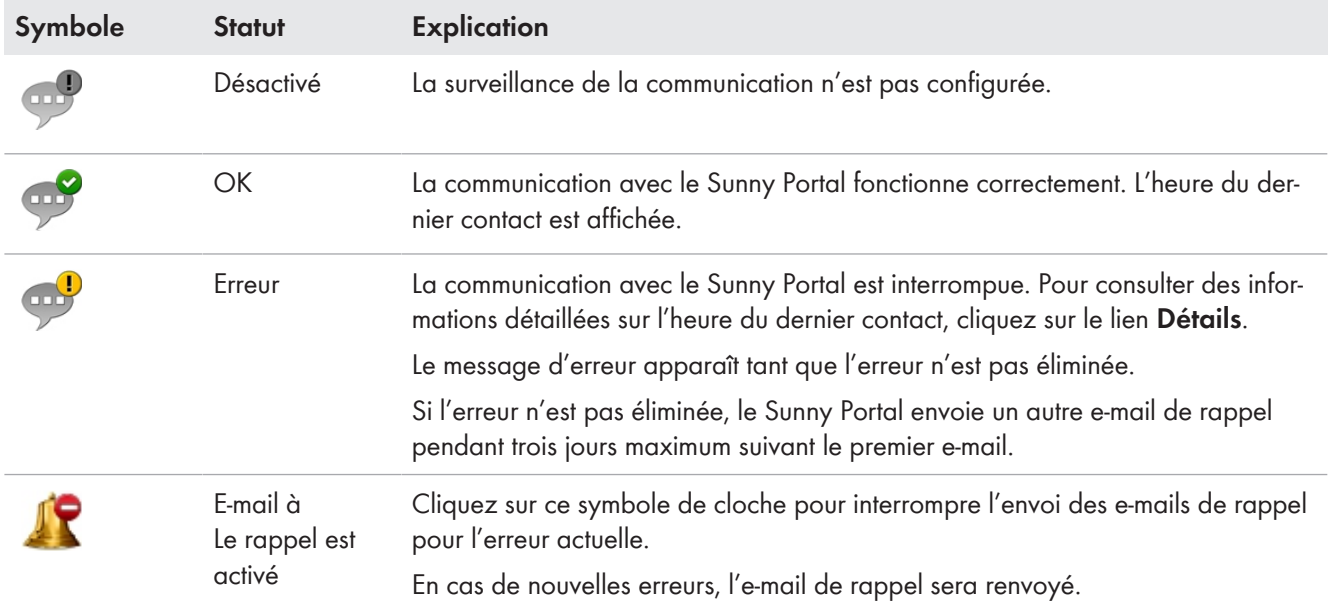

### **14.1.2 Comparaison des onduleurs**

La comparaison des onduleurs permet au Sunny Portal de déceler d'éventuelles baisses de production. Si le rendement spécifique d'un onduleur diverge fortement du rendement moyen de l'ensemble des onduleurs, le Sunny Portal peut vous en informer par e-mail. Seuls les onduleurs photovoltaïques et hybrides sont pris en compte dans la comparaison de production photovoltaïque.

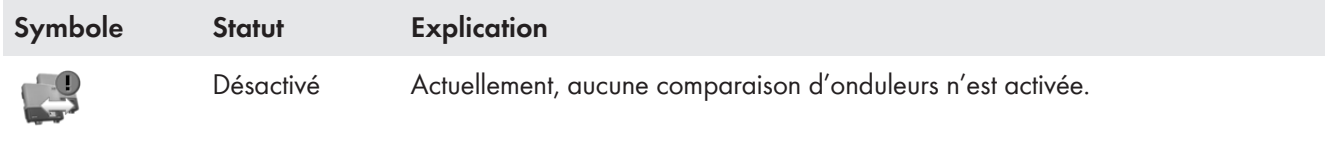

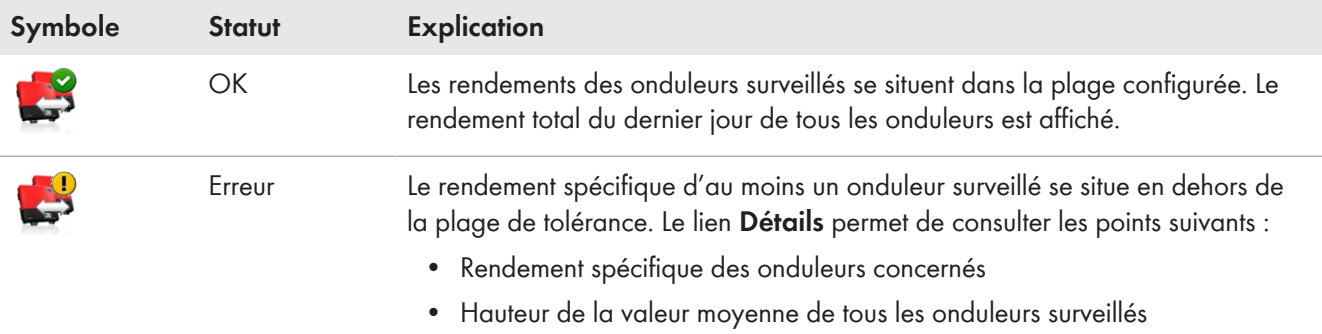

### **14.1.3 SMA Smart Connected**

SMA Smart Connected est un service gratuit de SMA Solar Technology AG qui comprend les points suivants :

- Surveillance automatique des onduleurs : vos onduleurs sont surveillés en continu afin de détecter des anomalies et erreurs éventuelles.
- Notification proactive automatique en cas de défaut : après diagnostic et analyse d'une erreur, vous êtes immédiatement informé par e-mail.
- Processus de remplacement automatique : si un remplacement de l'onduleur s'avère nécessaire, vous recevez gratuitement un appareil de remplacement dans les plus brefs délais.

Pour pouvoir participer au programme Smart Connected, vous devez donner votre accord.

### **14.1.4 Configuration de l'installation**

Dans le champ Configuration de l'installation, le nombre d'appareils détectés comme nouveaux dans l'installation s'affiche.

### **14.1.5 Autres possibilités de surveillance de l'installation**

### **Journal de l'installation**

La page de menu **Journal de l'installation** affiche les messages concernant l'état de l'installation photovoltaïque. Ces messages vous aident, par exemple, à identifier les dysfonctionnements de votre installation photovoltaïque.

Vous pouvez filtrer les messages et confirmer que vous les avez lus.

 $\lceil \cdot \rceil$  Le nombre de messages non validés se trouve directement dans la vue de menu de la page Journal de l'installation derrière les deux points du nom de la page.

### **Rapport de l'installation**

Sur la page de menu **Rapport**, vous pouvez consulter le rendement total et les modifications du compteur d'énergie de votre installation dans un tableau récapitulatif ainsi que dans un diagramme :

### **Rapport quotidien de l'installation**

- Tableau contenant la modification du compteur du rendement total du jour actuel, du mois actuel et de l'année actuelle
- Diagramme indiquant l'évolution de la consommation du compteur au cours des heures d'une journée

### **Rapport mensuel de l'installation**

- Tableau contenant la modification du compteur du rendement total du mois actuel et de l'année actuelle
- Diagramme indiquant l'évolution de la consommation du compteur au cours des jours d'un mois

Vous pouvez vous faire envoyer les rapports par e-mail par le Sunny Portal.

### **Appareils**

Sur la page de menu **Appareils**, les données des différents appareils sont représentées dans des diagrammes clairs sur des pages distinctes.

- Pour les **onduleurs photovoltaïques** :
	- Évolution de la consommation du compteur (rendement total en kWh) au cours des mois d'une année
	- Évolution de la consommation du compteur (rendement total en kWh et puissance en kW) au fil des heures d'une journée
- Pour les **onduleurs-chargeurs** :
	- Capacité de charge actuelle de la batterie au cours d'une période sélectionnée

Si, par ailleurs, vous désirez des fonctions plus détaillées de surveillance de votre installation ainsi qu'une mémorisation plus importante des données, vous avez la possibilité d'activer les fonctions supplémentaires souhaitées contre paiement via le SMA Online Store.

## **14.2 Configurer la surveillance d'installation**

### **14.2.1 Configuration de la surveillance de la communication**

Via le bouton [**Réglages**], vous pouvez choisir si vous voulez surveiller la communication entre le Sunny Portal et votre installation. Si vous souhaitez une surveillance, vous pouvez définir à quel intervalle et selon quel degré d'exigence cette surveillance doit avoir lieu.

i Le Sunny Portal ne peut afficher les données actuelles du Sunny Home Manager et connecter les charges que si l'intervalle d'interrogation des données a été réglé sur **automatique**.

#### **Condition requise :**

☐ Vous devez être **Installateur** ou **Administrateur d'installation** [\(voir chapitre 16.1, page 121\)](#page-120-0).

#### **Procédure :**

- 1. Dans la zone **Surveillance de la communication**, cliquez sur [**Réglages**].
- 2. Cliquez sur le curseur sous **Alarme** et en maintenant le bouton de gauche de la souris appuyé, réglez le degré d'exigence de la surveillance selon lequel le Sunny Portal doit vous informer par e-mail. Les options suivantes vous sont proposées : **désactivée**, **délai long**, **délai moyen** et **délai court**.

☑ La colonne **Temps** indique le résultat du réglage sélectionné (intervalle de 15 minutes).

- 3. Dans le champ **Destinataire**, saisissez la ou les adresse(s) e-mail du ou des destinataires. Si vous saisissez plusieurs adresses e-mail, séparez-les par une virgule. (Seules les adresses e-mail déjà enregistrées sur le Sunny Portal sont autorisées.)
- 4. Activer ou désactiver la surveillance pour les appareils affichés
- 5. Cliquez sur [**Sauvegarder**].

#### **Réglage de l'intervalle d'interrogation des données dans le Sunny Home Manager :**

Vous pouvez définir l'intervalle d'interrogation des données dans le menu**Configuration** sous **Aperçu de l'appareil > Caractéristiques > Modifier** [\(voir chapitre 11.3.9, page 64\).](#page-63-0) Les options suivantes sont disponibles : automatique/toutes les heures/quotidiennement.

Le Sunny Home Manager peut consulter uniquement les données des appareils pour lesquels la **collecte de**  $\mathbf{i}$ **données est activée** [\(voir chapitre 11.1.4, page 57\)](#page-56-0).

### **14.2.2 Configuration de la comparaison des onduleurs**

#### **Conditions requises :**

- ☐ Au moins deux onduleurs de production photovoltaïque doivent se trouver dans l'installation.
- ☐ Vous devez être **Installateur** ou **Administrateur d'installation** [\(voir chapitre 16.1, page 121\)](#page-120-0).

#### **Procédure :**

- 1. Sélectionnez le bouton [**Réglages**] dans la zone **Comparaison des onduleurs**.
- 2. Dans le champ **Destinataire**, saisissez l'adresse e-mail du destinataire. Si vous saisissez plusieurs adresses e-mail, séparez-les par une virgule.
- 3. La puissance du générateur photovoltaïque est préréglée dans le champ **Puissance de générateur photovoltaïque**. Le Sunny Portal calcule la puissance de générateur photovoltaïque sur la base de la puissance nominale de chaque onduleur.

Vous pouvez également saisir la puissance du générateur manuellement, ou la faire calculer par le Sunny Portal en saisissant au préalable des informations sur les strings [\(voir chapitre 10.2, page 45\)](#page-44-0).

- 4. Dans le champ **Tolérance**, saisissez la plage de tolérance dans laquelle doit être situé le rendement spécifique de l'onduleur. Vous réglez ainsi à partir de quelle divergence du rendement spécifique le Sunny Portal vous informera par e-mail.
- 5. Pour sélectionner un onduleur pour la comparaison des onduleurs, cochez le champ de sélection **Surveillance** dans la ligne de l'onduleur.
- 6. Cliquez sur [**Sauvegarder**].

### **14.2.3 Activation de SMA Smart Connected**

 $\cdot$ i SMA Smart Connected ne peut être utilisé dans le Sunny Portal que si les appareils raccordés au Sunny Home Manager le prennent en charge.

De manière générale, tous les appareils peuvent être activés pour Smart Connected. Toutefois, cela doit être effectué séparément sur chaque appareil et également pour chaque pays (manuellement).

Pour pouvoir participer au programme Smart Connected, vous devez donner votre accord.

En vue d'une utilisation optimale du programme, vous devez indiquer par ailleurs les données de l'exploitant et de l'installateur, l'adresse de livraison dans le cas d'un éventuel échange s'avérant nécessaire ainsi que l'adresse e-mail du destinataire des données de surveillance.

#### **Procédure :**

1. Dans le menu **Surveillance d'installation**, cliquez sur [**Réglages**] dans le champ SMA Smart Connected.

☑ Les caractéristiques du produit prenant en charge le service SMA Smart Connected s'ouvrent.

- 2. Cliquez sur [**Modifier**].
- 3. Cochez la case dans le champ **SMA Smart Connected** pour donner votre accord.
- 4. Cliquez sur [**Sauvegarder**].

### **Autre procédure possible :**

- 1. Appelez la page de menu **Configuration > Aperçu de l'appareil**.
- 2. Sélectionnez l'appareil prenant en charge le SMA Smart Connected et appelez **Caractéristiques**.
- 3. Cliquez sur [**Modifier**].
- 4. Cochez la case dans le champ **SMA Smart Connected** pour donner votre accord.
- 5. Cliquez sur [**Sauvegarder**].

## **14.2.4 Modifier la configuration de l'installation**

### **Conditions pour l'affichage de cette page :**

☐ Au moins 1 nouvel appareil doit avoir été détecté dans l'installation.

Dans la sélection de pages et de menus, un point d'exclamation situé à côté de l'élément de menu **Surveillance d'installation** indique qu'au moins 1 nouvel appareil a été détecté dans l'installation.

La configuration d'un appareil nouvellement détecté ne doit pas être immédiate, vous pouvez l'effectuer plus tard.

### **Configurer nouvel appareil :**

- 1. Dans le champ Configuration de l'installation, sélectionnez **Configurer les appareils >>**.
	- ☑ Vous serez redirigé vers l'onglet **Aperçu des nouveaux appareils** du menu **Configuration > Aperçu de l'appareil** [\(voir chapitre 11.2.2, page 59\).](#page-58-0)
- 2. Sélectionnez l'appareil sélectionné et soit choisissez  $\Box$ , dans la colonne Configuration, pour ajouter le nouvel appareil à l'installation, soit choisissez  $\equiv$  pour ajouter le nouvel appareil à l'installation, comme appareil de rechange.

☑ L'assistant de configuration s'ouvre et vous guide dans les différentes étapes.

☑ Une fois que tous les nouveaux appareils sont configurés, le champ Configuration de l'installation n'est plus affiché sur l'onglet Surveillance d'installation.

Une fois que tous les nouveaux appareils ont été configurés, le point d'exclamation situé à côté de l'élément de menu Surveillance d'installation doit disparaître.

#### **Supprimer point d'exclamation perturbant :**

Si le point d'exclamation situé à côté de l'élément de menu **Surveillance d'installation** devant vous rappeler cette action en attente vous dérange, vous pouvez le supprimer en éliminant tous les appareils nouvellement détectés mais pas encore configurés, dans le menu **Configuration > Aperçu des appareils** [\(voir chapitre 11.2.2, page 59\).](#page-58-0)

i Si le signe d'exclamation à côté de l'élément de menu Surveillance d'installation reste affiché, cela signifie qu'il existe un problème de communication à la réception des données ou, le cas échéant, lors de la comparaison des onduleurs.

### **14.2.5 Filtrer et valider les messages dans le journal de l'installation**

La partie supérieure de la page **Journal de l'installation** comprend différents champs permettant de filtrer les messages qui sont listés dans le tableau suivant. Ce filtrage vous permet de n'appeler que certains messages.

Vous pouvez valider des messages afin de les marquer comme lus. Cela vous permet de distinguer les messages lus des nouveaux messages.

#### **Filtrage des messages :**

- 1. Cliquez sur **Journal de l'installation** dans la sélection de pages et de menu.
- 2. Pour filtrer des messages, appliquez un ou plusieurs des filtres suivants :

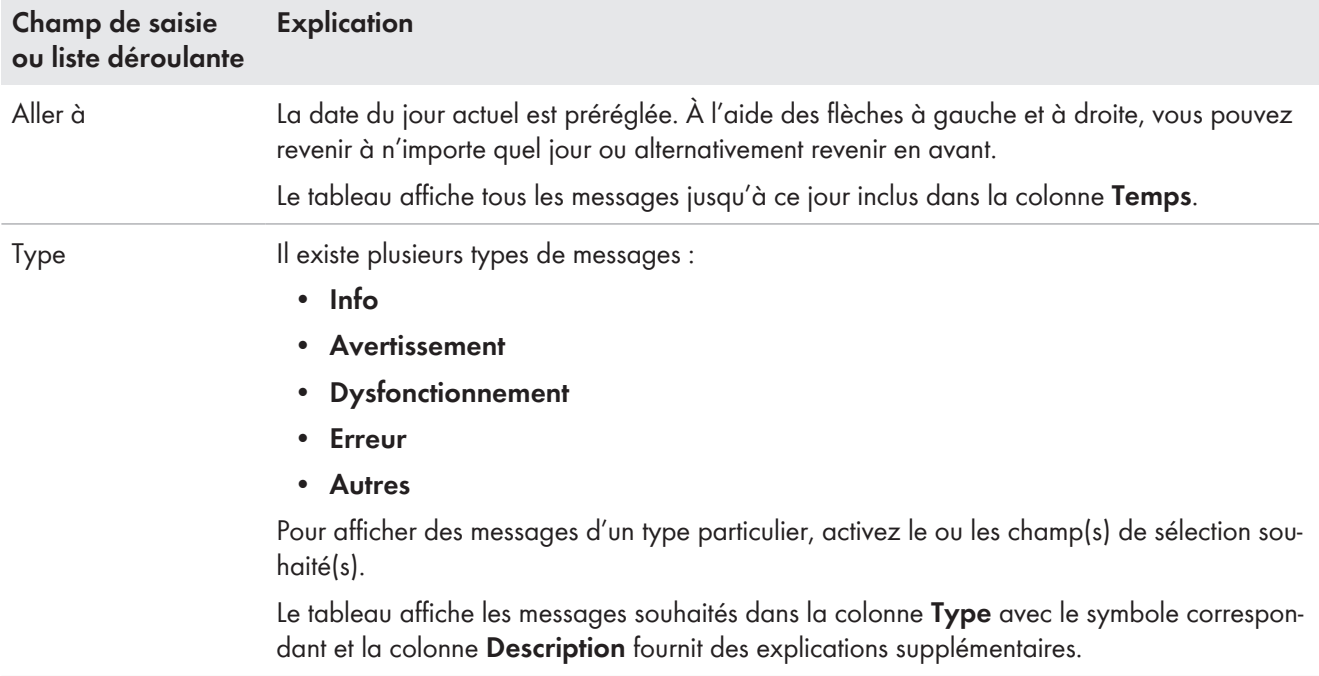

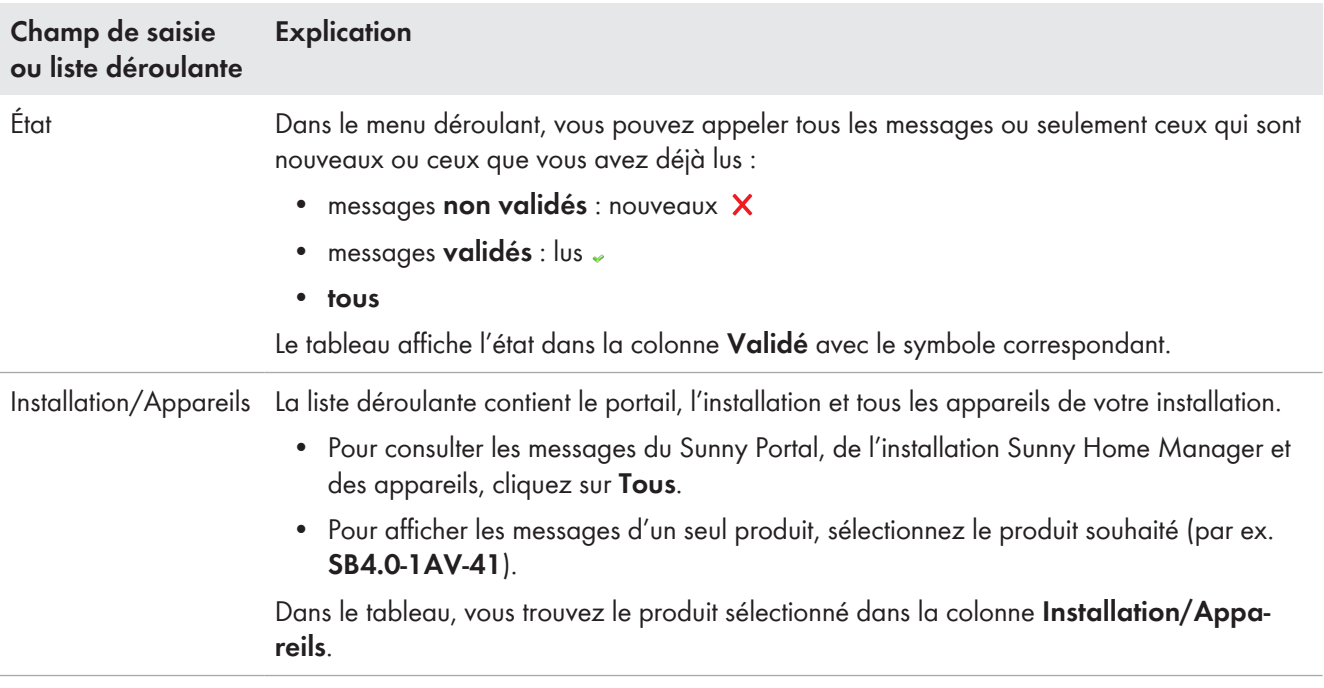

#### **Validation des messages :**

### **Condition préalable :**

- ☐ Vous devez être **Installateur** ou **Administrateur d'installation** [\(voir chapitre 16.1, page 121\)](#page-120-0).
- 1. Pour valider des messages individuellement, cliquez sur  $\times$  dans la ligne du message souhaité et dans la colonne **Validé**.
- 2. Pour valider tous les messages, sélectionnez le champ de sélection **Confirmer tout** dans le tableau.

### **14.2.6 Configuration des rapports**

### **Condition préalable :**

☐ Vous devez être **Installateur** ou **Administrateur d'installation** [\(voir chapitre 16.1, page 121\)](#page-120-0).

Vous pouvez configurer divers types de rapports de contenus différents :

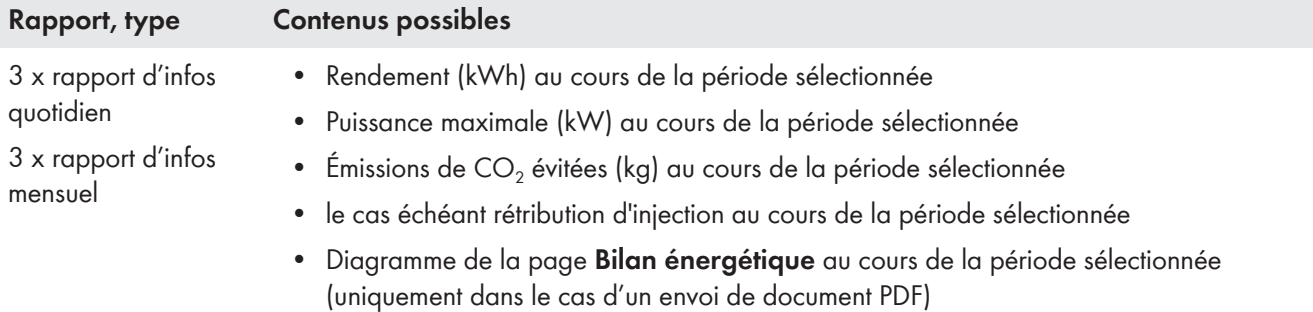

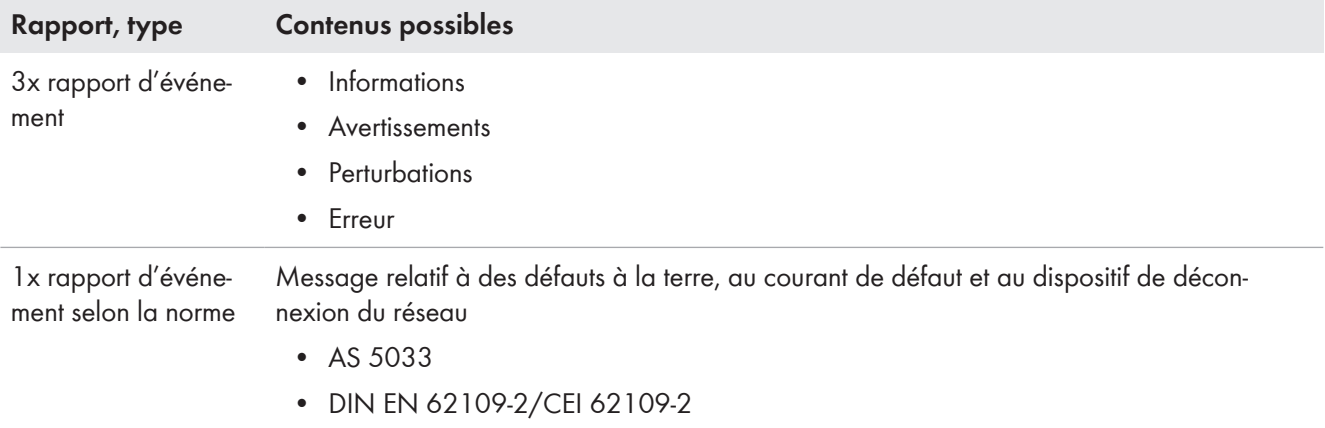

Par ailleurs, vous pouvez créer un rapport ultérieurement pour une date précise.

### **Configuration des rapports d'infos**

Le Sunny Portal vous envoie les rapports quotidiens lorsqu'il a traité toutes les données de la veille et les rapports mensuels à la fin du mois.

### **Condition requise :**

 $\Box$  Les émissions de CO<sub>2</sub> évitées doivent être saisies [\(voir chapitre 10.4.8, page 53\).](#page-52-0)

### **Procédure :**

- 1. Sélectionnez un **Rapport d'infos quotidien** ou un **Rapport d'infos mensuel** dans la liste déroulante **Configuration du rapport**.
- 2. Cliquez sur [**Modifier**].
- 3. Dans le champ **Activer le rapport**, activez le champ de sélection **actif**.
- 4. Sous **Destinataire** dans le champ de texte **Adresse(s) e-mail**, saisissez les adresses e-mail du/des destinataire/ s. Si vous saisissez plusieurs adresses e-mail, séparez-les par une virgule.
- 5. Dans la plage **Contenu** dans **Sélection des canaux**, activez les contenus devant être affichés dans l'e-mail.
- 6. Dans **Envoyer rapport en tant que**, sélectionnez l'option du format dans lequel le Sunny Portal doit envoyer le rapport : texte, format HTML ou PDF.
- 7. **Page du portail à envoyer** dans la liste déroulante sélectionnez soit la page que Sunny Portal doit envoyer avec le rapport, soit **Ne pas envoyer de page**.
- 8. Pour envoyer un rapport test aux adresses e-mail saisies, cliquez sur [**Envoyer rapport test**].
- 9. Cliquez sur [**Sauvegarder**].

### **Configuration des rapports d'événement**

Le Sunny Portal vous envoie les rapports d'événements aux heures que vous aurez définies.

### **Procédure :**

- 1. Sélectionnez un **Rapport d'évènement** dans la liste déroulante **Configuration du rapport**.
- 2. Cliquez sur [**Modifier**].
- 3. Dans le champ **Activer le rapport**, activez le champ de sélection **actif**.
- 4. Sous **Destinataire** dans le champ de texte **Adresse(s) e-mail**, saisissez les adresses e-mail du/des destinataire/ s. Si vous saisissez plusieurs adresses e-mail, séparez-les par une virgule.
- 5. Dans la zone **Intervalle** commencez par déterminer la fréquence à laquelle vous souhaitez recevoir un rapport d'événement par e-mail, en activant soit l'option **toutes les heures** soit l'option **quotidiennement** puis sélectionnez dans la liste déroulante **l'heure** à laquelle vous souhaitez recevoir l'e-mail.
- 6. Dans la zone **Contenu**, activez les types d'événements dont les contenus doivent être affichés dans l'e-mail. Le Sunny Portal et l'installation Sunny Home Manager proposent respectivement les 4 types d'événements Informations, Avertissements, Dysfonctionnements, Erreurs.
- 7. Dans **Envoyer rapport en tant que**, sélectionnez l'option du format dans lequel le Sunny Portal doit envoyer le rapport : texte, format HTML ou PDF.
- 8. Dans **Nombre max. de messages dans un rapport**, sélectionnez dans la liste déroulante le nombre de messages maximum que vous souhaitez voir s'afficher dans l'e-mail.
- 9. Si vous souhaitez également vous faire envoyer des rapports même si aucun nouvel événement ne s'est produit, activez **Envoyer également des rapports vides lorsqu'aucun événement nouveau n'est survenu.**
- 10. Pour envoyer un rapport test aux adresses e-mail saisies, cliquez sur [**Envoyer rapport test**].
- 11. Cliquez sur [**Sauvegarder**].

### **Créer un rapport manuellement à une date ultérieure**

Vous pouvez créer un rapport pour une date précise se situant dans le passé.

#### **Procédure :**

- 1. Choisissez le rapport souhaité dans la liste déroulante **Configuration du rapport**.
- 2. Dans la zone **Créer manuellement le rapport ultérieurement**, saisissez dans le champ **Date du rapport** la date pour laquelle vous souhaitez créer un rapport, et ce manuellement ou via le calendrier.
- 3. Cliquez sur [**Générer**].

☑ Un message s'affiche indiquant que le rapport a bien été envoyé.

# **15 Présentation de l'installation Sunny Home Manager**

## **15.1 Profil de l'installation**

Le Sunny Portal crée le profil de l'installation à partir des informations que vous pouvez saisir ou avez saisies sur les différentes pages du Sunny Portal. Ce profil de l'installation sera ainsi plus ou moins renseigné.

De manière générale, le profil de l'installation présente, dans trois champs, les données de votre installation, une image de l'installation (en option) dans un autre champ à droite et, si vous le configurez ou l'avez configuré, une description sommaire dans un bloc de texte situé sous ces champs.

Les informations suivantes peuvent figurer dans le profil de l'installation :

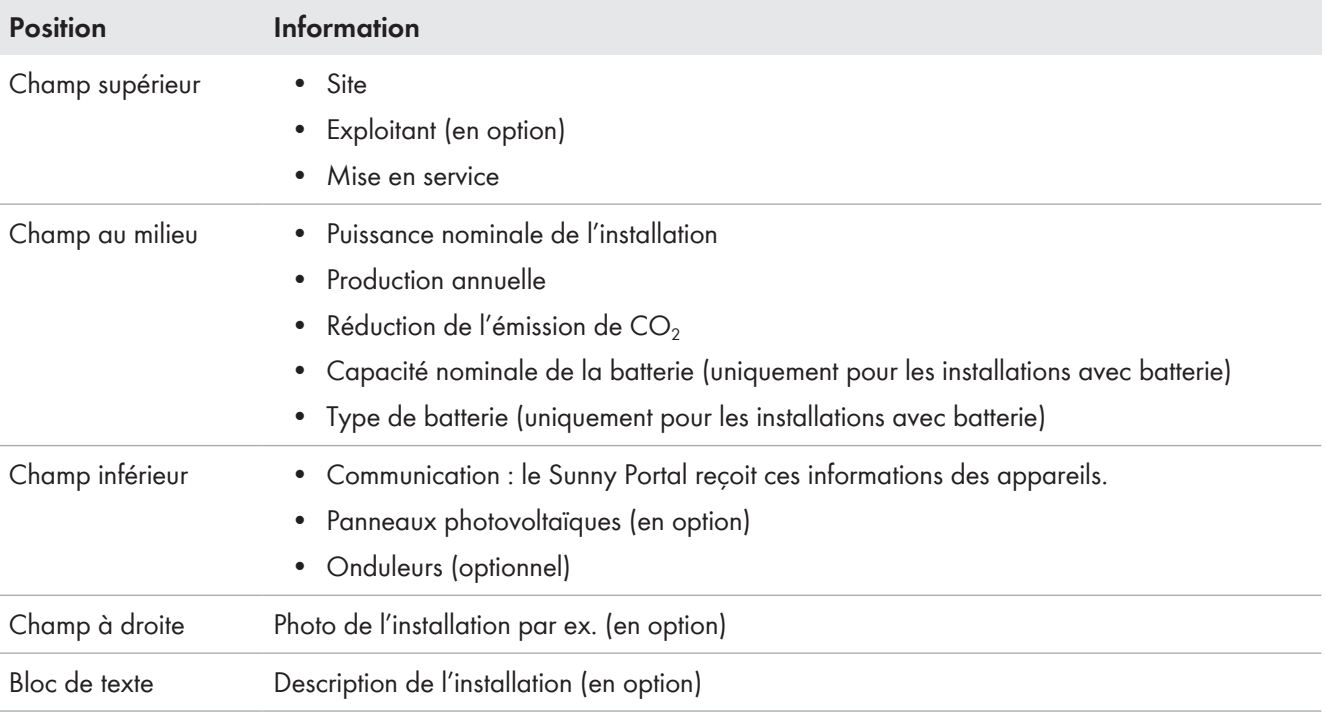

Vous pouvez modifier les données du profil de l'installation à tout moment [\(voir chapitre 10.1, page 42\)](#page-41-0).

Vous pouvez valider le profil de votre installation et l'intégrer sur votre propre site Internet.

# **15.2 Valider le profil de l'installation**

Sur la page de menu **Présentation de l'installation**, le texte source s'affiche dans le champ **Profil de l'installation**.

Si vous cliquez sur le bouton [**Aperçu**], le profil créé s'affiche. Vous pouvez intégrer ce profil sur votre site Internet en copiant le texte source.

Il est possible d'apporter des modifications au profil de l'installation dans la **Configuration**, dans **Caractéristiques de l'installation > Données de l'installation**.

# **15.3 Valider et diffuser des pages**

Avec le Sunny Portal, vous pouvez présenter votre installation photovoltaïque à des tiers.

- Vous pouvez autoriser la consultation de pages du Sunny Portal sur sunnyportal.com concernant votre installation photovoltaïque et envoyer par e-mail des liens vers ces pages à des personnes intéressées.
- Vous pouvez placer un lien vers votre page Sunny Portal sur d'autres pages Internet.

Vous pouvez sélectionner les pages suivantes du Sunny Portal afin d'autoriser leur consultation ou pour placer un lien vers celles-ci :

- Profil de l'installation
- Aperçu de l'installation

• Comparaison annuelle

#### **Condition préalable :**

☐ Vous devez être **Installateur** ou **Administrateur d'installation** [\(voir chapitre 16.1, page 121\)](#page-120-0).

### **Autoriser la consultation de pages sur le Sunny Portal**

☐ Vous devez avoir publié au moins une page.

#### **Procédure :**

- 1. Consultez le champ **Zone autorisée**, via le lien **Ouvrir la zone autorisée de cette installation**, pour vérifier quelles sont les pages que vous avez autorisées jusqu'ici pour une consultation (au moins le profil de l'installation en fait partie en règle générale).
- 2. Cliquez sur le bouton [**Envoyer la page par e-mail**].
- 3. Entrez l'adresse e-mail du destinataire et (en option) une notification à l'attention du destinataire.
- 4. [**Envoyer l'e-mail**].

### **Présentation des pages Sunny Portal sur Internet**

Chacune de vos pages Sunny Portal a une URL. Ces URL vous permettent de placer un lien vers votre site Sunny Portal sur d'autres sites Internet.

#### **Procédure :**

- 1. Sélectionnez la page souhaitée dans la sélection de pages et de menu.
- 2. Sélectionnez dans la zone de contenu du bas [**Configuration « Nom de la page »**].
- 3. Pour afficher un aperçu, sélectionnez **Ouvrir la page dans une nouvelle fenêtre**.
- 4. Copiez l'URL à partir du champ **URL de la page** dans le presse-papier.
- 5. Copiez l'URL à partir du presse-papier dans un programme de création de sites Internet (par exemple Microsoft Office Frontpage) ou intégrez-la dans votre site Internet en utilisant un « inlineframe ».

## **15.4 Définir la page d'accueil de l'installation**

Dans le champ **Page d'accueil de l'installation**, vous pouvez définir quelle page du Sunny Portal doit s'afficher en premier sur votre installation photovoltaïque après connexion au portail ou après un changement d'installation.

- 1. Dans le menu déroulant, sélectionnez l'une des pages du menu de votre installation Sunny Home Manager en tant que page d'accueil
- 2. Cliquez sur [**Sauvegarder**].

# **16 Gestion des utilisateurs**

### **Conditions pour l'affichage de la page :**

#### ☐ Vous devez être **Administrateur d'installation**.

La page affiche tous les utilisateurs qui ont été créés pour l'installation Sunny Home Manager [\(voir chapitre 16.2,](#page-122-0) [page 123\)](#page-122-0). Vous avez en outre la possibilité d'éditer des utilisateurs déjà créés et de modifier par exemple le rôle de l'utilisateur ou de supprimer ce dernier.

## <span id="page-120-0"></span>**16.1 Groupes d'utilisateurs et droits d'utilisateur**

Si vous détenez des droits d'**Administrateur d'installation**, vous pouvez créer d'autres utilisateurs dans le Sunny Portal pour que ceux-ci puissent accéder à vos installations Sunny Portal. Vous pouvez attribuer différents rôles aux utilisateurs. Les rôles se distinguent des droits qui sont détenus par les utilisateurs sur votre Sunny Portal. Les rôles suivants sont possibles :

- Invité
- Utilisateur standard
- Installateur
- Administrateur d'installation

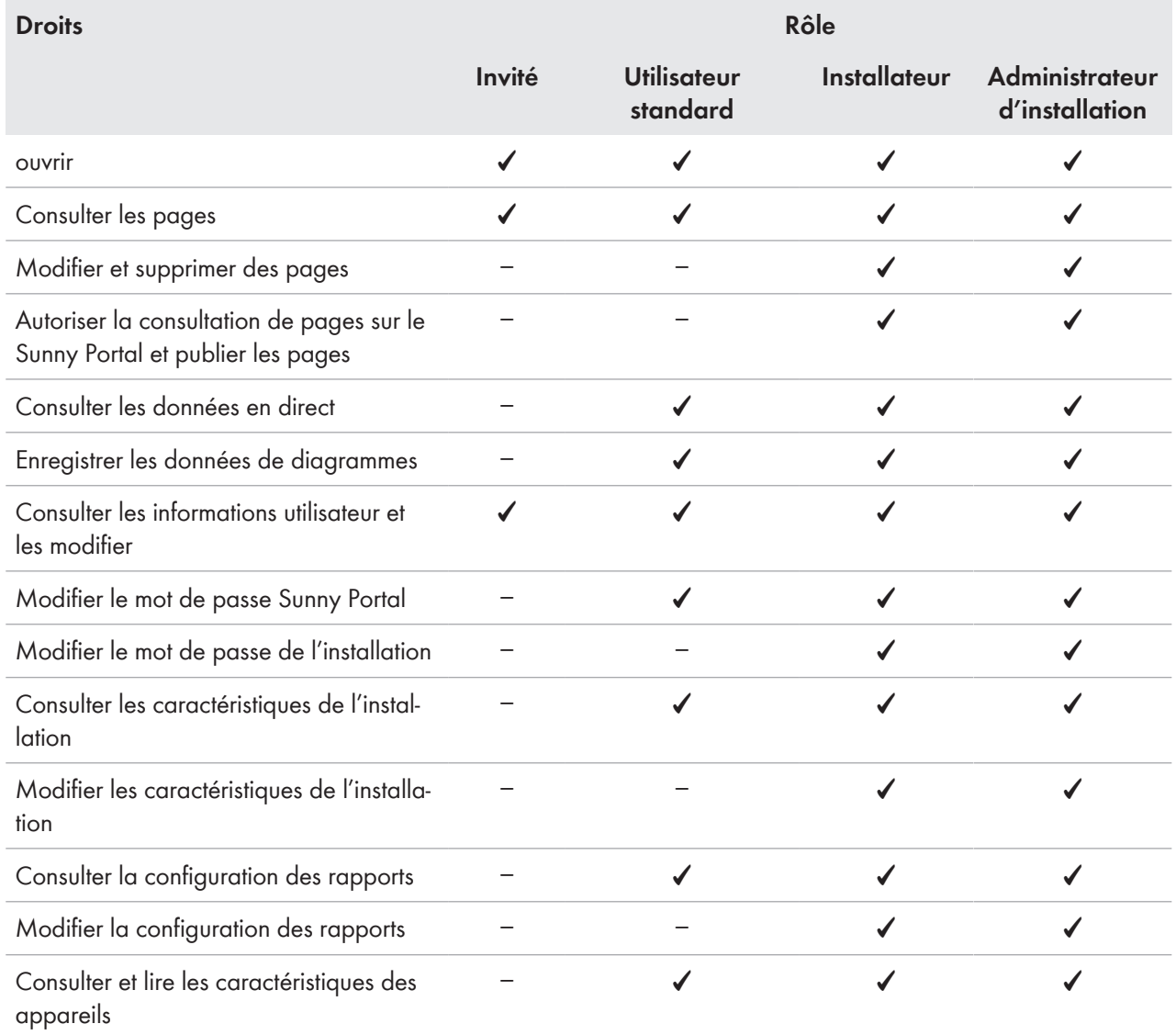

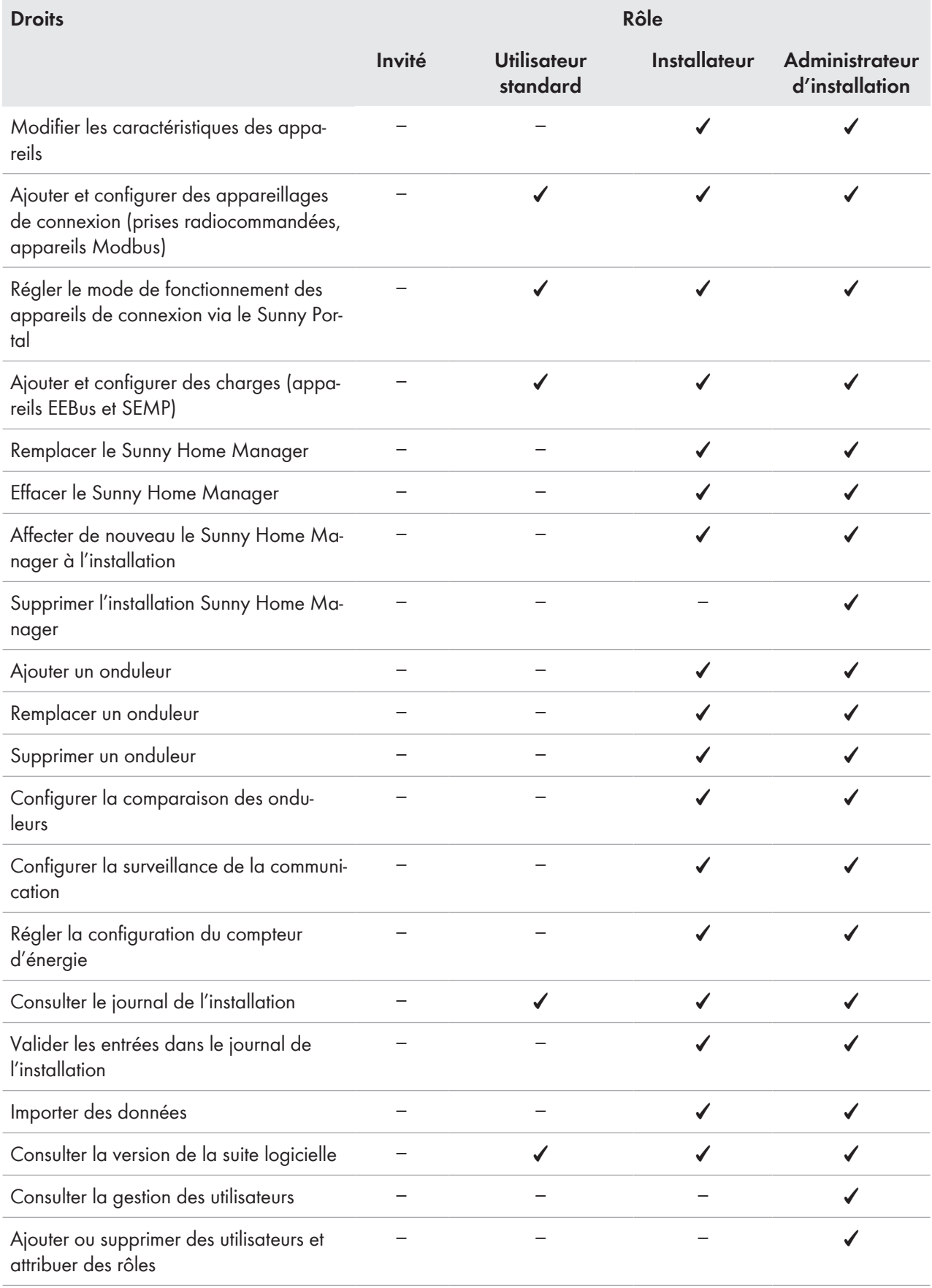

## <span id="page-122-0"></span>**16.2 Création d'un nouvel utilisateur**

### **Procédure :**

- 1. Sélectionnez **Configuration > Gestion des utilisateurs** dans la sélection de pages et de menu.
- 2. Cliquez sur [**Nouvel utilisateur**].
- 3. Saisissez l'adresse e-mail du nouvel utilisateur dans le champ **Adresse e-mail**.
- 4. Dans la zone **Rôles**, cochez l'option pour le rôle souhaité.
- 5. Cliquez sur [**Sauvegarder**].
- ☑ Le nouvel utilisateur reçoit un e-mail avec les données d'accès.

## **16.3 Suppression d'un utilisateur**

### **Procédure :**

- 1. Sélectionnez **Configuration > Gestion des utilisateurs** dans la sélection de pages et de menu.
- 2. Sélectionnez <sup>d</sup>ans la ligne de l'utilisateur et la colonne Supprimer.
- 3. Confirmez la question de sécurité avec [**Oui**].

## <span id="page-122-1"></span>**16.4 Modification des droits d'utilisateur**

### **Procédure :**

- 1. Sélectionnez **Configuration > Gestion des utilisateurs** dans la sélection de pages et de menu.
- 2. Sélectionnez **d** dans la ligne de l'utilisateur et la colonne Modifier.

☑ Les zones **Adresse e-mail** et **Rôles** s'ouvrent.

- 3. Dans la zone **Rôles**, cochez l'option pour le rôle souhaité.
- 4. Cliquez sur [**Sauvegarder**].
- ☑ Les droits d'utilisateur sont modifiés pour l'installation Sunny Home Manager.

## **16.5 Modification des informations utilisateur**

Chaque utilisateur peut saisir des informations utilisateur. Font partie des informations utilisateur par exemple le nom et l'adresse.

### **Procédure :**

- 1. Sélectionnez **Infos utilisateur/Logout > Informations sur l'utilisateur** dans la sélection de pages et de menu.
- 2. Cliquez sur [**Modifier**].

☑ Le menu de réglage pour les informations utilisateur s'ouvre.

- 3. Saisissez les informations sur l'utilisateur.
- 4. Cliquez sur [**Sauvegarder**].

# **17 Informations concernant les mots de passe**

### **17.1 Exigences requises pour un mot de passe fiable**

Règles pour sécuriser davantage votre mot de passe :

Choisissez des mots de passe comportant un **minimum de dix caractères et un maximum de 50 caractères**, incluant

- au moins une lettre minuscule
- au moins une lettre majuscule
- au moins un chiffre et
- au moins l'un des caractères spéciaux suivants autorisés : (!\"§\$%&/()=?\*+'#-\_.:,;<>|{[]}<sup>23^</sup>°)

## **17.2 Mots de passe nécessaires**

### **Mot de passe Sunny Portal**

Si vous enregistrez une installation photovoltaïque dans le Sunny Portal, vous devez définir, lors de l'enregistrement, un mot de passe Sunny Portal, avec lequel vous pourrez ensuite vous connecter au portail.

### **Exigences relatives au mot de passe Sunny Portal :**

☐ Le mot de passe Sunny Portal doit contenir **au minimum 10 caractères et au maximum 50 caractères**. Les règles strictes susmentionnées s'appliquent.

### **Mot de passe de l'installation**

Tous les appareils raccordés via Speedwire comportant le même mot de passe forment une installation. Par conséquent, un mot de passe commun utilisé pour tous les appareils d'une installation est désigné par « mot de passe d'installation ». Le mot de passe spécifique à l'installation protège la communication au sein de celle-ci.

Ce n'est que si tous les appareils ont le même mot de passe que vous pourrez avoir accès à tous vos produits de communication sur tous les appareils de votre installation photovoltaïque.

Vous devez définir le mot de passe de l'installation dans le Sunny Portal lors de l'enregistrement de l'installation Sunny Home Manager. Le mot de passe que vous définissez lors de l'enregistrement du Sunny Home Manager est le mot de passe du groupe d'utilisateurs **Installateur**.

### **Exigences pour le mot de passe d'installation et d'installateur :**

Le mot de passe spécifique à l'installation doit comporter **au minimum 8 caractères et au maximum 12 caractères**, incluant

- au moins une lettre minuscule
- au moins une lettre majuscule
- au moins un chiffre et
- au moins l'un des caractères spéciaux suivants autorisés : ? \_ ! -

### **Mot de passe pour les prises radiocommandées Edimax**

Le même mot de passe doit être utilisé pour toutes les prises radiocommandées Edimax protégées par mot de passe utilisées dans l'installation. S'il existe différents mots de passe pour les prises radiocommandées, toutes ou une partie de celles-ci ne peuvent pas être commandées par le Sunny Home Manager.

Assurez-vous que le même mot de passe est enregistré :

- - dans l'application mobile séparée Edimax pour chaque prise radiocommandée enregistrée.
- - dans les caractéristiques du Sunny Home Manager [\(voir chapitre 11.3.7, page 64\)](#page-63-1)

### **Mot de passe FRITZ!Box**

Il n'existe aucun mot de passe spécifique pour les produits FRITZ!DECT d'AVM. La communication du Sunny Home Manager est réalisée indirectement via la FRITZ!Box. Pour ce faire, un mot de passe FRITZ!Box est requis selon les réglages de la connexion. Pour la configuration du pilotage Smart Home dans le Sunny Home Manager, un nom d'utilisateur et un mot de passe sont requis pour se connecter à la FRITZ!Box à partir de la version FRITZ!OS 7.26 [\(voir chapitre 11.3.4, page 62\).](#page-61-0)

Assurez-vous que les réglages pour la connexion de la FRITZ!Box au réseau domestique sont identiques dans la FRITZ! Box et dans le Sunny Home Manager.

## <span id="page-124-0"></span>**17.3 Modification des mots de passe**

### **Modifier le mot de passe Sunny Portal**

### **Condition requise :**

☐ Vous devez être **Utilisateur standard**, **Installateur** ou **Administrateur d'installation** [\(voir chapitre 16.1,](#page-120-0) [page 121\).](#page-120-0)

#### **Procédure :**

- 1. Sélectionnez **Infos utilisateur/Logout > Informations sur l'utilisateur** dans la sélection de pages et de menu.
- 2. Dans l'onglet **Données personnelles**, sélectionnez le lien **Si vous souhaitez modifier votre mot de passe, veuillez cliquer ici**.
- 3. Saisissez l'ancien mot de passe et le nouveau mot de passe Sunny Portal dans les champs de saisie prévus à cet effet.
- 4. Cliquez sur [**Sauvegarder**].

### **Modification du mot de passe d'installation et d'installateur**

#### **Condition préalable :**

☐ Vous devez être **Installateur** ou **Administrateur d'installation** [\(voir chapitre 16.1, page 121\)](#page-120-0).

#### **Procédure :**

- 1. Consultez les caractéristiques du Sunny Home Manager [\(voir chapitre 11.3, page 61\)](#page-60-0).
- 2. Cliquez sur [**Modifier**].

☑ Le menu de réglage des caractéristiques de l'appareil s'ouvre.

- 3. Dans le champ de saisie **Mot de passe de l'installation**, saisissez un nouveau mot de passe.
- 4. Dans le champ **Confirmation**, saisissez à nouveau le mot de passe de l'installation.
- 5. Cliquez sur [**Sauvegarder**].

☑ Le Sunny Home Manager change le mot de passe de tous les appareils.

## **17.4 Procédure à suivre en cas de perte du mot de passe**

### **Mot de passe Sunny Portal oublié**

- 1. Rendez-vous sur **www.sunnyportal.com**.
- 2. Sélectionnez le lien **Vous avez oublié votre mot de passe ?** dans la zone **Login**.
- 3. Saisissez votre adresse e-mail dans le champ **E-mail**.
- 4. Cliquez sur [**Suivant**].

☑ Vous recevez un e-mail avec un lien que vous devez activer dans les 24 heures.

5. Cliquez sur le lien et entrez un **Nouveau mot de passe**, saisissez-le à nouveau pour confirmation, et cliquez sur [**Sauvegarder**].

### **Mot de passe de l'installation oublié**

Débloquez tous les appareils avec un Personal Unlocking Key (PUK).

### **Mot de passe pour les prises radiocommandées du réseau local sans fil Edimax SP-2101W oublié**

Voir instructions du fabricant.

### **Mot de passe pour la Fritz!Box oublié**

Voir instructions du fabricant.

# **18 Recherche d'erreurs**

Vérifiez d'abord que tous les appareils de votre installation photovoltaïque disposent de la version la plus récente du micrologiciel.

Vous trouverez les réponses aux questions fréquentes dans la rubrique **FAQ** dans le pied de page du Sunny Portal ou sur le site Internet <https://my.sma-service.com/>

# **18.1 Message d'erreur sur le Sunny Home Manager**

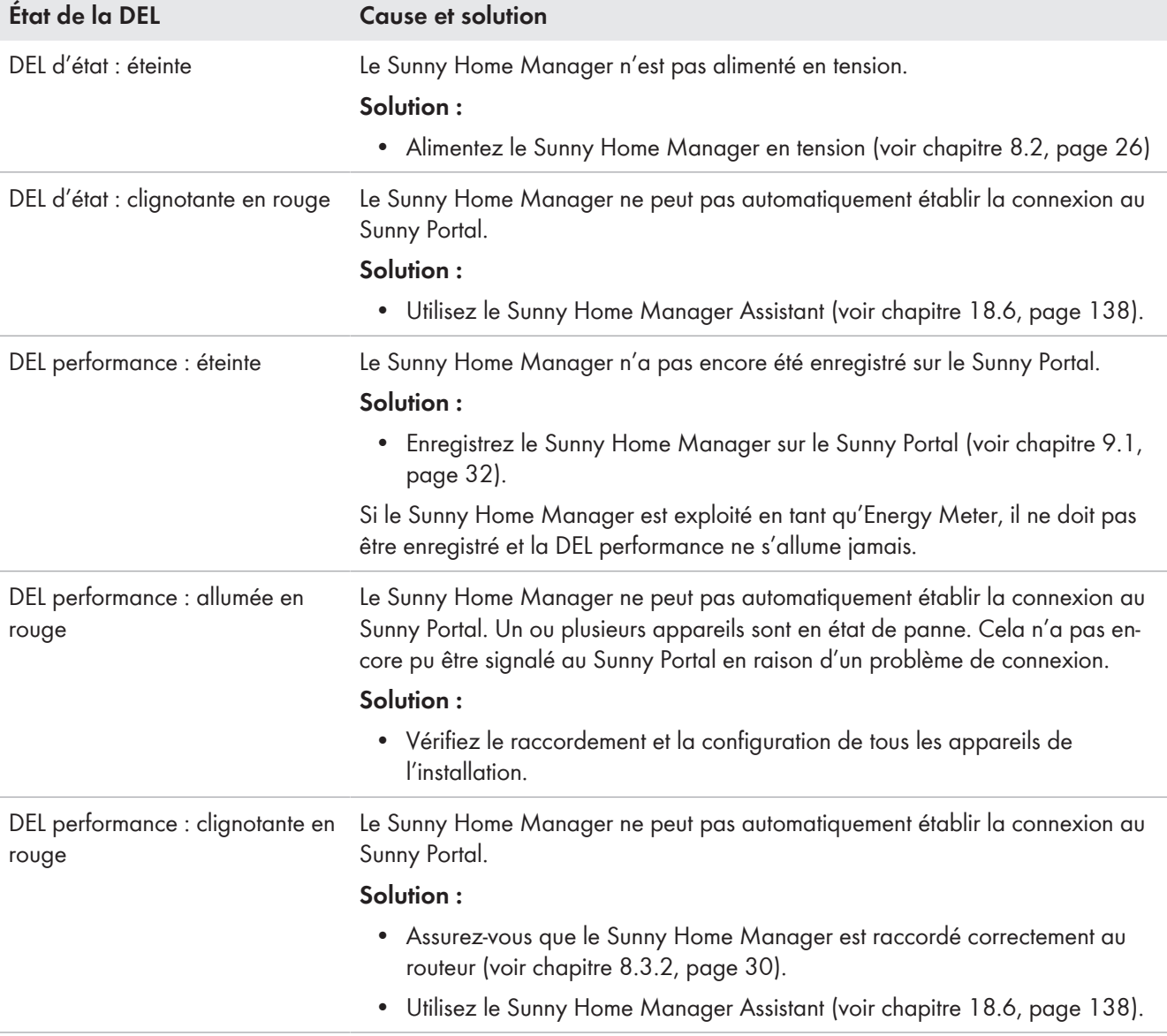

# **18.2 Problèmes liés à l'enregistrement avec l'assistant de configuration de l'installation**

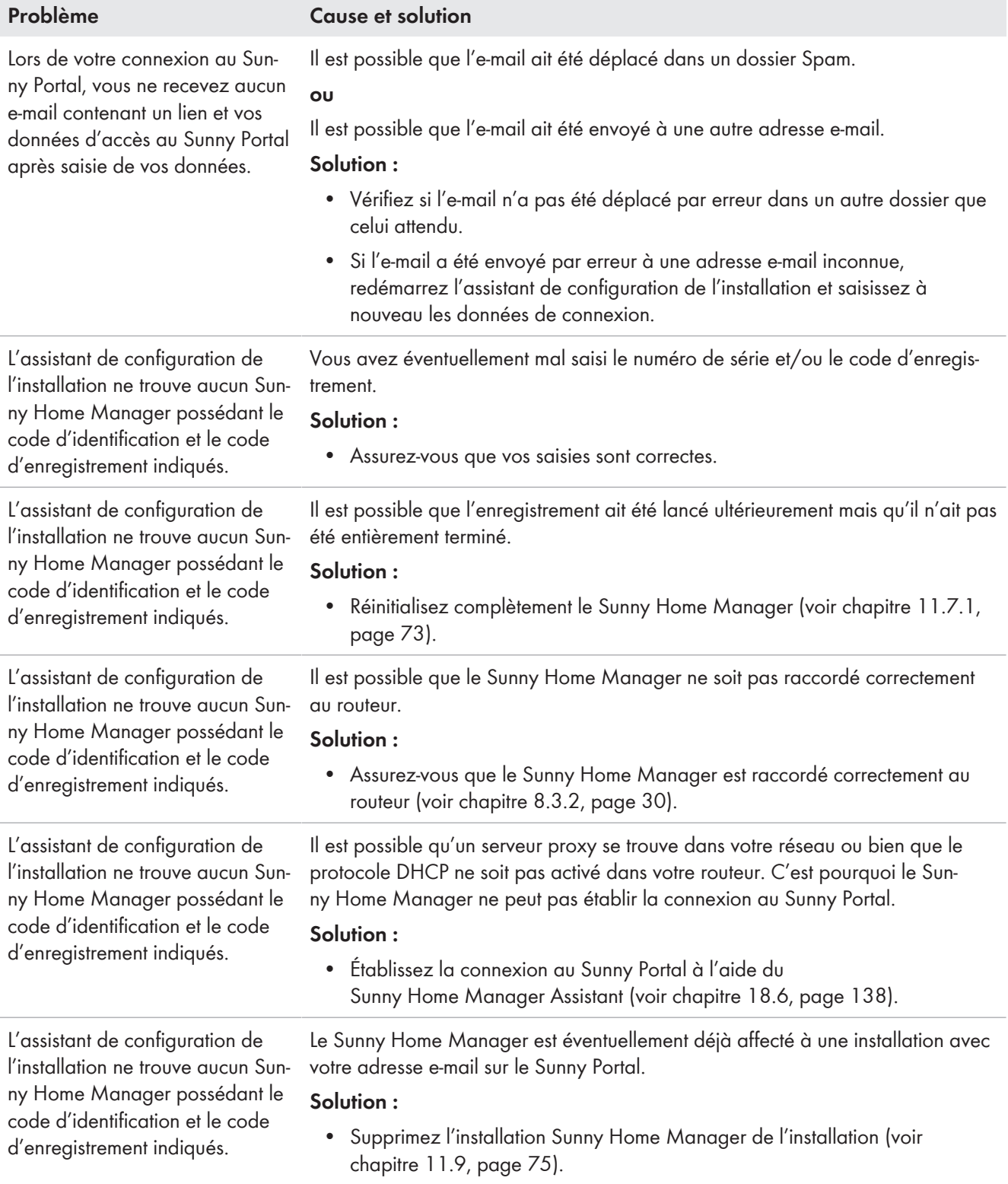

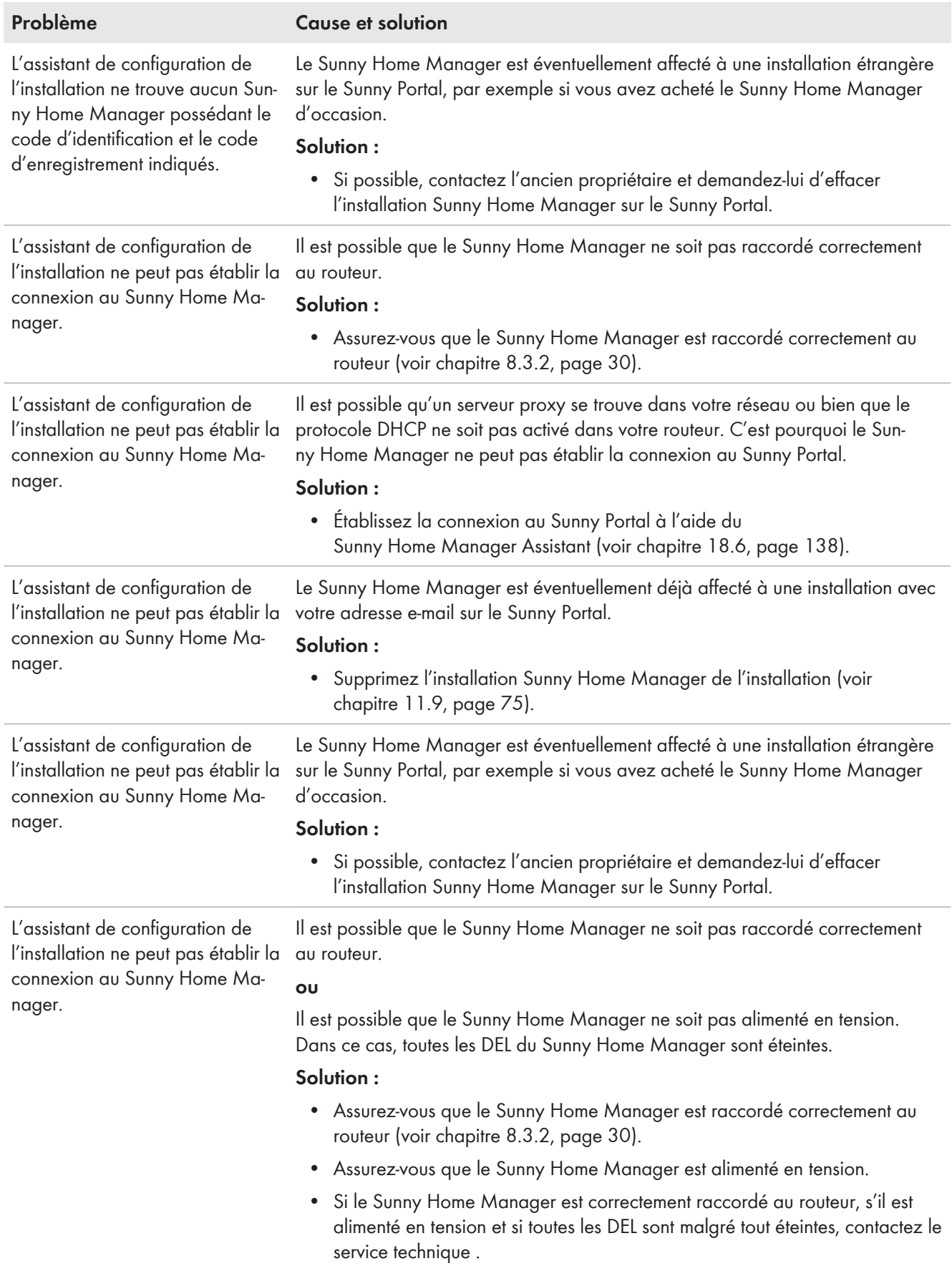

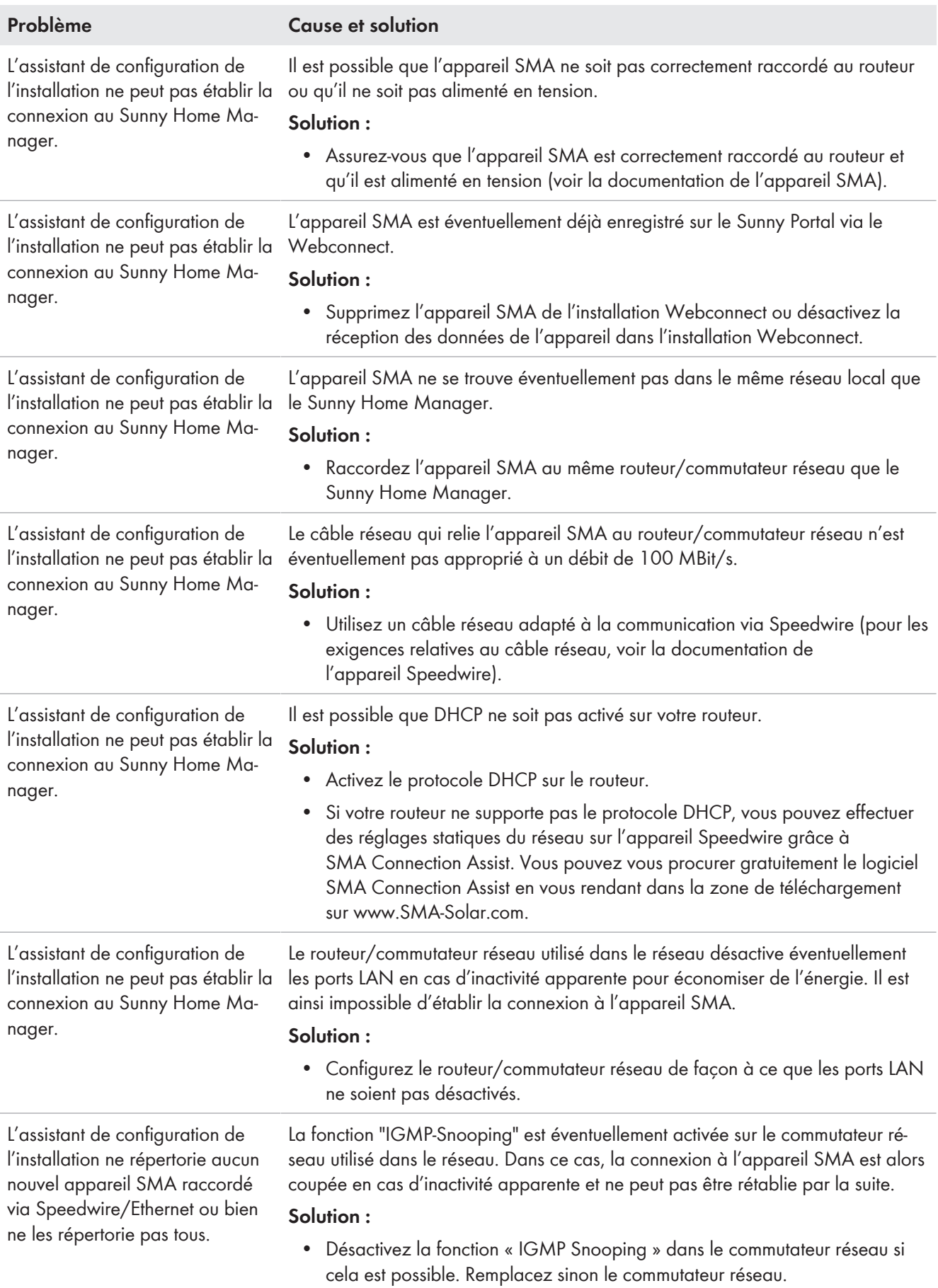

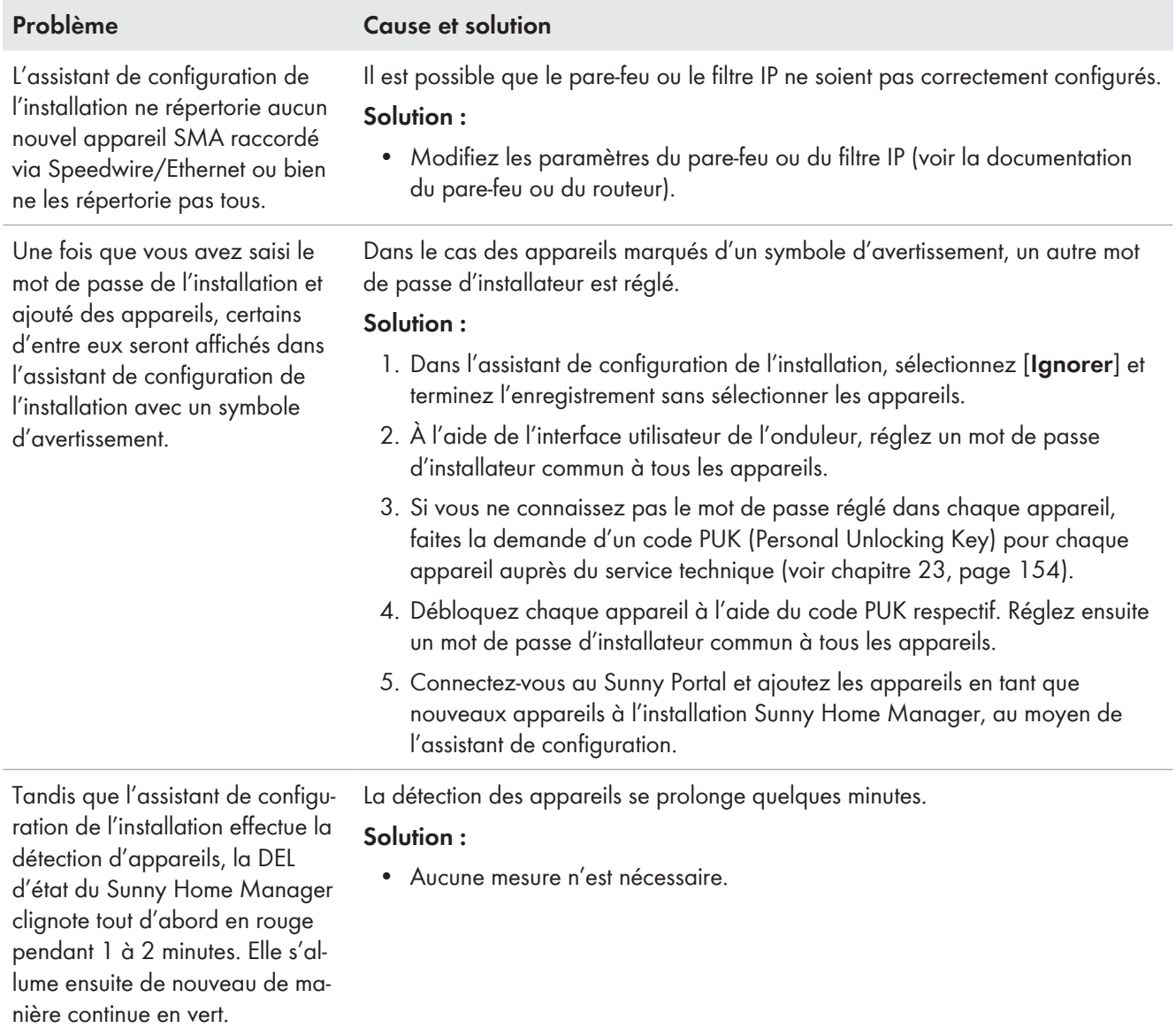

# **18.3 Problèmes liés à la connexion d'appareils**

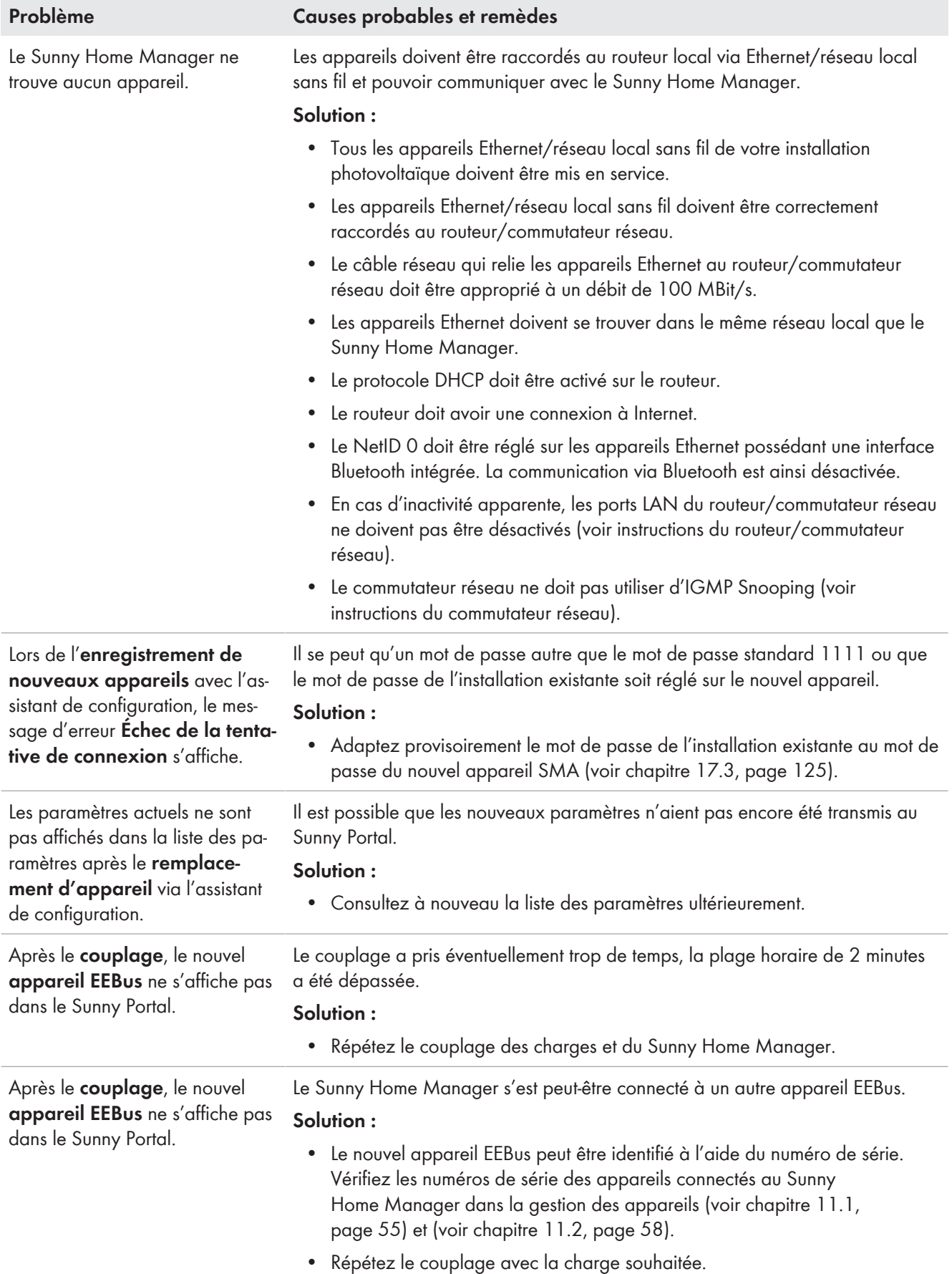

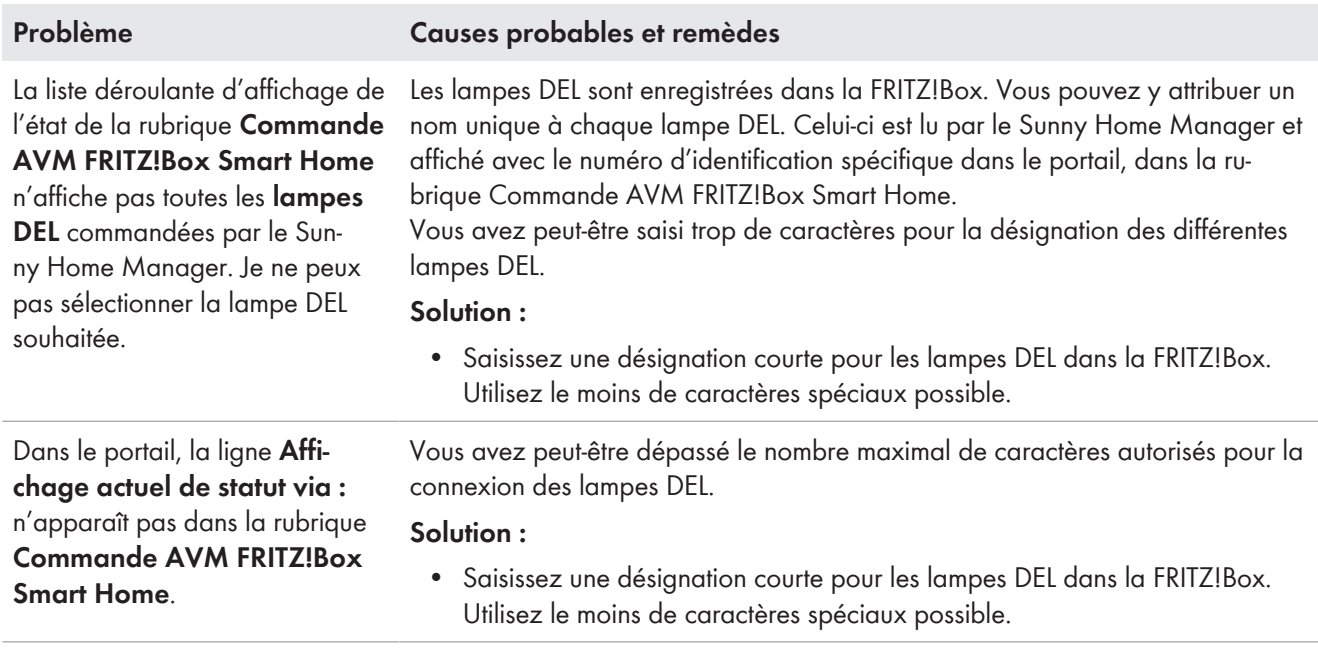

# **18.4 Problèmes liés à la mise à jour des données**

### **Mise à jour du micrologiciel et des appareils, redémarrage**

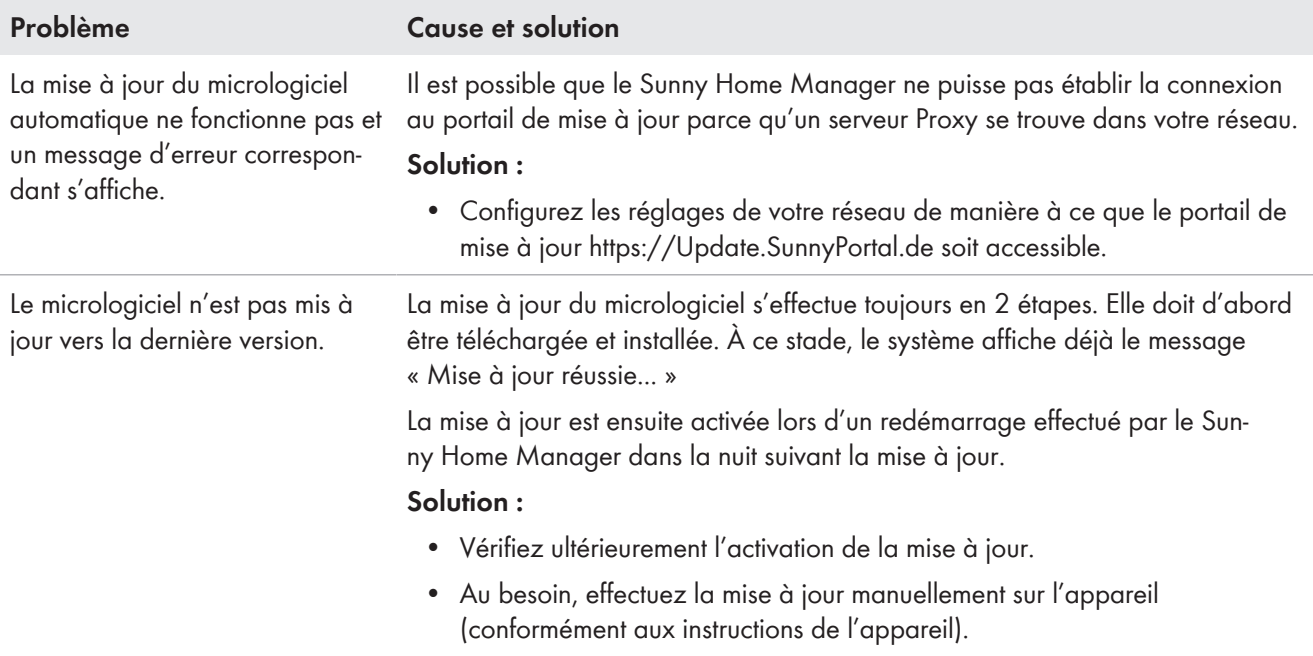

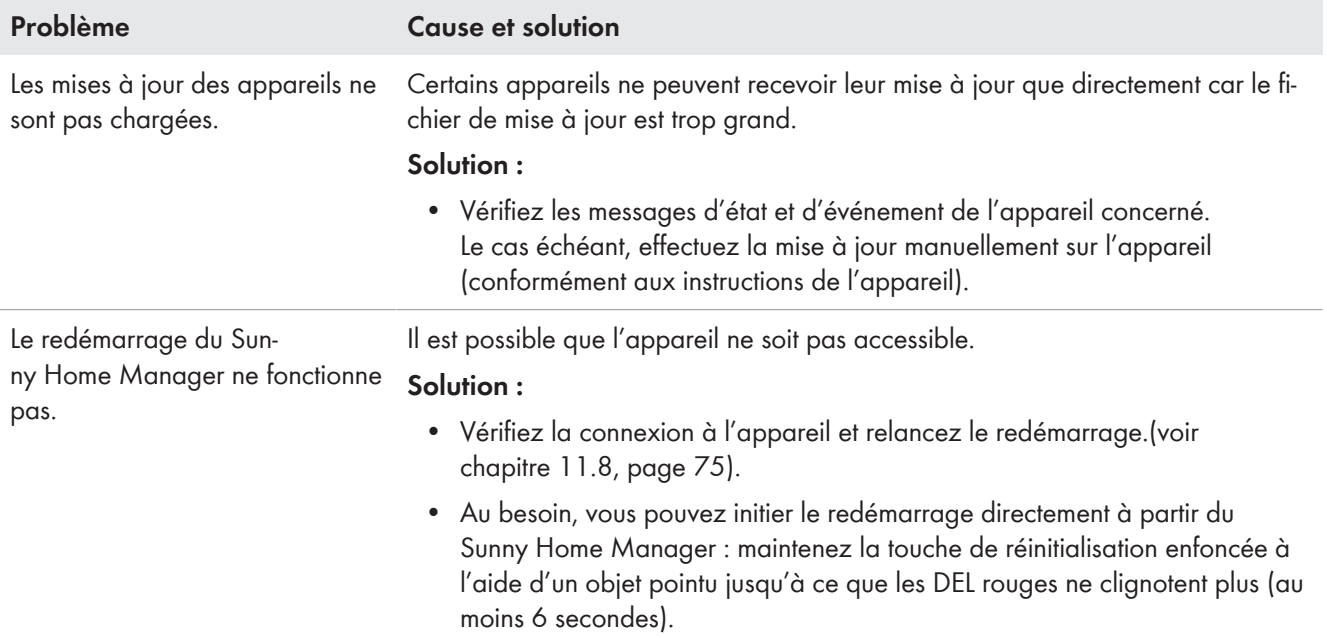

## **Données incomplètes/dépassées/erronées sur l'interface utilisateur**

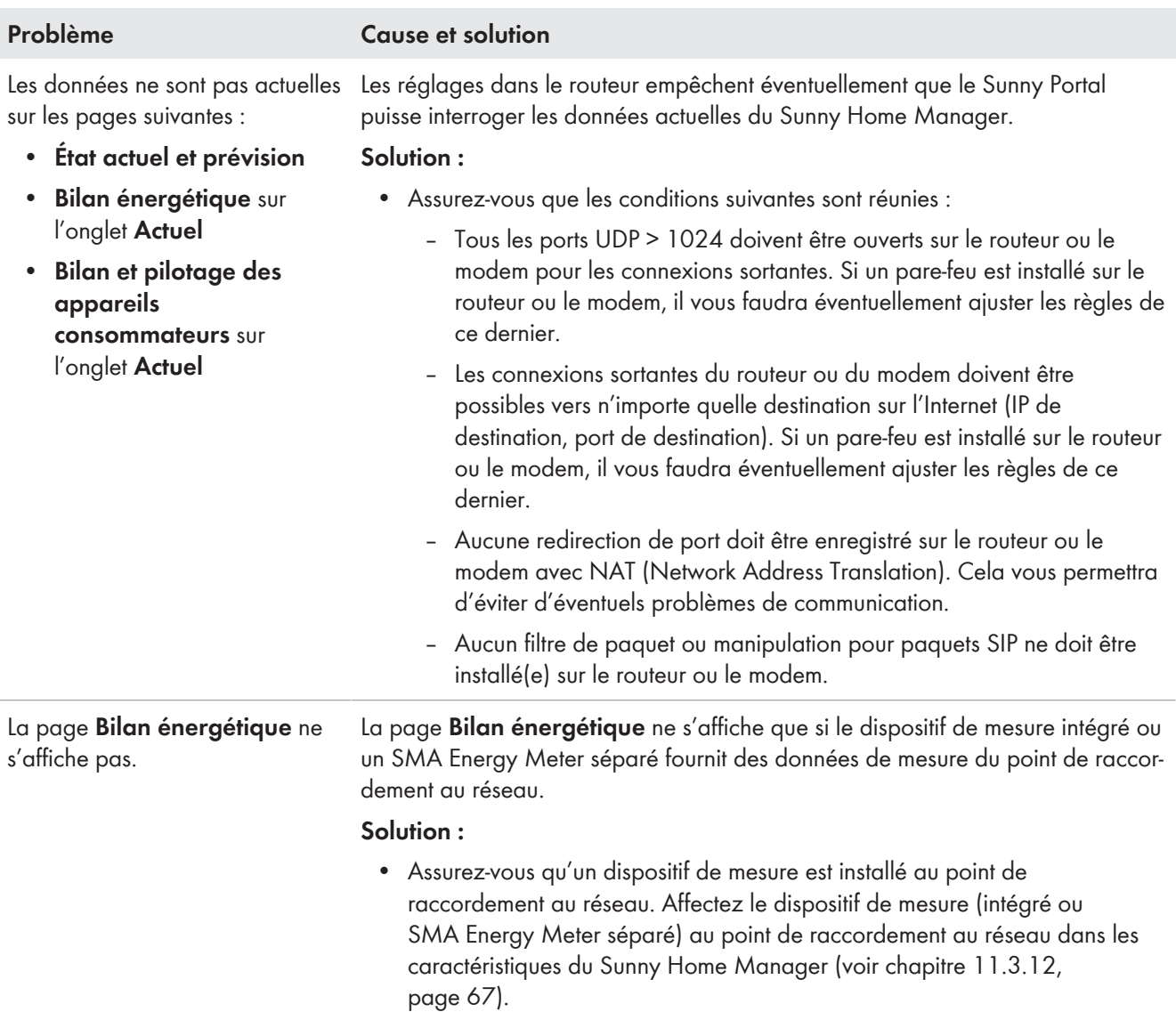

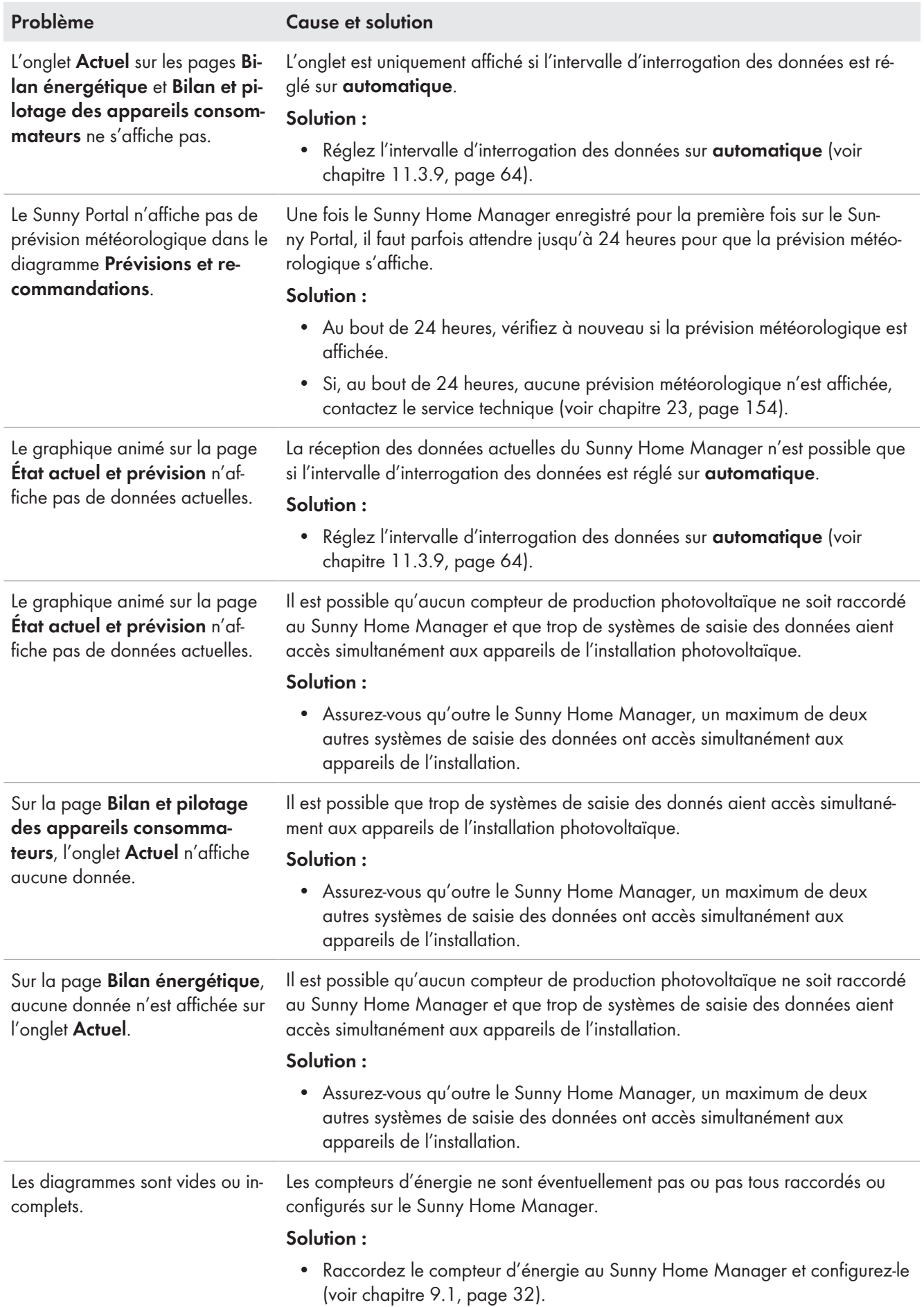

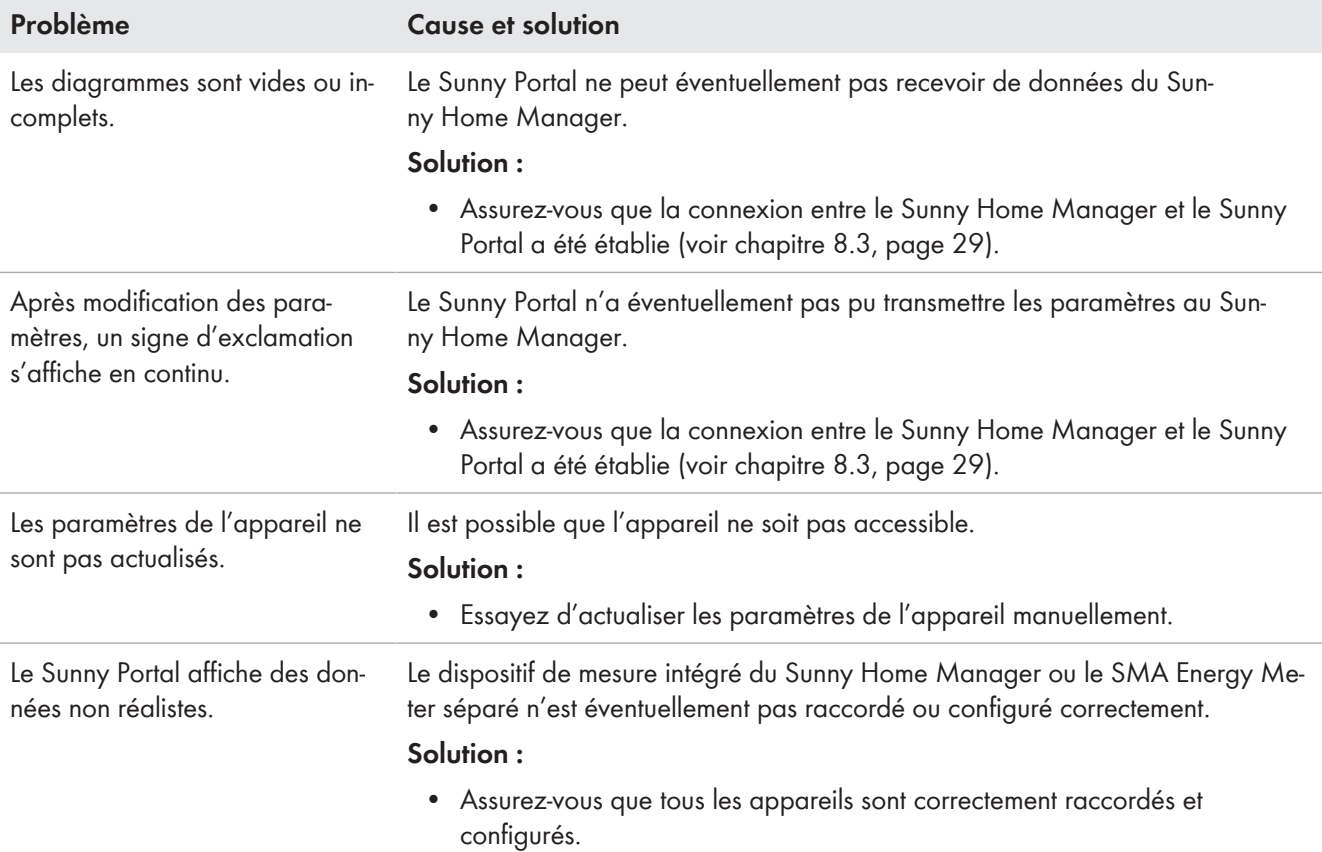

# **18.5 Problèmes lors de la configuration et du pilotage de prises radiocommandées**

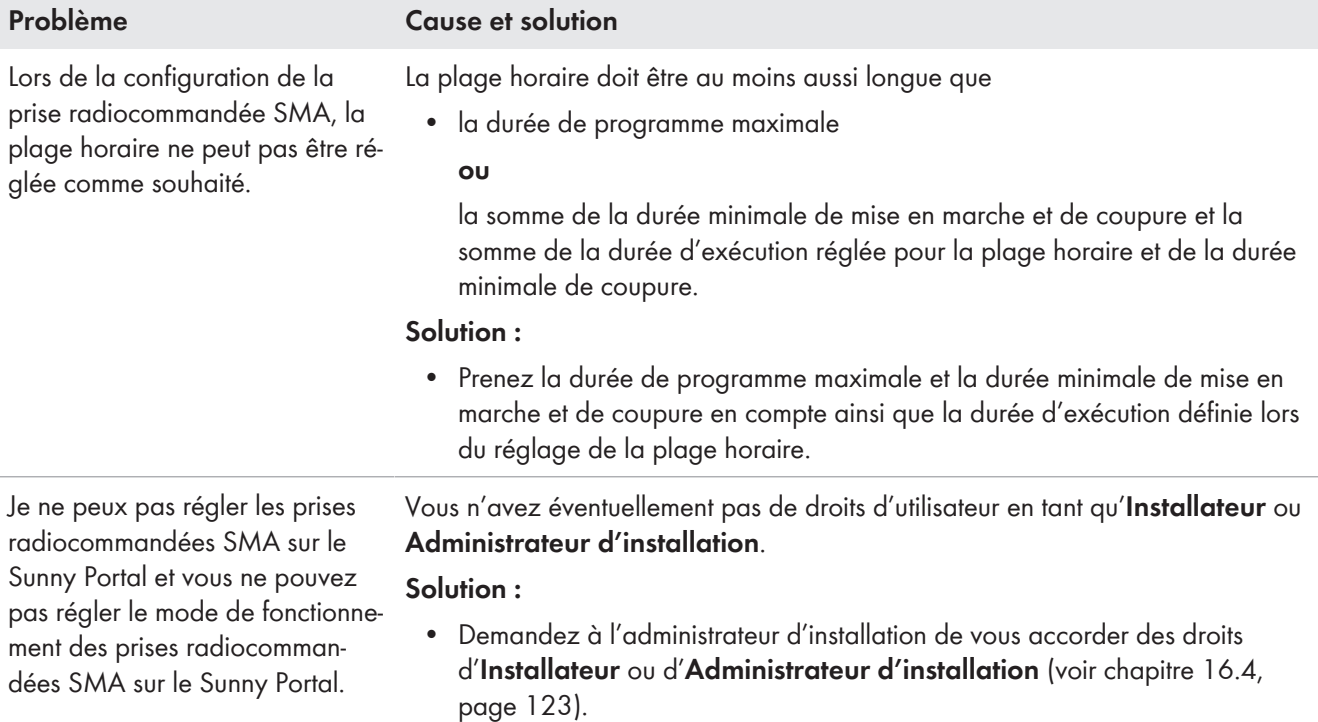

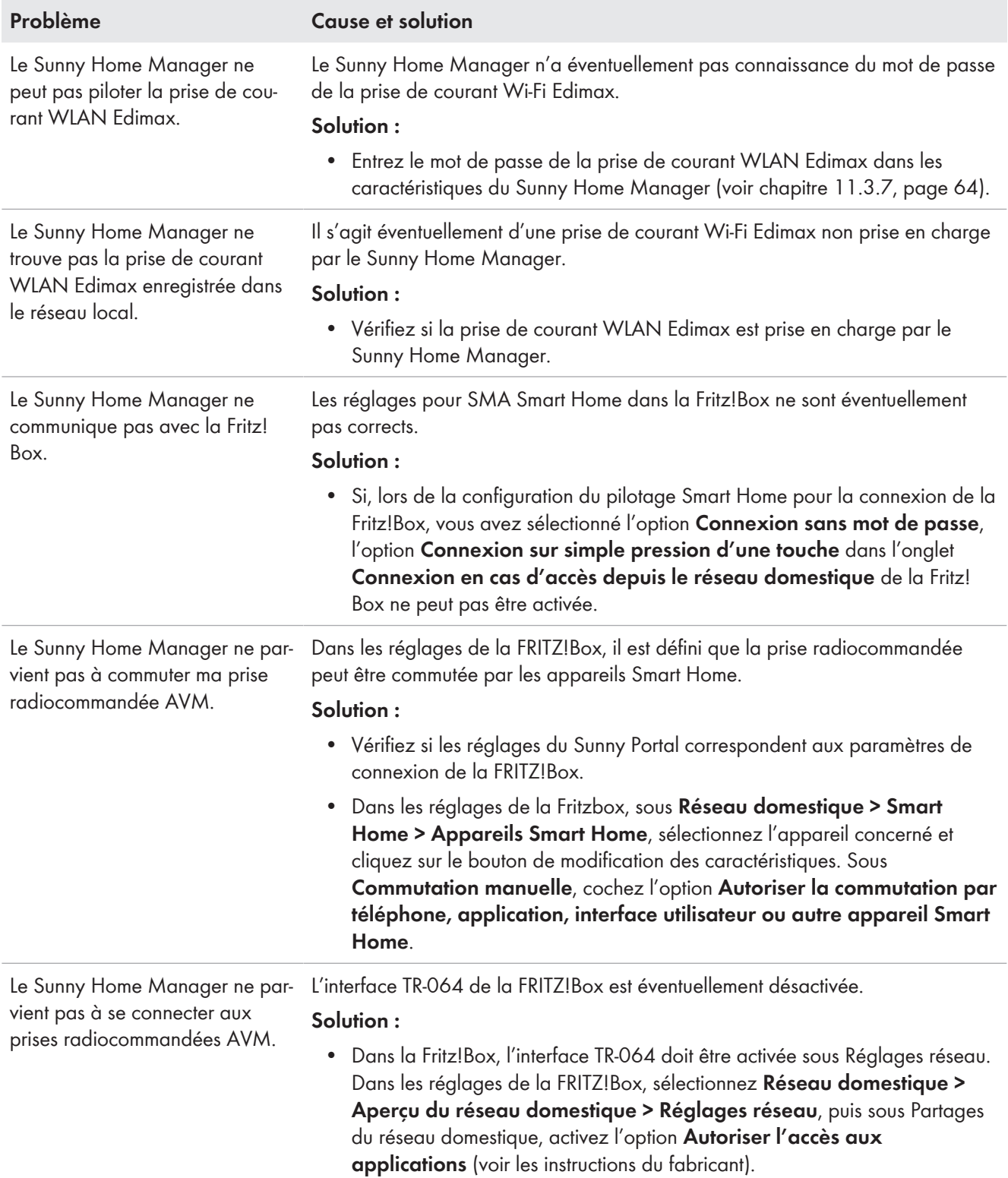

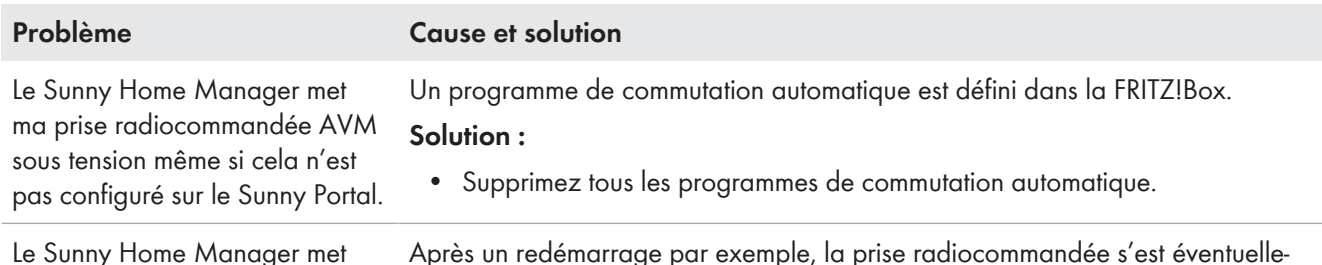

Le Sunny Home Manager met ma prise radiocommandée AVM sous tension même si cela n'est pas configuré sur le Sunny Portal.

Après un redémarrage par exemple, la prise radiocommandée s'est éventuellement mise dans un état prédéfini.

**Solution :**

• Dans la prise radiocommandée AVM, configurez l'état de commutation après un redémarrage sur : « Dernier état ».

# <span id="page-137-0"></span>**18.6 Utilisation du Sunny Home Manager Assistant en cas de problèmes de réseau**

Le Sunny Home Manager Assistant ne doit être utilisé que dans des cas exceptionnels.

Le Sunny Home Manager Assistant vous aide à configurer le Sunny Home Manager pour votre réseau lorsqu'il ne se connecte pas automatiquement au Sunny Portal.

Le Sunny Home Manager Assistant vous permet en outre l'affichage de l'état de connexion actuel au Sunny Portal et des réglages réseau, et leur enregistrement comme fichier journal. En cas de recours au service technique, celui-ci peut consulter le fichier journal et lire les problèmes.

Les systèmes d'exploitation suivants sont pris en charge par le Home Manager Assistant (des autorisations de pare-feu peuvent être requises lors de la première utilisation) :

- Microsoft Windows à partir de la version Vista
- Linux à partir du noyau 2.6.12 avec Java Runtime Environment version 6
- Apple macOS à partir de la version 1.6 avec Java Runtime Environment version 6

#### **Procédure :**

- 1. À l'aide d'un câble réseau, raccordez l'ordinateur au routeur auquel est également raccordé le Sunny Home Manager.
- 2. Dans la zone de téléchargement sur le site [www.SMA-Solar.com,](http://www.SMA-Solar.com) téléchargez le Sunny Home Manager Assistant approprié au système d'exploitation de votre ordinateur.
- 3. Lancez le Sunny Home Manager Assistant en double-cliquant sur le nom du fichier.
- 4. Suivez les instructions du Sunny Home Manager Assistant.

# **18.7 Messages consignés dans le journal de l'installation**

### **Messages liés à la limitation de la puissance active**

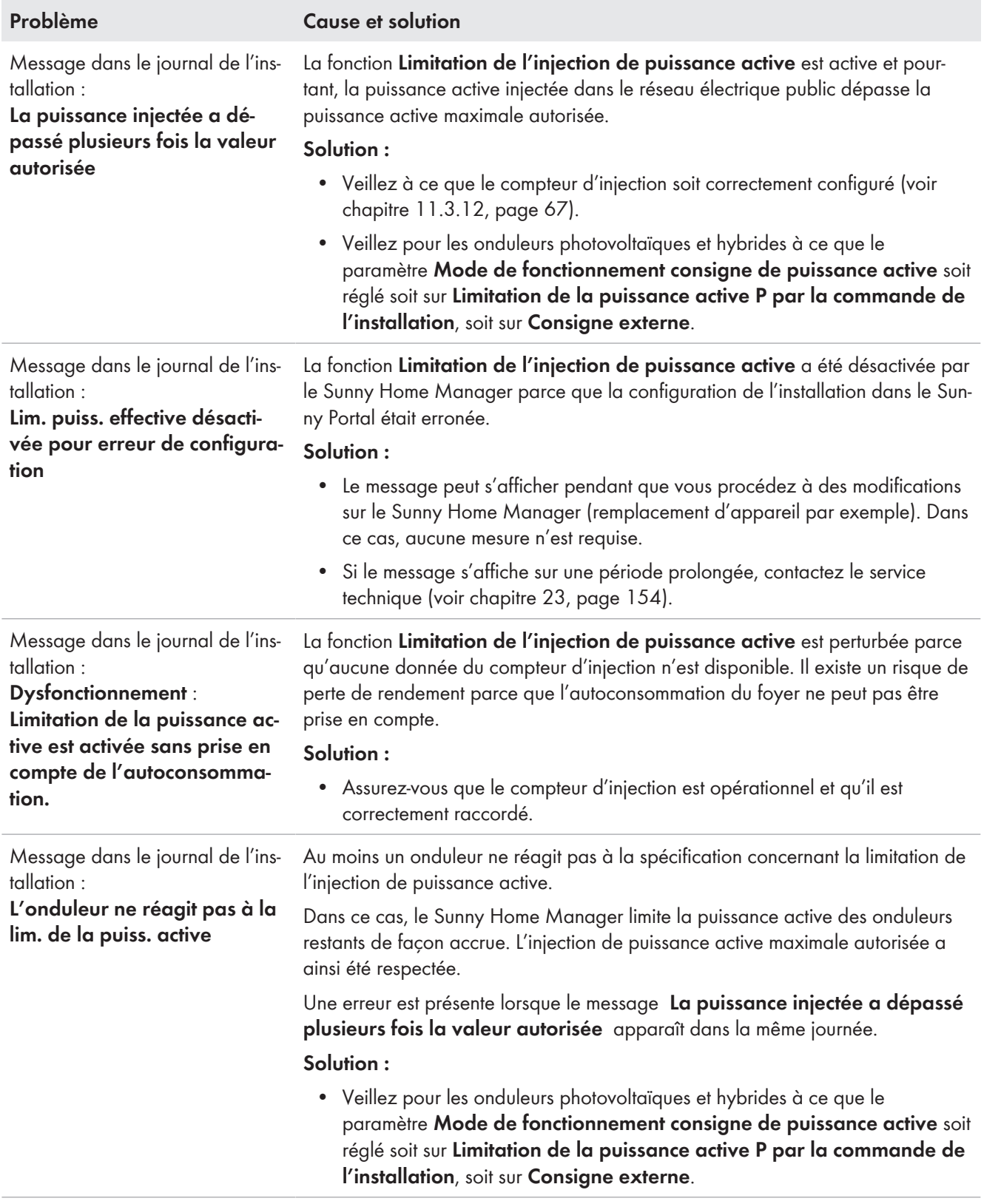

### **Messages relatifs à la communication via le protocole d'échange de données**

Les appareils qui disposent d'une interface spéciale pour l'échange de données (SEMP ou EEBus par ex.) peuvent communiquer directement avec le Sunny Home Manager via une passerelle EM (Energy Management).

Les espaces réservés suivants sont utilisés dans le tableau suivant :

- XXXX pour le protocole d'échange de données utilisé SEMP ou EEBus)
- YYYY pour le numéro d'erreur respectif à quatre positions

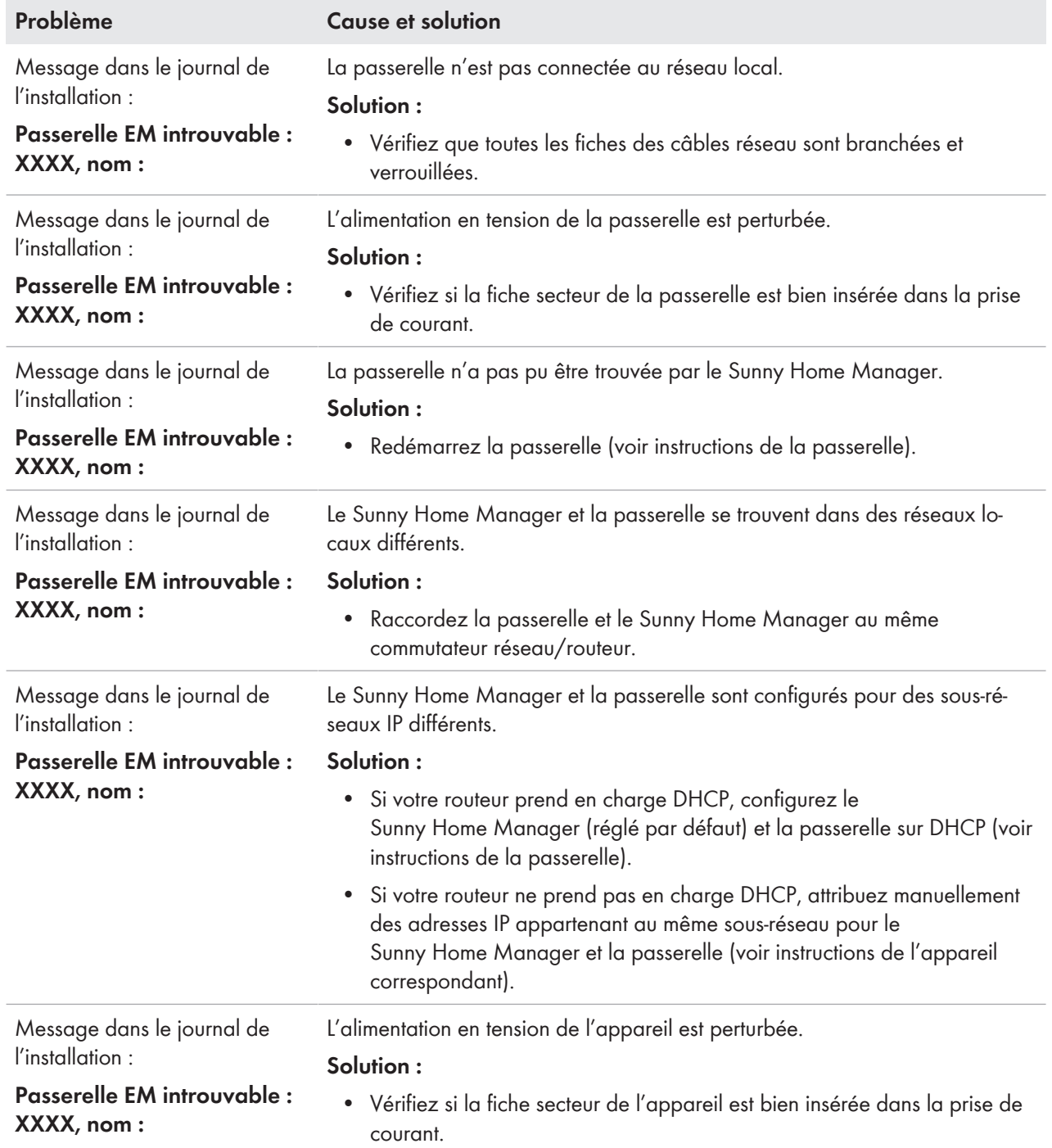

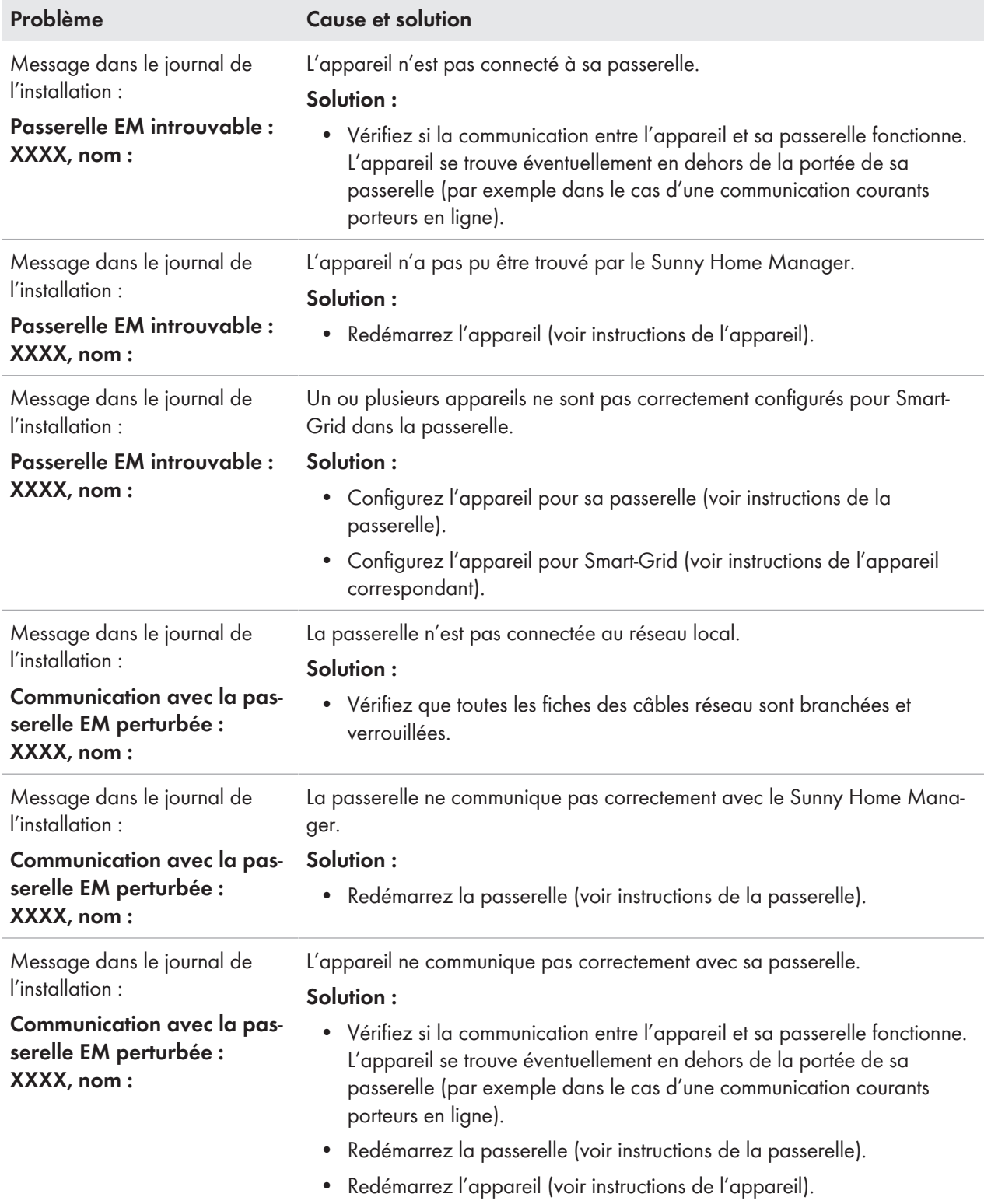

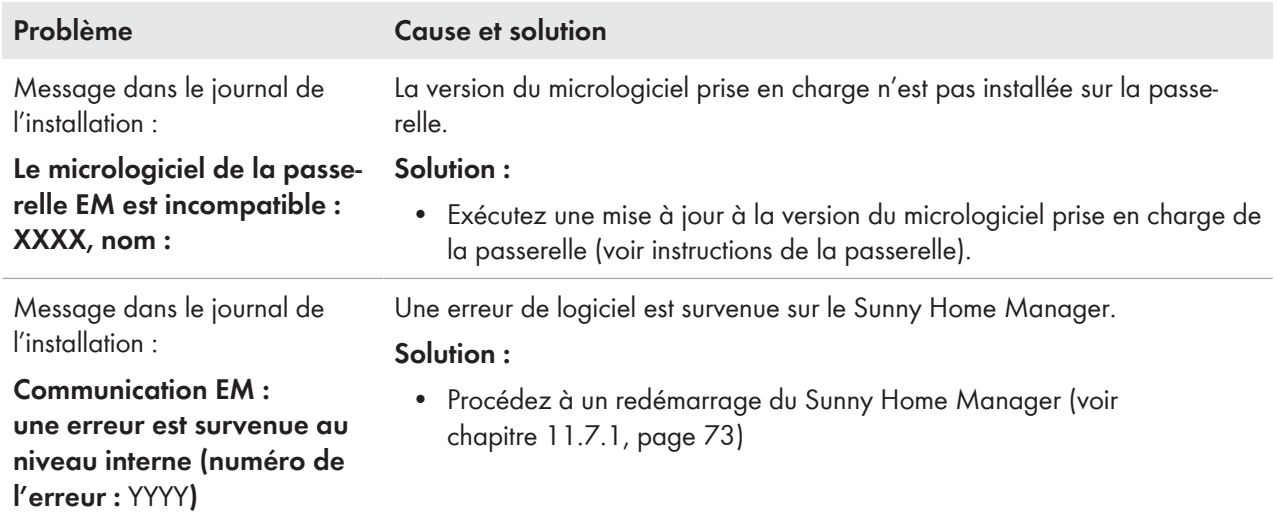

## **19 Mise hors service**

## **19.1 Mise hors service du Sunny Home Manager**

### **Procédure :**

- 1. Déconnexion de l'alimentation en tension du Sunny Home Manager
- 2. Retrait des câbles et démontage du Sunny Home Manager
- 3. Déconnexion de l'alimentation en tension du Sunny Home Manager
- 

### 4. **DANGER**

### **Danger de mort par choc électrique**

Des tensions mortelles sont présentes au point de raccordement du réseau électrique public.

- Coupez le point de raccordement du réseau électrique public via le dispositif de sectionnement (par exemple tableau de répartition).
- 5. Retrait des câbles et démontage du Sunny Home Manager
- 6. Débranchez le câble réseau de la prise réseau du Sunny Home Manager.
- 7. Débranchez l'autre extrémité du câble réseau du routeur.
- 8. Retirez le Sunny Home Manager du rail DIN : Tirez vers le bas la languette du dispositif d'arrêt visible sous le Sunny Home Manager à l'aide d'un tournevis. Faites pivoter le Sunny Home Manager en basculant le bord inférieur vers l'avant et retirez-le du rail DIN.

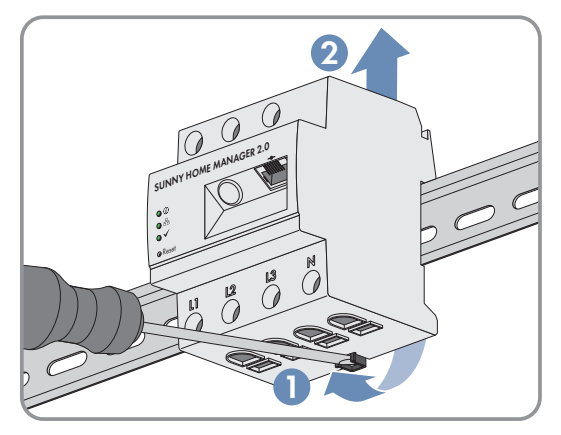

## **19.2 Emballage du produit pour expédition**

• Emballez le produit pour l'expédier. Utilisez pour ce faire l'emballage d'origine ou un emballage approprié au poids et à la taille du produit.

# **19.3 Élimination du produit**

• Éliminez le produit conformément aux prescriptions d'élimination en vigueur pour les déchets d'équipements électriques et électroniques.

# **20 Exemples d'application**

## **20.1 Charge de la batterie basée sur les prévisions**

### **20.1.1 Objectif et informations connexes**

### **Objectif de l'utilisation de systèmes de stockage à batterie**

L'objectif de l'utilisation de systèmes de stockage à batterie est de non pas injecter mais stocker temporairement dans des batteries l'énergie photovoltaïque excédentaire qui ne peut pas être autoconsommée actuellement. Cette énergie est ensuite disponible et peut être utilisée lorsque l'énergie photovoltaïque autoproduite ne suffit pas, par exemple par temps gris, le soir ou la nuit.

La durée d'utilisation peut être réglée sur 24 h ou 48 h.

Les propriétaires d'installation réduisent leur dépendance au courant prélevé sur le réseau électrique public et augmentent leur taux d'autosuffisance.

### **Informations connexes sur la charge de batterie basée sur les prévisions**

#### **Sans charge de la batterie basée sur les prévisions**

• La batterie est peut-être déjà entièrement chargée à midi et ne peut plus stocker d'énergie excédentaire supplémentaire.

Cela a pour conséquence que la puissance photovoltaïque injectée au point de raccordement au réseau doit être soumise à une réduction de charge si la puissance nominale de l'installation photovoltaïque dépasse la puissance injectée maximale prescrite par l'opérateur du réseau (cf. limitation de l'injection de puissance active).

• Cela peut entraîner un vieillissement calendaire accéléré de la batterie si l'état de charge est, fréquemment et sur de longues périodes, de 100 %.

### **Pour la charge de la batterie basée sur les prévisions, les caractéristiques suivantes du Sunny Home Manager jouent un rôle essentiel :**

• Prévision de production photovoltaïque

Sur la base des prévisions météorologiques disponibles sur Internet ajustées en fonction des conditions locales, le Sunny Home Manager est capable d'anticiper le rayonnement solaire des prochaines heures, voire des prochains jours (48 h).

• Prévisions de consommation

Le Sunny Home Manager crée un profil de charge individuel via le comportement de consommation de l'installation.

• Prévisions de la réduction de charge de l'énergie photovoltaïque

À partir des données de production et de consommation, le Sunny Home Manager calcule en amont quand la puissance nominale de l'installation photovoltaïque dépassera la puissance injectée prescrite au point de raccordement au réseau. Sans la charge de la batterie basée sur les prévisions, cette énergie photovoltaïque devrait être soumise à une réduction de charge ou ne pas être produite, et donc se perdre.

- Priorisation des charges Une prise en compte prioritaire de la charge de la batterie garantit une disponibilité suffisante de l'énergie, le soir ou la nuit par exemple.
- Valeur de consigne définissant une capacité de charge minimale de la batterie Dans la mesure ou une charge de la batterie purement basée sur les prévisions peut avoir pour effet que l'énergie stockée vienne à manquer le cas échéant, il est possible de définir, pour la charge de la batterie basée sur les prévisions, une valeur en pourcentage jusqu'à laquelle la batterie doit être chargée dans tous les cas avant que le Sunny Home Manager n'active la charge de la batterie basée sur les prévisions.
#### **Idéalement**

• toutes les charges sont pilotées de sorte qu'il n'y ait pas de pertes de régulation et que les besoins énergétiques du foyer soient couverts si possible uniquement grâce à l'énergie photovoltaïque autoproduite.

#### **Concrètement, cela signifie que la batterie**

- doit toujours garder en réserve suffisamment d'énergie photovoltaïque stockée pour satisfaire aux besoins actuels.
- doit avoir encore suffisamment de capacité lors du pic de production autour de midi pour stocker de l'énergie photovoltaïque.
- doit atteindre un état de charge de 100 % le plus rarement possible et uniquement sur de courtes périodes.

## **20.1.2 Configuration de la charge de la batterie basée sur les prévisions**

#### **Considérations préliminaires et conditions requises :**

- ☐ Pour calculer la production photovoltaïque attendue, il est indispensable d'indiquer avec précision l'emplacement de l'installation (longitude et latitude, hauteur) [\(voir chapitre 10.1.2, page 42\)](#page-41-0) ainsi que la puissance nominale de l'installation (configuration de string) [\(voir chapitre 10.2, page 45\)](#page-44-0).
- ☐ Pour l'optimisation et les coûts énergétiques, il est demandé d'entrer la rétribution d'injection et le tarif de l'électricité [\(voir chapitre 10.4.2, page 47\)](#page-46-0). Dans l'objectif d'optimisation, les critères selon lesquels les coûts doivent être optimisés doivent être indiqués [\(voir](#page-51-0) [chapitre 10.4.7, page 52\)](#page-51-0).
- ☐ Pour les prévisions de consommation, les données du bilan énergétique « acquises » (au minimum le profil de charge des 14 derniers jours) doivent être disponibles.
- ☐ Si l'exploitant de réseau local exige une limitation de l'injection de puissance active (à 70 % par ex.), celle-ci doit être indiquée [\(voir chapitre 10.4.3, page 48\).](#page-47-0)
- ☐ Étant donné que la batterie doit pouvoir intervenir aussi souvent que possible si de l'énergie est requise mais non produite par l'installation photovoltaïque à ce moment-là, il est judicieux
	- de définir une plage horaire aussi large que possible.
	- de configurer la batterie comme charge facultative mais avec une priorité élevée en tant que charge à faible puissance (lave-linge ou lave-vaisselle, par ex.) [\(voir chapitre 12.4.7, page 89\)](#page-88-0).
- ☐ Afin que la batterie ait encore des capacités, y compris durant les pics de production photovoltaïque (autour de midi par ex.), et qu'une réduction de charge puisse être évitée, une valeur en pourcentage doit être définie pour l'état de charge, à partir de laquelle le Sunny Home Manager prend en compte d'autres charges avant que la batterie ne continue de se charger.

#### **Procédure :**

- 1. Sur la page de configuration **Caractéristiques de l'installation** sous l'onglet **Données de l'installation**, vérifiez la saisie du site de l'installation et modifiez-le le cas échéant.
- 2. Sur la page de configuration **Caractéristiques de l'installation** sous l'onglet **Configuration de string**, vérifiez la configuration de string et modifiez-la le cas échéant.
- 3. Sur la page de configuration **Caractéristiques de l'installation** sous l'onglet **Paramètres**, vérifiez les réglages suivants et modifiez-les le cas échéant : -**Rétribution d'injection et tarif de l'électricité** -**Limitation de l'injection de puissance active**

```
-Objectif d'optimisation
```
- 4. Sur la page de configuration **Vue d'ensemble et planification des charges**, sélectionnez la charge et configurez les **Caractéristiques de la charge** : Réglez la **Priorité de la charge** via le curseur.
- 5. Sur la page de configuration **Aperçu de l'appareil**, sélectionnez le Sunny Home Manager et appelez les **Caractéristiques de l'appareil**.
- 6. Procédez aux réglages suivants dans la zone **Réglages pour SMA Smart Home** :
- 7. Dans le champ **Protocole EEBUS**, cochez la case : **Activé**
- 8. Si l'installation a une limitation de puissance active, cochez la case **Activée** dans le champ **Charge de batterie basée sur les prévisions**.
- 9. Dans le champ **État de charge (SOC) requis pour la charge basée sur les prévisions**, modifiez le cas échéant la valeur prédéfinie sur 0 % (réglez-la par ex. sur 60 %). La valeur réglée donne la part en pourcentage de la charge de batterie qui doit être atteinte avant que le Sunny Home Manager n'active la fonction « Charge de batterie basée sur les prévisions » ; la fonction reste désactivée jusqu'à atteinte de cette valeur.
- 10. Dans le champ **Charge de la batterie avant consommateur optionnel**, cochez la case : **Activée** Vous vous assurez ainsi que la batterie soit chargée en premier avant que le Sunny Home Manager ne prenne en compte d'autres charges comme un thermoplongeur.

# **20.2 Pompes à chaleur avec interface SG-Ready**

## **20.2.1 Objectif et informations connexes**

### **Objectif de l'intégration de pompes à chaleur dans la gestion de l'énergie**

En combinaison avec une installation photovoltaïque ou une commande via le Sunny Home Manager, les pompes à chaleur peuvent largement contribuer à une optimisation de l'autoconsommation, car elles se prêtent bien à un « déplacement » des charges.

En tant qu'appareils consommateurs à charge variable, les pompes à chaleur peuvent

- être activées pour stocker de l'électricité solaire, qui ne doit pas être injectée dans le réseau local, sous forme d'énergie thermique et pour utiliser celle-ci en vue de couvrir les besoins en chaleur.
- être désactivées de manière ciblée pour réduire les pics de consommation ou les éliminer en totalité.

#### **Pompes à chaleur avec interface SG-Ready**

Le label SG Ready, présenté en 2012 par l'association Bundesverband für Wärmepumpen (BWP) e.V., permet de certifier les pompes à chaleur qui peuvent communiquer avec le réseau électrique public grâce à un composant du système compatible avec l'interface Smart Grid Ready.

Cette interface SG Ready garantit une grande utilité pour le réseau et un pilotage de charges efficace.

- Les exploitants du réseau peuvent accéder à cette interface. En cas de pointes de consommation de courant ou de pénurie d'électricité, l'exploitant de réseau peut donner des « consignes » aux pompes à chaleur SG Ready : il peut les désactiver temporairement ou les mettre en marche.
- Indépendamment des besoins actuels, les pompes à chaleur SG Ready peuvent
	- transformer l'électricité excédentaire en énergie thermique.
	- stocker de manière temporaire de l'énergie dans un réservoir d'eau chaude ou tampon d'une part pour décharger temporairement le réseau électrique public et d'autre part pour pouvoir utiliser cette énergie stockée temporairement pour l'usage propre en fonction des besoins.

#### **Commande de la pompe à chaleur SG Ready via le Sunny Home Manager**

Dans le cadre de sa planification des charges, le Sunny Home Manager détermine, en fonction des prévisions de production photovoltaïque, un ou plusieurs horaires de mise en marche appropriés ainsi que la durée de mise en marche qui convient pour la charge, conformément aux caractéristiques de la charge et aux plages horaires configurées. Il transmet ensuite ces données à la pompe à chaleur en tant que recommandations.

Via l'entrée de commande SG Ready, la pompe à chaleur reçoit le signal qu'elle peut utiliser l'électricité solaire et commencer à produire de l'eau chaude en augmentant la température de consigne du réservoir tampon. L'activation de l'entrée de commande, la consigne de l'augmentation de la température et la durée minimale doivent être définis via la commande sur la pompe à chaleur (voir les instructions du fabricant).

Le Sunny Home Manager coordonne les étapes suivantes :

- S'il y a suffisamment d'électricité solaire, les charges sont alimentées en courant solaire conformément à leur configuration (activation d'appareils électroménagers ou d'une pompe à chaleur, par exemple).
- En présence d'un système de stockage à batterie, le courant solaire produit en excès et actuellement non requis pour le fonctionnement des charges est stocké. Le système de stockage à batterie peut être une batterie, un chargeur pour véhicule électrique ou une pompe à chaleur.
- Ce n'est que si aucun courant supplémentaire n'est requis pour l'autoconsommation ou pour le stockage en vue d'une autoconsommation que ce courant « excédentaire » est injecté dans le réseau électrique public.

## **20.2.2 Possibilités de raccordement de la pompe à chaleur SG Ready**

Dans le cas d'une pompe à chaleur avec entrée de commande Smart Grid Ready (SG Ready), un relais adéquat doté d'une sortie de commutation sans potentiel est requis. Seule l'entrée de commande SG Ready est commandée par le Sunny Home Manager ; la pompe à chaleur est raccordée de façon fixe à l'alimentation électrique.

Ci-après sont présentées les possibilités de raccordement d'une pompe à chaleur avec interface SG Ready :

- Raccordement via une prise radiocommandée compatible et un relais séparé
- Raccordement via un relais compatible (raccordement direct)

i Seuls certains appareils prennent en charge la connexion avec le Sunny Home Manager (voir l'information technique « SMA SMART HOME - Compatibility List for Sunny Home Manager 2.0 »).

#### **Raccordement via une prise radiocommandée compatible et un relais séparé**

La prise radiocommandée peut commuter un relais avec sortie sans potentiel pouvant supporter un signal d'entrée de 230  $V_{AC}$ . La charge proprement dite (la pompe à chaleur dans ce cas) est mise en service via la sortie du relais. Si une tension de 230 V<sub>AC</sub> est présente au niveau du relais via la prise radiocommandée, l'entrée de commande SG Ready est activée et la pompe à chaleur démarre ou est commutée en mode de fonctionnement programmé pour par exemple utiliser en priorité l'énergie photovoltaïque excédentaire.

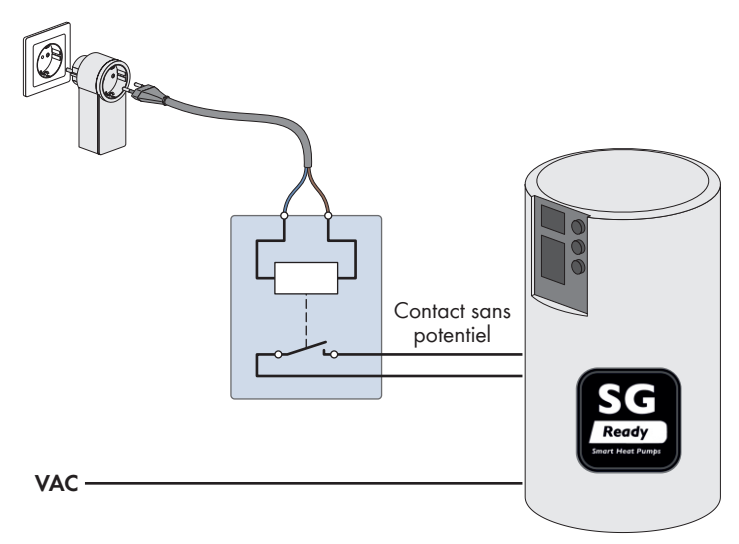

Figure 21 : Raccordement d'une pompe à chaleur via une prise radiocommandée compatible et un relais séparé

#### **Raccordement via un relais compatible**

L'entrée de commande SG Ready de la pompe à chaleur est raccordée directement via un relais compatible.

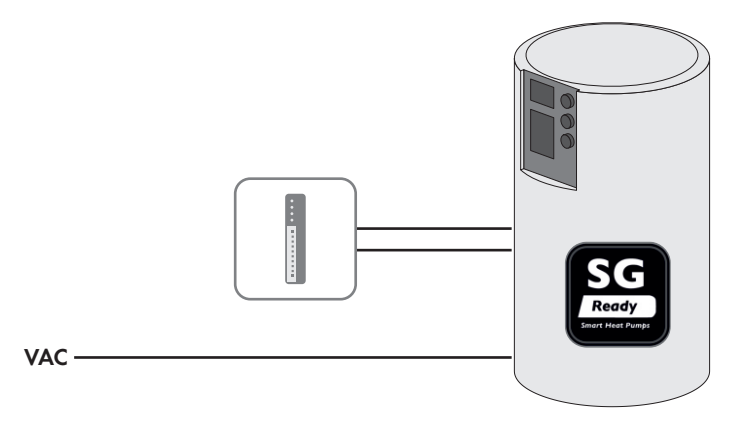

Figure 22 : Raccordement d'une pompe à chaleur via un relais compatible

## **20.2.3 Intégration de la pompe à chaleur dans la gestion de l'énergie**

Via l'interface SG Ready, il est possible de donner une recommandation d'activation à la pompe à chaleur si une quantité d'énergie photovoltaïque suffisante est disponible, afin d'augmenter la température dans le réservoir tampon.

#### **Raccordement d'une pompe à chaleur via une prise radiocommandée compatible et un relais séparé**

#### **Conditions requises :**

- ☐ La prise radiocommandée doit être en service.
- $\Box$  Le relais séparé doit pouvoir supporter un signal d'entrée de 230 V<sub>AC</sub>.
- ☐ Veillez à installer la pompe à chaleur dans l'installation et à la mettre en service conformément aux indications du fabricant.
- ☐ Sur le Sunny Home Manager, l'intervalle d'interrogation de données doit être réglé sur **automatique** [\(voir](#page-63-0) [chapitre 11.3.9, page 64\).](#page-63-0)

#### **Procédure générale :**

- 1. Ajoutez la prise radiocommandée dans l'installation [\(voir chapitre 11.5.1, page 69\).](#page-68-0)
- 2. Raccordez la pompe à chaleur à la prise radiocommandée et définissez les caractéristiques de base des charges [\(voir chapitre 12.4, page 84\)](#page-83-0) comme la puissance absorbée [\(voir chapitre 12.4.4, page 87\)](#page-86-0), la durée minimale [\(voir chapitre 12.4.6, page 88\)](#page-87-0) et le fait que seule la pompe à chaleur doive être activée [\(voir chapitre 12.4.9,](#page-89-0) [page 90\).](#page-89-0)
- 3. Configuration d'une plage horaire [\(voir chapitre 12.5, page 91\)](#page-90-0).

#### **Raccordement direct d'une pompe à chaleur via un relais compatible**

#### **Conditions requises :**

- ☐ Veillez à installer le relais compatible dans l'installation et à le mettre en service conformément aux indications du fabricant.
- ☐ Veillez à installer la pompe à chaleur dans l'installation et à la mettre en service conformément aux indications du fabricant.
- ☐ Sur le Sunny Home Manager, l'intervalle d'interrogation de données doit être réglé sur **automatique** [\(voir](#page-63-0) [chapitre 11.3.9, page 64\).](#page-63-0)

#### **Procédure générale :**

- 1. Ajoutez un relais compatible dans l'installation, pour un appareil Modbus par exemple : configurez la connexion Modbus [\(voir chapitre 11.3.13, page 67\)](#page-66-0) et ajoutez l'appareil Modbus dans l'installation [\(voir chapitre 11.5.2, page 70\).](#page-69-0)
- 2. Raccordez la pompe à chaleur au relais compatible et définissez les caractéristiques de base des charges [\(voir](#page-83-0) [chapitre 12.4, page 84\)](#page-83-0) comme la puissance absorbée [\(voir chapitre 12.4.4, page 87\),](#page-86-0) la durée minimale [\(voir](#page-87-0) [chapitre 12.4.6, page 88\)](#page-87-0) et le fait que seule la pompe à chaleur doive être activée [\(voir chapitre 12.4.9,](#page-89-0) [page 90\).](#page-89-0)
- 3. Configuration d'une plage horaire [\(voir chapitre 12.5, page 91\).](#page-90-0)

## **20.2.4 Configuration de l'utilisation de la pompe à chaleur SG Ready**

#### **Configuration des caractéristiques de la charge**

- 1. Sous **Configuration > Vue d'ensemble et planification des charges**, sélectionnez **Ajouter une charge** dans le champ supérieur de la vue d'ensemble des charges.
	- ☑ L'onglet Nouvel appareil consommateur s'ouvre avec les champs de saisie des caractéristiques de la nouvelle charge.
- 2. Dans le champ des caractéristiques des charges, sélectionnez **Pompe à chaleur avec SG READY** comme **Type de charge** dans la liste déroulante.
- 3. Sous **Nom de l'appareil consommateur**, entrez un nom pour votre pompe à chaleur.
- 4. Sous **Puissance absorbée**, entrez le nombre de watts habituellement requis par la pompe à chaleur (voir la plaque signalétique ou les consignes du fabricant).
- 5. Entrez les durées souhaitées pour la **Durée minimum de mise en marche** et la **Durée minimum de coupure** de la pompe à chaleur.
- 6. Définissez la **priorité** de la pompe à chaleur.
- 7. Dans **Mesure et commutation**, sélectionnez l'option **L'appareil affecté doit uniquement commuter et non mesurer (puissance absorbée fixe)** dans la liste déroulante.
- 8. Sous **Affectation d'appareil**, entrez la prise radiocommandée ou le relais compatible devant piloter votre pompe à chaleur.
- 9. En option, vous pouvez sélectionner et télécharger une **image de la charge** et affecter une **couleur de charge** sous laquelle la pompe à chaleur s'affiche dans la vue d'ensemble des charges sur la page de menu Configuration > Vue d'ensemble et planification des charges et sur la page de menu Installation Sunny Home Manager > Bilan et pilotage des appareils consommateurs.
- 10. Cliquez sur [**Sauvegarder**].

☑ Une fenêtre apparaît indiquant que la pompe à chaleur a été ajoutée avec succès en tant que charge.

- 11. Vous pouvez directement poursuivre et configurer une plage horaire pour la pompe à chaleur en sélectionnant **Configuration d'une plage horaire**.
- 12. Si vous ne souhaitez pas (encore) configurer une plage horaire, fermez le message. Vous pouvez à tout moment sélectionner la pompe à chaleur via la page de menu Bilan et pilotage des appareils consommateurs ou la page de menu Vue d'ensemble et planification des charges, et accéder ainsi aux caractéristiques des charges via le symbole de configuration  $\circledast$  pour définir une ou plusieurs plages horaires à une date ultérieure.

#### **Configurer une plage horaire**

- 1. Sélectionnez **Configuration > Vue d'ensemble et planification des charges** dans la sélection de pages et de menu.
- 2. Dans la ligne de la pompe à chaleur, cliquez sur le symbole  $\ddot{\phi}$  dans la colonne **Configuration**.
- 3. Dans l'onglet de la pompe à chaleur, cliquez sur le bouton [**Modifier**].
- 4. Sélectionnez [**Configurer une plage horaire**].
- 5. Sous **Charges en service :**, vous devez sélectionner si la charge doit fonctionner **Quotidiennement** ou **Uniquement les jours de la semaine suivants**.

Si la charge ne doit fonctionner que certains jours de la semaine, vous devez sélectionner le ou les jours correspondants dans la ligne qui s'ouvre.

- 6. Sous **Plage horaire disponible pour le fonctionnement de l'onduleur**, entrez l'heure de début et l'heure de fin souhaitées.
- 7. Sous **Durée de fonctionnement maximale de la charge dans la plage horaire**, réglez la valeur maximale possible via le curseur.
- 8. Sélectionnez le type de plage horaire **La charge PEUT être allumée**.
- 9. Sous **Charge activée si**, définissez les conditions dans lesquelles la charge doit être activée sous [\(voir](#page-77-0) [chapitre 12.1.3.2, page 78\)](#page-77-0).
	- ☑ Si vous sélectionnez l'option **Part d'énergie photovoltaïque**, vous devez définir, via le curseur de réglage (avec l'ampoule), la part d'énergie photovoltaïque minimum requise pour que le Sunny Home Manager allume la charge dans la plage horaire configurée.

Si vous réglez le curseur sur 50 %, la pompe à chaleur ne sera activée que s'il y a suffisamment d'énergie photovoltaïque disponible pour couvrir 50 % des besoins énergétiques.

Les valeurs en pourcentage des différents types d'énergie sont affichées à droite du curseur.

☑ Si vous sélectionnez l'option **Coûts énergétiques maximaux autorisés**, vous devez définir, via le curseur de réglage, la part de coûts énergétiques maximums autorisés pour que le Sunny Home Manager allume la charge dans la plage horaire configurée.

Si vous réglez par exemple le curseur sur 0 euro/kWh, la pompe à chaleur ne s'allume que s'il y a suffisamment d'énergie photovoltaïque excédentaire disponible ou s'il y a plus d'énergie photovoltaïque qu'il n'est permis d'en injecter dans le réseau électrique public.

Les coûts s'affichent en euros/kWh à droite du curseur de réglage.

- 10. Cliquez sur [**Appliquer**].
- 11. Cliquez sur [**Sauvegarder**].

# **21 Caractéristiques techniques**

### **Gestionnaire d'énergie**

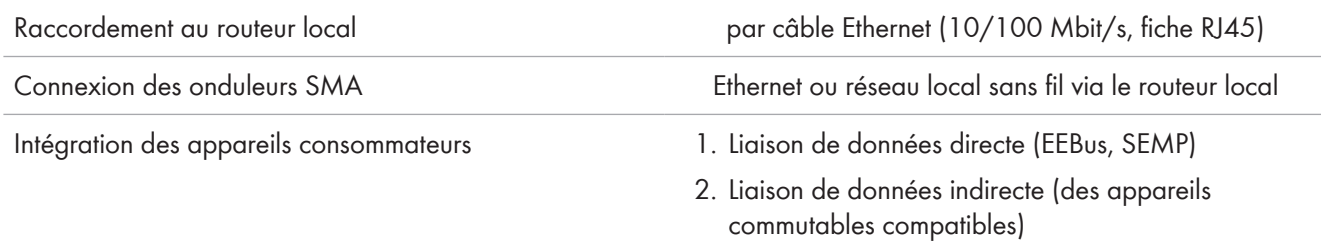

### **Dispositif de mesure intégré**

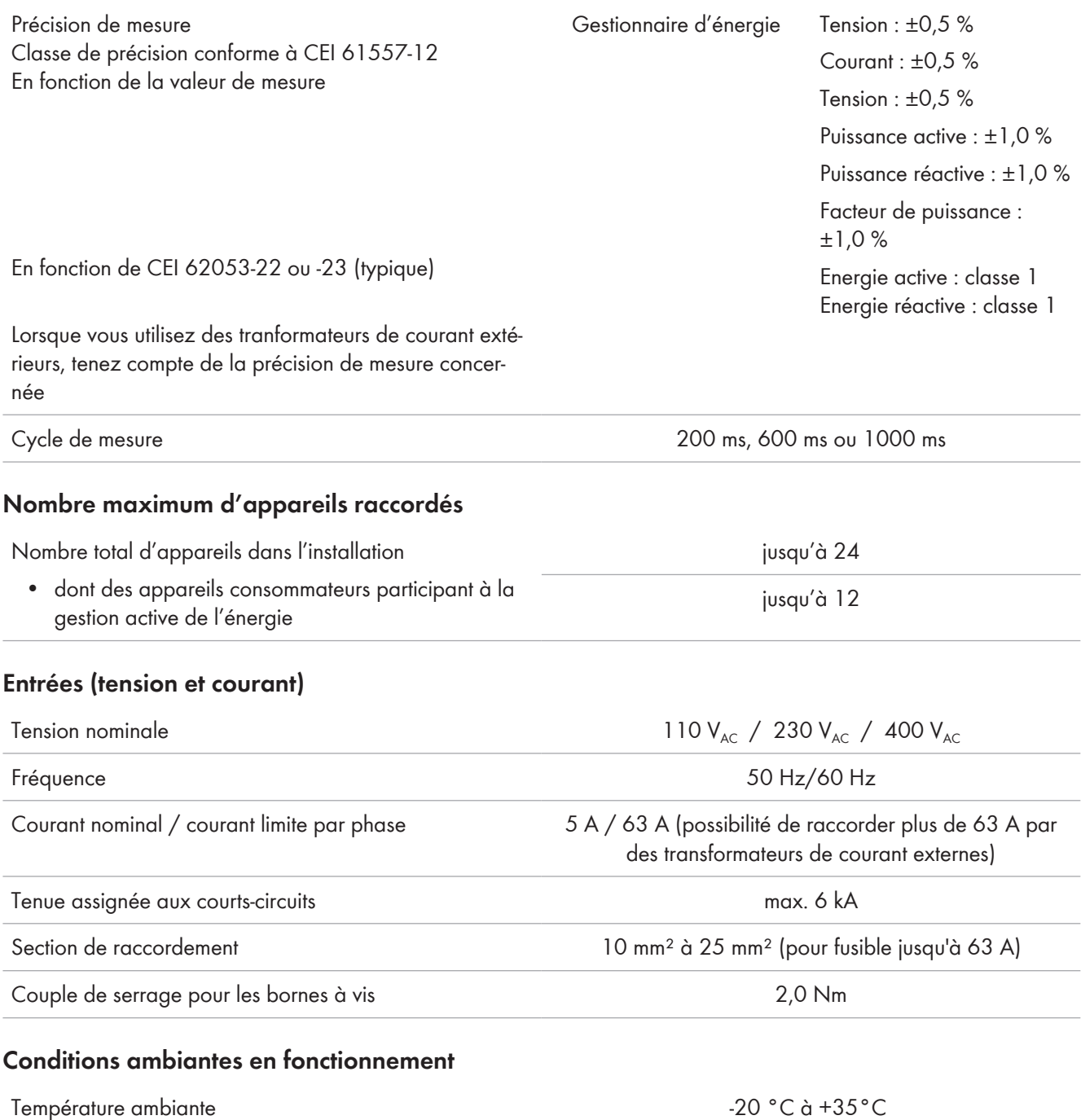

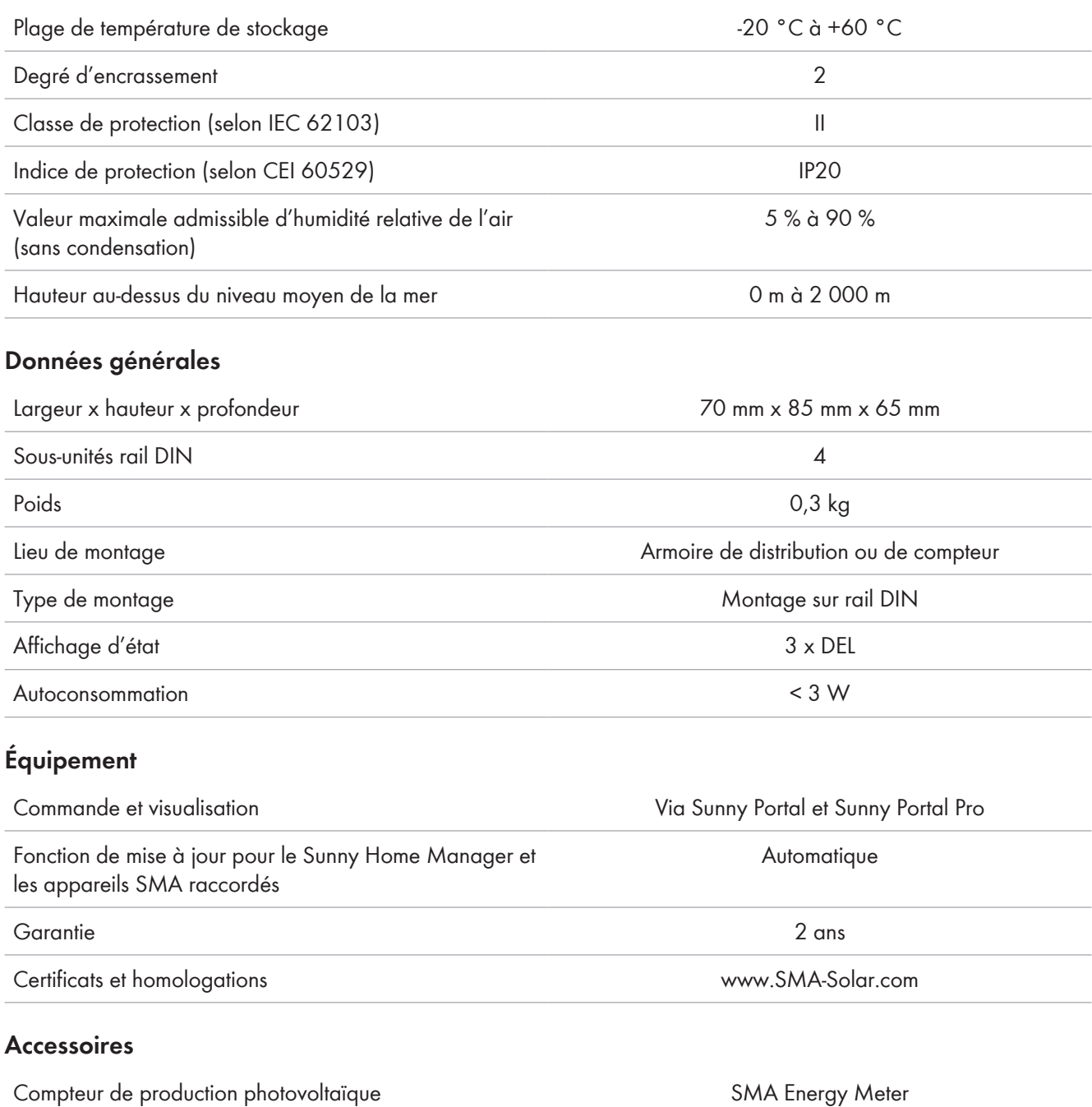

en cas d'utilisation d'onduleurs tiers

Désignation du type HM-20

# **22 Déclarations de conformité**

## **22.1 Déclaration de conformité UE**

selon les directives UE

- Compatibilité électromagnétique 2014/30/UE (29/03/2014 L 96/79-106) (CEM)
- Directive basse tension 2014/35/UE (29/03/2014 L 96/357-374) (DBT)
- Limitation de l'utilisation de certaines substances dangereuses 2011/65/UE (08/06/2011 L 174/88) et 2015/863/EU (31/03/2015 L 137/10) (RoHS)

Par la présente, SMA Solar Technology AG déclare que les produits décrits dans ce document sont conformes aux exigences essentielles et aux autres dispositions pertinentes des directives citées ci-dessus. Vous trouverez l'intégralité de la déclaration de conformité UE à l'adresse [www.SMA-Solar.com.](http://www.SMA-Solar.com)

## **22.2 Déclaration de conformité UK**

selon les règlements en vigueur en Angleterre, au pays de Galles et en Écosse

- Electromagnetic Compatibility Regulations 2016 (SI 2016/1091)
- Electrical Equipment (Safety) Regulations 2016 (SI 2016/1101)
- Radio Equipment Regulations 2017 (SI 2017/1206)
- The Restriction of the Use of Certain Hazardous Substances in Electrical and Electronic Equipment Regulations 2012

Par la présente, SMA Solar Technology AG déclare que les produits décrits dans ce document sont conformes aux exigences essentielles et aux autres dispositions pertinentes des directives citées ci-dessus. Vous trouverez l'intégralité de la déclaration de conformité UK à l'adresse [www.SMA-Solar.com](http://www.SMA-Solar.com).

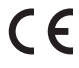

# **23 Contact**

Vous pouvez trouver les coordonnées de votre pays à l'adresse suivante :

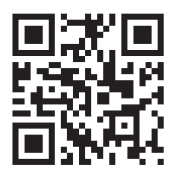

<https://go.sma.de/service>

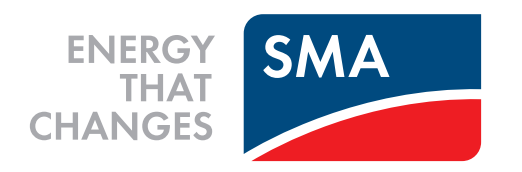

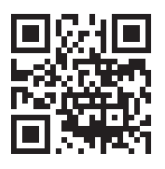

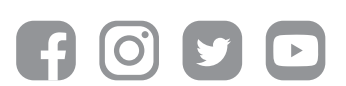

**www.SMA-Solar.com**